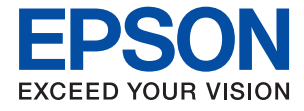

# **XP-452/455 Series Brugervejledning**

## <span id="page-1-0"></span>**Copyright**

Ingen del af denne publikation må reproduceres, gemmes i et søgesystem eller overføres i nogen form eller på nogen måde, elektronisk, mekanisk, ved fotokopiering, optagelse eller på anden måde, uden forudgående skriftlig tilladelse fra Seiko Epson Corporation. Der er ikke antaget noget patentansvar med hensyn til brugen af oplysningerne heri. Der antages heller ikke noget ansvar for skader som følge af brugen af oplysningerne heri. De heri indeholdte oplysninger er kun beregnet til brug sammen med dette Epson-produkt. Epson er ikke ansvarlig for enhver brug af disse oplysninger i forbindelse med andre produkter.

Hverken Seiko Epson Corporation eller dets datterselskaber er ansvarlige over for køberen af dette produkt eller tredjepart for skader, tab, omkostninger eller udgifter, som køberen eller tredjemand som følge af uheld, forkert brug eller misbrug af dette produkt eller uautoriserede modifikationer, reparationer eller ændringer af dette produkt, eller (undtagen USA) manglende overholdelse af Seiko Epson Corporations betjenings- og vedligeholdelsesvejledninger.

Seiko Epson Corporation og dets partnere er ikke ansvarlig for skader eller problemer, der skyldes brug af ekstraudstyr eller andre end dem, der er udpeget som originale Epson-produkter eller godkendte Epson-produkter af Seiko Epson Corporation.

Seiko Epson Corporation kan ikke holdes ansvarlig for skader som følge af elektromagnetisk interferens, der opstår ved brug af andre end dem, der er udpeget som Epson godkendte produkter af Seiko Epson Corporation.

© 2017 Seiko Epson Corporation

Indholdet af denne brugsanvisning og specifikationerne for dette produkt kan ændres uden varsel.

## <span id="page-2-0"></span>**Varemærker**

- ❏ EPSON® er et registreret varemærke, og EPSON EXCEED YOUR VISION eller EXCEED YOUR VISION er et varemærke tilhørende Seiko Epson Corporation.
- ❏ PRINT Image Matching™ og PRINT Image Matching-logoet er varemærker tilhørende Seiko Epson Corporation.Copyright © 2001 Seiko Epson Corporation. Alle rettigheder forbeholdt.
- ❏ Epson Scan 2 software is based in part on the work of the Independent JPEG Group.
- ❏ libtiff

Copyright © 1988-1997 Sam Leffler

Copyright © 1991-1997 Silicon Graphics, Inc.

Permission to use, copy, modify, distribute, and sell this software and its documentation for any purpose is hereby granted without fee, provided that (i) the above copyright notices and this permission notice appear in all copies of the software and related documentation, and (ii) the names of Sam Leffler and Silicon Graphics may not be used in any advertising or publicity relating to the software without the specific, prior written permission of Sam Leffler and Silicon Graphics.

THE SOFTWARE IS PROVIDED "AS-IS" AND WITHOUT WARRANTY OF ANY KIND, EXPRESS, IMPLIED OR OTHERWISE, INCLUDING WITHOUT LIMITATION, ANY WARRANTY OF MERCHANTABILITY OR FITNESS FOR A PARTICULAR PURPOSE.

IN NO EVENT SHALL SAM LEFFLER OR SILICON GRAPHICS BE LIABLE FOR ANY SPECIAL, INCIDENTAL, INDIRECT OR CONSEQUENTIAL DAMAGES OF ANY KIND, OR ANY DAMAGES WHATSOEVER RESULTING FROM LOSS OF USE, DATA OR PROFITS, WHETHER OR NOT ADVISED OF THE POSSIBILITY OF DAMAGE, AND ON ANY THEORY OF LIABILITY, ARISING OUT OF OR IN CONNECTION WITH THE USE OR PERFORMANCE OF THIS SOFTWARE.

❏ SDXC Logo is a trademark of SD-3C, LLC.

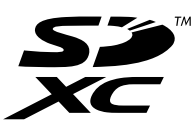

- ❏ Microsoft®, Windows®, and Windows Vista® are registered trademarks of Microsoft Corporation.
- ❏ Apple, Macintosh, Mac OS, OS X, Bonjour, Safari, iPad, iPhone, iPod touch, and iTunes are trademarks of Apple Inc., registered in the U.S. and other countries. AirPrint and the AirPrint logo are trademarks of Apple Inc.
- ❏ Google Cloud Print, Chrome, Chrome OS, and Android are trademarks of Google Inc.
- ❏ QR Code is a registered trademark of DENSO WAVE INCORPORATED in Japan and other countries.
- ❏ Adobe and Adobe Reader are either registered trademarks or trademarks of Adobe Systems Incorporated in the United States and/or other countries.
- ❏ Intel® is a registered trademark of Intel Corporation.
- ❏ Generel bemærkning: Andre produktnavne, der nævnes heri, anvendes udelukkende til identifikationsformål og kan være varemærker tilhørende deres respektive ejere.Epson frasiger sig alle rettigheder til disse mærker.

## *Indholdsfortegnelse*

### *[Copyright](#page-1-0)*

### *[Varemærker](#page-2-0)*

### *[Om denne vejledning](#page-7-0)*

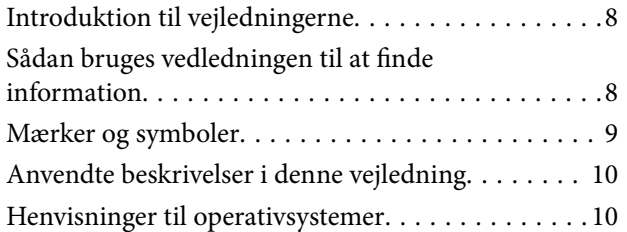

### *[Vigtige instruktioner](#page-10-0)*

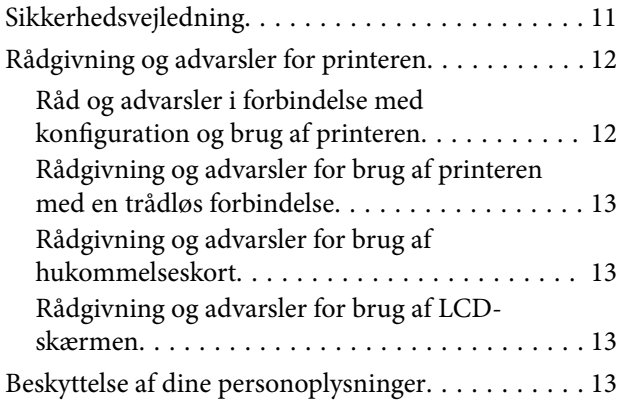

### *[Printerens basisfunktioner](#page-13-0)*

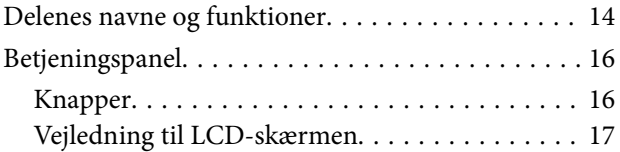

### *[Netværksindstillinger](#page-18-0)*

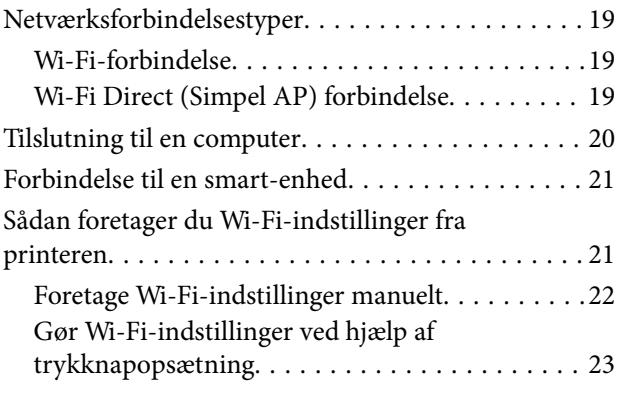

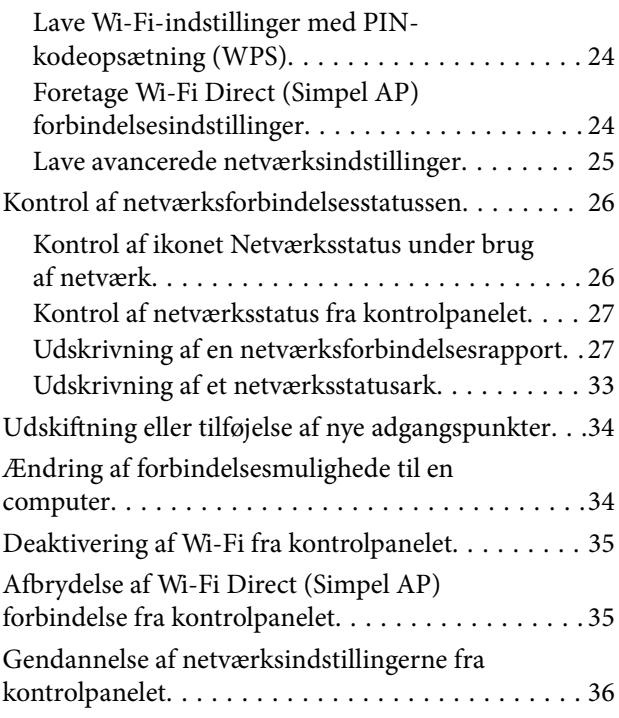

## *[Ilægning af papir](#page-36-0)*

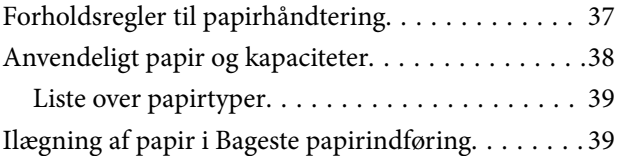

### *[Placering af originaler](#page-42-0)*

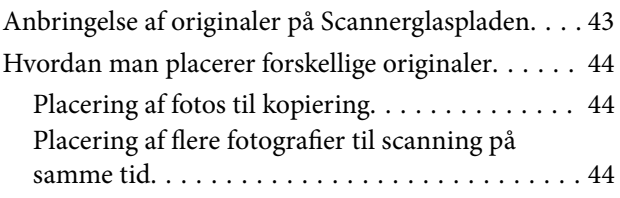

### *[Isætning af et hukommelseskort](#page-44-0)*

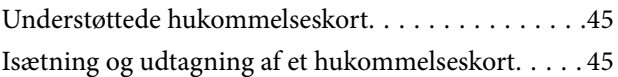

### *[Udskrivning](#page-46-0)*

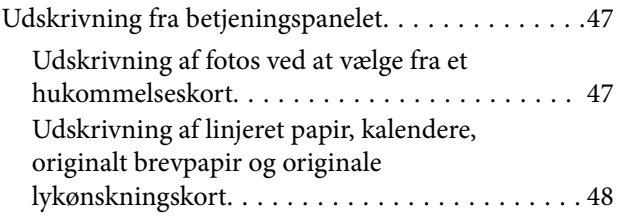

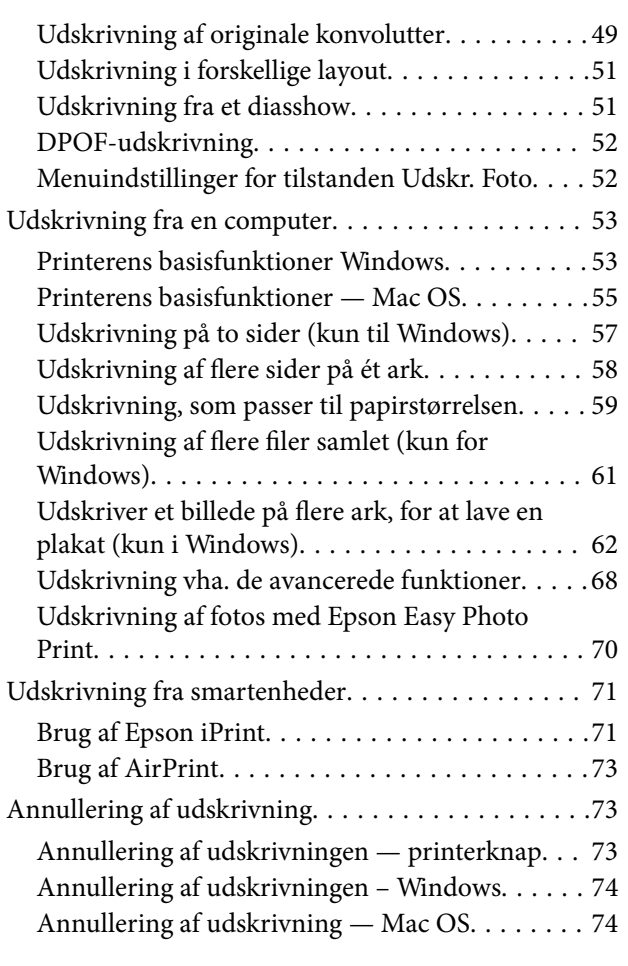

## *[Kopiering](#page-74-0)*

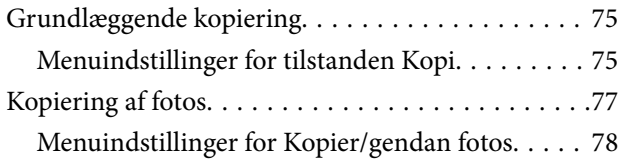

### *[Scanning](#page-78-0)*

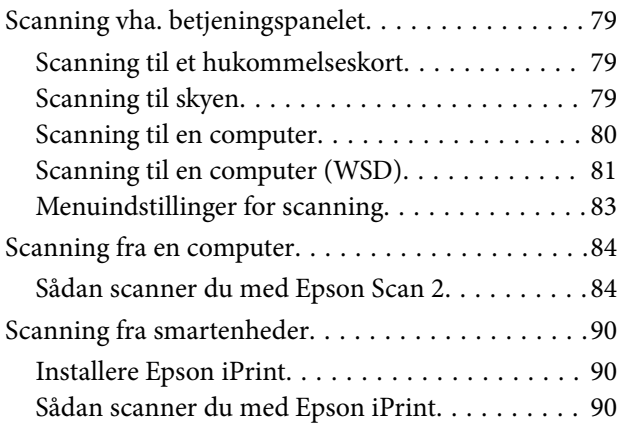

### *[Udskiftning af blækpatroner](#page-91-0)*

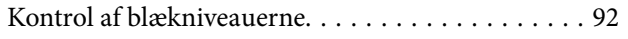

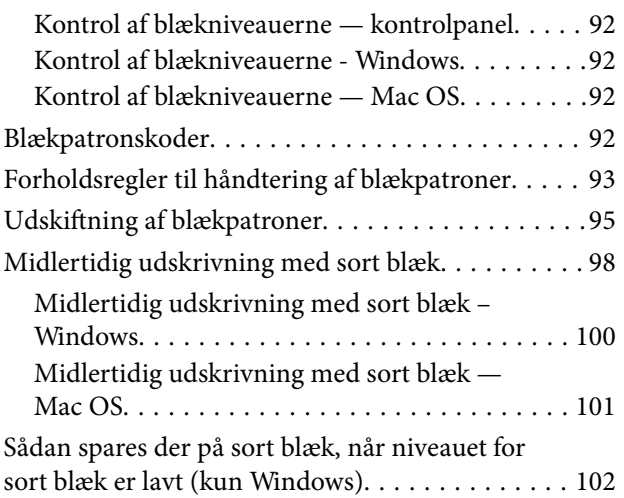

## *[Vedligeholdelse af printeren](#page-102-0)*

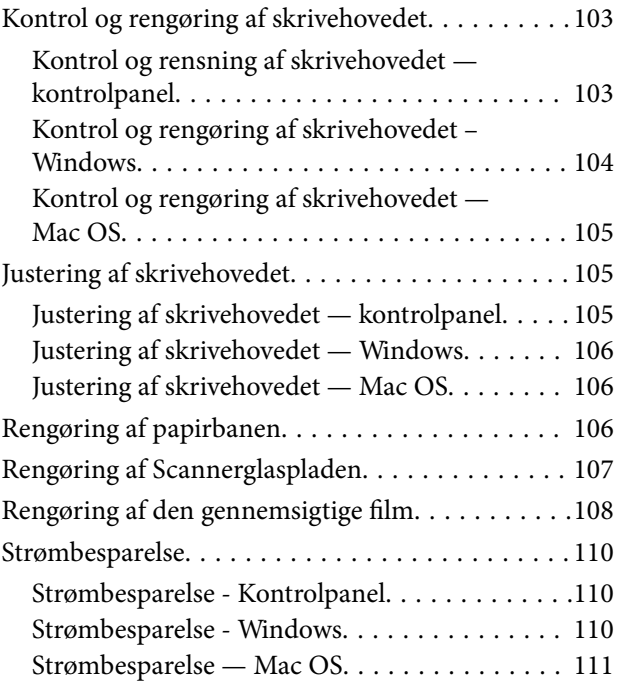

## *[Menuindstillinger for tilstanden](#page-111-0)  [Opsætning](#page-111-0)*

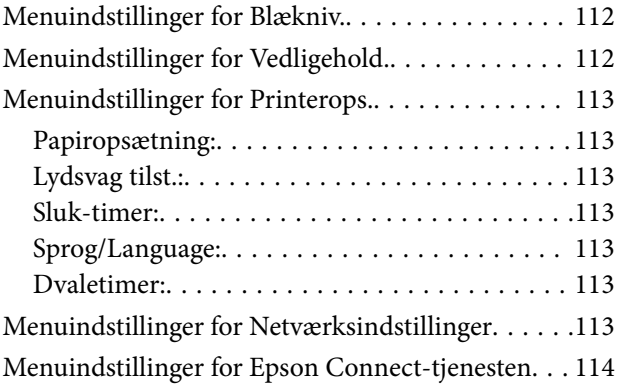

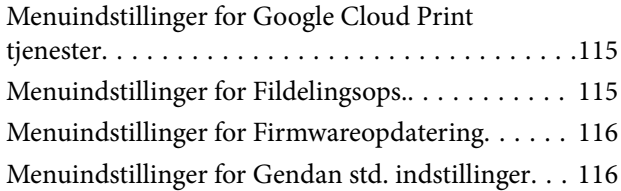

### *[Oplysninger om netværkstjeneste og](#page-116-0)  [software](#page-116-0)*

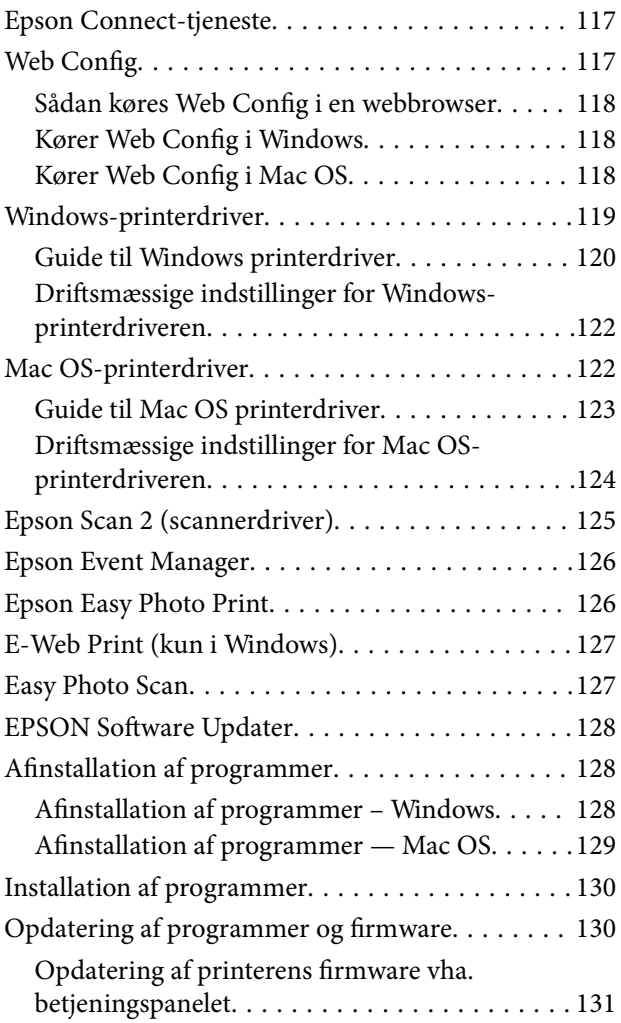

## *[Løsning af problemer](#page-131-0)*

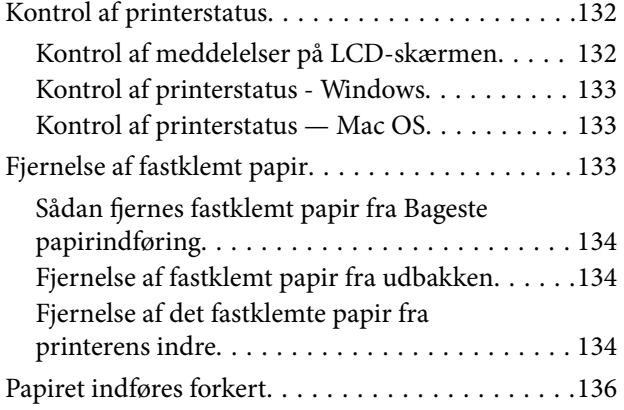

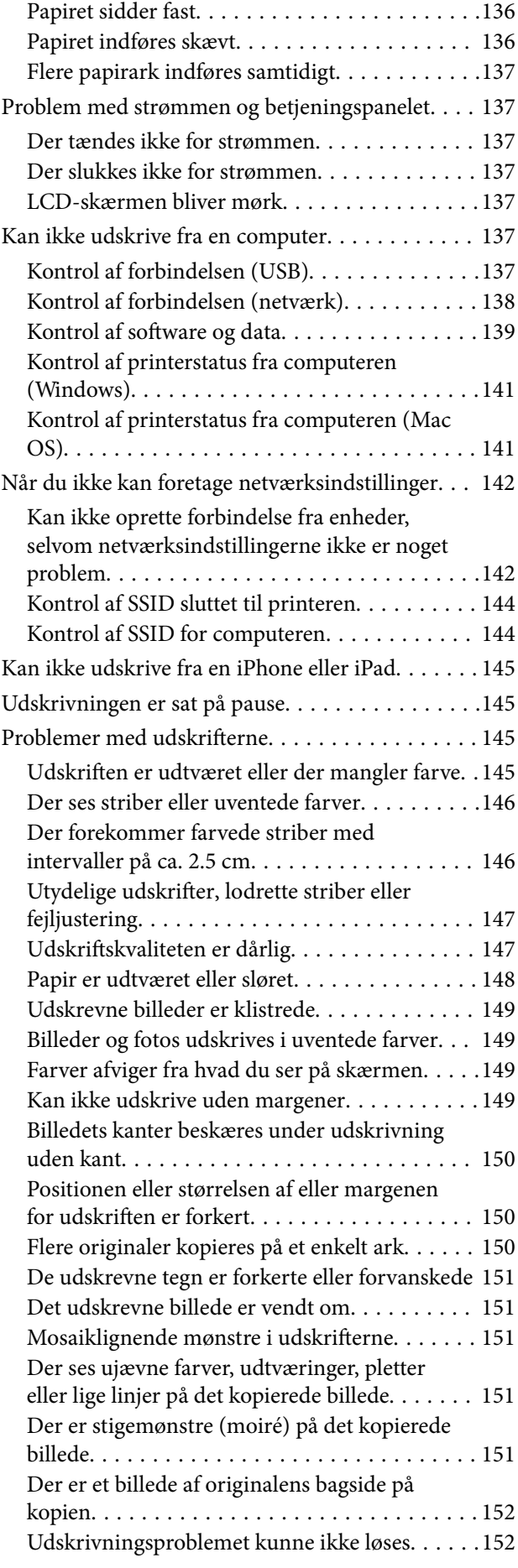

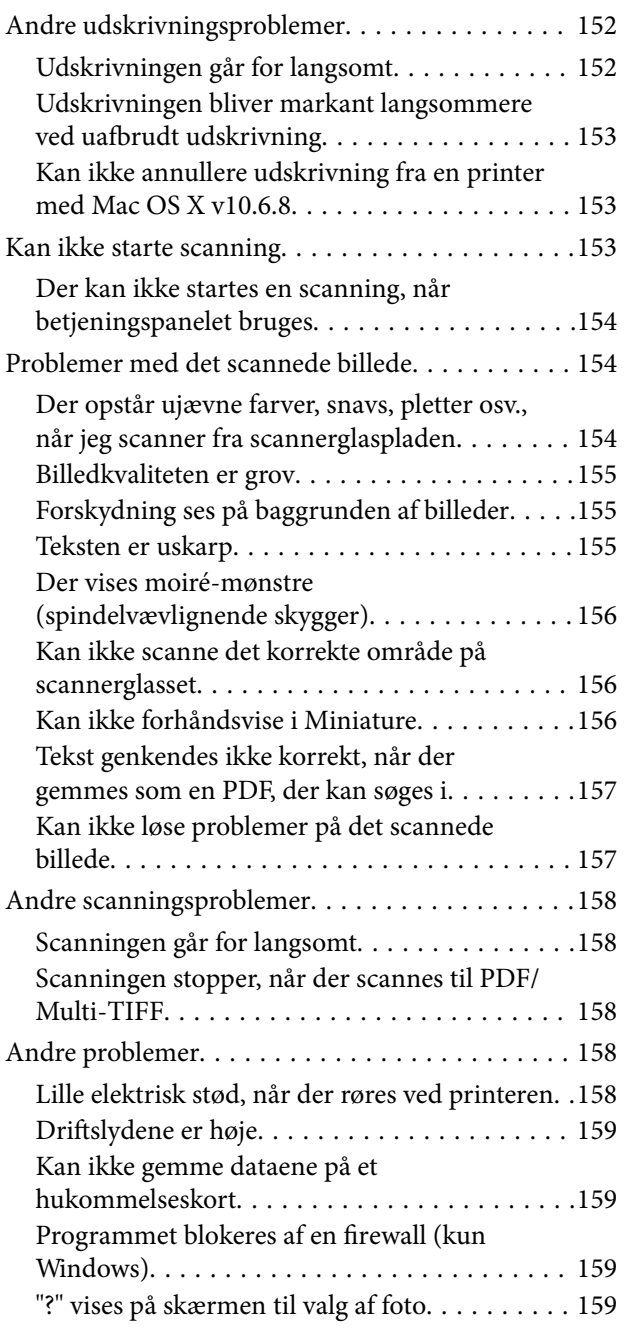

## *[Tillæg](#page-159-0)*

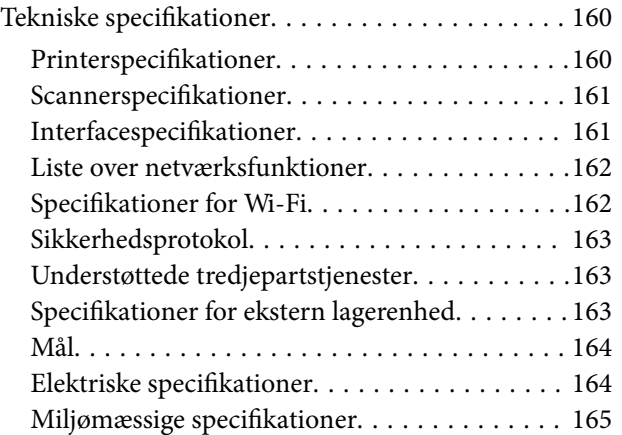

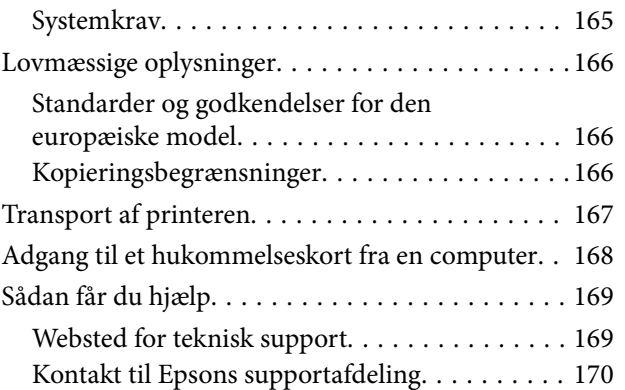

## <span id="page-7-0"></span>**Om denne vejledning**

## **Introduktion til vejledningerne**

Følgende vejledninger følger med Epson-printeren. Ud over vejledningerne findes der forskellige typer hjælpeoplysninger på selve printeren eller i Epson-softwareprogrammerne.

❏ Start her (trykt vejledning)

Giver dig oplysninger om konfiguration af printeren, installation af softwaren, brug af printeren, løsning af problemer etc.

❏ Brugervejledning (digital vejledning)

Denne vejledning. Giver overordnet information og vejledning i brug af printeren, om netværksindstillinger ved brug af printeren på et netværk, og på at løse problemer.

Du kan hente de seneste versioner af ovennævnte vejledninger på følgende måder.

❏ Trykt vejledning

Gå ind på Epson Europas supportwebsted på<http://www.epson.eu/Support>eller på Epsons verdensomspændende supportwebsted på [http://support.epson.net/.](http://support.epson.net/)

❏ Digital vejledning

Start EPSON Software Updater på computeren. EPSON Software Updater ser efter tilgængelige opdateringer af Epson-softwareprogrammer og de digitale vejledninger og giver dig mulighed for at hente de seneste.

#### **Relaterede oplysninger**

& ["EPSON Software Updater" på side 128](#page-127-0)

## **Sådan bruges vedledningen til at finde information**

PDF-vejledningen gør det muligt for dig at søge efter den information, du mangler, ved brug af nøgleord eller ved at springe direkte til bestemte afsnit ved hjælp af bogmærkerne.Du kan også nøjes med at udskrive de sider, du mangler.Dette afsnit forklarer, hvordan du anvender en PDF-vejledning, som er blevet åbnet i Adobe Reader X på din computer.

#### **Søgning med nøgleord**

Klik på **Redigér** > **Avanceret søgning**.Angiv det nøgleord (tekst) for oplysninger du vil finde i søgevinduet, og klik derefter på **Søg**.Resultater vises på en liste.Klik på et af de viste resultater, for at komme til den side.

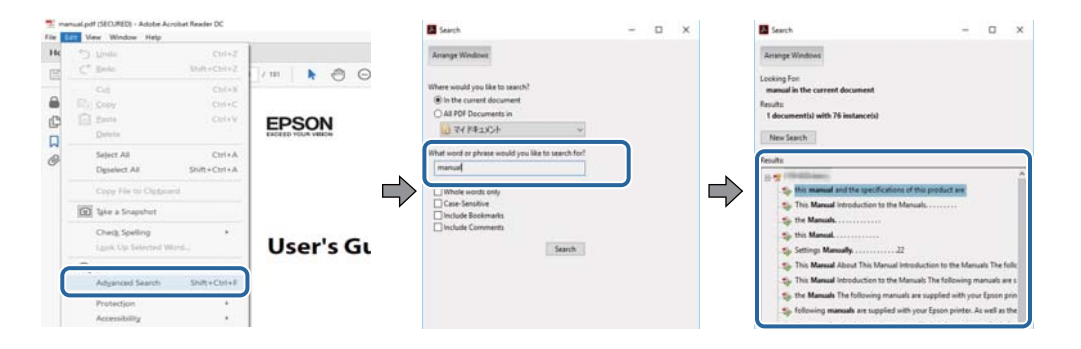

#### <span id="page-8-0"></span>**Direkte adgang med bogmærker**

Klik på en titel for at komme til den side.Klik på + eller > for at vise afsnittets undertitler.Udfør følgende handling på dit tastatur, for at vende tilbage til den forrige side.

- ❏ Windows: Hold **Alt** nede, og tryk **←**.
- ❏ Mac OS: Hold kommando-tasten nede og tryk **←**.

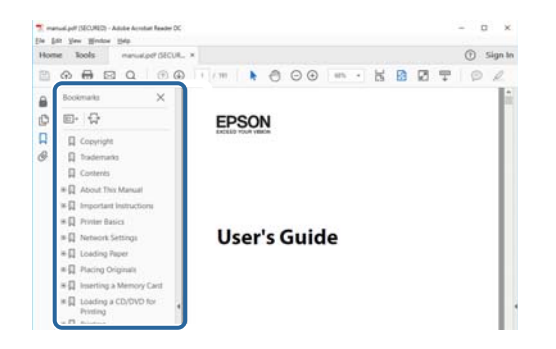

#### **Sådan udskrives kun de nødvendige sider**

Du kan hente og udskrive kun de sider du mangler.Tryk på **Udskriv** i menuen **Filer** og angiv så de sider, du ønsker at udskrive i **Sider** i **Sider, der skal udskrives**.

❏ For at angive en serie af sider, skal du indtaste en bindestreg mellem startsiden og slutsiden.

Eksempel: 20-25

❏ For at angive sider som ikke er i rækkefølge, skal du adskille siderne med kommaer.

Eksempel: 5, 10, 15

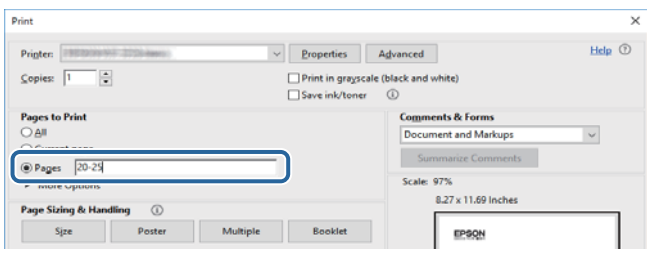

## **Mærker og symboler**

#### !*Forsigtig:*

*Vejledninger, som skal følges omhyggeligt for at undgå personskader.*

### c*Vigtigt:*

*Vejledninger, som skal følges for at undgå beskadigelse af udstyret.*

#### *Bemærk:*

*Giver yderligere oplysninger samt referencer.*

 $\blacktriangleright$  Relaterede oplysninger

<span id="page-9-0"></span>Link til relaterede afsnit.

## **Anvendte beskrivelser i denne vejledning**

- ❏ Skærmbillederne af printerdriveren og Epson Scan 2 (scannerdriveren) er fra Windows 10 eller macOS High Sierra. Det viste skærmindhold varierer afhængigt af modellen og situationen.
- ❏ Printerens illustrationer, som anvendes i denne vejledning, er kun eksempler. Selvom der kan være små forskelle afhængigt af modellen, er betjeningsmetoden den samme.
- ❏ Nogle af menupunkterne på LCD-skærmen varierer afhængigt af modellen og indstillingerne.

## **Henvisninger til operativsystemer**

#### **Windows**

I denne vejledning henviser "Windows 10", "Windows 8.1", "Windows 8", "Windows 7", "Windows Vista", og "Windows XP" til følgende operativsystemer. Windows bruges desuden til at henvise til alle versioner.

- ❏ Microsoft® Windows® 10 operativsystem
- ❏ Microsoft® Windows® 8.1 operativsystem
- ❏ Microsoft® Windows® 8 operativsystem
- ❏ Microsoft® Windows® 7 operativsystem
- ❏ Microsoft® Windows Vista® operativsystem
- ❏ Microsoft® Windows® XP operativsystem
- ❏ Microsoft® Windows® XP Professional x64 Edition operativsystem

#### **Mac OS**

I denne manual henviser "Mac OS" til macOS High Sierra, macOS Sierra, OS X El Capitan, OS X Yosemite, OS X Mavericks, OS X Mountain Lion, Mac OS X v10.7.x og Mac OS X v10.6.8.

## <span id="page-10-0"></span>**Vigtige instruktioner**

## **Sikkerhedsvejledning**

Læs og følg disse anvisninger for at sikre, at printeren bruges på en sikker måde. Sørg for at gemme denne vejledning til fremtidig brug. Sørg også for at følge alle advarsler og instruktioner, som er angivet på printeren.

❏ Nogle af symbolerne på din printer er beregnet til at sikre din sikkerhed, samt korrekt brug af printeren. På følgende hjemmeside kan du lære, hvad symbolerne betyder.

<http://support.epson.net/symbols>

- ❏ Brug kun det strømkabel, der fulgte med printeren, og brug ikke kablet til andet udstyr. Brug af andre kabler med denne printer eller brug af det medfølgende kabel med andet udstyr kan resultere i brand eller elektrisk stød.
- ❏ Sørg for, at netledningen opfylder de relevante lokale sikkerhedsstandarder.
- ❏ Du må aldrig selv skille strømkablet, stikket, printerenheden, scannerenheden eller ekstraudstyret ad eller ændre eller forsøge at reparere disse ting, medmindre det specifikt forklares i vejledningerne til printeren.
- ❏ Tag printerens stik ud, og sørg for, at produktet efterses af kvalificerede serviceteknikere, hvis følgende gør sig gældende:

Netledningen eller stikket er beskadiget, der er kommet væske ind i printeren, printeren er blevet tabt, eller dækslet er beskadiget, printeren fungerer ikke normalt eller udviser en markant ændring af ydeevnen. Juster ikke reguleringsenheder, der ikke nævnt i betjeningsvejledningen.

- ❏ Anbring printeren i nærheden af en stikkontakt, hvor stikket nemt kan tages ud af stikkontakten.
- ❏ Opstil ikke printeren udendørs, i nærheden af meget snavs eller støv, i nærheden af varmekilder eller på steder, der er udsat for stød, vibrationer, høje temperaturer eller fugtighed.
- ❏ Pas på ikke at spilde væske på printeren, og håndter ikke printeren med våde hænder.
- ❏ Sørg for, at printeren er mindst 22 cm fra hjertepacemakere. Radiobølger fra denne printer kan påvirke hjertepacemakere negativt.
- ❏ Kontakt forhandleren, hvis LCD-skærmen beskadiges. Hvis du får opløsningen af flydende krystaller på hænderne, skal du væske dem grundigt med sæbe og vand. Hvis du får opløsningen af flydende krystaller i øjnene, skal du omgående skylle dem med vand. Kontakt straks en læge, hvis du stadig oplever ubehag eller har problemer med synet, efter at øjnene er blevet skyllet grundigt.
- ❏ Vær forsigtig, når du håndterer brugte blækpatroner, da der kan være blæk omkring blækudgangen.
	- ❏ Hvis du får blæk på huden, skal du vaske området omhyggeligt med vand og sæbe.
	- ❏ Hvis du får blæk i øjnene, skal du straks skylle dem med vand. Hvis du stadig oplever ubehag eller problemer med synet, efter at du har skyllet øjnene grundigt, bør du straks søge læge.
	- ❏ Hvis du får blæk i munden, skal du omgående søge læge.
- ❏ Skil ikke blækpatronen ad. Ellers risikerer du at få blæk i øjnene eller på huden.
- ❏ Ryst ikke blækpatronerne for voldsomt, og undgå at tabe dem. Undlad også at klemme dem eller fjerne mærkaterne. I så fald kan der løbe blæk ud.
- ❏ Opbevar blækpatronerne utilgængeligt for børn.

## <span id="page-11-0"></span>**Rådgivning og advarsler for printeren**

Læs og følg disse instruktioner for at undgå beskadigelse af printeren eller din ejendom. Sørg for at gemme denne vejledning til fremtidig reference.

## **Råd og advarsler i forbindelse med konfiguration og brug af printeren**

- ❏ Undgå at blokere eller tildække ventilationshullerne og åbningerne i printeren.
- ❏ Brug kun den type strømkilde, der er angivet på printerens mærkat.
- ❏ Undgå at bruge stikkontakter på samme strømkreds som fotokopimaskiner eller luftreguleringssystemer, der jævnligt tændes og slukkes.
- ❏ Brug ikke strømudtag, der styres af vægkontakter eller automatiske timere.
- ❏ Hold hele computersystemet på afstand af potentielle kilder til elektromagnetisk interferens, f.eks. højttalere eller basestationer til trådløse telefoner.
- ❏ Strømforsyningsledningerne skal placeres, så der undgås slitage og skarpe genstande, og de må ikke blive krøllede eller snoede. Undlad at placere objekter oven på strømforsyningsledningerne, og placer ikke strømforsyningsledninger, så der kan trædes på dem eller køres hen over dem. Vær især omhyggelig med at holde strømforsyningsledningerne lige i enderne og på de punkter, hvor de går ind i eller ud af transformatoren.
- ❏ Hvis du bruger en forlængerledning sammen med printeren, skal du sørge for, at den samlede amperedimensionering for de enheder, der er tilsluttet forlængerledningen, ikke overstiger ledningens amperedimensionering. Kontroller desuden, at den samlede amperedimensionering for alle de enheder, der er tilsluttet stikkontakten, ikke overstiger stikkontaktens amperedimensionering.
- ❏ Hvis du planlægger at bruge printeren i Tyskland, skal byggeinstallationen beskyttes ved hjælp af et 10- eller 16 amperes relæ, så printeren beskyttes tilstrækkeligt mod kortslutning og for høj strømspænding.
- ❏ Ved tilslutning af printeren til en computer eller en anden enhed med et kabel, skal du sikre, at kabelstikkene vender korrekt. Hvert stik skal vende på en bestemt måde. Hvis et stik vender forkert, når du sætter det i, kan det beskadige begge de enheder, der er tilsluttet via kablet.
- ❏ Anbring printeren på en jævn, stabil overflade, der er større end printerens bundareal, så der er plads hele vejen rundt om printeren. Printeren fungerer ikke korrekt, hvis den står skævt.
- ❏ Ved opbevaring eller transport af printeren skal du undgå at vippe den, stille den lodret eller vende den på hovedet, da der i så fald kan løbe blæk ud.
- ❏ Gør plads oven over printeren, så dokumentlågen kan åbnes helt.
- ❏ Sørg for plads nok foran printeren, så papiret kan skubbes helt ud.
- ❏ Undgå steder, hvor der forekommer hurtige temperatur- eller fugtighedsændringer. Udsæt heller ikke printeren for direkte sollys, stærkt lys eller varmekilder.
- ❏ Undgå at indføre genstande gennem hullerne i printeren.
- ❏ Før ikke hånden ind i printeren under udskrivning.
- ❏ Rør ikke ved det hvide flade kabel inde i printeren.
- ❏ Brug ikke spraydåseprodukter, der indeholder letantændelige gasser, i eller i nærheden af printeren. Dette kan føre til brand.
- ❏ Flyt ikke skrivehovedet med hånden, da printeren derved kan tage skade.
- ❏ Pas på, at du ikke klemmer fingrene, når du lukker scanneren.
- <span id="page-12-0"></span>❏ Tryk ikke for hårdt på scannerglaspladen, når du placerer originaler på det.
- ❏ Sluk altid printeren på knappen P. Tag ikke stikket til printeren ud, og sluk ikke for strømmen, før indikatoren  $\bigcup$  holder op med at blinke.
- ❏ Kontroller, at skrivehovedet er i udgangspositionen (længst til højre), og at blækpatronerne er på plads, inden printeren transporteres.
- ❏ Hvis printeren ikke skal bruges i en længere periode, skal du tage stikket ud af stikkontakten.

## **Rådgivning og advarsler for brug af printeren med en trådløs forbindelse**

- ❏ Radiobølger fra denne printer kan påvirke brugen af medicinsk, elektronisk udstyr negativt og forårsage fejlfunktion.Når denne printer bruges på hospitaler eller lignende eller i nærheden af medicinsk udstyr, skal anvisningerne fra autoriseret personale på hospitalet eller lignende følges, og alle advarsler og anvisninger på det medicinske udstyr overholdes.
- ❏ Radiobølger fra denne printer kan påvirke brugen af automatisk styrede enheder som f.eks. automatiske døre eller brandalarmer negativt, hvilket kan forårsage uheld pga. fejlfunktion.Følg alle advarsler og anvisninger på disse enheder, når denne printer bruges i nærheden af automatisk styrede enheder.

### **Rådgivning og advarsler for brug af hukommelseskort**

- ❏ Fjern ikke et hukommelseskort, og sluk ikke for printeren, mens indikatoren for hukommelseskort blinker.
- ❏ Metoderne til brug af hukommelseskort varierer afhængigt af korttypen. Sørg for at læse den vejledning, som fulgte med hukommelseskortet.
- ❏ Brug kun hukommelseskort, som er kompatible med printeren.

#### **Relaterede oplysninger**

& ["Specifikationer for understøttede hukommelseskort" på side 163](#page-162-0)

### **Rådgivning og advarsler for brug af LCD-skærmen**

- ❏ LCD-skærmen kan indeholde nogle få små lyse eller mørke pletter, og den kan have en uensartet lysstyrke pga. sine funktioner. Det er normalt og betyder ikke, at skærmen er beskadiget.
- ❏ Brug kun en tør, blød klud til rengøring. Brug ikke væske eller kemiske rengøringsmidler.
- ❏ Det ydre låg på LCD-skærmen kan gå i stykker, hvis den få et kraftigt stød. Kontakt din forhandler, hvis skærmens overflade krakelerer eller revner, og undlad at forsøge at fjerne de ødelagte stykker.

## **Beskyttelse af dine personoplysninger**

Når du giver printeren væk eller kasserer den, skal du slette de personlige oplysninger, der er gemt i printerens hukommelse ved at vælge **Opsætning** > **Gendan std. indstillinger** > **Alle indst.** på betjeningspanelet.

## <span id="page-13-0"></span>**Printerens basisfunktioner**

## **Delenes navne og funktioner**

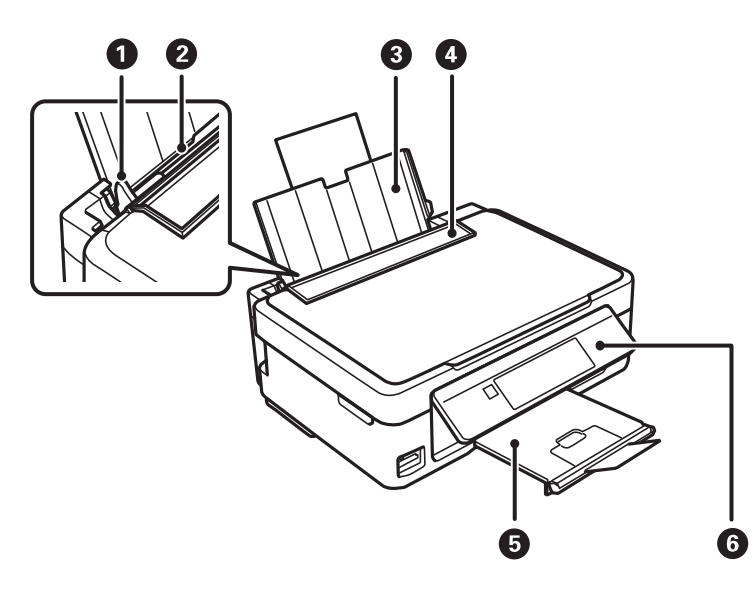

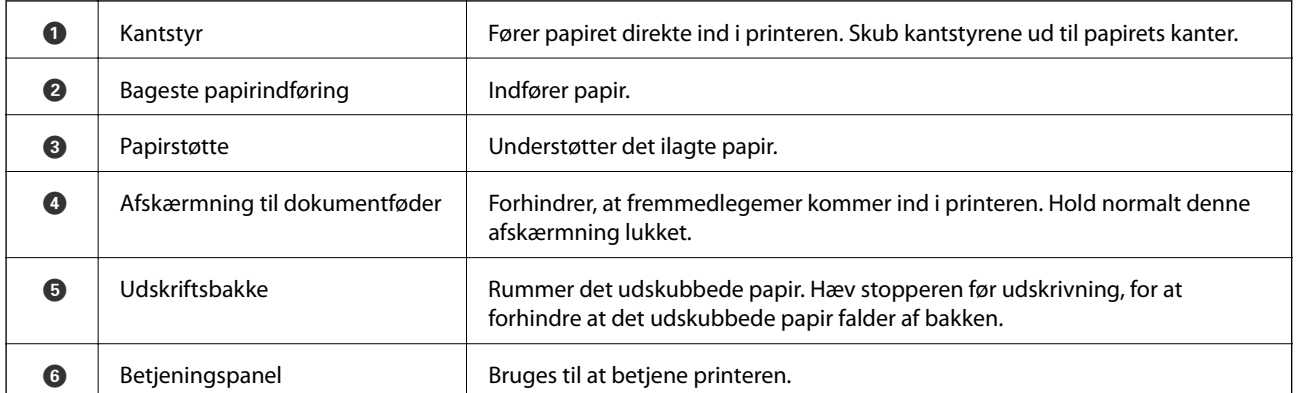

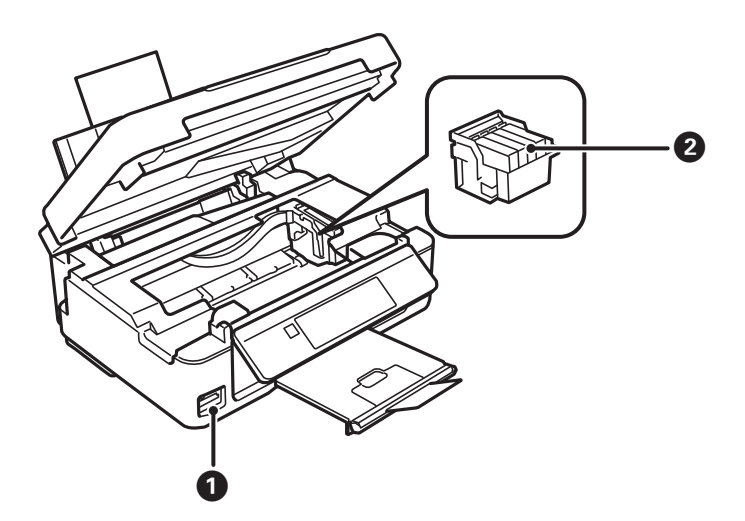

#### **Printerens basisfunktioner**

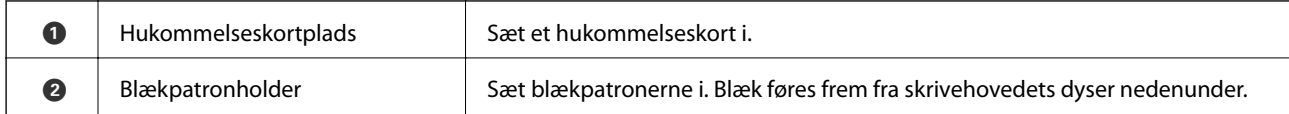

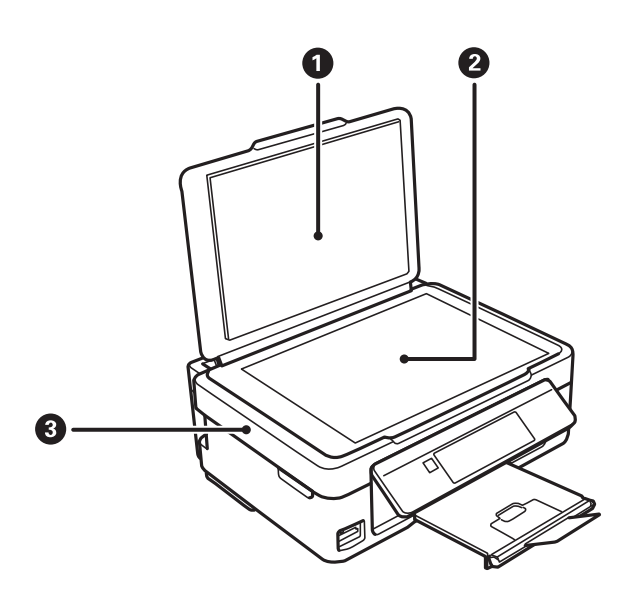

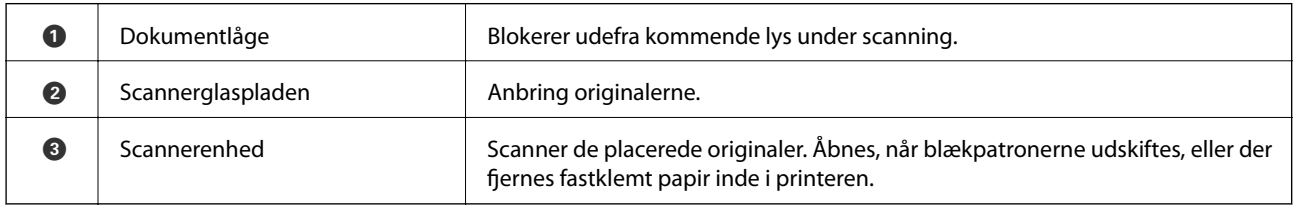

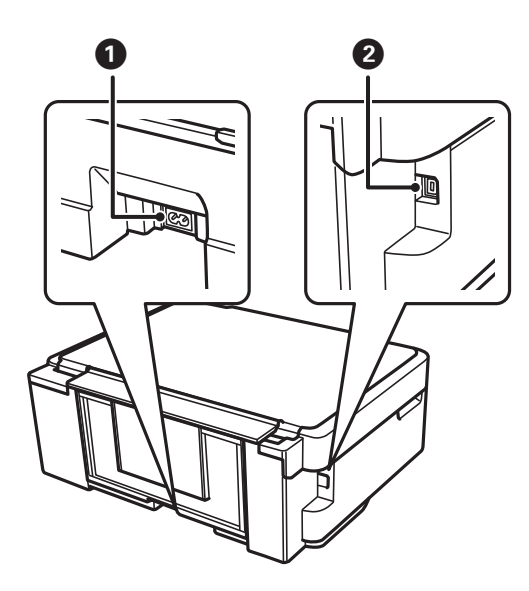

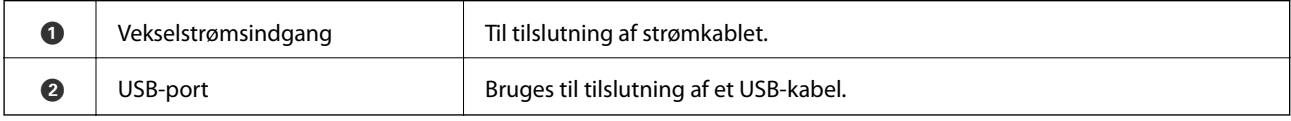

## <span id="page-15-0"></span>**Betjeningspanel**

Du kan ændre betjeningspanelets vinkel.

Klem på håndtaget bag på panelet som vist herunder for at sænke betjeningspanelet.

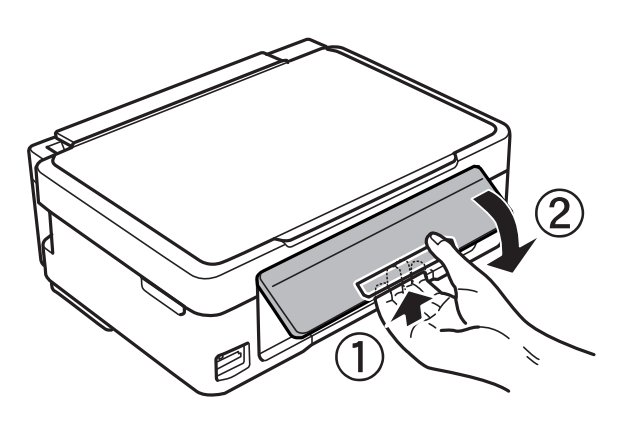

## **Knapper**

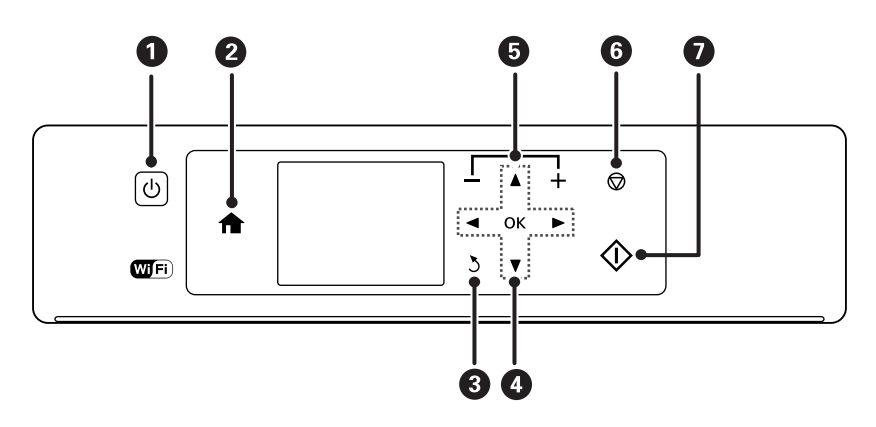

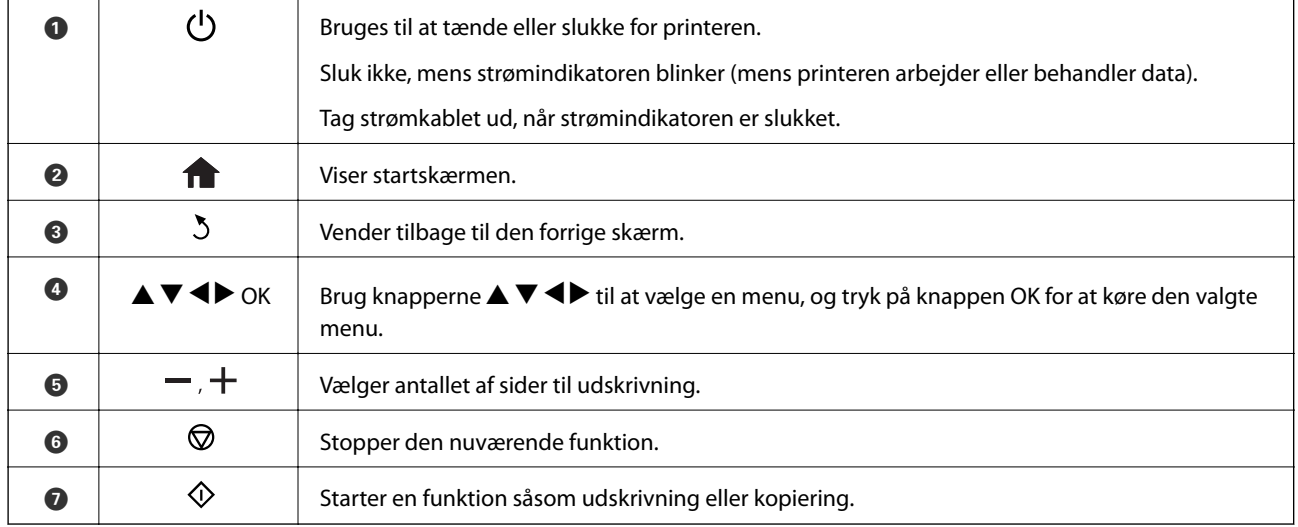

## <span id="page-16-0"></span>**Vejledning til LCD-skærmen**

Menuer og meddelelser vises på LCD-skærmen. Vælg en menu eller indstilling ved at trykke på knapperne $\blacktriangle\blacktriangledown$  $\blacklozenge$ 

### **Vejledning til startskærmen**

Følgende ikoner og menuer vises på startskærmen.

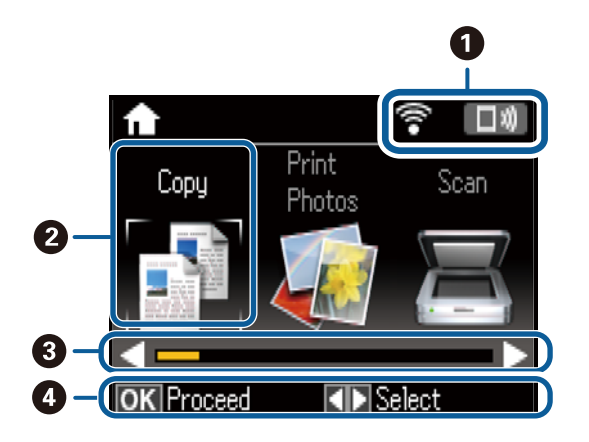

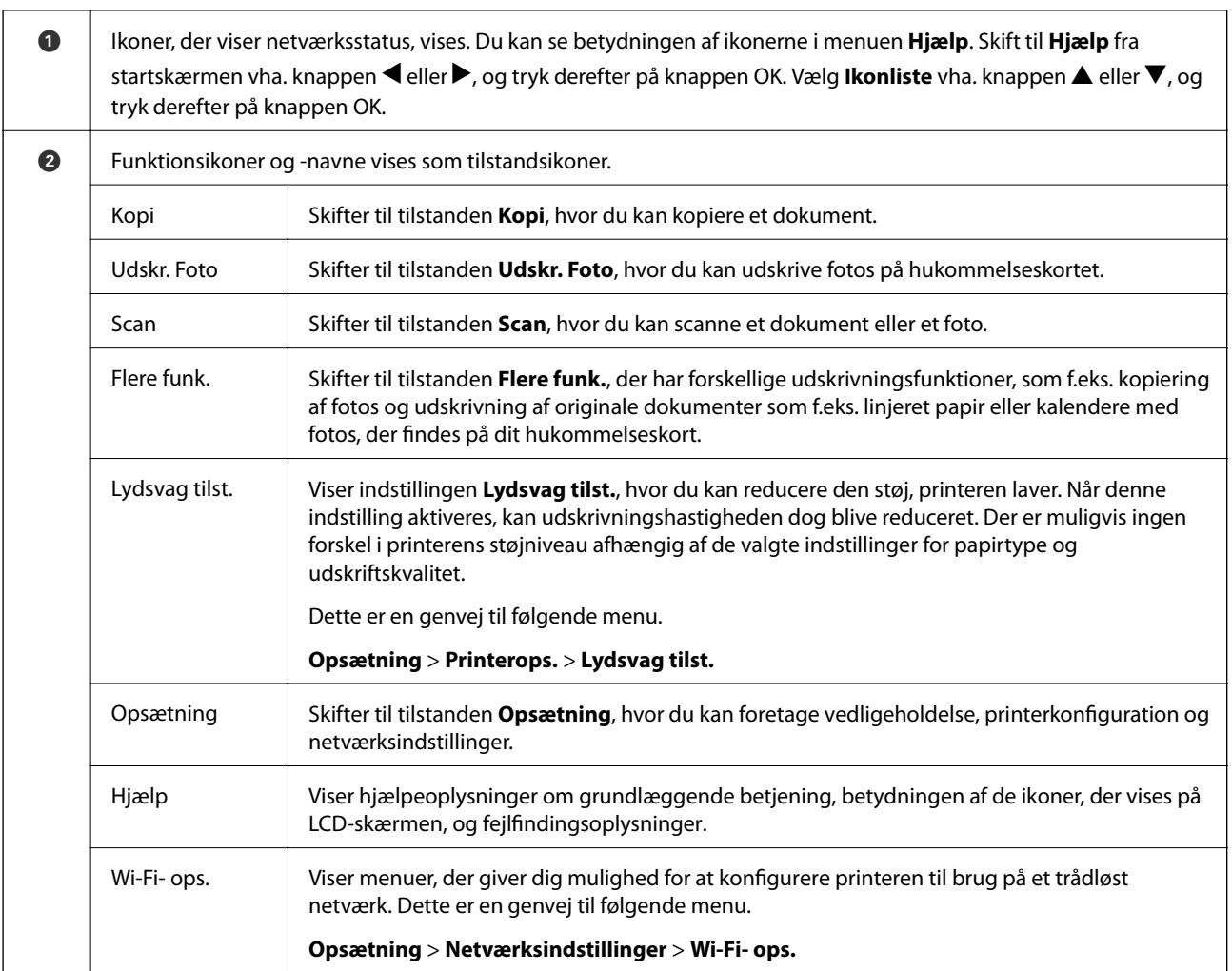

<span id="page-17-0"></span>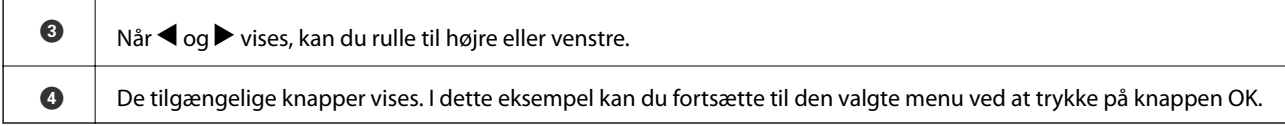

### **Indtastning af tegn**

Hvis du vil indtaste tegn og symboler til netværksindstillinger fra betjeningspanelet, skal du bruge knapperne  $\blacktriangle$ ,

 $\blacktriangledown$ ,  $\blacktriangle$  og  $\blacktriangleright$  og softwaretastaturet på LCD-skærmen. Tryk på knappen  $\blacktriangle$ ,  $\blacktriangledown$ ,  $\blacktriangle$  eller  $\blacktriangleright$  for at fremhæve et tegn eller en funktionsknap på tastaturet, og tryk derefter på OK for at bekræfte. Når du er færdig med at indtaste tegn, skal du fremhæve **Udf.** og derefter trykke på knappen OK.

Den viste skærm varierer afhængig af indstillingselementerne. Herunder vises skærmen til indtastning af adgangskoden til dit Wi-Fi-netværk.

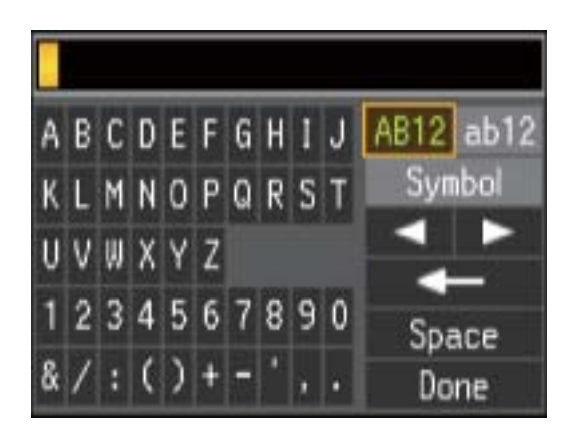

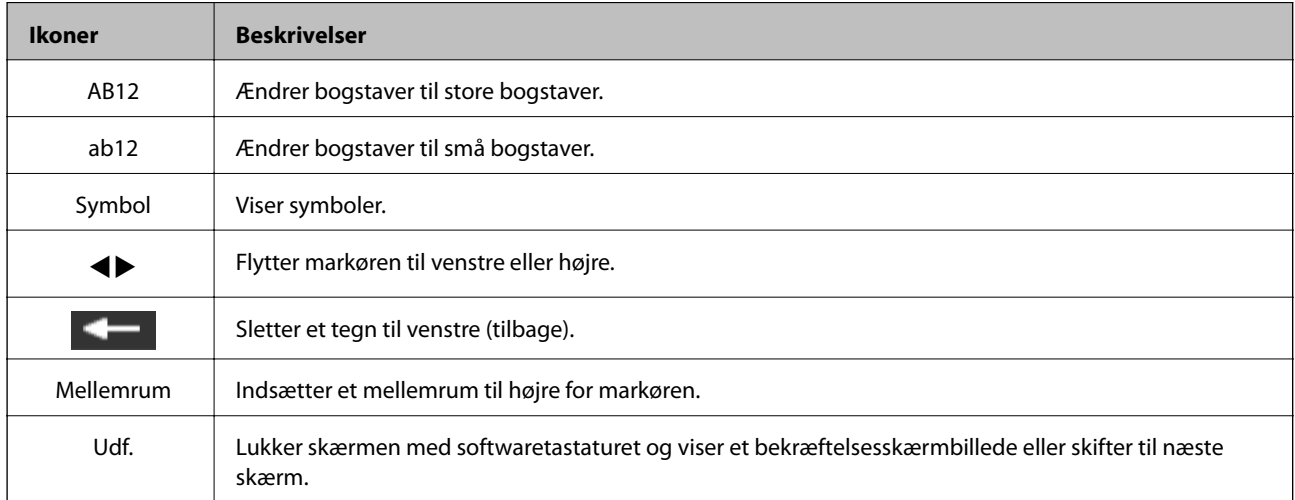

## <span id="page-18-0"></span>**Netværksindstillinger**

## **Netværksforbindelsestyper**

Du kan bruge følgende tilslutningsmuligheder.

## **Wi-Fi-forbindelse**

Tilslut printeren og computeren eller smart-enheden til adgangspunktet. Dette er den typiske forbindelsesmetode for hjemme- og kontornetværk, hvor computere er tilsluttede via Wi-Fi gennem adgangspunktet.

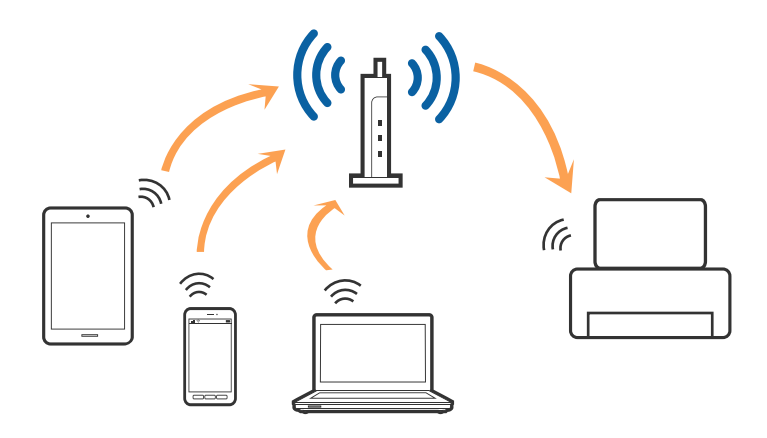

#### **Relaterede oplysninger**

- & ["Tilslutning til en computer" på side 20](#page-19-0)
- & ["Forbindelse til en smart-enhed" på side 21](#page-20-0)
- & ["Sådan foretager du Wi-Fi-indstillinger fra printeren" på side 21](#page-20-0)

## **Wi-Fi Direct (Simpel AP) forbindelse**

Brug denne forbindelsesmetode, når du ikke bruger Wi-Fi hjemme eller på kontoret, eller når du vil forbinde printeren og smart-enheden direkte. I denne tilstand fungerer printeren som et adgangspunkt, og du kan forbinde op til fire enheder til printeren uden at skulle bruge et standardadgangspunkt. Enheder, der er forbundet direkte til printeren, kan dog ikke kommunikere med hinanden via printeren.

#### **Netværksindstillinger**

#### <span id="page-19-0"></span>*Bemærk:*

*Wi-Fi Direct (Simpel AP) forbindelse er en forbindelsesmetode, der er designet til at erstatte Ad Hoc-tilstand.*

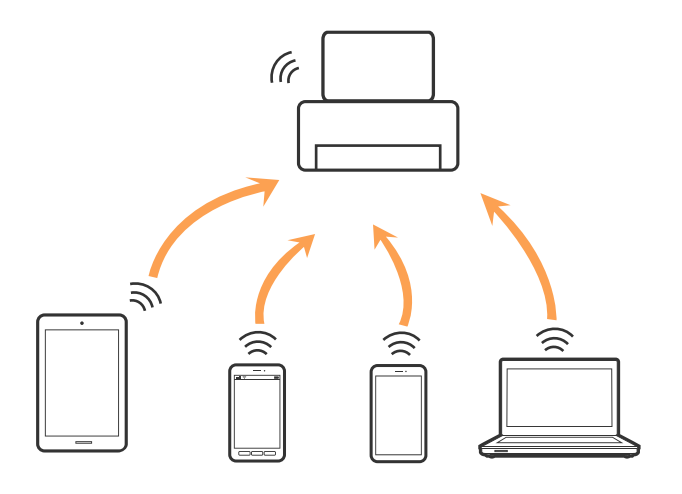

Printeren kan forbindes vha. Wi-Fi og Wi-Fi Direct (Simpel AP) forbindelse samtidigt. Men hvis du starter en netværksforbindelse i Wi-Fi Direct (Simpel AP) forbindelse, når printeren er forbundet via Wi-Fi, afbrydes Wi-Fi midlertidigt.

#### **Relaterede oplysninger**

& ["Foretage Wi-Fi Direct \(Simpel AP\) forbindelsesindstillinger" på side 24](#page-23-0)

## **Tilslutning til en computer**

Vi anbefaler at køre installationsprogrammet til at tilslutte printeren til en computer.Du kan køre installationsprogrammet vha. en af følgende metoder.

❏ Konfiguration fra webstedet

Gå ind på følgende websted, og indtast derefter produktnavnet.Gå til **Opsætning**, og påbegynd konfiguration.

[http://epson.sn](http://epson.sn/?q=2)

❏ Konfiguration ved hjælp af softwaredisk (kun for modeller, der leveres med en softwaredisk, og brugere med computere med diskdrev.)

Sæt softwaredisken i computeren, og følg vejledningen på skærmen.

#### **Valg af forbindelsesmuligheder**

Følg vejledningen på skærmen, indtil følgende skærm vises, og vælg derefter metoden for tilslutning af printeren til computeren.

<span id="page-20-0"></span>Vælg forbindelsestypen, og klik på **Næste**.

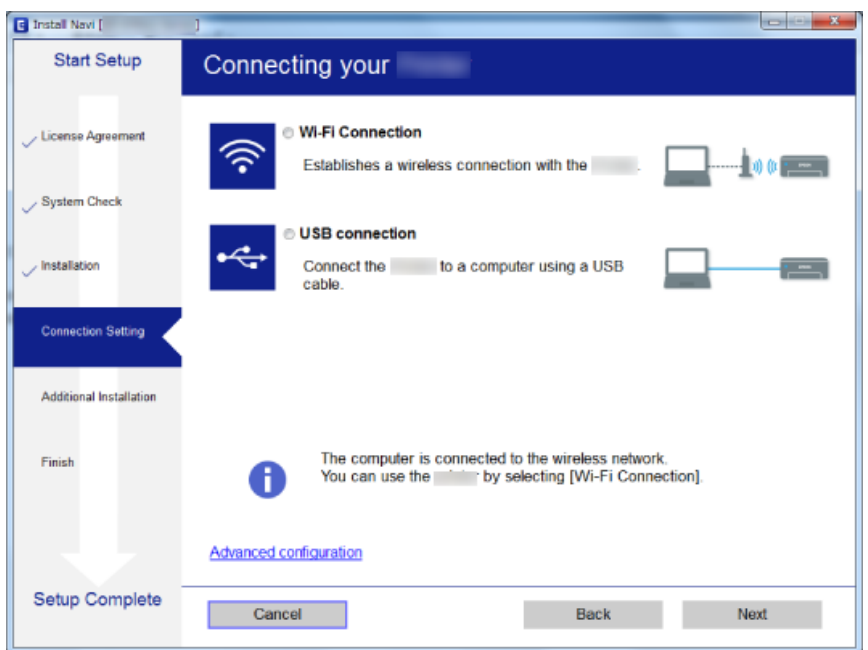

Følg vejledningen på skærmen.

## **Forbindelse til en smart-enhed**

Du kan bruge printeren fra en smart-enhed, når du slutter printeren til det samme Wi-Fi-netværk (SSID) som smart-enheden. Hvis du vil bruge printeren fra en smart-enhed, skal du lave opsætning fra det følgende websted. Adgang til webstedet fra smart-enheden, hvorfra vil oprette forbindelse til printeren.

#### [http://epson.sn](http://epson.sn/?q=2) > **Opsætning**

#### *Bemærk:*

*Hvis du vil forbinde en computer og en smart-enhed til printeren samtidigt, anbefaler vi, at printeren forbindes til computeren først.*

## **Sådan foretager du Wi-Fi-indstillinger fra printeren**

Du kan foretage netværksindstillinger fra printerens betjeningspanel på flere måder.Vælg den tilslutningsmetode, der passer til omgivelserne og de betingelser, som du bruger.

Hvis du kender oplysningerne for adgangspunktet, såsom SSID og adgangskode, kan du foretage indstillingerne manuelt.

Hvis adgangspunktet understøtter WPS, kan du foretage indstillinger ved hjælp af trykknappen for opsætning.

Efter tilslutning af printeren til netværket skal du oprette forbindelse til printeren fra den enhed, du vil bruge (computer, smartphone, tablet osv.)

Lav avancerede netværksindstillinger for at bruge en statisk IP-adresse.

#### <span id="page-21-0"></span>**Relaterede oplysninger**

- & "Foretage Wi-Fi-indstillinger manuelt" på side 22
- & ["Gør Wi-Fi-indstillinger ved hjælp af trykknapopsætning" på side 23](#page-22-0)
- & ["Lave Wi-Fi-indstillinger med PIN-kodeopsætning \(WPS\)" på side 24](#page-23-0)
- & ["Foretage Wi-Fi Direct \(Simpel AP\) forbindelsesindstillinger" på side 24](#page-23-0)
- $\blacktriangleright$  ["Lave avancerede netværksindstillinger" på side 25](#page-24-0)

### **Foretage Wi-Fi-indstillinger manuelt**

Du kan konfigurere de oplysninger, der er nødvendige for at oprette forbindelse til et adgangspunkt, manuelt fra printerens kontrolpanel. Du skal bruge SSID og adgangskode til et adgangspunkt for at konfigurere manuelt.

#### *Bemærk:*

*Hvis du bruger adgangspunktet med dets standardindstillinger, skal du bruge det SSID og den adgangskode, der er skrevet på mærkaten. Kontakt den person, der har konfigureret adgangspunktet, eller se dokumentationen, der følger med adgangspunktet, hvis du ikke kender SSID og adgangskode.*

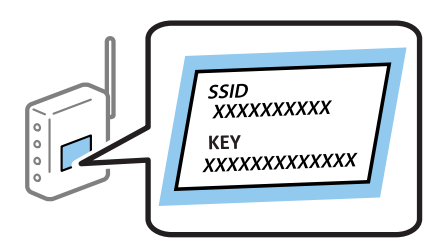

- 1. Vælg **Trådløs LAN-ops.** på startskærmen, og tryk derefter på OK-knappen.
- 2. Vælg **Wi-Fi (anbefales)**, og tryk derefter på OK-knappen.
- 3. Tryk på OK-knappen.
- 4. Vælg **Wi-Fi opsætningsguide**, og tryk derefter på OK-knappen.
- 5. Vælg adgangspunktets SSID fra printerens kontrolpanel, og tryk derefter på OK-knappen.

#### *Bemærk:*

- ❏ *Hvis det SSID, du vil oprette forbindelse til, ikke vises på printeren kontrolpanel, skal du vælge Søg igen for at opdatere listen. Hvis det stadig ikke vises, skal du vælge Andre SSID'er, og derefter indtaste SSID direkte.*
- ❏ *Hvis du ikke kender SSID'et, skal du kontrollere, om det er skrevet på mærkaten på adgangspunktet. Hvis du bruger adgangspunktet med dets standardindstillinger, skal du bruge SSID'et, der er skrevet på mærkaten.*
- 6. Indtast adgangskoden, og vælg derefter **Udf.**. Tryk på OK-knappen.

#### *Bemærk:*

- ❏ *I adgangskoden skelnes der mellem store og små bogstaver.*
- ❏ *Hvis du ikke kender adgangskoden, skal du kontrollere, om den er skrevet på mærkaten på adgangspunktet. Hvis du bruger adgangspunktet med dets standardindstillinger, skal du bruge adgangskoden, der er skrevet på mærkaten. Adgangskoden kan også være kaldt en "Nøgle", et "Adgangsudtryk" osv.*
- ❏ *Se dokumentationen, der følger med adgangspunktet, eller kontakt den person, der konfigurerede det, hvis du ikke kender adgangskoden for adgangspunktet.*
- 7. Kontroller indstillingerne, og tryk derefter på OK-knappen.

<span id="page-22-0"></span>8. Vælg, om du vil udskrive en netværksforbindelsesrapport, når du er færdig med indstillingerne.

#### *Bemærk:*

*Hvis du ikke kan oprette forbindelse, skal du lægge papir i og derefter trykke på*  $\hat{\Phi}$ -*knappen for at udskrive en netværksforbindelsesrapport.*

#### **Relaterede oplysninger**

- $\rightarrow$  ["Indtastning af tegn" på side 18](#page-17-0)
- & ["Kontrol af netværksforbindelsesstatussen" på side 26](#page-25-0)
- & ["Når du ikke kan foretage netværksindstillinger" på side 142](#page-141-0)

### **Gør Wi-Fi-indstillinger ved hjælp af trykknapopsætning**

Du kan konfigurere et Wi-Fi-netværk automatisk ved at trykke på en knap på adgangspunktet. Hvis følgende betingelser er opfyldt, kan du konfigurere vha. denne metode.

- ❏ Adgangspunktet er kompatibelt med WPS (Wi-Fi Protected Setup).
- ❏ Den aktuelle Wi-Fi-forbindelse blev etableret ved at trykke på en knap på adgangspunktet.

#### *Bemærk:*

*Se dokumentationen, der følger med adgangspunktet, hvis du ikke kan finde knappen, eller hvis du konfigurerer vha. af softwaren.*

- 1. Vælg **Trådløs LAN-ops.** på startskærmen, og tryk derefter på OK-knappen.
- 2. Vælg **Wi-Fi (anbefales)**, og tryk derefter på OK-knappen.
- 3. Tryk på OK-knappen.
- 4. Vælg **Tryk på knappen (WPS)**, og tryk derefter på OK-knappen.
- 5. Hold [WPS]-knappen på adgangspunktet nede, til sikkerhedslampen blinker.

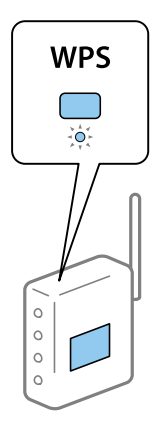

Se dokumentationen, der følger med adgangspunktet, hvis du ikke ved, hvor [WPS]-knappen er, eller hvis der ikke er knapper på adgangspunktet.

<span id="page-23-0"></span>6. Tryk på OK-knappen på printerens kontrolpanel. Følg herefter vejledningen på skærmen.

#### *Bemærk:*

*Hvis forbindelsen mislykkes, skal du genstarte adgangspunktet, flytte det tættere på printeren og prøve igen. Udskriv en netværksforbindelsesrapport og se løsningen, hvis det stadig ikke virker.*

#### **Relaterede oplysninger**

- & ["Kontrol af netværksforbindelsesstatussen" på side 26](#page-25-0)
- & ["Når du ikke kan foretage netværksindstillinger" på side 142](#page-141-0)

## **Lave Wi-Fi-indstillinger med PIN-kodeopsætning (WPS)**

Du kan oprette forbindelse til et adgangspunkt vha. en PIN-kode. Du kan bruge denne konfigurationsmetode, hvis et adgangspunkt kan anvende WPS (Wi-Fi Protected Setup). Brug en computer til indtastning af PIN-koden i adgangspunktet.

- 1. Vælg **Opsætning** på startskærmen, og tryk derefter på OK-knappen.
- 2. Vælg **Netværksindstillinger**, og tryk derefter på OK-knappen.
- 3. Vælg **Trådløs LAN-ops.** på startskærmen, og tryk derefter på OK-knappen.
- 4. Vælg **PIN-kodeopsætn. (WPS)**, og tryk derefter på OK-knappen.
- 5. Brug computeren til indtastning af den PIN-kode (et tal på otte cifre), der vises på printerens kontrolpanel, i adgangspunktet inden for to minutter.

#### *Bemærk:*

*Se dokumentationen, der følger med adgangspunktet, for at få oplysninger om indtastning af en PIN-kode.*

6. Tryk på OK-knappen.

Konfigurationen er gennemført, når meddelelsen om gennemført konfiguration vises.

#### *Bemærk:*

*Hvis forbindelsen mislykkes, skal du genstarte adgangspunktet, flytte det tættere på printeren og prøve igen. Udskriv en forbindelsesrapport og se løsningen, hvis det stadig ikke virker.*

#### **Relaterede oplysninger**

- & ["Kontrol af netværksforbindelsesstatussen" på side 26](#page-25-0)
- & ["Når du ikke kan foretage netværksindstillinger" på side 142](#page-141-0)

## **Foretage Wi-Fi Direct (Simpel AP) forbindelsesindstillinger**

Denne metode giver dig mulighed for at forbinde printeren direkte med computeren eller smart-enheden uden et adgangspunkt. Printeren fungerer som et adgangspunkt.

<span id="page-24-0"></span>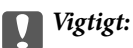

*Når du tilslutter fra en computer eller en smart-enhed til printeren ved hjælp af Wi-Fi Direct (Simpel AP) forbindelse, er printeren tilsluttet det samme Wi-Fi-netværk (SSID) som computeren eller smart-enheden, og kommunikationen er etableret mellem dem. Da computeren eller smart-enheden automatisk er forbundet med det andet Wi-Fi-netværk, der kan tilsluttes, hvis printeren slukkes, tilsluttes det ikke med det tidligere Wi-Fi-netværk igen, hvis printeren tændes. Tilslut til printerens SSID for Wi-Fi Direct (Simpel AP) forbindelse fra computeren eller smart-enheden igen. Hvis du ikke ønsker at forbinde, hver gang du tænder eller slukker for printeren, anbefaler vi at bruge Wi-Fi-netværk ved at slutte printeren til et adgangspunkt.*

- 1. Vælg **Trådløs LAN-ops.** på startskærmen, og tryk derefter på OK-knappen.
- 2. Vælg **Wi-Fi Direct**, og tryk derefter på OK-knappen.
- 3. Tryk på OK-knappen.
- 4. Tryk på OK-knappen for at starte opsætning.
- 5. Tryk på OK-knappen.
- 6. Kontroller SSID'et og adgangskoden, der er vist på printerens kontrolpanel. På netværksforbindelsesskærmen på computeren eller smart-enheden, skal du vælge det SSID, der vises på printerens kontrolpanel for at oprette forbindelse.
- 7. Indtast den adgangskode, der vises på printerens kontrolpanel på computeren eller smart-enheden.
- 8. Efter at forbindelsen er oprettet, skal du trykke på OK-knappen på printerens kontrolpanel.
- 9. Tryk på OK-knappen.

#### **Relaterede oplysninger**

- & ["Kontrol af netværksforbindelsesstatussen" på side 26](#page-25-0)
- & ["Når du ikke kan foretage netværksindstillinger" på side 142](#page-141-0)

### **Lave avancerede netværksindstillinger**

Du kan ændre netværksenhedsnavnet, TCP/IP-konfiguration, DNS-server etc.Kontroller dit netværksmiljø, før du foretager ændringer.

- 1. Vælg **Opsætning** på startskærmen, og tryk derefter på OK-knappen.
- 2. Vælg **Netværksindstillinger**, og tryk derefter på OK-knappen.
- 3. Vælg **Manuel netværksopsætning**, og tryk derefter på OK-knappen.
- 4. Indtast enhedsnavnet.

Du kan indtaste følgende tegn.Fasthold enhedsnavnet ved at flytte markøren hen på **Udf.**, og tryk derefter på OK-knappen.

- ❏ Tegnbegrænsning: 2 til 15 (du skal indtaste mindst 2 tegn)
- ❏ Gyldige tegn: A til Z, a til z, 0 til 9, -.
- <span id="page-25-0"></span>❏ Tegn, der ikke kan bruges i toppen: 0 til 9, -.
- ❏ Tegn, der ikke kan bruges i bunden: -

#### *Bemærk:*

*Hvis du trykker på OK-knappen uden at indtaste enhedsnavnet, indstilles standardenhedsnavnet (EPSON og de sidste seks cifre i enhedens MAC-adresse).*

5. Vælg metoden til hentning af IP-adressen (TCP/IP-konfiguration).

❏ Auto

Vælg dette, når du bruger et adgangspunkt hjemme, eller du tillader, at IP-adressen hentes automatisk vha. DHCP.

❏ Manuel

Vælg dette, når du ikke ønsker, at enhedens IP-adresse ændres.Indtast IP-adresse, undernetmaske, standardgateway, primær DNS-server og sekundær DNS-server i henhold til dit netværksmiljø.Tryk på OK-knappen, og fortsæt til trin 7.

6. Vælg metoden til indstilling af DNS-serveren.

#### ❏ Auto

Vælg dette, når du vil hente IP-adressen automatisk.

❏ Manuel

Vælg dette, når du vil indstille en unik DNS-serveradresse til enheden.Indtast adresserne for den primære DNS-server og den sekundære DNS-server.

- 7. Vælg, om du vil bruge en proxyserver.
	- ❏ Brug ikke

Vælg dette, når du bruger printeren i et hjemmenetværksmiljø.

❏ Brug

Vælg dette, når du bruger en proxyserver i dit netværksmiljø, og du vil indstille den til printeren.Indtast proxyserveradresse og portnummer.

8. Kontroller indstillingerne, og tryk derefter på OK-knappen.

Der vises en meddelelse på LCD-skærmen, når netværksindstillingerne er gennemført, og efter kort tid vises startskærmen igen.

## **Kontrol af netværksforbindelsesstatussen**

Du kan kontrollere status for netværksforbindelsen på følgende måde.

### **Kontrol af ikonet Netværksstatus under brug af netværk**

Du kan kontrollere status for netværksforbindelsen vha. netværksikonet på printerens startskærm. Ikonet ændres afhængigt af forbindelsestypen og radiobølgen. For mere information, skal du vælge **Hjælp** > **Ikonliste** på printerens kontrolpanel.

## <span id="page-26-0"></span>**Kontrol af netværksstatus fra kontrolpanelet**

Du kan også se andre netværksrelaterede oplysninger ved at trykke på de netværksmenuer, du vil kontrollere.

- 1. Vælg **Opsætning** på startskærmen, og tryk derefter på OK-knappen.
- 2. Vælg **Netværksindstillinger**, og tryk derefter på OK-knappen.
- 3. Vælg **Netværksstatus**, og tryk derefter på OK-knappen.

Viser Wi-Fi og Wi-Fi Direct (Simpel AP) forbindelsesstatus. Du kan kontrollere, om printeren er forbundet til netværket eller antallet af forbundne enheder, når printeren er forbundet via Wi-Fi Direct (Simpel AP) forbindelse.

- 4. Tryk på  $\triangleleft$ -knappen eller  $\triangleright$ -knappen, og vælg derefter de menuer, du vil kontrollere for at kontrollere andre oplysninger.
	- ❏ Wi-Fi-status

Viser netværksinformationen (Hent IP-adresse, Standard-gateway, Opsætning af DNS-server og så videre) for Wi-Fi-forbindelser.

❏ Wi-Fi Direct Status

Viser netværksinformation (Hent IP-adresse, antallet af tilsluttede enheder, Standard-gateway og så videre) for Wi-Fi Direct (Simpel AP) forbindelser.

❏ Epson Connect Status

Viser de registrerede oplysninger for Epson Connect-tjenester.

❏ Google Cloud Printstatus

Viser de registrerede oplysninger for Google Cloud Print-tjenester og forbindelsesstatus.

❏ Udsk. statusark

Kontrollér, at der er lagt papir i printeren, og tryk derefter på  $\Diamond$ -knappen for at udskrive et netværksstatusark.

### **Udskrivning af en netværksforbindelsesrapport**

Du kan udskrive en netværksforbindelsesrapport for at kontrollere status mellem printeren og adgangspunktet.

- 1. Ilæg papir.
- 2. Vælg **Opsætning** på startskærmen, og tryk derefter på OK-knappen.
- 3. Vælg **Netværksindstillinger**, og tryk derefter på OK-knappen.
- 4. Vælg **Kontrol af forbindelse**, og tryk derefter på OK-knappen. Kontrol af forbindelsen starter.
- 5. Vælg **Ja**, og tryk derefter på OK-knappen.
- 6. Tryk på  $\lozenge$ -knappen for at udskrive netværksforbindelsesrapporten. Se netværksforbindelsesrapporten, hvis der er opstået en fejl, og følg derefter de udskrevne løsninger.

#### **Relaterede oplysninger**

& "Meddelelser og løsninger på netværksforbindelsesrapporten" på side 28

### **Meddelelser og løsninger på netværksforbindelsesrapporten**

Kontroller meddelelser og fejlkoder på netværksforbindelsesrapporten, og følg derefter løsningerne.

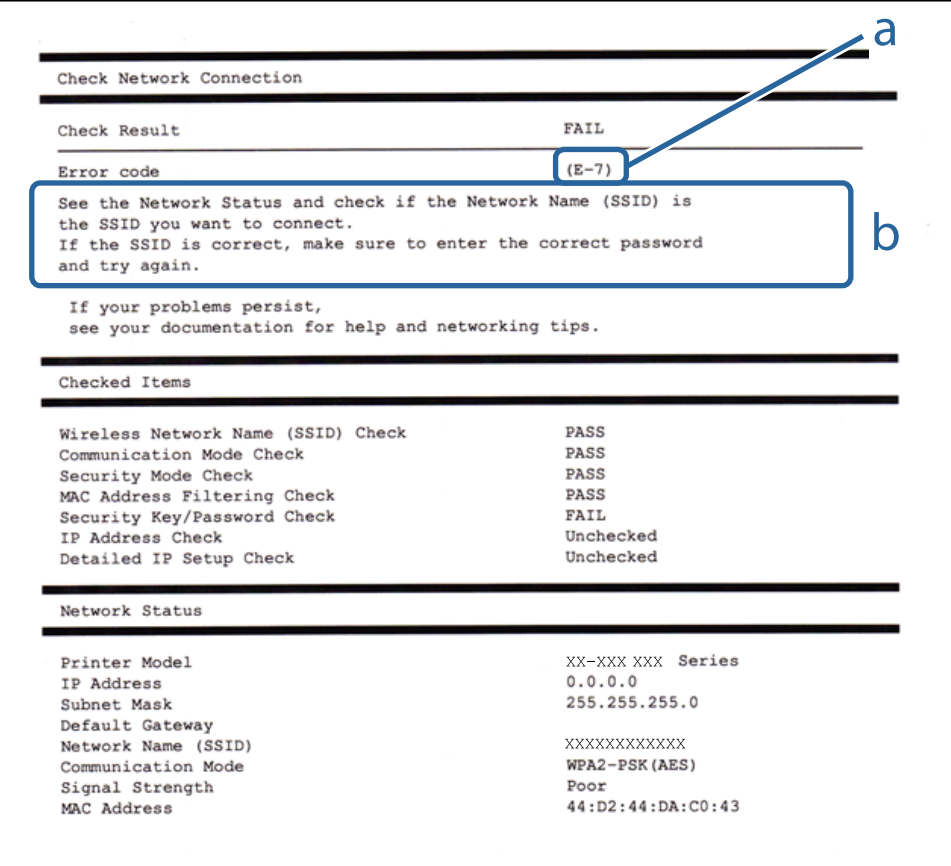

a: Fejlkode

b: Meddelelser på netværksmiljøet

#### **Relaterede oplysninger**

- $\blacktriangleright$  ["E-1" på side 29](#page-28-0)
- $\blacktriangleright$  ["E-2, E-3, E-7" på side 29](#page-28-0)
- $\blacktriangleright$  ["E-5" på side 30](#page-29-0)
- $\blacktriangleright$  ["E-6" på side 30](#page-29-0)
- $\blacktriangleright$  ["E-8" på side 31](#page-30-0)
- $\blacktriangleright$  ["E-9" på side 31](#page-30-0)
- $\blacktriangleright$  ["E-10" på side 31](#page-30-0)
- $\blacktriangleright$  ["E-11" på side 32](#page-31-0)
- $\blacktriangleright$  ["E-12" på side 32](#page-31-0)
- $\blacktriangleright$  ["E-13" på side 33](#page-32-0)

<span id="page-28-0"></span>& ["Meddelelse på netværksmiljøet" på side 33](#page-32-0)

#### *E-1*

#### **Meddelelse:**

Kontroller, at netværkskablet er tilsluttet, og at netværksenheder såsom hub, router eller adgangspunkt er tændt.

#### **Løsninger:**

- ❏ Kontroller, at Ethernet-kablet er sat godt fast i printeren, hub'en eller andre en anden netværksenhed.
- ❏ Kontroller, at hub'en eller en anden netværksenhed er tændt.
- ❏ Hvis du vil tilslutte printeren via Wi-Fi, skal du foretage Wi-Fi-indstillinger for printeren igen, fordi den er deaktiveret.

#### *E-2, E-3, E-7*

#### **Meddelelse:**

Der blev ikke fundet et trådløst netværksnavn (SSID). Kontroller, at routeren/adgangspunktet er tændt, og at det trådløse netværk (SSID) er opsat korrekt. Kontakt netværksadministratoren for at få hjælp.

Der blev ikke fundet et trådløst netværksnavn (SSID). Kontroller, at det trådløse netværksnavn (SSID) på den pc, du vil oprette forbindelse til, er opsat korrekt. Kontakt netværksadministratoren for at få hjælp.

Indtastet sikkerhedsnøgle/adgangskode passer ikke til den, der er indstillet for routeren/adgangspunktet. Kontroller sikkerhedsnøgle/adgangskode. Kontakt netværksadministratoren for assistance.

#### **Løsninger:**

- ❏ Kontroller, at adgangspunktet er tændt.
- ❏ Bekræft, at computeren eller enheden er forbundet korrekt til adgangspunktet.
- ❏ Sluk adgangspunktet.Vent i ca. 10 sekunder, og tænd derefter igen.
- ❏ Placer printeren tættere på dit adgangspunkt, og fjern eventuelle forhindringer mellem dem.
- ❏ Hvis du har indtastet SSID manuelt, skal du kontrollere, om det er korrekt.Kontroller SSID fra **Netværksstatus**delen i netværksforbindelsesrapporten.
- ❏ Hvis et adgangspunkt har flere SSID'er, skal du vælge den SSID, der vises.Når SSID'en bruger en ikkekompatibel frekvens, viser printeren den ikke.
- ❏ Hvis du bruger trykknappen for opsætning til at oprette netværksforbindelse, skal du sørge for, at dit adgangspunkt understøtter WPS.Du kan ikke bruge trykknappen for opsætning, hvis dit adgangspunkt ikke understøtter WPS.
- ❏ Kontroller, at dit SSID kun bruger ASCII-tegn (alfanumeriske tegn og symboler).Printeren kan ikke vise et SSID, der indeholder tegn, som ikke er ASCII.
- ❏ Sørg for, at du kender SSID og adgangskode, før du opretter forbindelse til adgangspunktet.Hvis du bruger adgangspunktet med dets standardindstillinger, skal du bruge det SSID og den adgangskode, der er skrevet på mærkaten på adgangspunktet.Kontakt den person, der har konfigureret adgangspunktet, eller se dokumentationen, der følger med adgangspunktet, hvis du ikke kender SSID og adgangskode.
- ❏ Når du ønsker at oprette forbindelse til et SSID, der er genereret ved hjælp af tethering-funktionen på en smartenhed, skal du kontrollere SSID og adgangskode i smart-enhedens dokumentation.

<span id="page-29-0"></span>❏ Hvis din Wi-Fi-forbindelse pludselig afbrydes, skal du undersøge betingelserne nedenfor.Hvis nogen af disse betingelser er gældende, skal du nulstille dine netværksindstillinger ved at downloade og køre softwaren fra følgende websted.

[http://epson.sn](http://epson.sn/?q=2) > **Opsætning**

- ❏ En anden smart-enhed blev tilføjet til netværket ved hjælp af trykknapopsætning.
- ❏ Wi-Fi-netværket var installeret med en anden metode end trykknapopsætning.

#### *E-5*

#### **Meddelelse:**

Sikkerhedstilstand (f.eks. WEP, WPA) passer ikke til den aktuelle printerindstilling. Kontroller sikkerhedstilstanden. Kontakt netværksadministratoren for at få hjælp.

#### **Løsninger:**

Kontroller, at adgangspunktets sikkerhedstype er indstillet til en af følgende.Hvis den ikke er det, skal du skifte sikkerhedstypen på adgangspunktet, og nulstil derefter netværksindstillingerne på printeren.

- ❏ WEP-64 bit (40 bit)
- ❏ WEP-128 bit (104 bit)
- ❏ WPA PSK (TKIP/AES)\*
- ❏ WPA2 PSK (TKIP/AES)\*
- ❏ WPA (TKIP/AES)
- ❏ WPA2 (TKIP/AES)
- : WPA PSK er også kendt som WPA Personal.WPA2 PSK er også kendt som WPA2 Personal.

#### *E-6*

#### **Meddelelse:**

MAC-adressen for printeren kan være filtreret. Kontroller, om routeren/adgangspunktet har begrænsninger såsom MAC-adressefiltrering. Se routerens/adgangspunktets dokumentation, eller kontakt netværksadministratoren for at få hjælp.

#### **Løsninger:**

- ❏ Kontroller om MAC-adressefiltrering er deaktiveret.Hvis den er aktiveret, skal du registrere printerens MACadresse, så den ikke filtreres fra.Du kan læse mere om adgangspunktet i den medfølgende dokumentation.Du kan kontrollere printerens MAC-adresse i **Netværksstatus**-delen i netværksforbindelsesrapporten.
- ❏ Hvis dit adgangspunkt bruger delt godkendelse med WEP-sikkerhed, skal du kontrollere, at godkendelsesnøglen og indekset er korrekte.
- ❏ Hvis antallet af tilsluttede enheder på adgangspunktet er mindre end det antal netværksenheder, du vil oprette forbindelse til, skal du lave indstillinger på adgangspunktet for at øge antallet af tilsluttede enheder.Du kan læse om at lave indstillinger på adgangspunktet i den medfølgende dokumentation.

#### <span id="page-30-0"></span>*E-8*

#### **Meddelelse:**

Forkert IP-adresse tildelt til printeren. Kontroller IP-adresseopsætning på netværksenheden (hub, router eller adgangspunkt). Kontakt netværksadministratoren for at få hjælp.

#### **Løsninger:**

❏ Aktiver DHCP på adgangspunktet, hvis printerens indstilling for Hent IP-adresse er indstillet til **Auto**.

❏ Hvis printerens indstilling for Hent IP-adresse er sat til manuel, er den IP-adresse, du manuelt har indstillet ugyldig, da den er uden for område (f.eks.: 0.0.0.0).Indstil en gyldig IP-adresse fra printerens betjeningspanel eller ved hjælp af Web Config.

#### *E-9*

#### **Meddelelse:**

Kontroller tilslutningen og netværksopsætningen for pc'en eller andre enheder. Tilslutning vha. EpsonNet Setup er mulig. Kontakt netværksadministratoren for at få hjælp.

#### **Løsninger:**

Kontroller følgende.

- ❏ Enhederne er tændt.
- ❏ Du har adgang til internettet og andre computere eller netværksenheder på samme netværk fra de enheder, du vil forbinde til printeren.

Hvis du stadig ikke kan forbinde printeren og netværksenhederne, efter at du har bekræftet ovenstående, skal du slukke for adgangspunktet.Vent i ca. 10 sekunder, og tænd derefter igen.Nulstil herefter dine netværksindstillinger ved at downloade og køre installationsprogrammet fra følgende websted.

#### [http://epson.sn](http://epson.sn/?q=2) > **Opsætning**

#### *E-10*

#### **Meddelelse:**

Kontroller opsætning af IP-adresse, subnetmaske og standardgateway. Tilslutning vha. EpsonNet Setup er mulig. Kontakt netværksadministratoren for at få hjælp.

#### **Løsninger:**

Kontroller følgende.

- ❏ Andre enheder på netværket er tændt.
- ❏ Netværksadresser (IP-adresse, undernetmaske og standardgateway) er korrekte, hvis du har indstillet printerens Hent IP-adresse til Manuel.

Indstil netværksadressen igen, hvis de er forkerte.Du kan kontrollere IP-adressen, undernetmasken og standardgateway i **Netværksstatus**-delen i netværksforbindelsesrapporten.

Hvis DHCP er aktiveret, skal du skifte printerens indstilling for Hent IP-adresse til **Auto**.Hvis du ønsker at indstille IP-adressen manuelt, skal du kontrollere printerens IP-adresse fra **Netværksstatus**-delen i

<span id="page-31-0"></span>netværksforbindelsesrapporten, og derefter vælge Manuel på skærmen for netværksindstillinger.Sæt undernetmasken til [255.255.255.0].

Hvis du stadig ikke kan forbinde printeren og netværksenhederne, skal du slukke for adgangspunktet.Vent i ca. 10 sekunder, og tænd derefter igen.

#### *E-11*

#### **Meddelelse:**

Opsætningen er ikke gennemført. Kontroller opsætning af standardgateway. Tilslutning vha. EpsonNet Setup er mulig. Kontakt netværksadministratoren for at få hjælp.

#### **Løsninger:**

Kontroller følgende.

❏ Standardgatewayadressen er korrekt, når du indstiller printerens TCP/IP-konfigurationsindstilling til Manuel.

❏ Enheden, der er sat som standardgateway er tændt.

Indstil den korrekte standardgatewayadresse.Du kan kontrollere standardgatewayadressen i **Netværksstatus**-delen i netværksforbindelsesrapporten.

#### *E-12*

#### **Meddelelse:**

Kontroller følgende -Indtastet sikkerhedsnøgle/adgangskode er korrekt -Indeks for sikkerhedsnøgle/adgangskode er indstillet til første nummer -Opsætning af IP-adresse, subnetmaske eller standardgateway er korrekt Kontakt netværksadministratoren for at få hjælp.

#### **Løsninger:**

Kontroller følgende.

- ❏ Andre enheder på netværket er tændt.
- ❏ Netværksadresserne (IP-adresse, undernetmaske og standardgateway) er korrekte, hvis du indtaster dem manuelt.
- ❏ Netværksadresserne til andre enheder (undernetmaske og standardgateway) er de samme.

❏ IP-adressen konflikter ikke med andre enheder.

Hvis du stadig ikke kan forbinde printeren og netværksenhederne, efter at du har bekræftet ovenstående, kan du prøve følgende.

- ❏ Sluk adgangspunktet.Vent i ca. 10 sekunder, og tænd derefter igen.
- ❏ Foretag netværksindstillinger igen ved hjælp af installationsprogrammet.Du kan køre det fra følgende websted. [http://epson.sn](http://epson.sn/?q=2) > **Opsætning**
- ❏ Du kan registrere flere adgangskoder på et adgangspunkt, der bruger WEP-sikkerhed.Hvis der er registreret flere adgangskoder, skal du kontrollere, om den først registrerede adgangskode er indstillet på printeren.

#### <span id="page-32-0"></span>*E-13*

#### **Meddelelse:**

Kontroller følgende -Indtastet sikkerhedsnøgle/adgangskode er korrekt -Indeks for sikkerhedsnøgle/adgangskode er indstillet til første nummer -Tilslutning og netværksopsætning af pc eller anden enhed er korrekt Kontakt netværksadministratoren for at få hjælp.

#### **Løsninger:**

Kontroller følgende.

- ❏ Netværksenheder som f.eks. et adgangspunkt hub og router er tændt.
- ❏ TCP/IP-konfigurationen for netværksenheder er ikke foretaget manuelt.(Hvis printerens TCP/IP-konfiguration foretages automatisk, og TCP/IP-konfigurationen på andre netværksenheder foretages manuelt, er printerens netværk muligvis et andet end netværket for andre enheder.)

Hvis det stadig ikke virker, efter at du har kontrolleret ovenstående, skal du prøve følgende.

- ❏ Sluk adgangspunktet.Vent i ca. 10 sekunder, og tænd derefter igen.
- ❏ Foretag netværksindstillinger på den computer, der er på samme netværk som printeren ved hjælp af installationsprogrammet.Du kan køre det fra følgende websted.

[http://epson.sn](http://epson.sn/?q=2) > **Opsætning**

❏ Du kan registrere flere adgangskoder på et adgangspunkt, der bruger WEP-sikkerhed.Hvis der er registreret flere adgangskoder, skal du kontrollere, om den først registrerede adgangskode er indstillet på printeren.

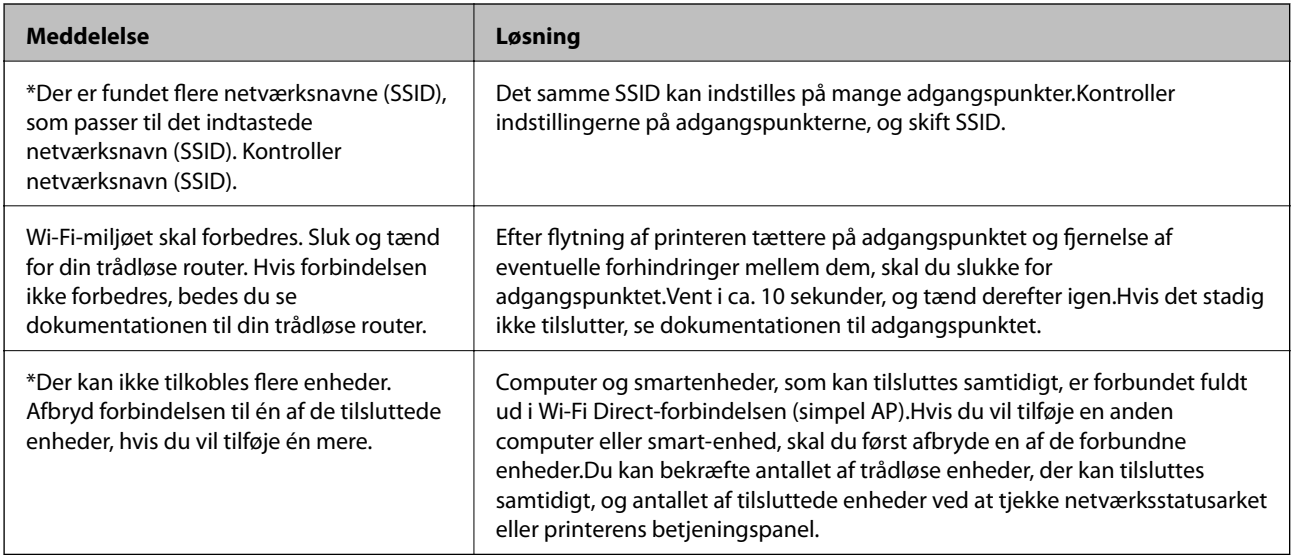

#### *Meddelelse på netværksmiljøet*

### **Udskrivning af et netværksstatusark**

Du kan kontrollere de detaljerede netværksoplysninger ved at udskrive det.

- 1. Ilæg papir.
- 2. Vælg **Opsætning** på startskærmen, og tryk derefter på OK-knappen.
- <span id="page-33-0"></span>3. Vælg **Netværksindstillinger**, og tryk derefter på OK-knappen.
- 4. Vælg **Netværksstatus**, og tryk derefter på OK-knappen.
- 5. Tryk på ◀-knappen eller ▶-knappen, og vælg derefter **Udsk. statusark** vha. ▲-knappen eller ▼-knappen.
- 6. Tryk på  $\lozenge$ -knappen.

Netværksstatusarket udskrives.

## **Udskiftning eller tilføjelse af nye adgangspunkter**

Hvis SSID ændrer sig som følge af udskiftningen af et adgangspunkt, eller et adgangspunkt tilføjes og et nyt netværksmiljø etableres, skal du nulstille Wi-Fi-indstillingerne.

#### **Relaterede oplysninger**

& "Ændring af forbindelsesmulighede til en computer" på side 34

## **Ændring af forbindelsesmulighede til en computer**

Brug installationsprogrammet, og konfigurer igen med en anden forbindelsesmetode.

❏ Konfiguration fra webstedet

Gå ind på følgende websted, og indtast derefter produktnavnet.Gå til **Opsætning**, og påbegynd konfiguration. [http://epson.sn](http://epson.sn/?q=2)

❏ Konfiguration ved hjælp af softwaredisk (kun for modeller, der leveres med en softwaredisk, og brugere med computere med diskdrev.)

Sæt softwaredisken i computeren, og følg vejledningen på skærmen.

#### **Valg af ændring af forbindelsesmuligheder**

Følg vejledningen på skærmen, til følgende skærm vises.

<span id="page-34-0"></span>Vælg **Skift eller genindstil forbindelsesmetoden** på skærmen Vælg softwareinstallation, og klik herefter på **Næste**.

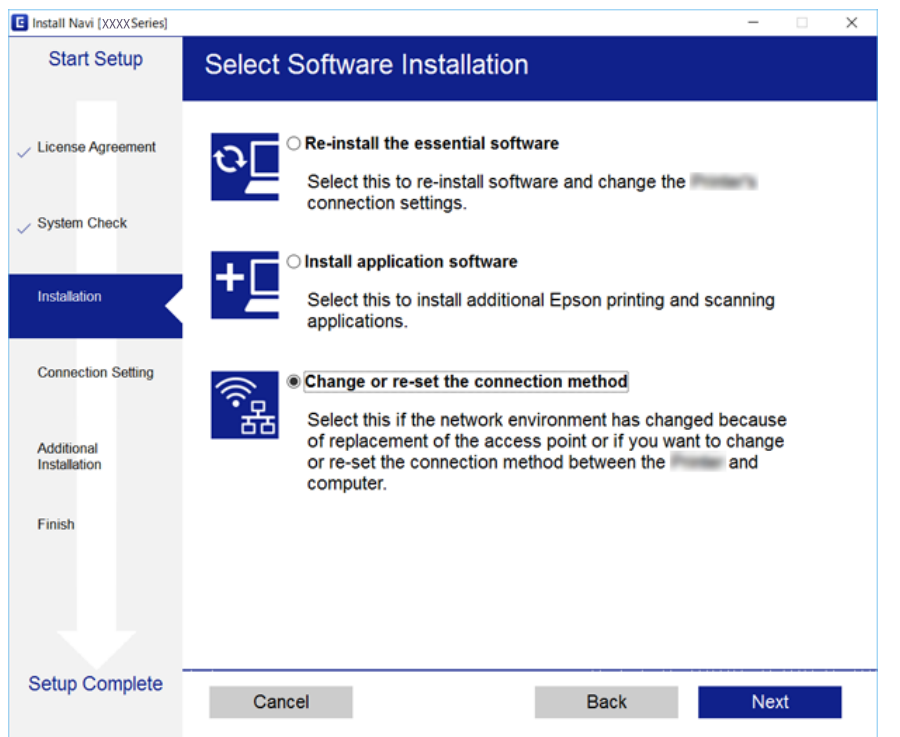

## **Deaktivering af Wi-Fi fra kontrolpanelet**

Når Wi-Fi deaktiveres, afbrydes Wi-Fi-forbindelsen.

- 1. Vælg **Opsætning** på startskærmen.
- 2. Vælg **Netværksindstillinger**.
- 3. Vælg **Trådløs LAN-ops.**.
- 4. Vælg **Deakt. trådløst LAN**.
- 5. Læs meddelelsen, og vælg derefter **Ja**.

## **Afbrydelse af Wi-Fi Direct (Simpel AP) forbindelse fra kontrolpanelet**

#### *Bemærk:*

*Når Wi-Fi Direct (Simpel AP) forbindelse er afbrudt, afbrydes alle computere og smart-enheder, der er tilsluttet printeren i Wi-Fi Direct (Simpel AP) forbindelse. Hvis du vil afbryde en specifik enhed, skal du afbryde fra enheden i stedet for printeren.*

- 1. Vælg **Opsætning** på startskærmen.
- 2. Vælg **Netværksindstillinger**.
- <span id="page-35-0"></span>3. Vælg **Trådløs LAN-ops.**.
- 4. Vælg **Opsætn. af Wi-Fi Direct**.
- 5. Vælg **Deaktiver Wi-Fi Direct**.
- 6. Læs meddelelsen, og vælg derefter **Ja**.

## **Gendannelse af netværksindstillingerne fra kontrolpanelet**

Du kan gendanne alle netværksindstillinger til deres standardindstillinger.

- 1. Vælg **Opsætning** på startskærmen.
- 2. Vælg **Gendan std. indstillinger** > **Netværksindstillinger**.
- 3. Læs meddelelsen, og vælg derefter **Ja**.
# <span id="page-36-0"></span>**Ilægning af papir**

## **Forholdsregler til papirhåndtering**

- ❏ Læs instruktionsarkerne, der leveres sammen med papiret.
- ❏ Luft papiret, og ret dets kanter ind, før det lægges i. Man må ikke lufte eller krølle fotopapir. Det kan beskadige udskriftssiden.

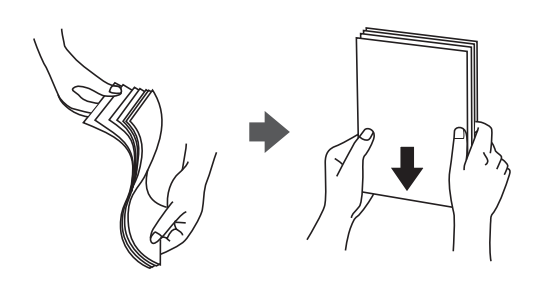

❏ Hvis papiret er krøllet, skal du rette det ud eller bøje det en smule i den modsatte retning, inden du lægger det i. Hvis du udskriver på krøllet papir, kan det medføre papirstop og udtværing på udskriften.

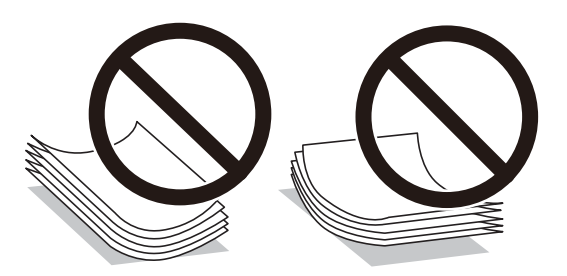

- ❏ Brug ikke papir, der er bølget, revet, skåret, foldet, fugtet, for tykt, for tyndt, eller papir, der har klistermærker på. Brug af disse papirtyper medfører papirstop og udtværing på udskriften.
- ❏ Luft konvolutterne, og ret kanterne ind, før de lægges i. Når du lufter konvolutstakken, skal du trykke ned på den for at glatte konvolutterne ud før ilægning.

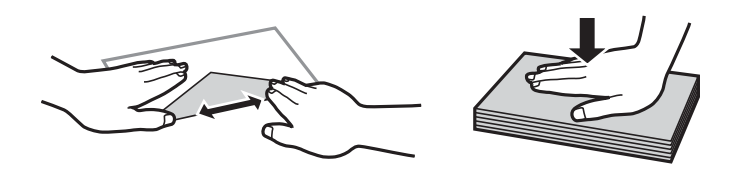

- ❏ Brug ikke konvolutter, der er krøllede eller bøjede. Brug af disse konvolutter medfører papirstop og udtværing på udskriften.
- ❏ Brug ikke konvolutter med selvklæbende overflader på flapperne eller rudekonvolutter.
- ❏ Brug ikke for tynde konvolutter, da de kan krølle under udskrivningen.

#### **Relaterede oplysninger**

& ["Printerspecifikationer" på side 160](#page-159-0)

## <span id="page-37-0"></span>**Anvendeligt papir og kapaciteter**

Epson anbefaler brug af originalt Epson-papir for at sikre udskrifter i høj kvalitet.

#### **Originalt Epson-papir**

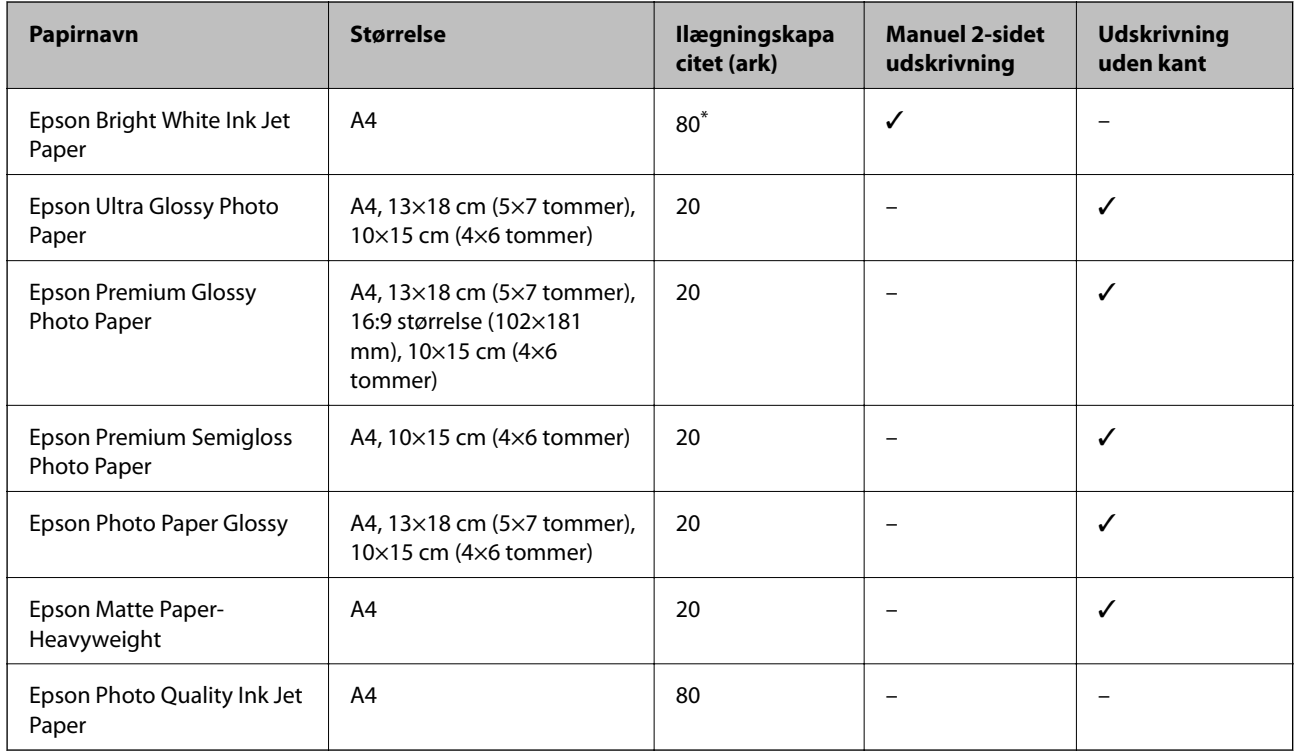

\* Ved manuel 2-sidet udskrivning kan du lægge op til 30 ark papir i, hvor der allerede er udskrevet på en side.

#### *Bemærk:*

*Hvilke papirer der kan fås, afhænger af området. Hvis du ønsker oplysninger om, hvilket papir der kan fås i dit område, skal du kontakte Epsons support.*

#### **Kommercielt tilgængeligt papir**

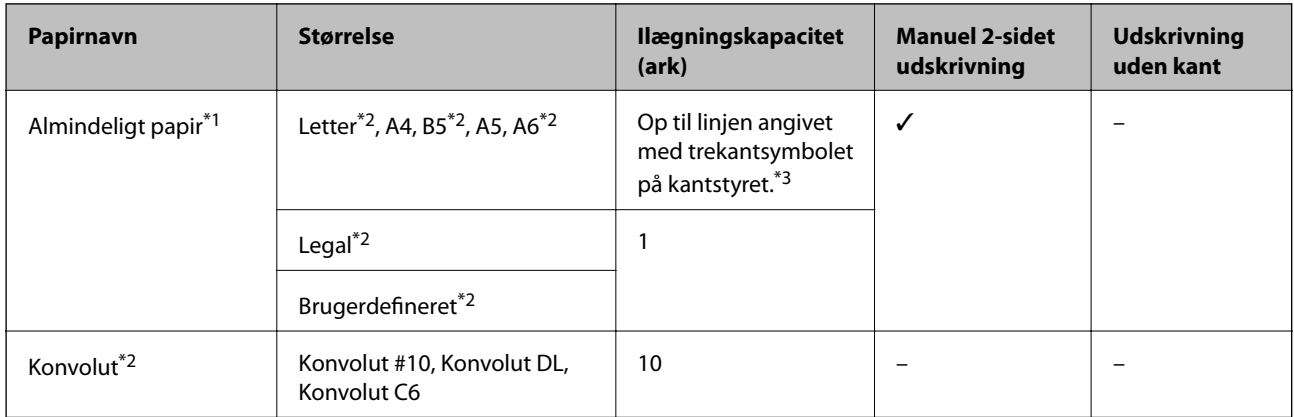

\*1 Ilægningskapaciteten for forhullet papir er ét ark.

- \*2 Kun udskrivning fra computer er tilgængelig.
- \*3 Ved manuel 2-sidet udskrivning kan du lægge op til 30 ark papir i, hvor der allerede er udskrevet på en side.

#### <span id="page-38-0"></span>**Relaterede oplysninger**

& ["Websted for teknisk support" på side 169](#page-168-0)

### **Liste over papirtyper**

Vælg papirtypen, som passer til papiret for at få de bedste udskriftsresultater.

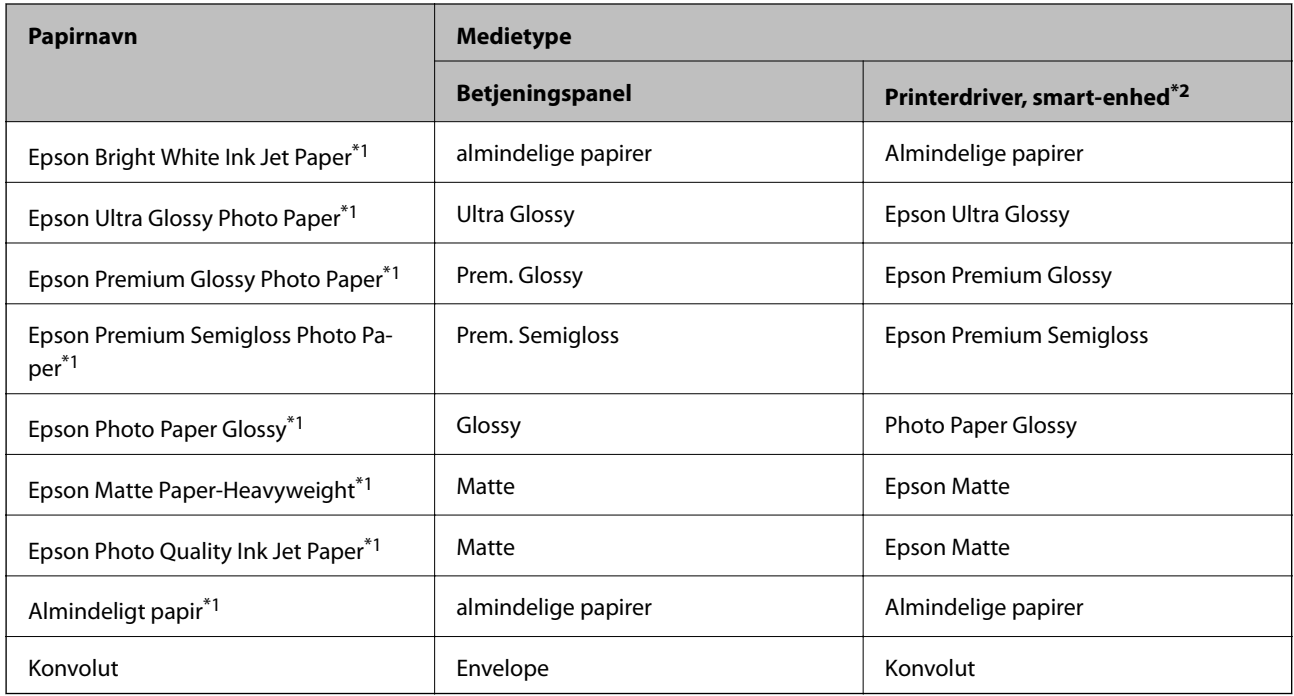

\*1 Disse papirtyper er kompatible med Exif Print og PRINT Image Matching, når der udskrives vha. printerdriveren. Se dokumentationen, der følger med det Exif Print- eller PRINT Image Matching-kompatible digitalkamera.

\*2 Ved smart-enheder kan disse medietyper vælges ved udskrivning vha. Epson iPrint.

## **Ilægning af papir i Bageste papirindføring**

1. Åbn indføringsafskærmningen, træk papirstøtten ud, og vip den bagover.

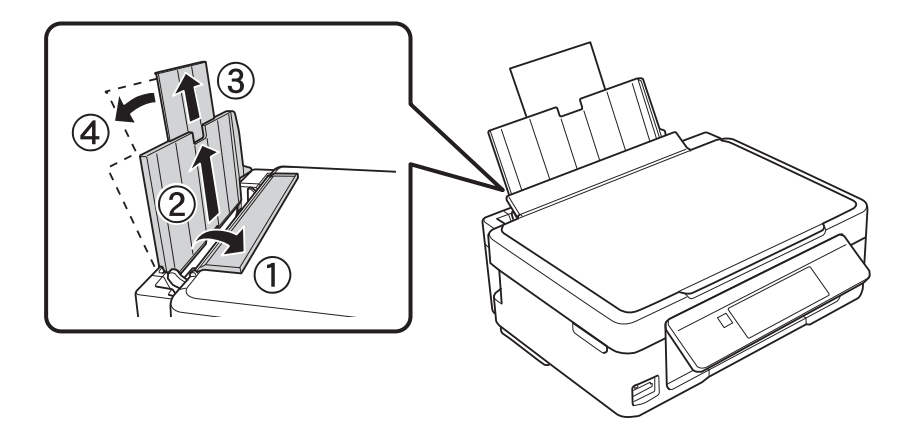

Brugervejledning

#### **Ilægning af papir**

2. Skub kantstyret til venstre.

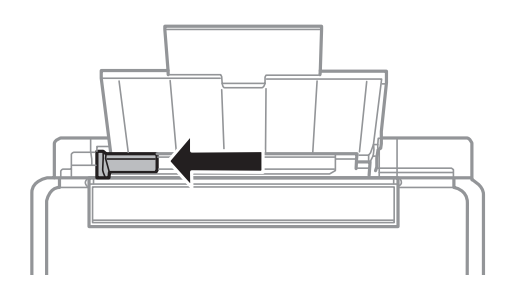

3. Ilæg papir lodret langs højre side af bageste papirindføring med udskriftssiden opad.

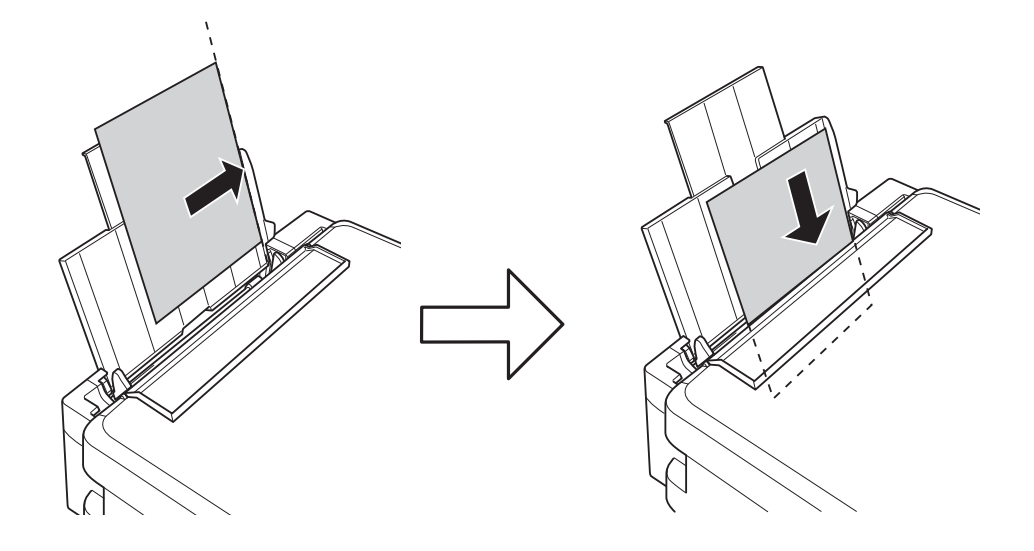

#### c*Vigtigt:*

*Læg ikke mere papir i end det maksimale antal ark, som er angivet for papiret. Læg ikke almindeligt papir i over linjen angivet med trekantsymbolet på kantstyret.*

❏ Konvolutter

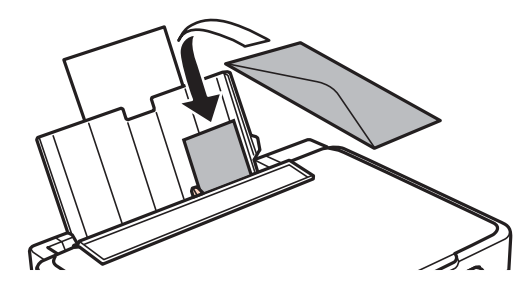

❏ Forhullet papir

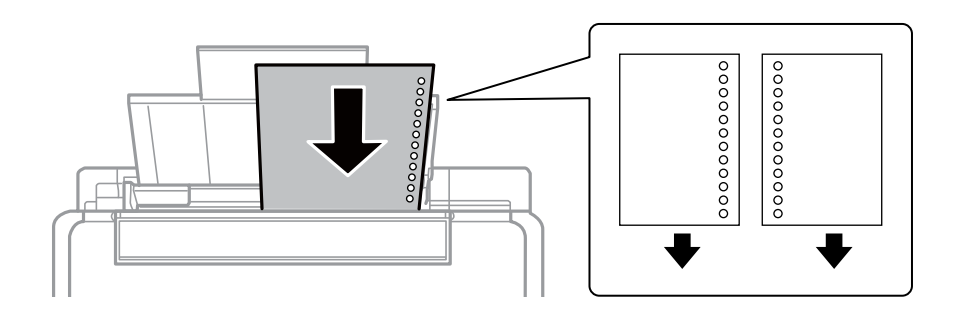

#### *Bemærk:*

- ❏ *Ilæg et enkelt ark papir uden indbindingshuller i toppen eller bunden.*
- ❏ *Juster filens udskrivningsposition, så du undgår udskrivning over hullerne.*
- 4. Før kantstyret hen til papirets kant, og luk derefter afskærmningen til dokumentføderen.

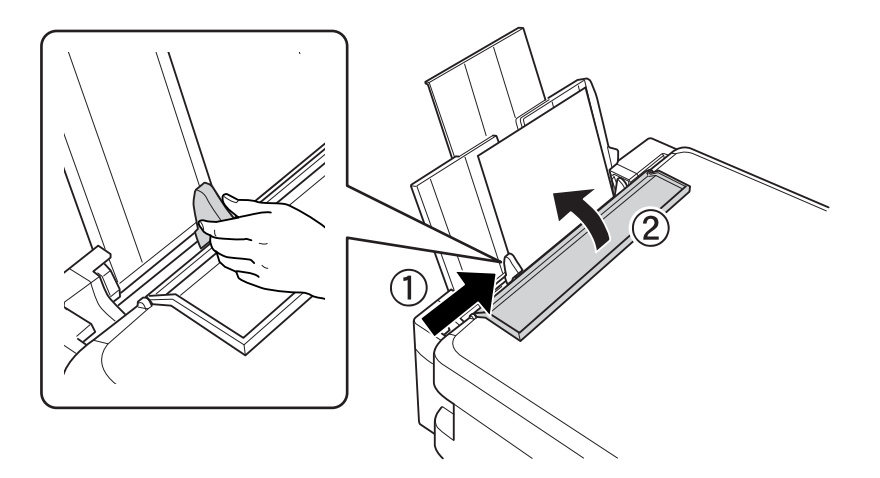

5. Kontroller indstillingerne for papirstørrelse og papirtype, der vises på betjeningspanelet. Hvis du vil bruge indstillingerne, skal du vælge Bekræft vha. knappen  $\blacktriangle$  eller  $\nabla$ , trykke på knappen OK, og gå til trin 7. Hvis du vil ændre indstillingerne, skal du vælge **Skift** vha. knappen ▲ eller ▼, trykke på knappen OK, og gå til næste trin.

#### c*Vigtigt:*

*Skærmen til opsætning af papir vises ikke, hvis papiret ikke er lagt i langs højre side af bageste papirindføring. Der opstår en fejl, når du begynder at udskrive.*

#### *Bemærk:*

❏ *Der vises en meddelelse, hvis de registrerede papirstørrelse- og papirtypeindstillinger er forskellige fra udskriftsindstillingerne.*

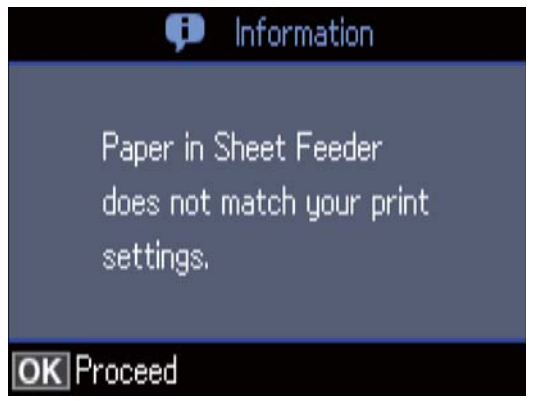

❏ *Skærmen til indstilling af papir vises ikke, hvis du har deaktiveret Paperkonfiguration i følgende menuer. I denne situation, kan du ikke udskrive via AirPrint.*

*Opsætning > Printerops. > Papiropsætning > Paperkonfiguration*

6. På skærmen til indstilling af papirstørrelse skal du vælge papirstørrelse vha. knappen  $\blacktriangle$  eller  $\blacktriangledown$  og derefter trykke på knappen OK. På skærmen til indstilling af papirtype skal du vælge papirtype på samme måde og derefter trykke på knappen OK. Kontrollér indstillingerne, og tryk derefter på OK-knappen.

#### *Bemærk:*

*Du kan også få vist skærmen til indstilling af papirstørrelse og papirtype ved at vælge følgende menuer.*

*Opsætning > Printerops. > Papiropsætning > Papiropsætning*

7. Træk udbakken ud, og hæv stopperen.

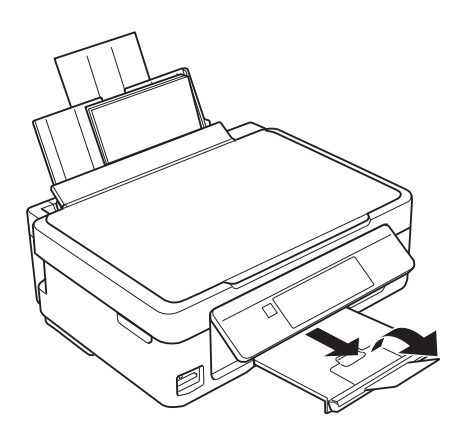

#### *Bemærk:*

*Sæt det resterende papir tilbage i sin pakke. Hvis du lader det blive i printeren, kan papiret krølle eller papirkvaliteten forringes.*

- & ["Forholdsregler til papirhåndtering" på side 37](#page-36-0)
- $\blacktriangleright$  ["Anvendeligt papir og kapaciteter" på side 38](#page-37-0)

# **Placering af originaler**

## **Anbringelse af originaler på Scannerglaspladen**

#### c*Vigtigt:*

*Ved anbringelse af voluminøse originaler, som f.eks. bøger, skal udvendigt lys forhindres i at skinne direkte i scannerglaspladen.*

1. Åbn dokumentlåget.

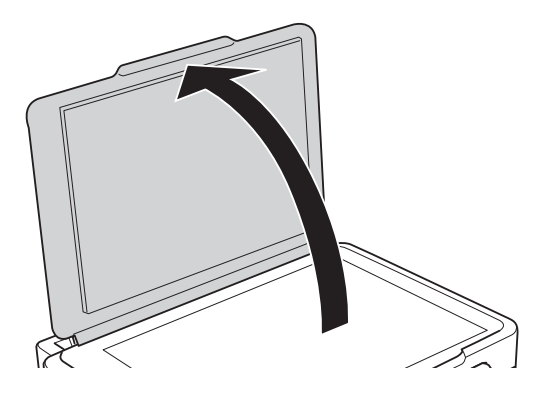

- 2. Fjern evt. støv eller snavs på scannerglaspladen.
- 3. Placer originalen, så den vender nedad, og skub den hen til mærket i hjørnet.

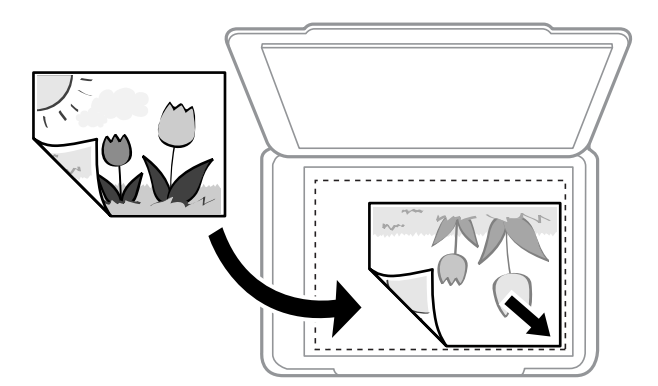

#### *Bemærk:*

*Et område på 1,5 mm fra nederste og højre kant på scannerglaspladen bliver ikke scannet.*

4. Luk forsigtigt låget.

### *C<sub>I</sub> Vigtigt:*

*Tryk ikke for hårdt på scannerglaspladen eller dokumentlåget.Ellers kan de blive beskadiget.*

5. Fjern originalerne, når de er scannet.

#### *Bemærk:*

*Hvis du lader originalerne ligge for længe på scannerglaspladen, kan de komme til at hænge fast på glasoverfladen.*

## **Hvordan man placerer forskellige originaler**

### **Placering af fotos til kopiering**

Du kan placere flere fotos ad gangen for at lave separate kopier. Fotografierne skal være større end 30×40 mm. Placér et fotografi 5 mm væk fra hjørnemærket på scannerglaspladen, og hold en afstand på 5 mm mellem fotografierne. Du kan placere fotos af forskellig størrelse samtidigt.

Maksimal størrelse: 10×15 cm (4×6 tommer)

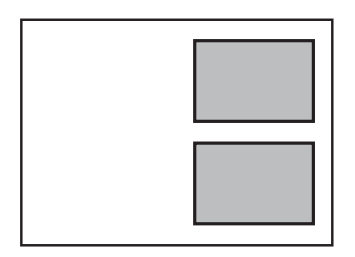

### **Placering af flere fotografier til scanning på samme tid**

Du kan scanne flere billeder på samme tid og gemme hvert billede ved hjælp af **Fototilstand** i Epson Scan 2. Placér fotografierne 4,5 mm væk fra de vandrette- og lodrette kanter af scannerglaspladen, og placér dem mindst 20 mm væk fra hinanden. Fotoene skal være større end 15×15 mm.

#### *Bemærk:*

*Marker afkrydsningsboksen Miniature øverst i vinduet med eksempelvisning.*

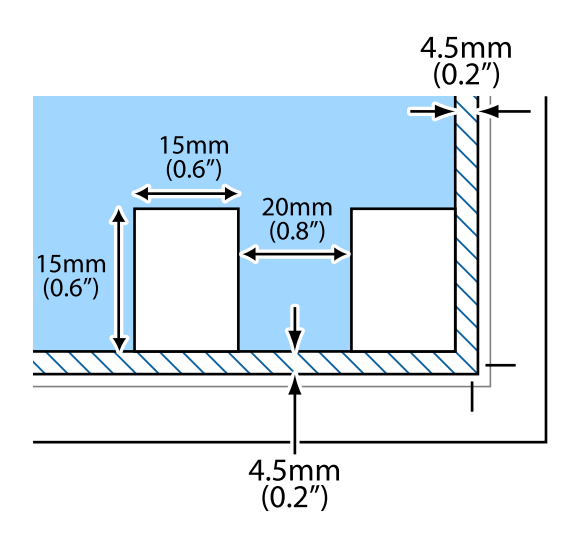

# <span id="page-44-0"></span>**Isætning af et hukommelseskort**

## **Understøttede hukommelseskort**

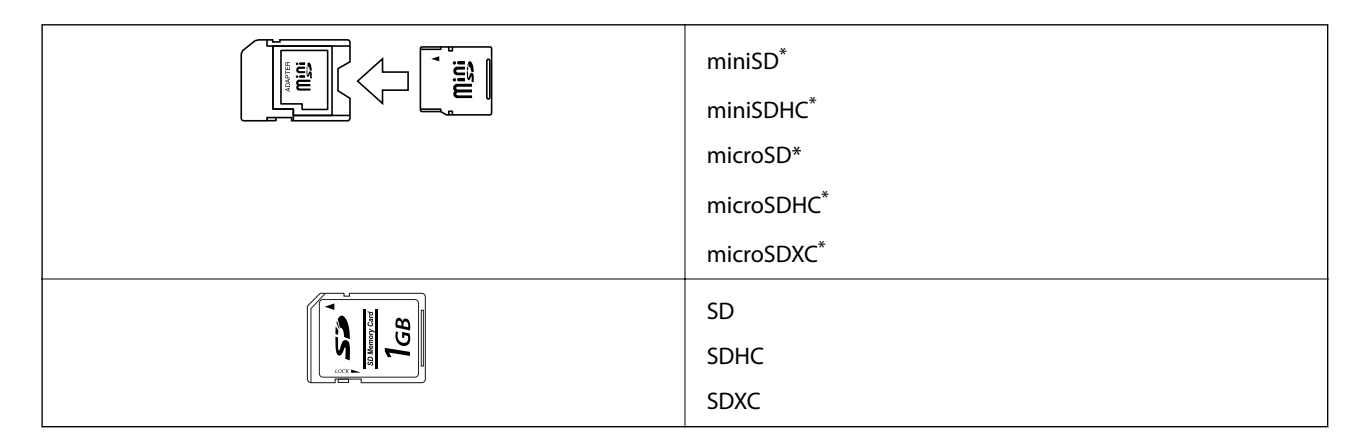

Monter en adapter, der passer til hukommelseskortpladsen. Ellers kan kortet sætte sig fast.

#### **Relaterede oplysninger**

& ["Specifikationer for understøttede hukommelseskort" på side 163](#page-162-0)

## **Isætning og udtagning af et hukommelseskort**

1. Sæt et hukommelseskort i printeren.

Printeren begynder at læse dataene, og indikatoren blinker. Når læsningen er færdig, holder indikatoren op med at blinke og lyser konstant.

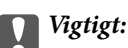

❏ *Sæt et hukommelseskort lige ind i printeren.*

❏ *Kortet skal ikke sættes helt ind. Forsøg ikke at tvinge det helt ind på pladsen.*

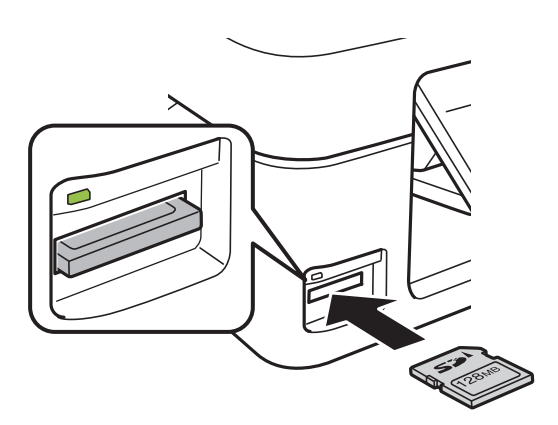

2. Når du er færdig med at bruge hukommelseskortet, skal du kontrollere, at indikatoren ikke blinker og derefter fjerne kortet.

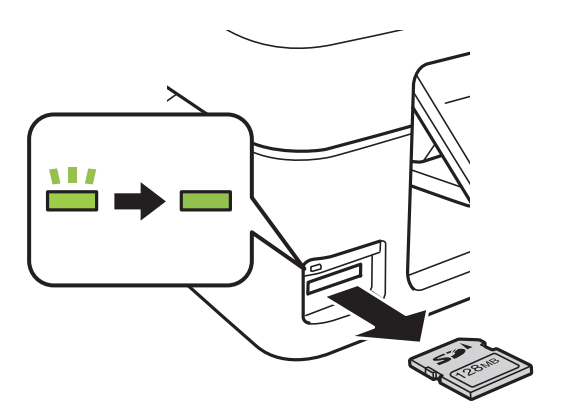

#### c*Vigtigt:*

*Hvis du fjerner kortet, mens indikatoren blinker, kan dataene på hukommelseskortet gå tabt.*

#### *Bemærk:*

*Hvis du åbner hukommelseskortet fra en computer, skal du bruge funktionen til sikker fjernelse af enheden fra computeren.*

#### **Relaterede oplysninger**

& ["Adgang til et hukommelseskort fra en computer" på side 168](#page-167-0)

# <span id="page-46-0"></span>**Udskrivning**

## **Udskrivning fra betjeningspanelet**

### **Udskrivning af fotos ved at vælge fra et hukommelseskort**

1. Læg papir i printeren.

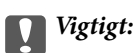

*Foretag papirindstillingerne på betjeningspanelet.*

2. Sæt et hukommelseskort i printeren.

c*Vigtigt:*

*Fjern ikke hukommelseskortet, før du er færdig med at udskrive.*

- 3. Skift til **Udskr. Foto** fra startskærmen vha. knappen **var eller**  $\triangleright$ , og tryk derefter på knappen OK.
- 4. Vælg et foto med knappen  $\blacktriangleleft$  eller  $\blacktriangleright$ , og indstil antallet af kopier vha. knappen eller +. Gentag denne procedure for at udskrive mere end ét foto.

#### *Bemærk:*

*Følgende menuer, som vises, når du trykker på knappen* d*, hjælper dig med let at vælge fotos, når du har mange fotos på dit hukommelseskort.*

- ❏ *Vælg fotos: Brug menuen Vælg ef. dato til at sortere fotos efter dato og vælge alle fotos fra samme dato på én gang.*
- ❏ *Visningsmuligheder: Brug menuen Miniature til at få vist ni fotos på en skærm.*
- 5. Tryk på knappen ▼ for at få vist menuen, vælg **Udskrivningsindstillinger** vha. knappen ▲ eller ▼, og tryk på knappen OK.

#### *Bemærk:*

*Vælg Beskær/Zoom, hvis du vil beskære en del af fotoet. Brug knappen ▲, ▼, ◀ eller ▶ til at flytte rammen til det* område, du vil beskære, og tryk derefter på knappen – eller + for at ændre rammens størrelse. Tryk på knappen **for** *at rotere rammen.*

- 6. Brug knappen  $\blacktriangle$  eller  $\nabla$  til at vælge indstillingselementer som f.eks. papirstørrelse og papirtype, og skift indstillinger vha. knappen  $\blacktriangleleft$  eller  $\blacktriangleright$ .
- 7. Tryk på knappen  $\Phi$ .

- & ["Ilægning af papir i Bageste papirindføring" på side 39](#page-38-0)
- & ["Liste over papirtyper" på side 39](#page-38-0)
- & ["Isætning af et hukommelseskort" på side 45](#page-44-0)
- & ["Menuindstillinger for tilstanden Udskr. Foto" på side 52](#page-51-0)

### **Udskrivning af linjeret papir, kalendere, originalt brevpapir og originale lykønskningskort**

Du kan let udskrive linjeret papir, kalendere, originalt brevpapir og originale lykønskningskort vha. menuen **Personligt papir**.

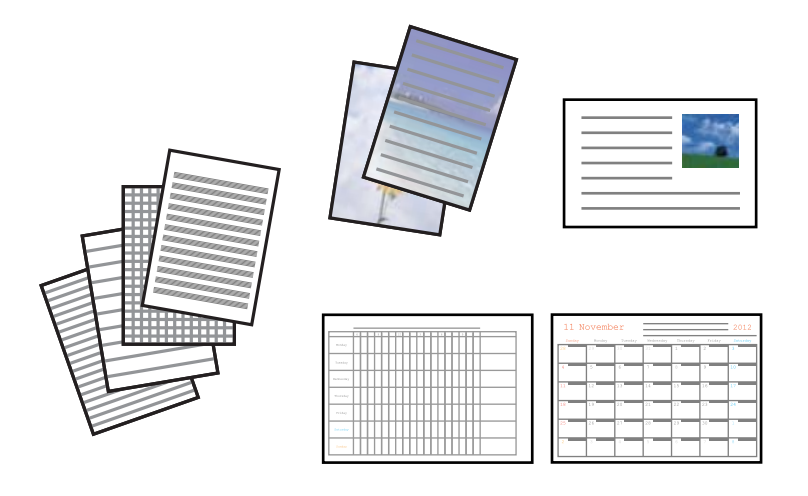

- 1. Læg papir i printeren.
- 2. Sæt hukommelseskortet i printeren for at udskrive brevpapir og lykønskningskort med brug af et foto fra hukommelseskortet.
- 3. Skift til Flere funk. fra startskærmen vha. knappen < eller >, og tryk derefter på knappen OK.
- 4. Vælg **Personligt papir** vha. knappen  $\triangle$  eller  $\nabla$ , og tryk derefter på knappen OK.
- 5. Vælg en menu vha. knappen  $\triangle$  eller  $\nabla$ , og tryk derefter på knappen OK.

#### *Bemærk:*

*Når du udskriver lykønskningskort, kan du tilføje et billede, der er gemt i printeren, i stedet for at bruge et foto på hukommelseskortet.Vælg Skabelonkunst for at tilføje et billede, der er gemt i printeren.*

6. Følg vejledningen på skærmen for at udskrive.

- & ["Ilægning af papir i Bageste papirindføring" på side 39](#page-38-0)
- & ["Liste over papirtyper" på side 39](#page-38-0)
- & ["Isætning af et hukommelseskort" på side 45](#page-44-0)
- & ["Menupunkter til udskrivning af linjeret papir, kalendere, originalt brevpapir og originale lykønskningskort" på](#page-48-0) [side 49](#page-48-0)
- & ["Menuindstillinger for tilstanden Udskr. Foto" på side 52](#page-51-0)

### <span id="page-48-0"></span>**Menupunkter til udskrivning af linjeret papir, kalendere, originalt brevpapir og originale lykønskningskort**

Linjeret papir:

Udskriver visse typer linjeret papir, millimeterpapir eller nodepapir.

#### Skrivepapir:

Udskriver visse typer brevpapir med et foto fra hukommelseskortet som baggrund.Fotoet udskrives lyst, så der let kan skrives på det.

Kalender:

Udskriver en uge- eller månedskalender.Vælg år og måned for månedskalenderen.

Meddelelseskort:

Udskriver et lykønskningskort med brug af billeder på hukommelseskortet.

❏ Billedposition

Vælg, hvor du vil placere billedet på lykønskningskortet.

❏ Linjetype

Vælg den type linjering, der skal udskrives på lykønskningskortet.

❏ Linjefarve

Vælg farven for den linjering, der skal udskrives på lykønskningskortet.

### **Udskrivning af originale konvolutter**

Du kan oprette originale konvolutter ved at tilføje et billede, der er gemt i printeren, vha. menuen **Personligt papir**. Du kan bruge samme billede til udskrivning af lykønskningskort, der matcher konvolutterne.

Udskriv først et diagram af en konvolut på papir i størrelse A4, og fold det derefter til en konvolut.

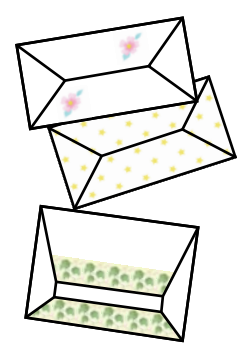

- 1. Skift til **Flere funk.** fra startskærmen vha. knappen < eller >, og tryk derefter på knappen OK.
- 2. Vælg Personligt papir vha. knappen  $\blacktriangle$  eller  $\nabla$ , og tryk derefter på knappen OK.
- 3. Vælg **Origami** vha. knappen ▲ eller ▼, og tryk derefter på knappen OK.
- 4. Vælg **Origamikuvert** vha. knappen  $\triangle$  eller  $\nabla$ , og tryk derefter på knappen OK.

#### **Udskrivning**

- 5. Vælg det billede, du vil udskrive på konvolutterne, vha. knappen  $\blacktriangleleft$  eller  $\blacktriangleright$ , og tryk derefter på knappen OK. Der vises en skærm med udskriftspositionen for billedet og mulighed for at vælge, om foldelinjer skal udskrives.
- 6. Hvis du vil ændre billedpositionen og indstillingen for foldelinjer, skal du trykke på knappen  $\blacktriangledown$  for at få vist indstillingsskærmen og ændre indstillingerne.
- 7. Når du er færdig med at foretage indstillinger, skal du trykke på knappen  $\Im$  for at vende tilbage til skærmen til bekræftelse af indstillinger og derefter trykke på knappen OK.
- 8. Vælg konvolutternes størrelse vha. knappen < eller >, og tryk derefter på knappen OK.
- 9. Læg almindelige papirer i størrelse A4 i printeren, og tryk på knappen OK.
- 10. Indstil antallet af kopier vha. knappen eller +, og tryk derefter på knappen  $\mathcal{D}$ .

#### **Relaterede oplysninger**

& ["Ilægning af papir i Bageste papirindføring" på side 39](#page-38-0)

### **Foldning af konvolutter**

Efter udskrivning af et konvolutdiagram kan du udskrive et instruktionsark, der viser, hvordan du folder konvolutten; læg derefter instruktionsarket oven på diagrammet, og fold begge ark samlet.

- 1. Vælg **Instruktion til origamikuvert** i menuen **Origami**, og tryk derefter på knappen OK.
- 2. Vælg den konvolutstørrelse, du valgte at udskrive konvolutdiagrammet for, vha. knappen  $\triangleleft_{\text{og}}\blacktriangleright$ , og tryk derefter på knappen OK.
- 3. Læg almindelige papirer i størrelse A4 i printeren, og tryk på knappen OK.
- 4. Indstil antallet af kopier vha. knappen eller +, og tryk derefter på knappen  $\mathcal{D}$ .

Nedenstående instruktionsark udskrives.

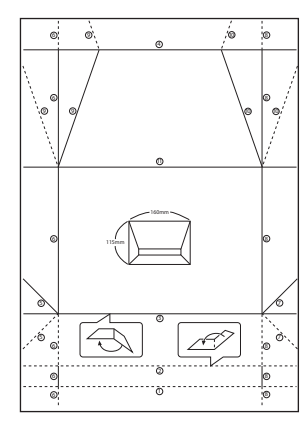

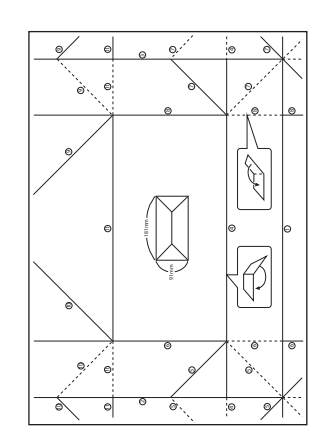

- 5. Læg instruktionsarket oven på konvolutdiagrammet, og fold begge ark samlet i henhold til anvisningerne på instruktionsarket.
- 6. Når du er færdig, skal du folde arkene ud, fjerne instruktionsarket og derefter kun folde konvolutdiagrammet langs folderne.

### **Udskrivning i forskellige layout**

Du kan udskrive fotoene på dit hukommelseskort i forskellige layout, f.eks. 2-op, 4-op og øverste halvdel.

#### *Bemærk:*

*Udskrivningen kan være langsom når der udskrives med denne funktion.*

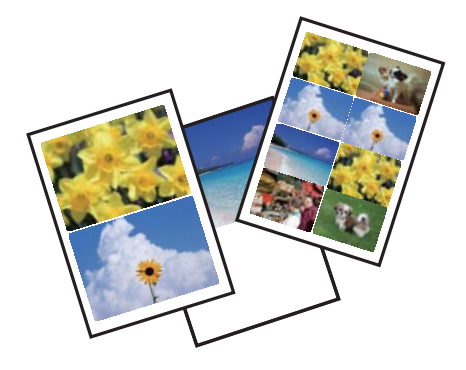

Skift til Flere funk. fra startskærmen vha. knappen < eller >, og tryk derefter på knappen OK. Vælg Fotolayoutark vha. knappen  $\blacktriangle$  eller  $\nabla$ , og tryk derefter på knappen OK. Følg vejledningen på skærmen for at udskrive.

#### **Relaterede oplysninger**

& ["Menuindstillinger for tilstanden Udskr. Foto" på side 52](#page-51-0)

### **Udskrivning fra et diasshow**

Du kan køre et diasshow med fotoene på hukommelseskortet og derefter udskrives fotos fra diasshowet.

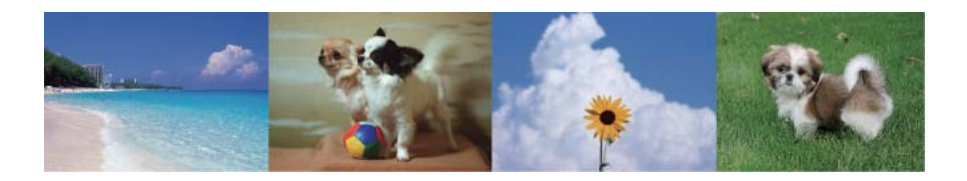

Skift til Flere funk. fra startskærmen vha. knappen < eller >, og tryk derefter på knappen OK. Vælg Diasshow

vha. knappen  $\blacktriangle$  eller  $\nabla$ , og tryk derefter på knappen OK for at køre diasshowet. Tryk på knappen  $\nabla$  for at stoppe diasshowet midlertidigt, og tryk derefter på den igen for at genstarte det. Tryk på knappen OK for at udskrive fotoet. Indstillingselementerne er de samme som dem, vist i funktionen **Udskr. Foto**.

#### **Relaterede oplysninger**

& ["Udskrivning af fotos ved at vælge fra et hukommelseskort" på side 47](#page-46-0)

<span id="page-51-0"></span>& "Menuindstillinger for tilstanden Udskr. Foto" på side 52

### **DPOF-udskrivning**

Denne printer er kompatibel med DPOF (Digital Print Order Format) ver.1.10.DPOF er et format, der gemmer yderligere oplysninger om fotos, f.eks. dato, klokkeslæt, brugernavn og udskrivningsoplysninger.DPOF-kompatible kameraer gør det muligt at indstille de billeder på hukommelseskortet, der skal udskrives, samt antallet af kopier.Når hukommelseskortet sættes i printeren, udskrives de fotos, der er valgt på kameraet.

#### *Bemærk:*

*Se dokumentationen, der følger med kameraet, for at få oplysninger om, hvordan du foretager udskriftsindstillinger på kameraet.*

Når du sætter et hukommelseskort i printeren, vises et bekræftelsesskærmbillede.Vælg **Ja** vha. knappen **A** eller  $\blacktriangledown$ , og tryk derefter på knappen OK for at få vist skærmen til start af udskrivning. Tryk på knappen  $\circledA$  for at starte udskrivning.Hvis du vil ændre udskriftsindstillingerne, skal du trykke på knappen  $\nabla$ .Indstillingselementerne er de samme som i **Udskr. Foto**.

#### **Relaterede oplysninger**

- & ["Udskrivning af fotos ved at vælge fra et hukommelseskort" på side 47](#page-46-0)
- & "Menuindstillinger for tilstanden Udskr. Foto" på side 52

### **Menuindstillinger for tilstanden Udskr. Foto**

Vælg fotos

❏ Vælg ef. dato

Viser fotoene på hukommelseskortet sorteret efter dato. Du kan udskrive alle fotos med samme dato på én gang.

❏ Annul. fotovalg

Stiller antallet af udskrifter af alle fotos tilbage til 0 (nul).

#### Visningsmuligheder

❏ 1 foto med info.

Viser ét foto på en skærm. Oplysninger om indstillinger, f.eks. zoom, vises også.

❏ 1 foto

Viser ét foto på en skærm. Oplysninger om indstillinger, f.eks. zoom, vises ikke.

❏ Miniature

Viser ni fotos på en skærm.

#### Udskrivningsindstillinger

❏ Papirstr.

Vælg den papirstørrelse, du har lagt i.

❏ Papirtype

Vælg den papirtype, du har lagt i.

#### <span id="page-52-0"></span>❏ Uden kant

Vælg **Uden kant** for at udskrive uden margener langs kanterne. Billedet forstørres en lille smule for at fjerne margener fra papirets kanter. Vælg **Med kant** for at udskrive med margener langs kanterne.

❏ Kvalitet

Vælg udskriftskvaliteten. Når du vælger **Bedst**, bliver udskriftskvaliteten højere, men udskrivningshastigheden kan være langsommere.

❏ Rep. rødøje

Retter røde øjne i fotos. Rettelserne påvirker ikke den originale fil, kun udskrifterne. Afhængigt af fototypen rettes andre dele af billedet end øjnene muligvis.

Beskær/Zoom

Forstørrer en del af fotoet, der skal udskrives.

Vælg gruppe

Hvis du har 1000 fotos på dit hukommelseskort, opdeles fotoene automatisk i grupper med maks. 999 fotos. Vælg en gruppe til visning.

## **Udskrivning fra en computer**

### **Printerens basisfunktioner Windows**

*Bemærk:*

❏ *Der er forklaringer af indstillingspunkterne i den online hjælp. Højreklik på et punkt, og klik derefter på Hjælp.*

- ❏ *Handlinger varierer afhængigt af programmet. Der er flere oplysninger i hjælpen til programmet.*
- 1. Læg papir i printeren.

#### c*Vigtigt:*

*Foretag papirindstillingerne på betjeningspanelet.*

- 2. Åbn den fil, du vil udskrive.
- 3. Vælg **Udskriv** eller **Udskriftsopsætning** i menuen **Filer**.
- 4. Vælg din printer.

5. Vælg **Indstillinger** eller **Egenskaber** for at åbne printerdrivervinduet.

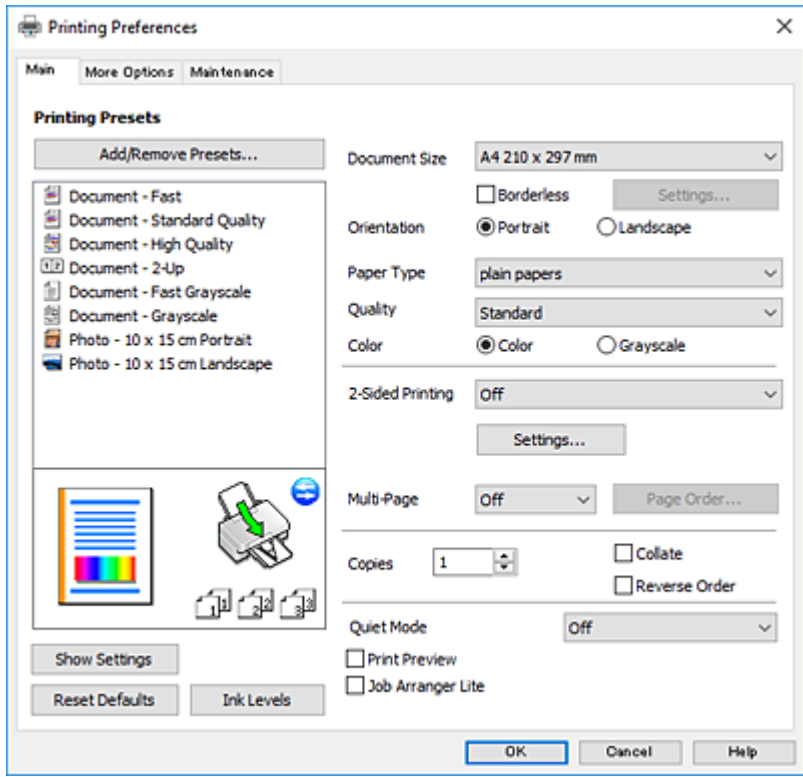

- 6. Foretag følgende indstillinger.
	- ❏ Papirstørrelse: Vælg den papirstørrelse, du har lagt i printeren.
	- ❏ Uden kant: Vælg at udskrive uden margener rundt om billedet.

Udskriftsdataene ved udskrivning uden kant forstørres en lille smule mere end papirstørrelsen, så der ikke udskrives margener omkring papirets kanter. Klik på **Indstillinger** for at vælge graden af forstørrelse.

- ❏ Retning: Vælg den papirretning, du indstillede i programmet.
- ❏ Papirtype: Vælg den papirtype, du lagde i.
- ❏ Kvalitet: Vælg udskriftskvaliteten.

Når du vælger **Høj**, bliver udskriftskvaliteten højere, men udskrivningshastigheden kan være langsommere.

❏ Farve: Vælg **Gråtoneskala** når du vil udskrive i sort eller gråtoner.

#### *Bemærk:*

*Ved udskrivning af konvolutter skal du vælge Liggende som indstilling for Retning.*

- 7. Klik på **OK** for at lukke printerdrivervinduet.
- 8. Klik på **Udskriv**.

- & ["Anvendeligt papir og kapaciteter" på side 38](#page-37-0)
- & ["Ilægning af papir i Bageste papirindføring" på side 39](#page-38-0)
- & ["Guide til Windows printerdriver" på side 120](#page-119-0)
- & ["Liste over papirtyper" på side 39](#page-38-0)

### <span id="page-54-0"></span>**Printerens basisfunktioner — Mac OS**

#### *Bemærk:*

*Forklaringerne i afsnittet anvender TextEdit som eksempel. Betjening og skærme varierer afhængigt af programmet. Der er flere oplysninger i hjælpen til programmet.*

- 1. Læg papir i printeren.
- 2. Åbn den fil, du vil udskrive.
- 3. Vælg **Udskriv** i menuen **Filer** eller en anden kommando for at vise udskriftsdialogboksen.

Hvis det er nødvendigt, skal du klikke på **Vis info** eller  $\blacktriangledown$  for at udvide udskrivningsvinduet.

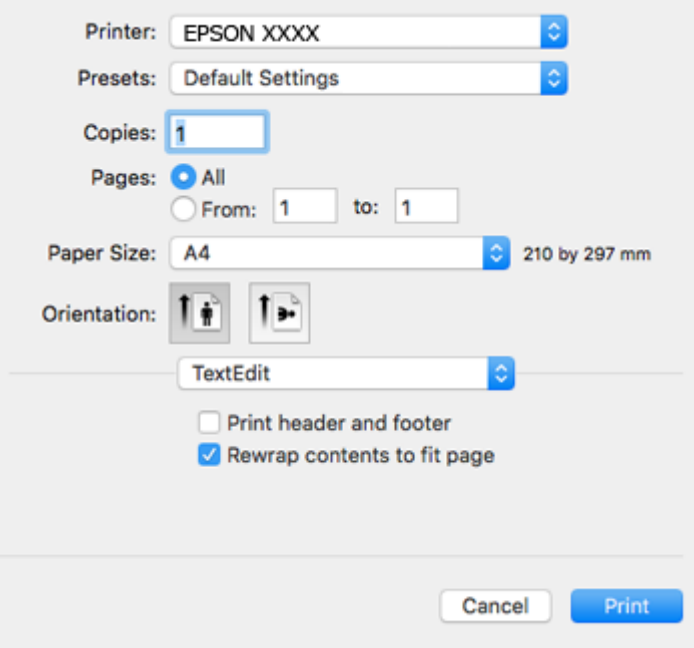

- 4. Foretag følgende indstillinger.
	- ❏ Printer: Vælg din printer.
	- ❏ Forindstillinger: Dette vælges, når du ønsker at bruge de registrerede indstillinger.
	- ❏ Papirstørrelse: Vælg den papirstørrelse, du har lagt i printeren.

Vælg en papirstørrelse "uden kant", når du udskriver uden margener.

❏ Papirretning: Vælg den papirretning, du indstillede i programmet.

#### *Bemærk:*

- ❏ *Hvis ovenstående indstillingsmenuer ikke vises, skal du lukke udskriftsvinduet, vælge Sidelayout i menuen Fil og derefter foretage indstillingerne.*
- ❏ *Vælg liggende retning, når du udskriver på konvolutter.*

5. Vælg **Udskriftsindstillinger** i pop op-menuen.

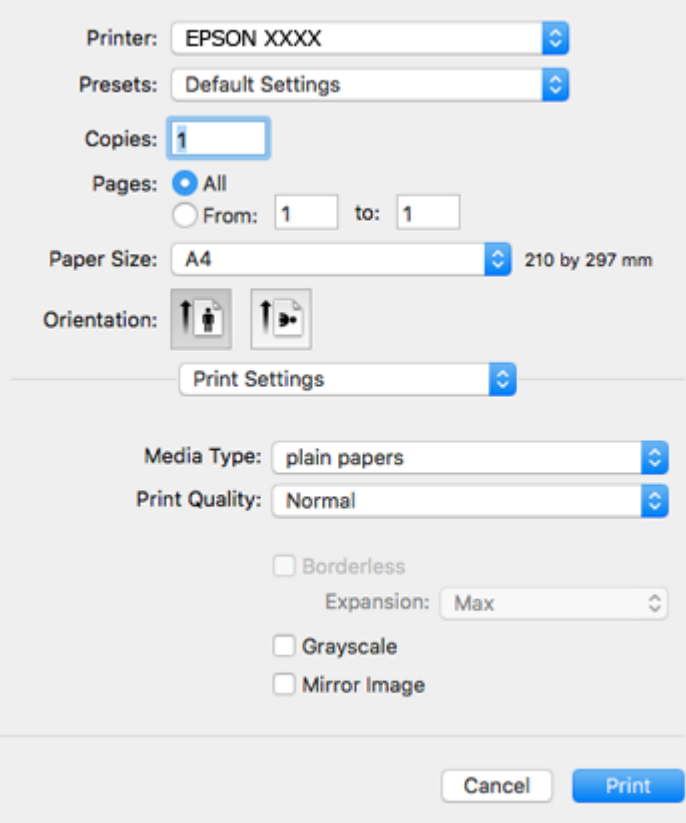

#### *Bemærk:*

*Epson-printerdriveren er ikke blevet installeret korrekt, hvis der på OS X Mountain Lion eller senere ikke vises menuen Udskriftsindstillinger.*

*Vælg Systemindstillinger i menuen > Printere & Scannere (eller Udskriv & Scan, Udskriv & Fax), fjern printeren, og tilføj derefter printeren igen. Gå ind på følgende websted, og indtast derefter produktnavnet. Gå til Support, og se derefter Tips.*

*[http://epson.sn](http://epson.sn/?q=2)*

- 6. Foretag følgende indstillinger.
	- ❏ Medietype: Vælg den papirtype, du lagde i.
	- ❏ Udskriftskval.: Vælg udskriftskvaliteten.

Når du vælger **Fin**, bliver udskriftskvaliteten højere, men udskrivningshastigheden kan være langsommere.

❏ Udvidelse: Tilgængelig ved valg af en papirstørrelse uden kant.

Udskriftsdataene ved udskrivning uden kant forstørres en lille smule mere end papirstørrelsen, så der ikke udskrives margener omkring papirets kanter. Vælg forstørrelsesgraden.

- ❏ Gråtoneskala: Vælges, når du vil udskrive i sort-hvid eller gråtoner.
- 7. Klik på **Udskriv**.

- & ["Anvendeligt papir og kapaciteter" på side 38](#page-37-0)
- & ["Ilægning af papir i Bageste papirindføring" på side 39](#page-38-0)
- & ["Guide til Mac OS printerdriver" på side 123](#page-122-0)
- & ["Liste over papirtyper" på side 39](#page-38-0)

### **Udskrivning på to sider (kun til Windows)**

Printerdriveren udskrives automatisk ved at adskille lige sider fra ulige sider. Når printeren er færdig med at udskrive de ulige sider, skal du vende papiret om, som det bliver anvist, for at udskrive de lige sider. Du kan også udskrive et hæfte, som skabes ved at folde udskriften.

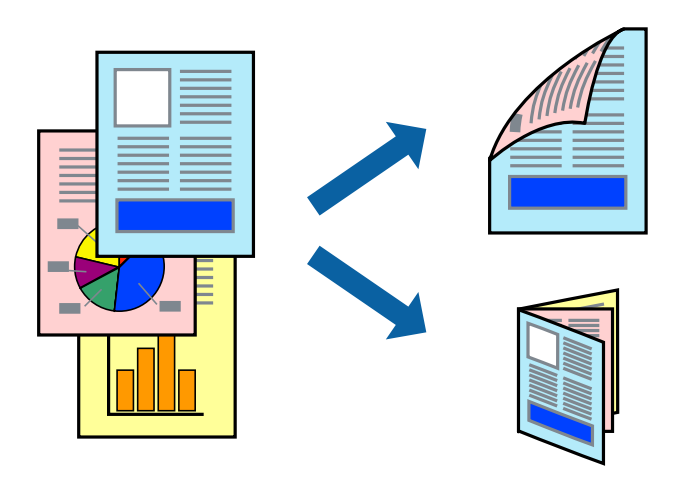

#### *Bemærk:*

- ❏ *Denne funktion kan ikke bruges sammen med udskrivning uden kant.*
- ❏ *Hvis du ikke bruger papir, der er egnet til 2-sidet udskrivning, kan udskriftskvaliteten forringes og papirstop opstå.*
- ❏ *Alt afhængigt af papiret og dataene kan det ske, at blækket trænger igennem til den anden side af papiret.*
- ❏ *Hvis EPSON Status Monitor 3 er deaktiveret, skal du få adgang til printerdriveren ved at klikke på Udvidede indstillinger på fanen Vedligeholdelse og så vælge Aktiver EPSON Status Monitor 3.*
- ❏ *2-sidet udskrivning er muligvis ikke tilgængelig ved udskrivning med printeren via et netværk, eller når printeren bruges som delt printer.*
- 1. Læg papir i printeren.
- 2. Åbn den fil, du vil udskrive.
- 3. Åbn vinduet for printerdriveren.
- 4. Vælg **Manuel (indbinding langs den lange kant)** eller **Manuel (indbinding langs den korte kant)** under **2 sidet udskrivning** på fanen **Hovedmenu**.
- 5. Klik på **Indstillinger**, foretag de nødvendige indstillinger, og klik så på **OK**.

#### *Bemærk:*

*Vælg Hæfte, hvis du vil udskrive som et hæfte.*

- 6. Indstil de andre punkter på fanerne **Hovedmenu** og **Flere indstillinger** som nødvendigt, og klik så på **OK**.
- 7. Klik på **Udskriv**.

Når den første side er blevet udskrevet, vises der et pop op-vindue på computeren. Følg instruktionerne på skærmen.

#### **Relaterede oplysninger**

- & ["Anvendeligt papir og kapaciteter" på side 38](#page-37-0)
- & ["Ilægning af papir i Bageste papirindføring" på side 39](#page-38-0)
- $\blacktriangleright$  ["Printerens basisfunktioner Windows" på side 53](#page-52-0)

### **Udskrivning af flere sider på ét ark**

Du kan udskrive to eller fire sider af data på et enkelt ark papir.

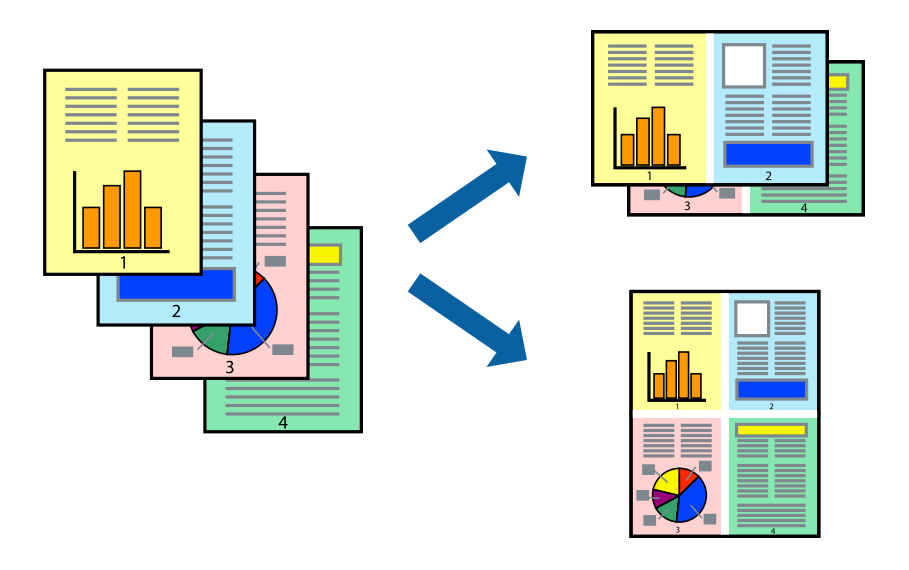

### **Udskrivning af flere sider på ét ark – Windows**

#### *Bemærk:*

*Denne funktion kan ikke bruges sammen med udskrivning uden kant.*

- 1. Læg papir i printeren.
- 2. Åbn den fil, du vil udskrive.
- 3. Åbn vinduet for printerdriveren.
- 4. Vælg **2-op** eller **4-op** som indstilling for **Flere sider** på fanen **Hovedmenu**.
- 5. Klik på **Siderækkefølge**, foretag de nødvendige indstilinger, og klik så på **OK** for at lukke vinduet.
- 6. Indstil de andre punkter på fanerne **Hovedmenu** og **Flere indstillinger** som nødvendigt, og klik så på **OK**.
- 7. Klik på **Udskriv**.

- $\blacktriangleright$  ["Ilægning af papir i Bageste papirindføring" på side 39](#page-38-0)
- $\blacktriangleright$  ["Printerens basisfunktioner Windows" på side 53](#page-52-0)

### **Udskrivning af flere sider på ét ark — Mac OS**

- 1. Læg papir i printeren.
- 2. Åbn den fil, du vil udskrive.
- 3. Vis udskriftsdialogboksen.
- 4. Vælg **Layout** i pop op-menuen.
- 5. Angiv antallet af sider under **Sider pr. ark**, **Retning** (siderækkefølgen) og **Kant**.
- 6. Indstil de andre elementer efter behov.
- 7. Klik på **Udskriv**.

#### **Relaterede oplysninger**

- & ["Ilægning af papir i Bageste papirindføring" på side 39](#page-38-0)
- & ["Printerens basisfunktioner Mac OS" på side 55](#page-54-0)

### **Udskrivning, som passer til papirstørrelsen**

Du kan foretage en udskrivning, som passer til den papirstørrelse, du har lagt i printeren.

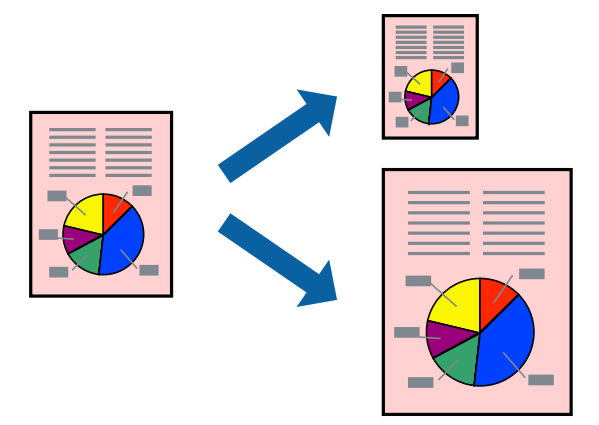

### **Udskrivning, som passer til papirstørrelsen – Windows**

#### *Bemærk:*

*Denne funktion kan ikke bruges sammen med udskrivning uden kant.*

- 1. Læg papir i printeren.
- 2. Åbn den fil, du vil udskrive.
- 3. Åbn vinduet for printerdriveren.
- 4. Foretag følgende indstillinger på fanen **Flere indstillinger**.

❏ Papirstørrelse: Vælg den papirstørrelse, du indstillede i programmet.

#### **Udskrivning**

❏ Outputpapir: Vælg den papirstørrelse, du har lagt i printeren. **Tilpas til side** vælges automatisk.

#### *Bemærk:*

*Hvis du vil udskrive et formindsket billede midt på siden, skal du vælge Centrer.*

- 5. Indstil de andre punkter på fanerne **Hovedmenu** og **Flere indstillinger** som nødvendigt, og klik så på **OK**.
- 6. Klik på **Udskriv**.

#### **Relaterede oplysninger**

- & ["Ilægning af papir i Bageste papirindføring" på side 39](#page-38-0)
- & ["Printerens basisfunktioner Windows" på side 53](#page-52-0)

### **Udskrivning, som passer til papirstørrelsen — Mac OS**

- 1. Læg papir i printeren.
- 2. Åbn den fil, du vil udskrive.
- 3. Vis udskriftsdialogboksen.
- 4. Vælg størrelsen på det papir, du indstillede i programmet, som **Papirstørrelse**.
- 5. Vælg **Papirhåndtering** i pop op-menuen.
- 6. Vælg **Skaler til papirstørrelse**.
- 7. Vælg den papirstørrelse, du lagde i printeren, som indstilling for **Modtagerpapirstørrelse**.
- 8. Indstil de andre elementer efter behov.
- 9. Klik på **Udskriv**.

- & ["Ilægning af papir i Bageste papirindføring" på side 39](#page-38-0)
- & ["Printerens basisfunktioner Mac OS" på side 55](#page-54-0)

### **Udskrivning af flere filer samlet (kun for Windows)**

Med **Jobarrangør Lite** kan du kombinere flere filer, som er oprettet i forskellige programmer, og udskrive dem som et enkelt udskriftsjob. Du kan angive udskriftsindstillingerne for kombinerede filer, f.eks. layout, udskrivningsrækkefølge og retning.

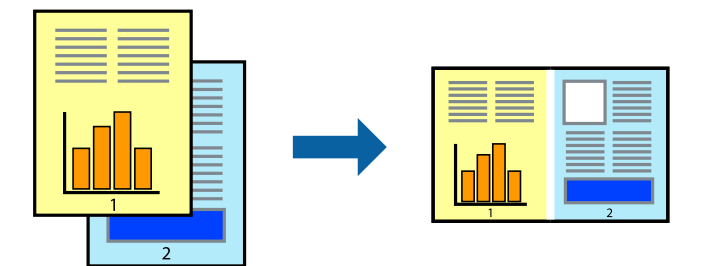

- 1. Læg papir i printeren.
- 2. Åbn den fil, du vil udskrive.
- 3. Åbn printerdrivervinduet.
- 4. Vælg **Jobarrangør Lite** på fanen **Hovedmenu**.
- 5. Klik på **OK** for at lukke printerdrivervinduet.
- 6. Klik på **Udskriv**.

Vinduet for **Jobarrangør Lite** vises, og udskriftsjobbet føjes til **Udskrivningsprojekt**.

7. Lad vinduet for **Jobarrangør Lite** være åbent, åbn den fil, du vil kombinere med den nuværende fil, og gentag så trin 3 til 6.

#### *Bemærk:*

- ❏ *Hvis du lukker vinduet Jobarrangør Lite, bliver det ugemte Udskrivningsprojekt slettet. Vælg Gem i menuen Filer for at udskrive på et senere tidspunkt.*
- ❏ *Hvis du vil åbne et Udskrivningsprojekt, som er gemt i Jobarrangør Lite, skal du klikke på Jobarrangør Lite på fanen Vedligeholdelse i printerdriveren. Herefter skal du vælge Åbn i menuen Filer for at vælge filen. Filtypenavnet for de gemte filer er "ecl".*
- 8. Vælg menuerne **Layout** og **Rediger** i **Jobarrangør Lite** for at redigere **Udskrivningsprojekt** efter behov. Der er flere oplysninger i hjælpen til Jobarrangør Lite.
- 9. Vælg **Udskriv** i menuen **Filer**.

- & ["Ilægning af papir i Bageste papirindføring" på side 39](#page-38-0)
- & ["Printerens basisfunktioner Windows" på side 53](#page-52-0)

### **Udskriver et billede på flere ark, for at lave en plakat (kun i Windows)**

Med denne funktion kan du udskrive et billede på flere ark papir.Derefter kan du lave en stor plakat, ved at tape arkene sammen.

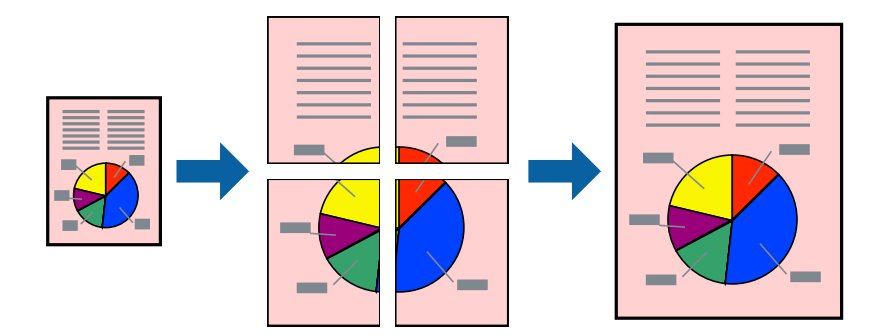

#### *Bemærk:*

*Denne funktion kan ikke bruges sammen med udskrivning uden kant.*

- 1. Læg papir i printeren.
- 2. Åbn den fil, du vil udskrive.
- 3. Åbn printerdrivervinduet.
- 4. Vælg **2x1 plakat**, **2x2 plakat**, **3x3 plakat** eller **4x4 plakat** under **Flere sider** på fanen **Hovedmenu**.
- 5. Klik på **Indstillinger**, foretag de nødvendige indstillinger, og klik så på **OK**.

#### *Bemærk:*

*Udskriv beskæringslinjer lader dig udskrive en skærelinje.*

- 6. Indstil de andre punkter på fanerne **Hovedmenu** og **Flere indstillinger** som nødvendigt, og klik så på **OK**.
- 7. Klik på **Udskriv**.

- & ["Ilægning af papir i Bageste papirindføring" på side 39](#page-38-0)
- & ["Printerens basisfunktioner Windows" på side 53](#page-52-0)

### **Fremstilling af plakater vha. Overlappende justeringsmærker**

Her er et eksempel på, hvordan man laver en plakat, når **2x2 plakat** er valgt, og **Overlappende justeringsmærker** er valgt under **Udskriv beskæringslinjer**.

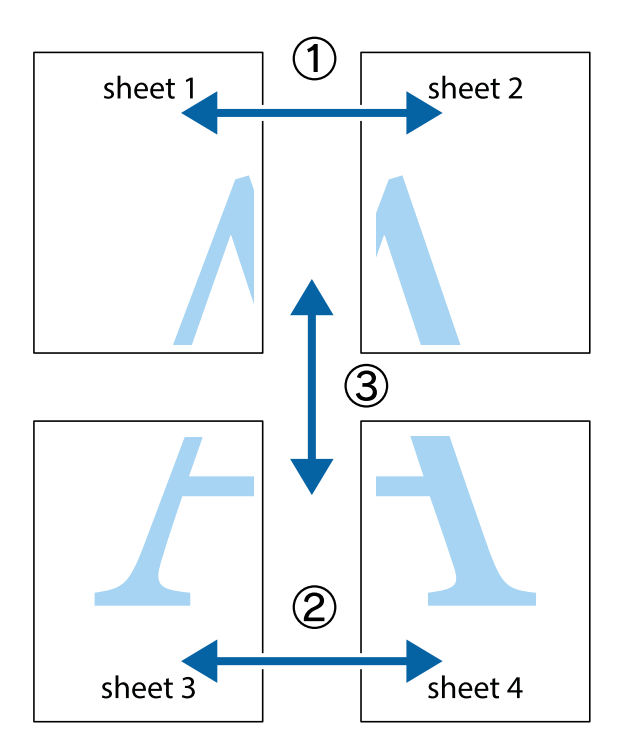

1. Forbered Sheet 1 og Sheet 2. Klip margenen af Sheet 1 langs den lodrette blå linje, som løber gennem midten af krydsmærket øverst og nederst på siden.

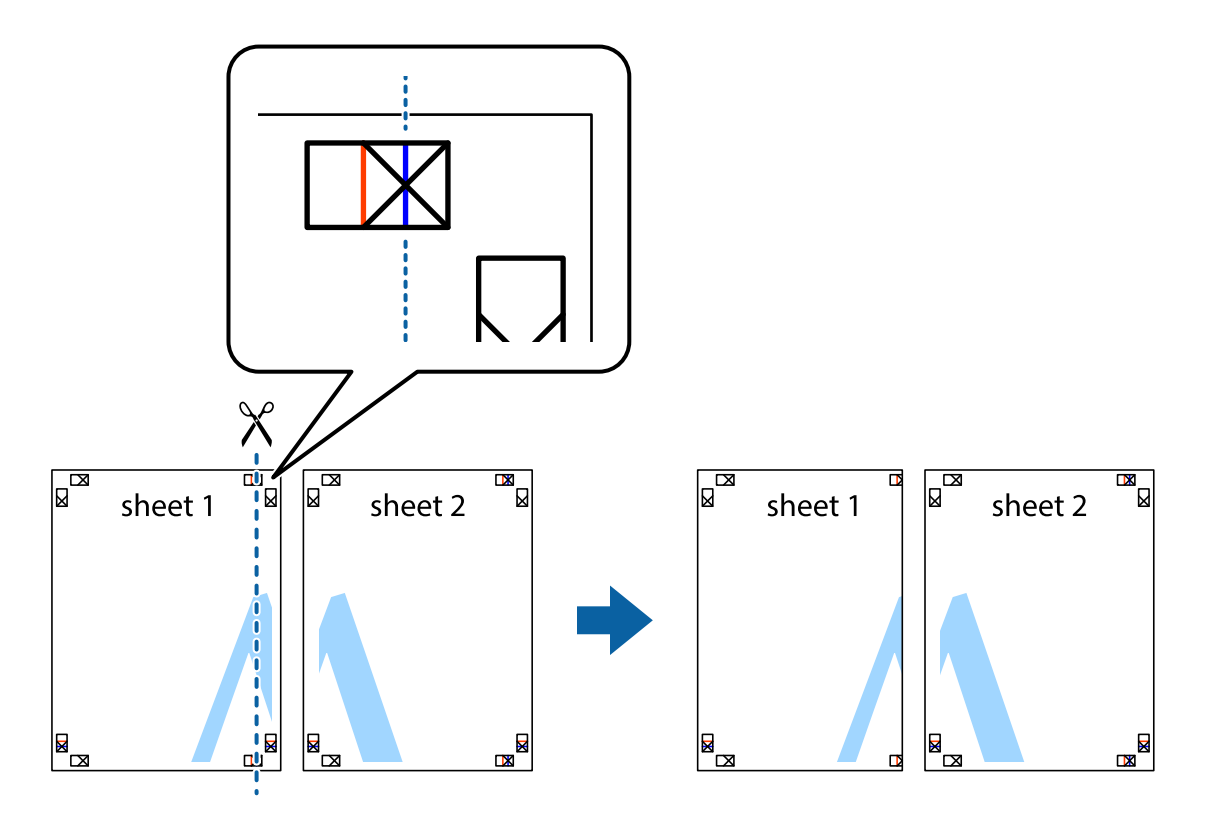

2. Placer kanten af Sheet 1 oven på Sheet 2, så krydsmærkerne passer sammen, og tape så de to ark sammen midlertidigt på bagsiden.

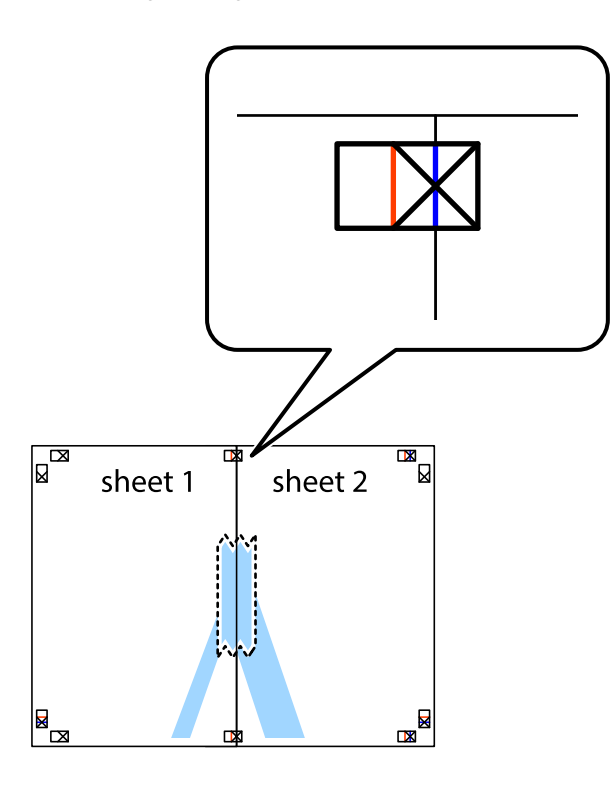

3. Klip de sammentapede ark i to langs den lodrette røde linje, som løber gennem justeringsmærkerne (denne gang er det linjen til venstre for krydsmærkerne).

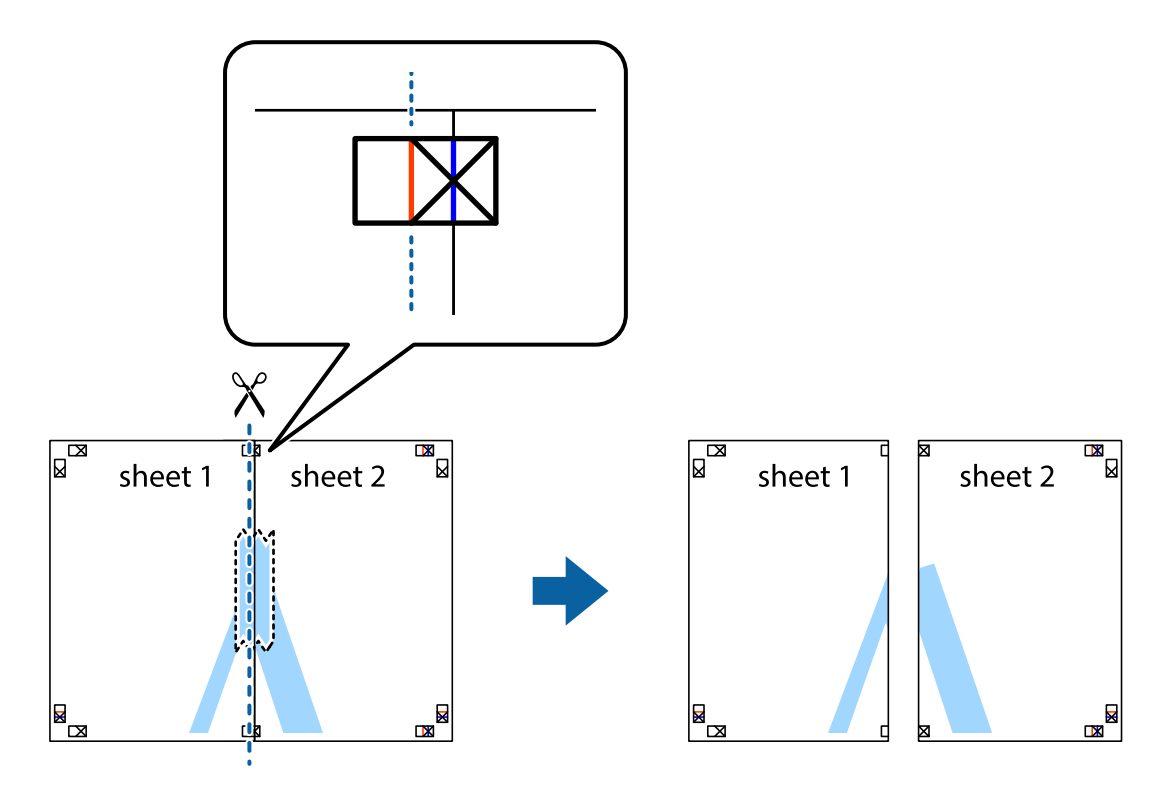

4. Tape arkene sammen bagfra.

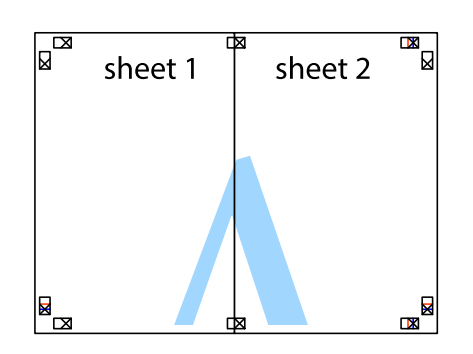

- 5. Gentag trin 1 til 4 for at tape Sheet 3 og Sheet 4 sammen.
- 6. Klip margenen af Sheet 1 og Sheet 2 langs den vandrette blå linje, som løber gennem midten af krydsmærket i venstre og højre side.

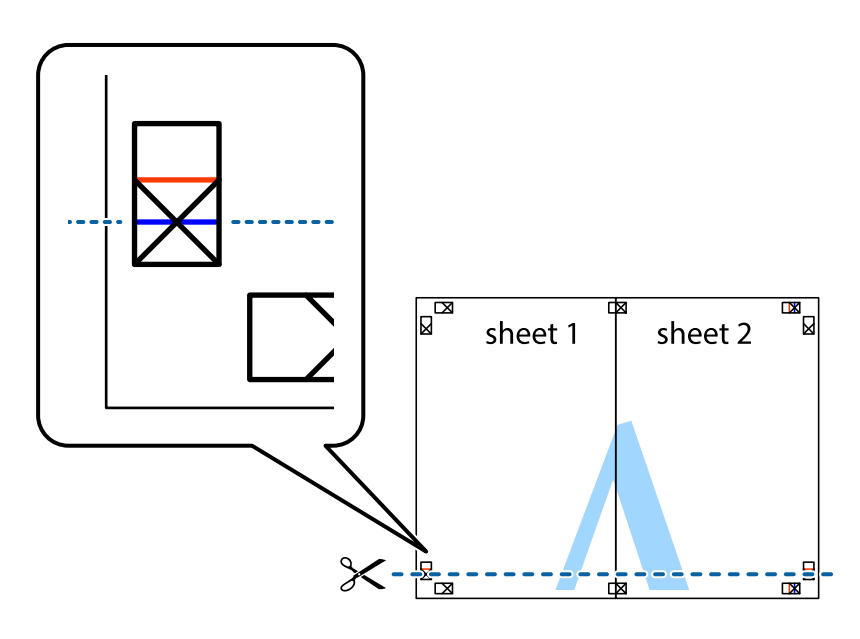

7. Anbring kanten af Sheet 1 og Sheet 2 oven på Sheet 3 og Sheet 4, så krydsmærkerne passer sammen, og tape så arkene sammen midlertidigt på bagsiden.

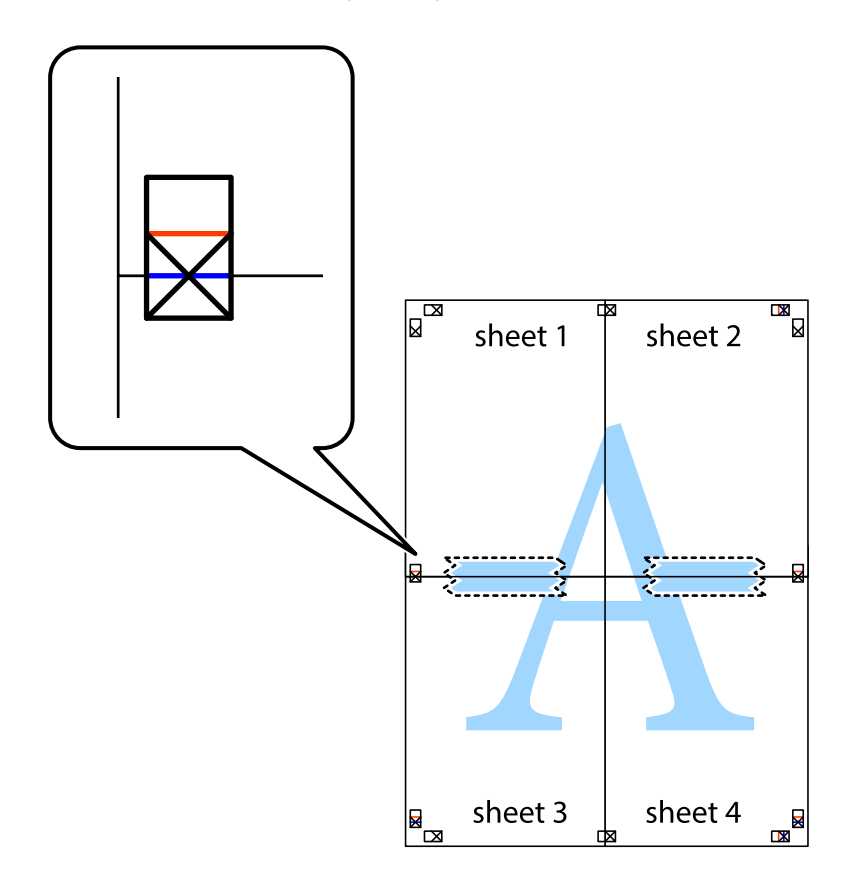

8. Klip de sammentapede ark i to langs den vandrette røde linje, som løber gennem justeringsmærkerne (denne gang er det linjen oven for krydsmærkerne).

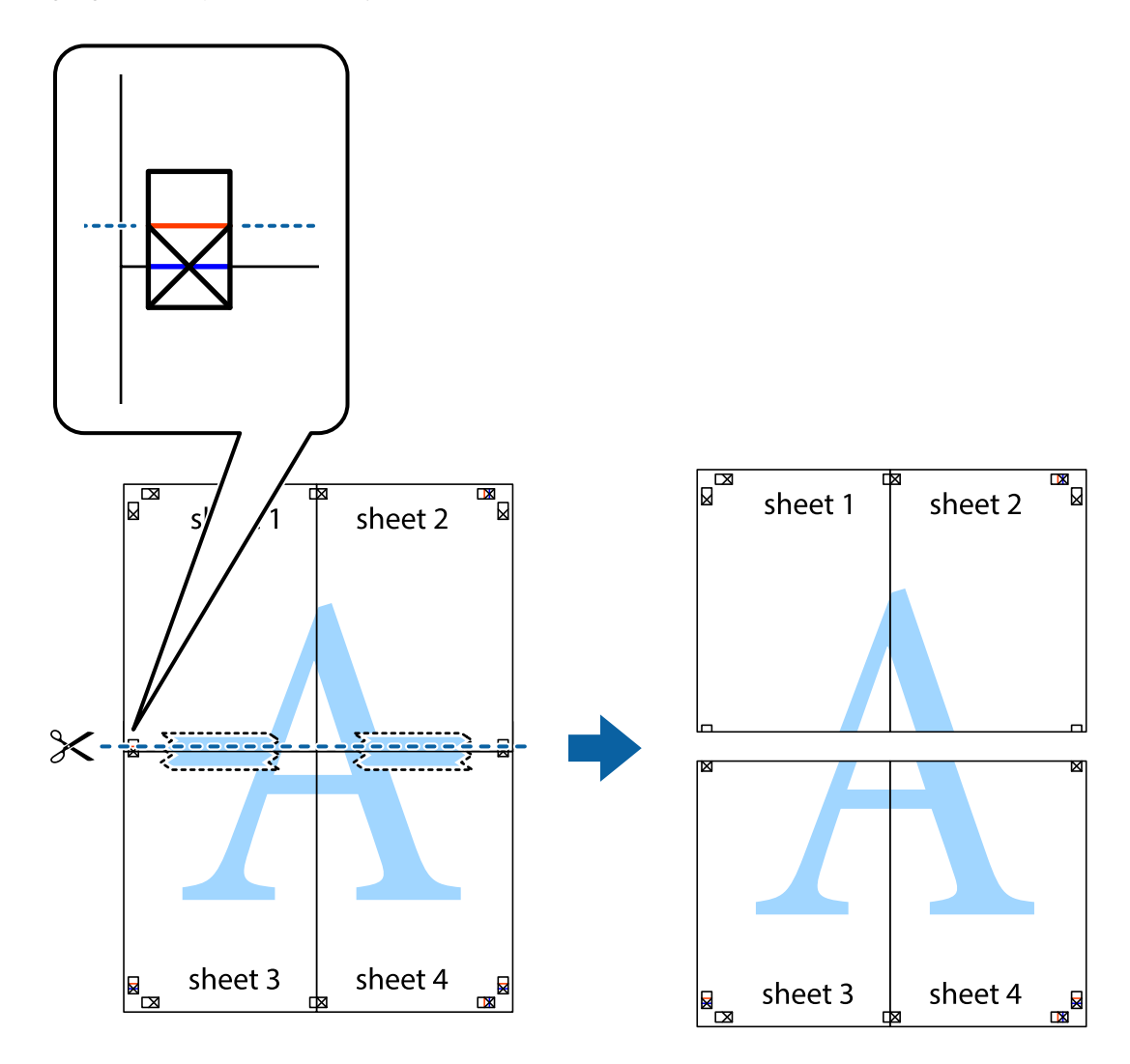

9. Tape arkene sammen bagfra.

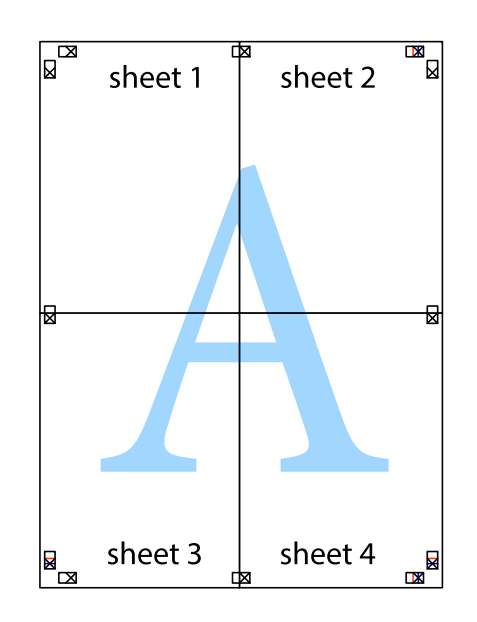

10. Klip de resterende margener af langs yderste linje.

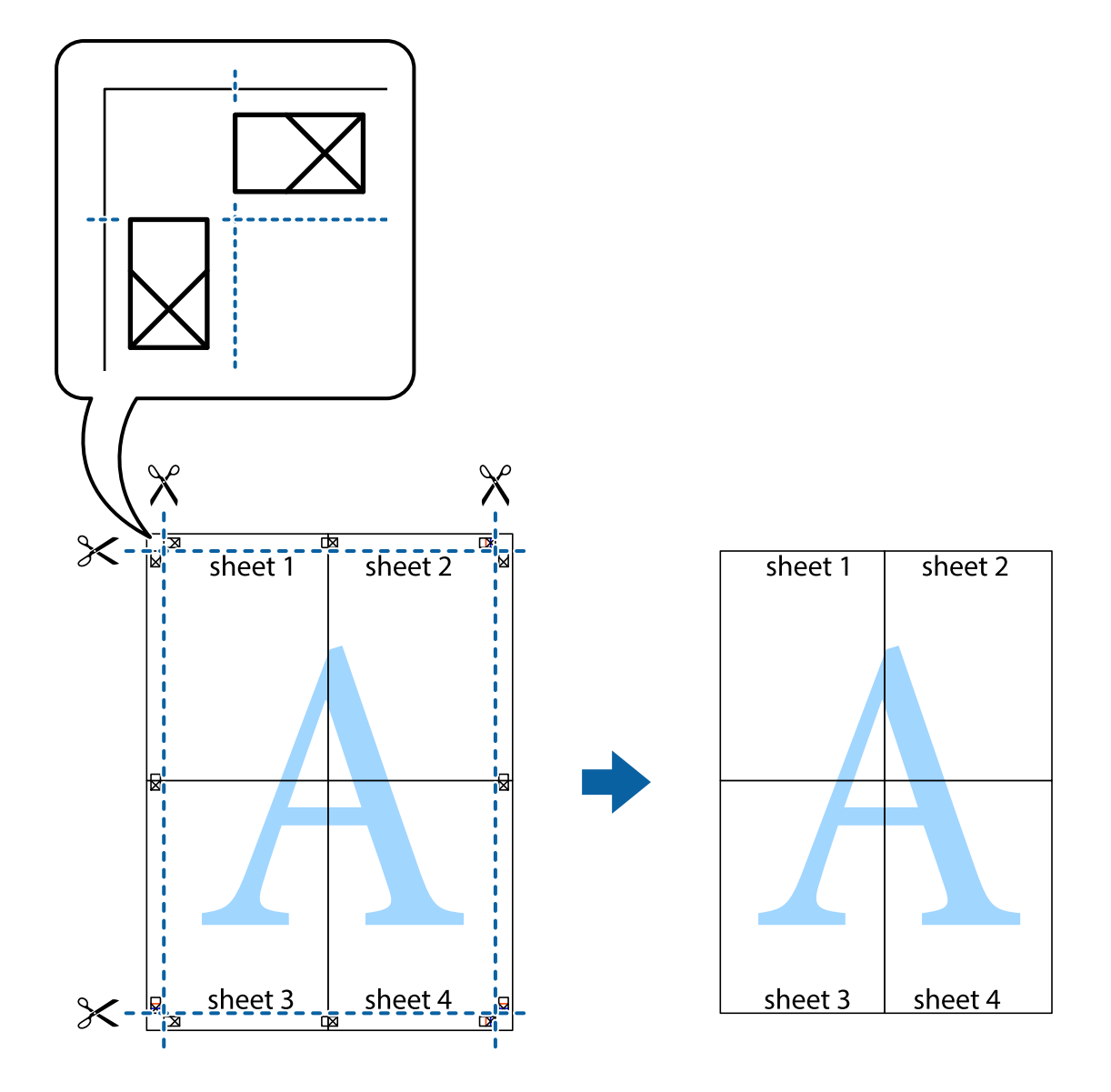

### **Udskrivning vha. de avancerede funktioner**

I dette afsnit præsenteres en række ekstra layout- og udskrivningsfunktioner, som findes i printerdriveren.

#### **Relaterede oplysninger**

- & ["Windows-printerdriver" på side 119](#page-118-0)
- & ["Mac OS-printerdriver" på side 122](#page-121-0)

### **Tilføjelse af en fast udskriftsindstilling til let udskrivning**

Hvis du opretter din egen faste indstilling med de udskrivningsindstillinger, du bruger ofte, i printerdriveren, kan du nemt udskrive ved at vælge denne faste udskrivningsindstilling fra listen.

#### **Windows**

Du kan tilføje din egen faste indstilling ved angive indstillinger for f.eks. **Papirstørrelse** og **Papirtype** på fanen **Hovedmenu** eller **Flere indstillinger** og så klikke på **Tilføj/fjern faste indstillinger** under **Faste udsk. indstillinger**.

#### *Bemærk:*

*Hvis du vil slette en tilføjet, fast indstilling, skal du klikke på Tilføj/fjern faste indstillinger, vælg navnet på den faste indstilling, du vil slette fra listen og derefter slette den.*

#### **Mac OS**

Vis udskriftsdialogboksen.Du kan tilføje din egen foruddefineret indstilling ved at angive indstillinger for f.eks. **Papirstørrelse** og **Medietype** og så gemme de aktuelle indstillinger som en foruddefineret indstilling under **Foruddefinerede indstillinger**.

#### *Bemærk:*

*Hvis du vil slette en tilføjet fast indstilling, skal du klikke på Faste indstillinger > Vis faste indstillinger, vælge navnet på den faste indstilling, du vil slette fra listen og derefter slette den.*

### **Udskrivning af et formindsket eller forstørret dokument**

Du kan formindske eller forstørre et dokuments størrelse med en bestemt procent.

#### **Windows**

*Bemærk:*

*Denne funktion kan ikke bruges sammen med udskrivning uden kant.*

Indstil **Papirstørrelse** på fanen **Flere indstillinger**.Vælg **Formindsk/forstør dokument**, **Zoom til**, og angiv så en procent.

#### **Mac OS**

#### *Bemærk:*

*Handlinger varierer afhængigt af programmet.Der er flere oplysninger i hjælpen til programmet.*

Vælg **Sideopsætning** (eller **Udskriv**) fra menuen **Filer**.Vælg printeren fra **Format for**, vælg papirstørrelse, og indtast derefter en procentsats i **Skaler**.Luk vinduet, og udskriv ved at følge de grundlæggende udskrivningsvejledningen.

### **Justering af udskriftsfarven**

Du kan justere farverne, der anvendes i udskriftsjobbet.

**PhotoEnhance** giver skarpere billeder og mere levende farver ved automatisk at justere de oprindelige billeddatas kontrast, mætning og lysstyrke.

#### *Bemærk:*

❏ *Disse justeringer anvendes ikke på de originale data.*

❏ *Med PhotoEnhance justeres farven ved at analysere motivets placering.Hvis du har ændret motivets placering ved at formindske, forstørre, beskære eller rotere billedet, kan farven derfor ændres uventet.Hvis du vælger udskrivning uden kant, ændres motivets placering også, hvilket kan føre til ændringer af farven.Hvis billedet er uskarpt, kan farvetonen blive unaturlig.Hvis farven ændres eller ser unaturlig ud, skal du udskrive med en anden funktion end PhotoEnhance.*

#### **Windows**

Vælg metode for farvekorrektion i **Farvekorrektion** i fanen **Flere indstillinger**.

Hvis du vælger **Automatisk**, justeres farverne automatisk, så de passer til indstillingerne for papirtype og udskriftskvalitet.Hvis du vælger **Tilpasset** og klikker på **Avanceret**, kan du foretage dine egne indstillinger.

#### **Mac OS**

Vis udskriftsdialogboksen.Vælg **Farvetilpasning** fra pop op-menuen, og vælg derefter **EPSON Farveindstillinger**.Vælg **Farveindstillinger** fra pop op-menuen, og vælg derefter en af de tilgængelige indstillinger.Klik på pilen ved siden af **Avancerede indstillinger**, og foretag de nødvendige indstillinger.

### **Udskrivning af vandmærke (kun Windows)**

Du kan udskrive et vandmærke som f.eks. "Fortroligt" på dine udskrifter.Du kan også tilføje dit eget vandmærke.

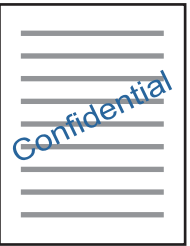

*Bemærk: Denne funktion kan ikke bruges sammen med udskrivning uden kant.*

Klik på **Vandmærkefunktioner** på fanen **Flere indstillinger**, og vælg så et vandmærke.Klik på **Indstillinger** for at ændre indstillinger som f.eks. vandmærkets placering.

### **Udskrivning af sidehoved og sidefod (kun Windows)**

Du kan udskrive oplysninger som f.eks et brugernavn og en udskrivningsdato som sidehoved eller sidefod.

Klik på **Vandmærkefunktioner** på fanen **Flere indstillinger**, og vælg så **Sidehoved/sidefod**. Klik på **Indstillinger**, og vælg så de nødvendige punkter i rullelisten.

### **Udskrivning af fotos med Epson Easy Photo Print**

Med Epson Easy Photo Print kan du let arrangere og udskrive fotos på forskellige typer papir. Der er flere oplysninger i hjælpen til programmet.

#### *Bemærk:*

- ❏ *Når du udskriver på Epson-fotopapir, maksimeres blækkvaliteten, og udskrifterne bliver levende og tydelige.*
- ❏ *Foretag følgende indstillinger for at udskrive uden kant med et almindeligt tilgængeligt program.*
	- ❏ Opret billeddataene, så de passer helt til papirstørrelsen, og indstil margenen til 0 mm, hvis en margenindstilling er tilgængelig i det program, du bruger.
	- ❏ Aktiver udskrivning uden kant i printerdriveren.

#### **Relaterede oplysninger**

- & ["Epson Easy Photo Print" på side 126](#page-125-0)
- & ["Installation af programmer" på side 130](#page-129-0)

## **Udskrivning fra smartenheder**

### **Brug af Epson iPrint**

Epson iPrinter et program, hvormed du kan udskrive fotos, dokumenter og websider fra en smartenhed, som f.eks. en smartphone eller tablet. Du kan bruge lokal udskrivning, udskrivning fra en smart-enhed, der er sluttet til samme trådløse netværk som printeren, eller fjernudskrivning, udskrivning fra et fjernsted via internettet. Registrer printeren i Epson Connect-tjenesten for at bruge fjernudskrivning.

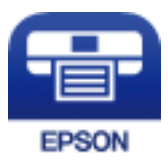

#### **Relaterede oplysninger**

& ["Epson Connect-tjeneste" på side 117](#page-116-0)

### **Installere Epson iPrint**

Du kan installere Epson iPrint på din smartenhed fra følgende URL eller QR-kode.

<http://ipr.to/a>

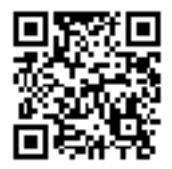

### **Udskrivning vha. Epson iPrint**

Start Epson iPrint på smartenheden, og vælg på startskærmen det element, du gerne vil bruge.

#### **Udskrivning**

Følgende skærmbilleder er udsat for ændringer uden varsel.Indholdet kan variere afhængigt af produktet.

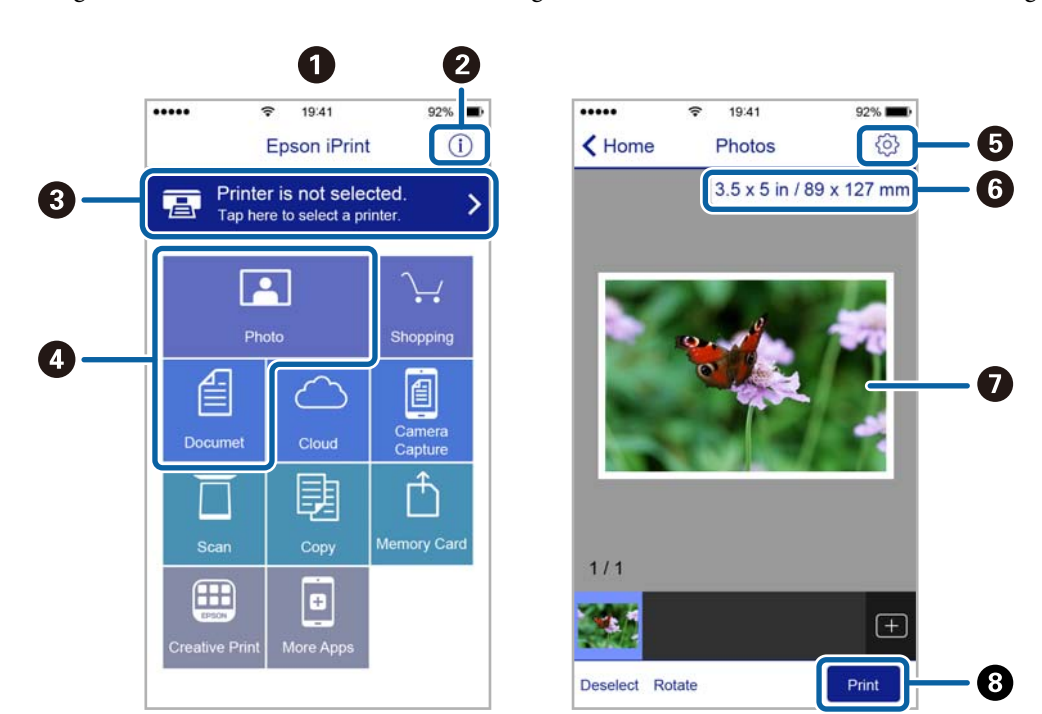

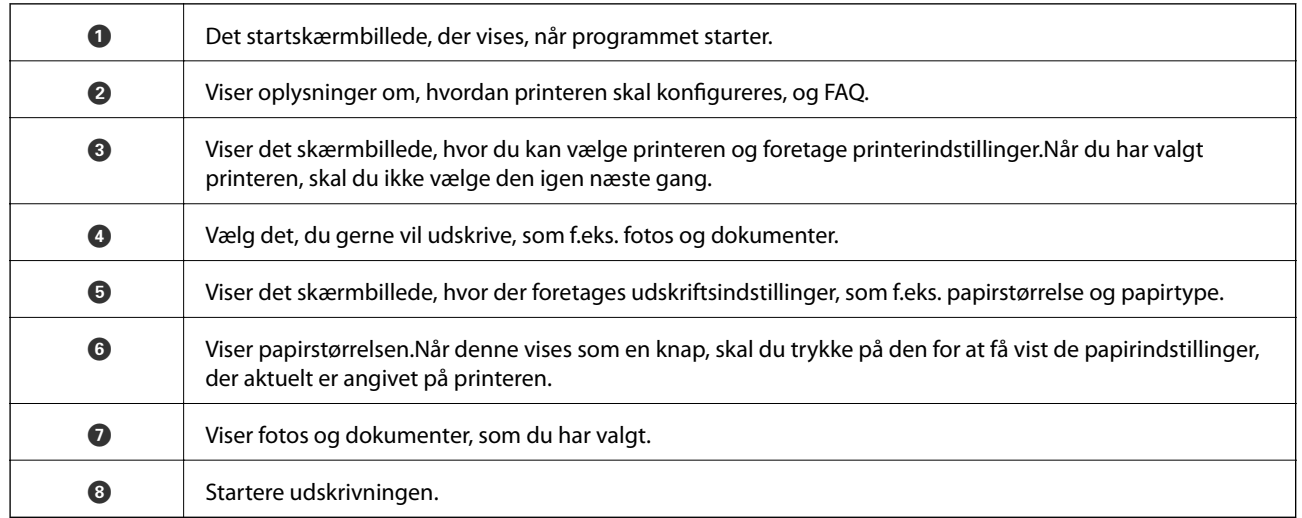

#### *Bemærk:*

*Hvis du vil udskrive fra dokumentmenuen på en iPhone, iPad eller iPod touch med iOS, skal du åbne Epson iPrint når du har overført dokumentet, som du vil udskrive via fildelingsfunktionen i iTunes.*
## **Brug af AirPrint**

AirPrint giver dig mulighed for øjeblikkelig, trådløs udskrivning far iPhone, iPad, og iPod touch med den seneste version af iOS og Mac med den seneste version af OS X eller macOS.

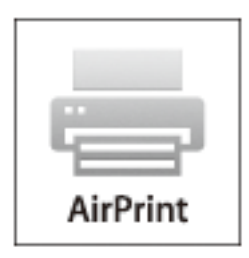

#### *Bemærk:*

*Du kan ikke bruge AirPrint, hvis du har deaktiveret papirkonfigurationsmeddelelser på produktets betjeningspanel.Se linket herunder vedrørende aktivering af meddelelserne, hvis det er nødvendigt.*

- 1. Læg papir i produktet.
- 2. Konfigurer produktet til trådløs udskrivning.Se linket herunder.

#### [http://epson.sn](http://epson.sn/?q=2)

- 3. Forbind din Apple-enhed til det samme trådløse netværk, som produktet bruger.
- 4. Udskriv fra din enhed til produktet.

*Bemærk: Se siden AirPrint på Apples websted for at få flere oplysninger.*

#### **Relaterede oplysninger**

& ["Ilægning af papir i Bageste papirindføring" på side 39](#page-38-0)

## **Annullering af udskrivning**

#### *Bemærk:*

- ❏ *I Windows kan du ikke annullere et udskriftsjob fra computeren, når det er blevet sendt til printeren.I et sådant tilfælde skal du annullere jobbet via printerens betjeningspanel.*
- ❏ *Når du udskriver flere sider fra Mac OS, kan du ikke annullere alle udskriftsopgaverne fra betjeningspanelet.I et sådant tilfælde skal du annullere udskriftsjobbet på computeren.*
- ❏ *Hvis du har sendt et udskriftsjob fra en computer med Mac OS X v10.6.8 via netværket, kan du muligvis ikke annullere udskrivningen fra computeren.I et sådant tilfælde skal du annullere jobbet via printerens betjeningspanel.*

## **Annullering af udskrivningen — printerknap**

Tryk på knappen  $\bigcirc$  for at annullere det igangværende udskriftsjob.

## <span id="page-73-0"></span>**Annullering af udskrivningen – Windows**

- 1. Åbn vinduet for printerdriveren.
- 2. Vælg fanen **Vedligeholdelse**.
- 3. Klik på **Udskriftskø**.
- 4. Højreklik på det job, du vil annullere, og vælg derefter **Annuller**.

#### **Relaterede oplysninger**

& ["Windows-printerdriver" på side 119](#page-118-0)

## **Annullering af udskrivning — Mac OS**

- 1. Klik på printerikonet i **Dock**.
- 2. Vælg det job, du vil annullere.
- 3. Annuller jobbet.
	- ❏ OS X Mountain Lion eller senere

Klik på  $\bullet$  ud for statusindikatoren.

❏ Mac OS X v10.6.8 til v10.7.x Klik på **Slet**.

# **Kopiering**

## **Grundlæggende kopiering**

1. Læg papir i printeren.

#### c*Vigtigt:*

*Foretag papirindstillingerne på betjeningspanelet.*

- 2. Placer originalerne.
- 3. Skift til **Kopi** fra startskærmen vha. knappen **<d** eller  $\triangleright$ , og tryk derefter på knappen OK.
- 4. Indstil antallet af kopier vha. knappen eller +.
- 5. Vælg farvekopi eller sort-hvid-kopi vha. knappen  $\blacktriangleleft$  eller $\blacktriangleright$ .
- 6. Vælg **Udskrivningsindstillinger** vha. knappen ▼, og tryk derefter på knappen OK. Kontroller indstillinger, f.eks. papirstørrelse og papirtype, og skift indstillinger efter behov. Vælg indstillingselementerne vha. knappen

 $\triangle$  eller  $\nabla$ , og skift indstillinger vha. knappen  $\triangle$  eller  $\triangleright$ .

#### *Bemærk:*

*Hvis du vil kopiere ved at reducere eller forstørre størrelsen af et dokument med en bestemt procentsats, skal du vælge Brugerdef. str. som indstilling for Zoom og derefter trykke på knappen OK. Angiv derefter en procentsats med knappen – eller +. Du kan ændre procentsatsen i intervaller på 10% ved at holde knappen – eller + nede.*

7. Tryk på  $\oint$ -knappen.

#### *Bemærk:*

*Det kopierede billedes farve, størrelse og kant er lidt anderledes end originalen.*

#### **Relaterede oplysninger**

- & ["Ilægning af papir i Bageste papirindføring" på side 39](#page-38-0)
- & ["Anbringelse af originaler på Scannerglaspladen" på side 43](#page-42-0)
- & "Menuindstillinger for tilstanden Kopi" på side 75

## **Menuindstillinger for tilstanden Kopi**

#### *Bemærk:*

*De viste menuer varierer afhængigt af det layout, du har valgt.*

#### Antallet af kopier

Angiv antallet af kopier.

Farve

Kopierer originalen i farve.

#### S/H

Kopierer originalen i sort-hvid (monokrom).

#### Tæthed

Forøg tætheden ved at trykke på knappen $\blacktriangleright$ , hvis kopierne er for lyse. Reducer tætheden ved at trykke på knappen <, hvis blækket tværes ud.

#### Layout

❏ Med kant

Kopierer med margener langs kanterne.

❏ Uden kant

Kopierer uden margener langs kanterne. Billedet forstørres en lille smule for at fjerne margener fra papirets kanter.

❏ A4, 2-op kopi

Kopierer to enkeltsidede A4-originaler til et enkelt ark A4-papir i 2-op-layout.

❏ A4, Bog/2 pr. ark

Kopierer to mod hinanden vendte A4-sider af en bog etc. til et enkelt ark A4-papir i 2-op-layout.

#### Zoom

Forstørrer eller formindsker originalerne.

❏ Fakt. størrelse

Kopierer ved 100% forstørrelse.

❏ Aut. tilp. side

Registrerer scanningsområdet og forstørrer eller formindsker automatisk originalen, så den passer til den valgte papirstørrelse. Hvis der er hvide margener omkring originalen, registreres de hvide margener fra scannerglaspladens hjørnemærker som scanningsområdet, men margenerne på den modsatte side kan blive beskåret.

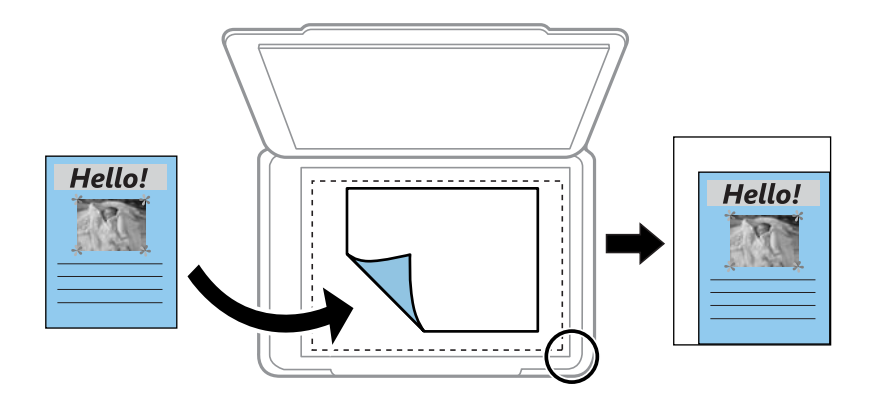

❏ 10 x 15 cm->A4, A4->10 x 15 cm og andre

Forstørrer eller formindsker automatisk originalen, så den passer til en specifik papirstørrelse.

❏ Brugerdef. str.

Angiver det forhold, der bruges til at forstørre eller formindske originalen inden for et område mellem 25 og 400%.

#### Papirstr.

Vælg den papirstørrelse, du har lagt i.

#### Papirtype

Vælg den papirtype, du har lagt i.

#### Kvalitet

Vælg udskriftskvaliteten. **Kladde** giver hurtigere udskrivning, men udskrifterne kan være utydelige. **Bedst** giver udskrifter med højere kvalitet, men udskrivningshastigheden kan være langsommere.

Kladdetilstand er ikke tilgængelig for brugere i Vesteuropa.

## **Kopiering af fotos**

Du kan kopiere flere fotos samtidigt. Du kan også gendanne farverne i falmede fotos.

#### *Bemærk:*

- ❏ *Den mindste originalstørrelse, du kan kopiere, er 30×40 mm.*
- ❏ *Det hvide område omkring fotoet registreres muligvis ikke.*
- 1. Læg papir i printeren.

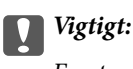

*Foretag papirindstillingerne på betjeningspanelet.*

- 2. Skift til Flere funk. fra startskærmen vha. knappen < eller >, og tryk derefter på knappen OK.
- 3. Vælg **Kopier/gendan fotos** vha. knappen ▲ eller ▼, og tryk derefter på knappen OK.
- 4. Vælg, om du vil gendanne farverne i falmede fotos.
- 5. Se skærmen, og placer fotoene på scannerglaspladen.
- 6. Tryk på  $\hat{\mathbb{Q}}$ -knappen.

Fotoene scannes og vises på skærmen.

7. Tryk på knappen ▼, vælg **Udskrivningsindstillinger** vha. knappen ▲ eller ▼, og tryk derefter på knappen OK. Kontroller indstillinger, f.eks. papirstørrelse og papirtype, og skift indstillinger efter behov. Vælg indstillingselementerne vha. knappen  $\blacktriangle$  eller  $\nabla$ , og skift indstillingerne vha. knappen  $\blacktriangle$  eller  $\blacktriangleright$ .

#### *Bemærk:*

*Hvis du vil udskrive ved at forstørre en del af fotoet, skal du vælge Beskær/Zoom. Flyt rammen for udskriftsområdet vha. knappen* ▲, ▼, ◀ *eller* ▶, *og skift rammestørrelse vha. knappen – eller* +.

8. Tryk på  $\oint$ -knappen.

#### **Relaterede oplysninger**

& ["Ilægning af papir i Bageste papirindføring" på side 39](#page-38-0)

- & ["Placering af fotos til kopiering" på side 44](#page-43-0)
- $\blacktriangleright$  "Menuindstillinger for Kopier/gendan fotos" på side 78

## **Menuindstillinger for Kopier/gendan fotos**

#### Farvegendannelse

Gendanner farven i falmede fotos.

#### Visningsmuligheder

❏ 1 foto med info.

Viser ét foto på en skærm. Oplysninger om indstillinger, f.eks. zoom, vises også.

❏ 1 foto

Viser ét foto på en skærm. Oplysninger om indstillinger, f.eks. zoom, vises ikke.

#### Udskrivningsindstillinger

❏ Papirstr.

Vælg den papirstørrelse, du har lagt i.

❏ Papirtype

Vælg den papirtype, du har lagt i.

❏ Uden kant

Vælg **Uden kant** for at udskrive uden margener langs kanterne. Billedet forstørres en lille smule for at fjerne margener fra papirets kanter. Vælg **Med kant** for at udskrive med margener langs kanterne.

❏ Kvalitet

Vælg udskriftskvaliteten. Når du vælger **Bedst**, bliver udskriftskvaliteten højere, men udskrivningshastigheden kan være langsommere.

#### Beskær/Zoom

Forstørrer en del af fotoet, der skal udskrives.

## **Scanning vha. betjeningspanelet**

### **Scanning til et hukommelseskort**

Du kan gemme det scannede billede på et hukommelseskort.

- 1. Placer originalerne.
- 2. Sæt et hukommelseskort i printeren.
- 3. Skift til **Scan** fra startskærmen vha. knappen < eller , og tryk derefter på knappen OK.
- 4. Vælg **Scan til huk. kort** vha. knappen **S** eller , og tryk derefter på knappen OK.
- 5. Kontroller indstillingerne, f.eks. lagringsformatet, og skift dem om nødvendigt. Vælg indstillingselementerne vha. knappen  $\blacktriangle$  eller  $\nabla$ , og skift indstillinger vha. knappen  $\blacktriangle$  eller  $\blacktriangleright$ .
- 6. Tryk på  $\oint$ -knappen.

*Bemærk: Det scannede billede vil ikke være præcis den samme farve, størrelse og kant som den oprindelige.*

#### **Relaterede oplysninger**

- & ["Anbringelse af originaler på Scannerglaspladen" på side 43](#page-42-0)
- & ["Isætning af et hukommelseskort" på side 45](#page-44-0)
- $\blacktriangleright$  ["Menuindstillinger for scanning" på side 83](#page-82-0)

## **Scanning til skyen**

Du kan sende scannede billeder til skytjenester ved hjælp af funktionen **Scan til Cloud**.Du kan også sende de scannede billeder via e-mail.Før du bruger denne funktion, skal du foretage indstillinger vha. Epson Connect.Se nedenstående websted Epson Connect-portal for at få flere oplysninger.

<https://www.epsonconnect.com/>

[http://www.epsonconnect.eu](http://www.epsonconnect.eu/) (kun Europa)

1. Kontroller, at du har foretaget indstillinger vha. Epson Connect.

Du skal registrere destinationer til destinationslisten på brugersiden.

- 2. Placer originalerne.
- 3. Skift til **Scan** fra startskærmen vha. knappen **l** eller **l**, og tryk derefter på knappen OK.

- 4. Vælg **Scan til Cloud** vha. knappen **landre r**, og tryk derefter på knappen OK.
- 5. Vælg destinationen vha. knappen  $\blacktriangle$  eller  $\nabla$ , og tryk derefter på knappen OK.
- 6. Kontroller indstillingerne, f.eks. lagringsformatet, og skift dem om nødvendigt.Vælg indstillingselementerne vha. knappen  $\blacktriangle$  eller  $\nabla$ , og skift indstillinger vha. knappen  $\blacktriangle$  eller  $\blacktriangleright$ .
- 7. Tryk på  $\oint$ -knappen.

*Bemærk:*

*Det scannede billede vil ikke være præcis den samme farve, størrelse og kant som den oprindelige.*

#### **Relaterede oplysninger**

- & ["Anbringelse af originaler på Scannerglaspladen" på side 43](#page-42-0)
- $\blacktriangleright$  ["Menuindstillinger for scanning" på side 83](#page-82-0)

### **Scanning til en computer**

Du kan gemme det scannede billede på en computer.

c*Vigtigt:*

*Kontroller, at Epson Scan 2 og Epson Event Manager er installeret på din computer, før du bruger denne funktion.*

- 1. Placer originalerne.
- 2. Skift til **Scan** fra startskærmen vha. knappen **land før består for tryk derefter på knappen OK.**
- 3. Vælg, hvordan du vil gemme det scannede billede på en computer fra følgende menuer vha.  $\blacktriangleleft$  eller knappen  $\blacktriangleright$ , og tryk derefter på knappen OK.
	- ❏ **Scan til computer (JPEG)**: Gemmer det scannede billede i JPEG-format.
	- ❏ **Scan til computer (PFD)**: Gemmer det scannede billede i PDF-format.
	- ❏ **Scan til computer (E-mail)**: Starter e-mail-klienten på computeren og vedhæfter det derefter automatisk til en e-mail.
- 4. Vælg den computer, hvor du gerne vil gemme de scannede billeder.

#### *Bemærk:*

- ❏ *Ved hjælp af Epson Event Manager kan du ændre scanningsindstillinger, som f.eks. scanningsstørrelsen, mappen, hvortil der skal gemmes, eller det format, der skal gemmes i.*
- ❏ *Når printeren er sluttet til et netværk, kan du vælge den computer, hvor du vil gemme det scannede billede. Der kan vises op til 20 computere på printerens betjeningspanel.*
- ❏ *Når den computer, hvor du vil gemme de scannede billeder, registreres på netværket, vises de første 15 tegn af computernavnet på betjeningspanelet. Hvis du indstiller Navn for scanning af netværk (alfanumerisk) på Epson Event Manager, vises det på betjeningspanelet.*

5. Tryk på  $\lozenge$ -knappen.

#### *Bemærk:*

*Det scannede billede vil ikke være præcis den samme farve, størrelse og kant som den oprindelige.*

#### **Relaterede oplysninger**

- & ["Anbringelse af originaler på Scannerglaspladen" på side 43](#page-42-0)
- & ["Epson Event Manager" på side 126](#page-125-0)

### **Scanning til en computer (WSD)**

#### *Bemærk:*

- ❏ *Denne funktion kan kun bruges på computere med den engelske version af Windows 10/Windows 8.1/Windows 8/ Windows 7/Windows Vista.*
- ❏ *Hvis du bruger Windows 7/Windows Vista, skal du konfigurere computeren på forhånd med denne funktion.*
- 1. Placer originalerne.
- 2. Skift til **Scan** fra startskærmen vha. knappen **land foller b**, og tryk derefter på knappen OK.
- 3. Vælg **Scan til computer (WSD)** vha. knappen  $\blacktriangleleft$  eller  $\blacktriangleright$ , og tryk derefter på knappen OK.
- 4. Vælg en computer.
- 5. Tryk på  $\oint$ -knappen.

#### *Bemærk:*

*Det scannede billede vil ikke være præcis den samme farve, størrelse og kant som den oprindelige.*

#### **Relaterede oplysninger**

& ["Anbringelse af originaler på Scannerglaspladen" på side 43](#page-42-0)

### **Konfiguration af en WSD-port**

Dette afsnit forklarer, hvordan du konfigurerer en WSD-port i Windows 7/Windows Vista.

#### *Bemærk:*

*I Windows 10/Windows 8.1/Windows 8 konfigureres WSD-porten automatisk.*

Følgende er nødvendigt for at konfigurere en WSD-port.

- ❏ Printeren og computeren er forbundet til netværket.
- ❏ Printerdriveren er installeret på computeren.
- 1. Tænd printeren.
- 2. Klik på start, og klik derefter på **Netværk** på computeren.
- 3. Højreklik på printeren, og klik derefter på **Installer**. Klik på **Fortsæt**, når skærmen **Brugerkontokontrol** vises.

Klik på **Fjern**, og start forfra, hvis skærmen **Fjern** vises.

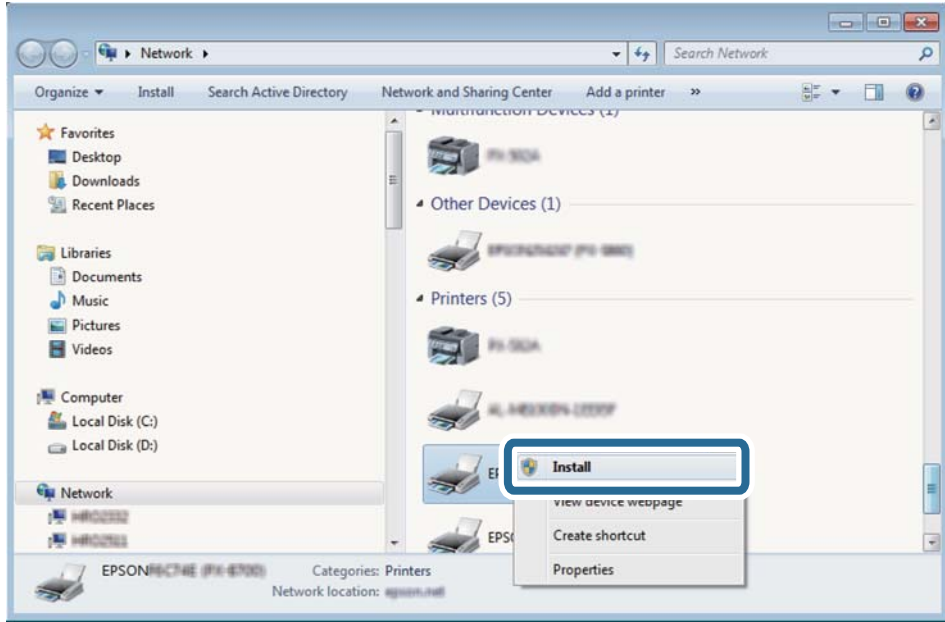

#### *Bemærk:*

*Det printernavn, du indstiller på netværket, og modelnavnet (EPSON XXXXXX (XX-XXXX)) vises på netværksskærmen. Du kan kontrollere printernavnet, der er indstillet på netværket, fra printerens kontrolpanel eller ved at udskrive et netværksstatusark.*

4. Klik på **Enheden er klar til brug**.

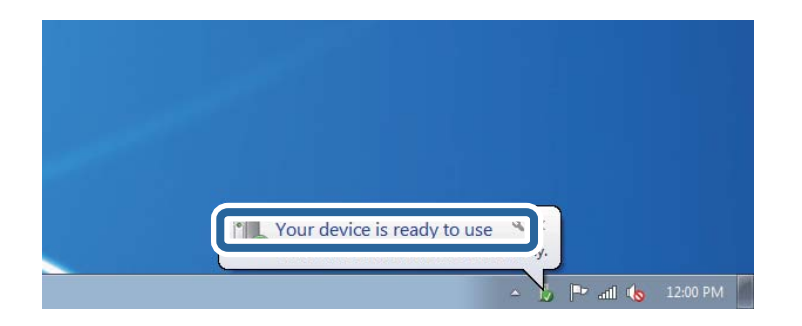

5. Læs meddelelsen, og klik derefter på **Luk**.

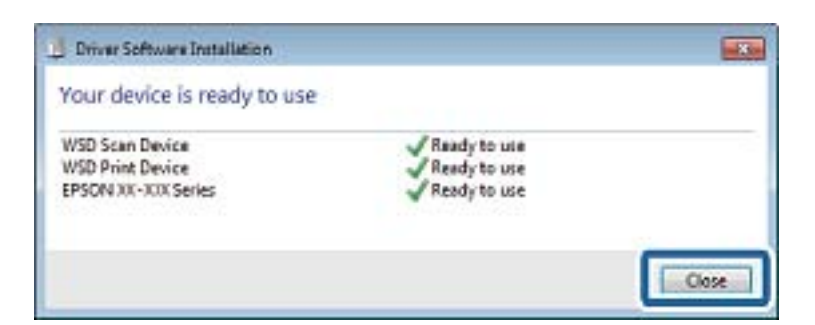

- 6. Åbn skærmen **Enheder og printere**.
	- ❏ Windows 7

Klik på start > **Kontrolpanel** > **Hardware og lyd** (eller **Hardware**) > **Enheder og printere**.

<span id="page-82-0"></span>❏ Windows Vista

Klik på start > **Kontrolpanel** > **Hardware og lyd** > **Printere**.

7. Kontroller, at et ikon med printerens navn på netværket vises. Vælg printernavnet ved brug med WSD.

#### **Relaterede oplysninger**

& ["Udskrivning af et netværksstatusark" på side 33](#page-32-0)

### **Menuindstillinger for scanning**

Følgende menuer er tilgængelige i menuen **Scan til huk. kort** og menuen **Scan til Cloud**.

#### Format

Vælg det format, det scannede billede skal gemmes i.

#### Farve

Vælg, om der skal scannes i farve eller sort-hvid.

#### Scan. omr.

Vælg scanningsområdet. Hvis du vil beskære det hvide område omkring teksten eller billedet under scanning, skal du vælge **Aut. beskær.**. Hvis du vil scanne det maksimale område af scannerglaspladen, skal du vælge **Maks. omr.**. Vælg denne indstilling, og scan igen, hvis kanterne af det scannede billede beskæres, når **A4** er valgt.

#### Dokument

Vælg originaltypen.

#### Opløsning

Vælg scanningsopløsningen.

Dette element er kun tilgængeligt fra **Scan til huk. kort**.

#### Kontrast

Vælg kontrasten af det scannede billede. Forøg kontrastniveauet ved at trykke på knappen $\blacktriangleright$ , og reducer det ved at trykke på knappen  $\blacktriangle$ .

#### Dokumentets retning

Vælg retningen af din original.

## **Scanning fra en computer**

### **Sådan scanner du med Epson Scan 2**

Du kan scanne ved hjælp af scannerens driver "Epson Scan 2". Der er en forklaring for hvert indstillingspunkt i hjælpen til Epson Scan 2.

#### **Relaterede oplysninger**

& ["Epson Scan 2 \(scannerdriver\)" på side 125](#page-124-0)

### **Scanning af dokumenter (Dokumenttilstand)**

Ved brug af **Dokumenttilstand** i Epson Scan 2, kan du scanne originaler vha. detaljerede indstillinger, der er egnede til tekstdokumenter.

- 1. Placer originalerne.
- 2. Start Epson Scan 2.
- 3. Vælg **Dokumenttilstand** i listen **Tilstand**.
- 4. Foretag følgende indstillinger på fanen **Hovedindstillinger**.

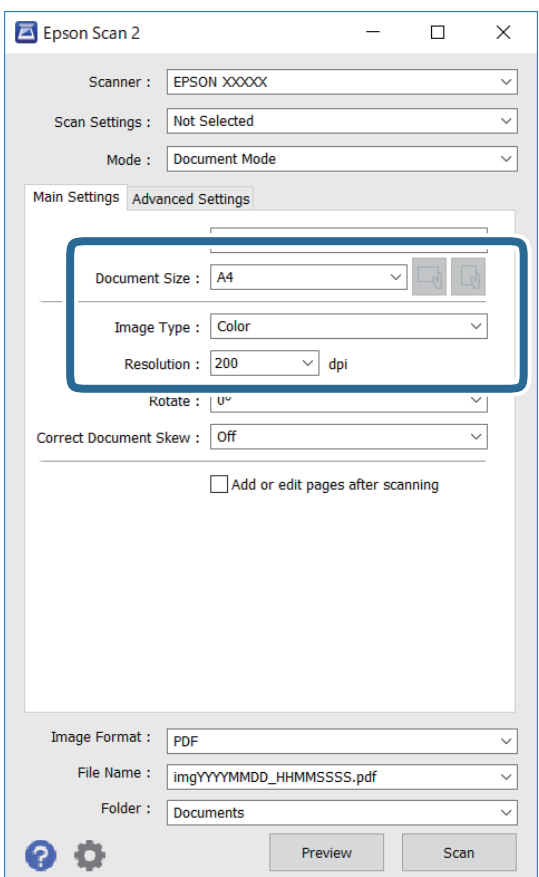

- ❏ Dokumentstørrelse: Vælg størrelsen på den original, du placerede.
- ❏ Knapperne / (Original retning): Vælg den indstillede retning af den original, du har lagt i. Afhængigt af størrelsen på originalen kan dette element indstilles automatisk og kan ikke ændres.
- ❏ Billedtype: Vælg farven til at gemme det scannede billede.
- ❏ Opløsning: Vælg opløsningen.

#### *Bemærk:*

- ❏ *Dokumentkilde-indstillingen er fastsat som Scannerglaspladen. Du kan ikke ændre denne indstilling.*
- ❏ *Hvis du indstiller Tilføj el. red. sid. eft. scan., kan du scanne yderligere originaler efter at have scannet originalen. Herudover kan du, hvis du indstiller Billedformat som PDF eller Multi-TIFF, gemme det scannede billede som én fil.*
- 5. Foretag evt. andre scannerindstillinger efter behov.
	- ❏ Du kan få vist det scannede billede ved at klikke på **Eksempel**-knappen. Vinduet eksempelvisning åbnes, og det viste billede vises.
	- ❏ På fanen **Avancerede indstillinger** kan du foretage detaljerede billedjusteringsindstillinger, der er egnede til tekstdokumenter, såsom følgende.
		- ❏ Fjern baggrund: Fjern baggrunden på originalerne.
		- ❏ Tekstforbedring: Du kan gøre slørede bogstaver i originalen klare og skarpe.
		- ❏ Automatisk områdeopdeling: Du kan gøre bogstaver tydelige og billeder glatte, når du udfører sort og hvid scanning af et dokument, der indeholder billeder.
		- ❏ Farveforbedring: Du kan forbedre den farve, der er angivet for det scannede billede, og gemme den i gråtoner eller sort/hvid.
		- ❏ Lysstyrke: Du kan justere lysstyrken for det scannede billede.
		- ❏ Kontrast: Du kan justere kontrasten for det scannede billede.
		- ❏ Gamma: Du kan justere gamma (lysstyrken af mellemområdet) for det scannede billede.
		- ❏ Tærskelværdi: Du kan justere kanten for monokrom binær (sort/hvid).
		- ❏ Uskarp maske: Du kan forbedre og skærpe konturerne af billedet.
		- ❏ Fjernelse af moiré: Du kan fjerne moiré-mønstre (netlignende skygger), der vises, når du scanner trykte papirer såsom et magasin.
		- ❏ Kantfyldning: Du kan fjerne skygger, som er oprettet omkring det scannede billede.
		- ❏ Dobbelt billedoutput (kun Windows): Du kan scanne en gang og gemme to billeder med forskellige outputindstillinger på samme tid.

#### *Bemærk:*

*Emnerne er muligvis ikke tilgængelige, afhængigt af andre indstillinger, du har foretaget.*

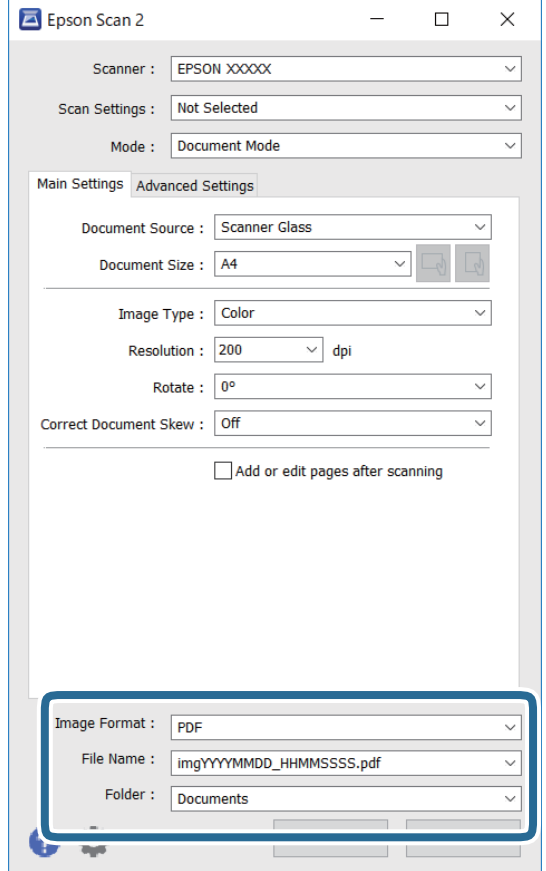

6. Indstil indstillingerne for lagringsformatet.

❏ Billedformat: Vælg lagringsformat fra listen.

Du kan foretage detaljerede indstillinger for hvert lagringsformat undtagen BITMAP og PNG. Vælg **Indstillinger** fra listen efter at du har valgt formatet for lagring.

❏ Filnavn: Bekræft det viste filnavn til lagring.

Du kan ændre indstillinger for filnavnet ved at vælge **Indstillinger** fra listen.

❏ Mappe: Vælg lagringsmappen til det scannede billede på listen.

Du kan vælge en anden mappe eller oprette en ny mappe ved at vælge **Vælg** fra listen.

7. Klik på **Scan**.

#### **Relaterede oplysninger**

& ["Anbringelse af originaler på Scannerglaspladen" på side 43](#page-42-0)

### **Scanning af fotos eller billeder (Fototilstand)**

Ved brug af **Fototilstand** i Epson Scan 2, kan du scanne originaler med bred vifte af billedjusteringsfunktioner, der er egnede til fotos eller billeder.

1. Placer originalerne.

Ved at placere flere originaler på glaspladen, kan du scanne dem alle på samme tid.Sørg for at der er et mellemrum mellem originalerne på mindst 20 mm.

Brugervejledning

- 2. Start Epson Scan 2.
- 3. Vælg **Fototilstand** i listen **Tilstand**.
- 4. Foretag følgende indstillinger på fanen **Hovedindstillinger**.

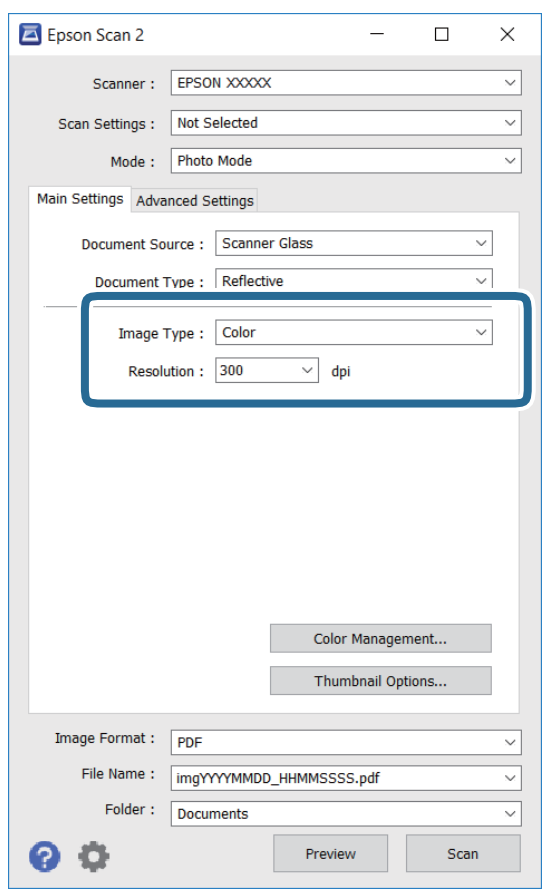

❏ Billedtype: Vælg farven til at gemme det scannede billede.

❏ Opløsning: Vælg opløsningen.

#### *Bemærk:*

*Indstillingen Dokumentkilde er sat fast som Scannerglaspladen, og indstillingen Dokumenttype er sat fast som Reflektiv.(Reflektiv betyder originaler, som ikke er gennemsigtige, for eksempel almindelige papirer eller fotos.)Du kan ikke ændre disse indstillinger.*

#### 5. Klik på **Eksempel**.

Vinduet eksempelvisning åbnes, og det viste billede vises som miniaturer.

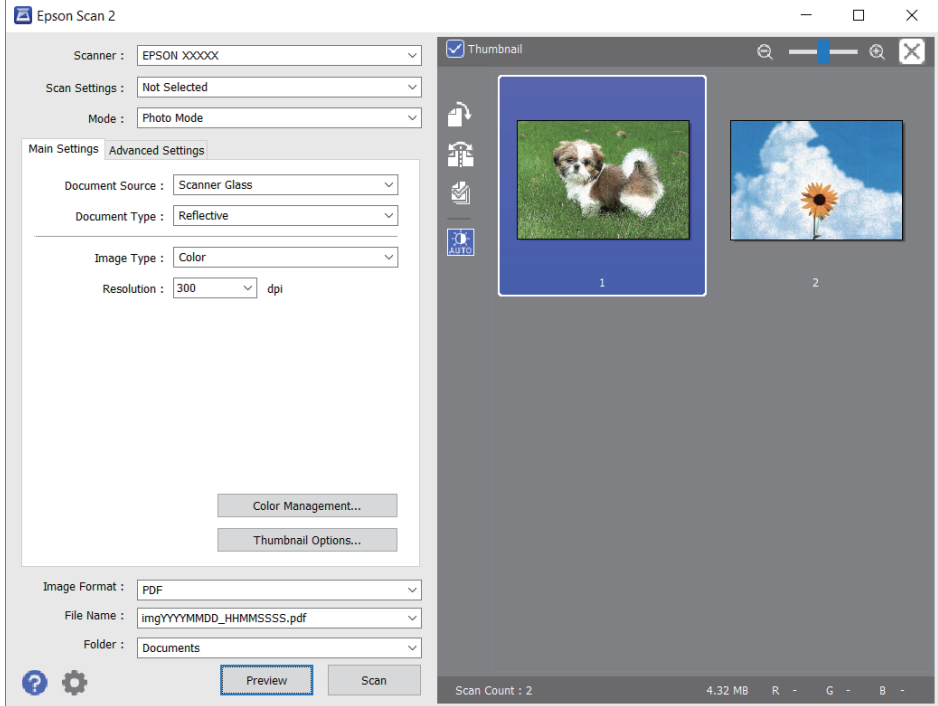

#### *Bemærk:*

*For at se hele det scannede område i eksempelvisning skal du fjerne markeringen i afkrydsningsfeltet Miniature øverst i eksempelvisningsvinduet.*

6. Bekræft eksempelvisningen, og foretag de nødvendige billedjusteringsindstillinger på fanen **Avancerede indstillinger**.

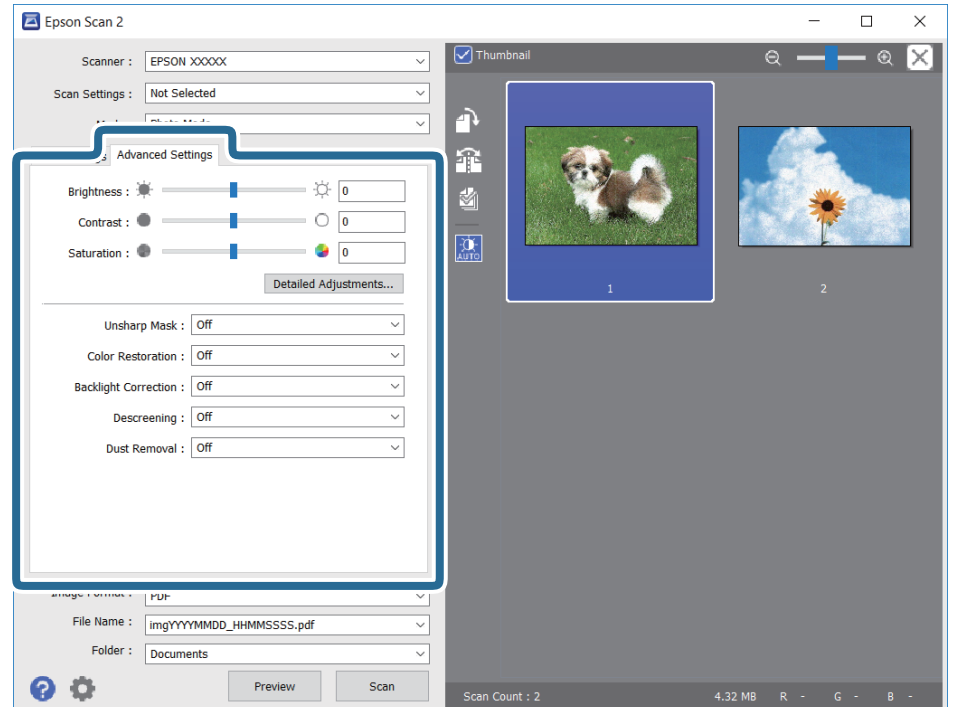

Du kan justere det scannede billede ved hjælp af detaljerede indstillinger, der er egnet til fotos eller billeder, såsom de følgende.

- ❏ Lysstyrke: Du kan justere lysstyrken for det scannede billede.
- ❏ Kontrast: Du kan justere kontrasten for det scannede billede.
- ❏ Mætning: Du kan justere mætningen (farvens livfuldhed) for det scannede billede.
- ❏ Uskarp maske: Du kan forbedre og skærpe konturerne af det scannede billede.
- ❏ Farvegendannelse: Du kan rette i billeder, der er falmede, så de vender til deres oprindelige farver.
- ❏ Korrektion af baggrundslys: Du kan lysne scannede billeder, der er mørke på grund af baggrundsbelysning.
- ❏ Fjernelse af moiré: Du kan fjerne moiré-mønstre (netlignende skygger), der vises, når du scanner trykte papirer såsom et magasin.
- ❏ Fjernelse af støv: Du kan fjerne støv fra det scannede billede.

#### *Bemærk:*

- ❏ *Emnerne er muligvis ikke tilgængelige, afhængigt af andre indstillinger, du har foretaget.*
- ❏ *Det scannede billede bliver muligvis ikke justeret korrekt, afhængigt af originalen.*
- ❏ *Når flere miniaturer er oprettet, kan du justere billedkvaliteten for hvert miniaturebillede.Afhængigt af justeringselementerne, kan du justere kvaliteten af alle de scannede billeder samtidig ved at vælge flere miniaturer.*
- 7. Indstil indstillingerne for lagringsformatet.

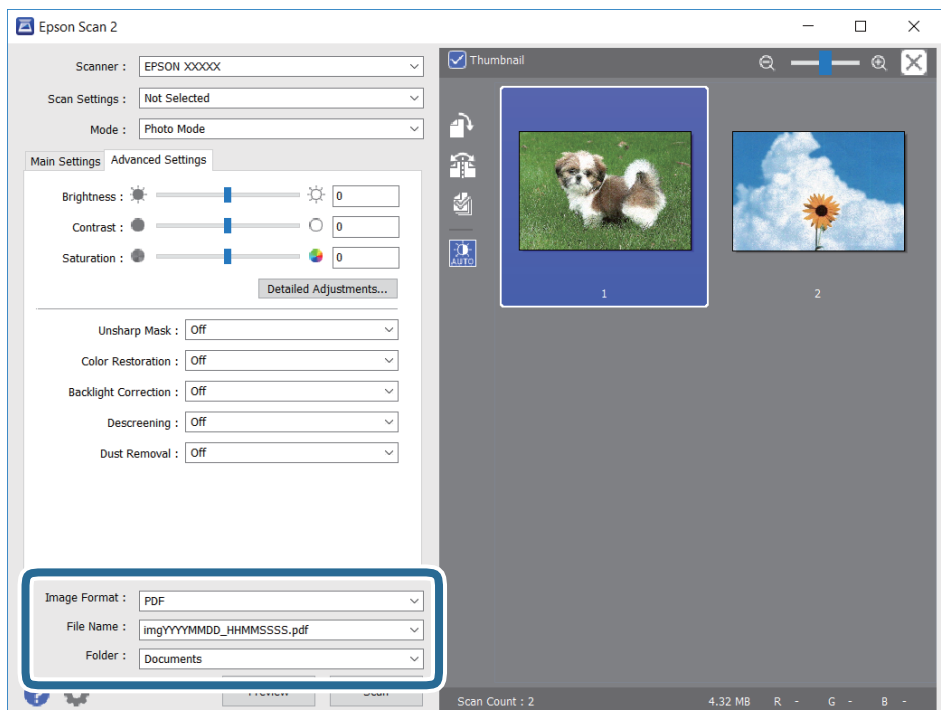

❏ Billedformat: Vælg lagringsformat fra listen.

Du kan foretage detaljerede indstillinger for hvert lagringsformat undtagen BITMAP og PNG.Vælg **Indstillinger** fra listen efter at du har valgt formatet for lagring.

❏ Filnavn: Bekræft det viste filnavn til lagring.

Du kan ændre indstillinger for filnavnet ved at vælge **Indstillinger** fra listen.

- ❏ Mappe: Vælg lagringsmappen til det scannede billede på listen. Du kan vælge en anden mappe eller oprette en ny mappe ved at vælge **Vælg** fra listen.
- 8. Klik på **Scan**.

#### **Relaterede oplysninger**

- & ["Anbringelse af originaler på Scannerglaspladen" på side 43](#page-42-0)
- & ["Placering af flere fotografier til scanning på samme tid" på side 44](#page-43-0)

## **Scanning fra smartenheder**

Epson iPrint er et program, der gør det muligt at scanne fotos og dokumenter fra en smart-enhed som f.eks. en smartphone eller tablet, der er sluttet til samme trådløse netværk som din printer. Du kan gemme de scannede data på en smartenhed eller i skytjenester, sende dem via e-mail eller udskrive dem.

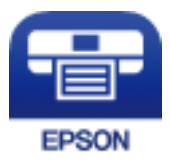

## **Installere Epson iPrint**

Du kan installere Epson iPrint på din smartenhed fra følgende URL eller QR-kode.

<http://ipr.to/a>

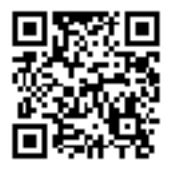

## **Sådan scanner du med Epson iPrint**

Start Epson iPrint på smartenheden, og vælg på startskærmen det element, du gerne vil bruge.

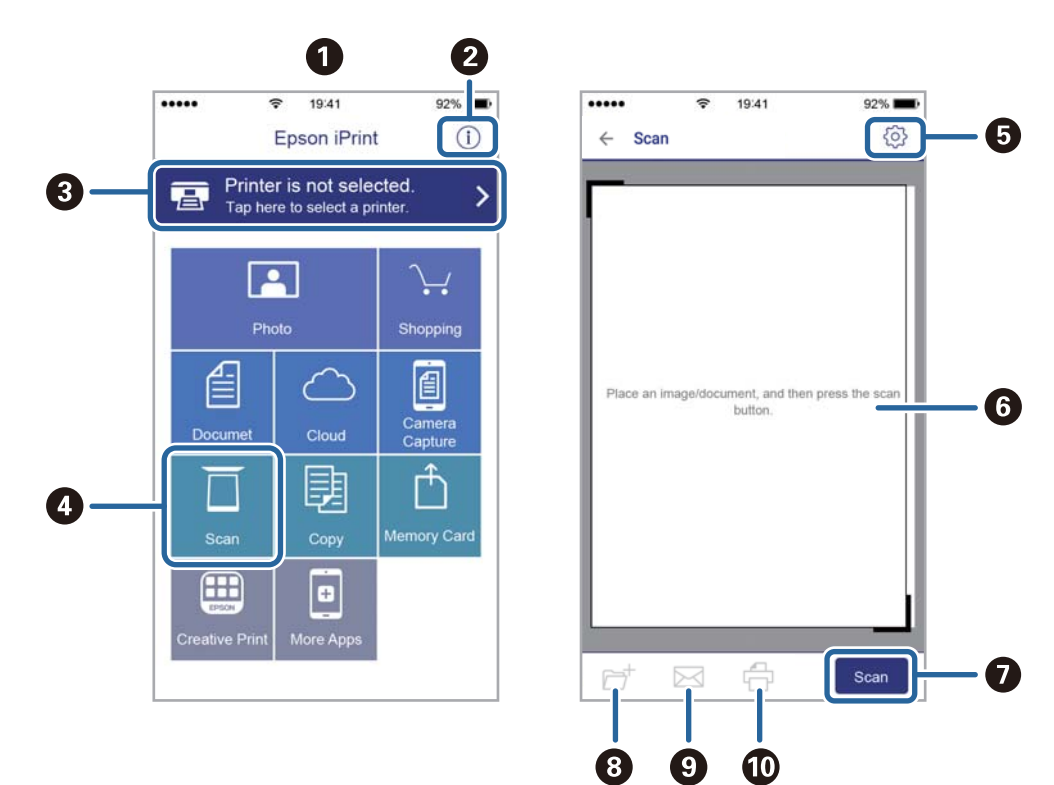

Følgende skærmbilleder er udsat for ændringer uden varsel.

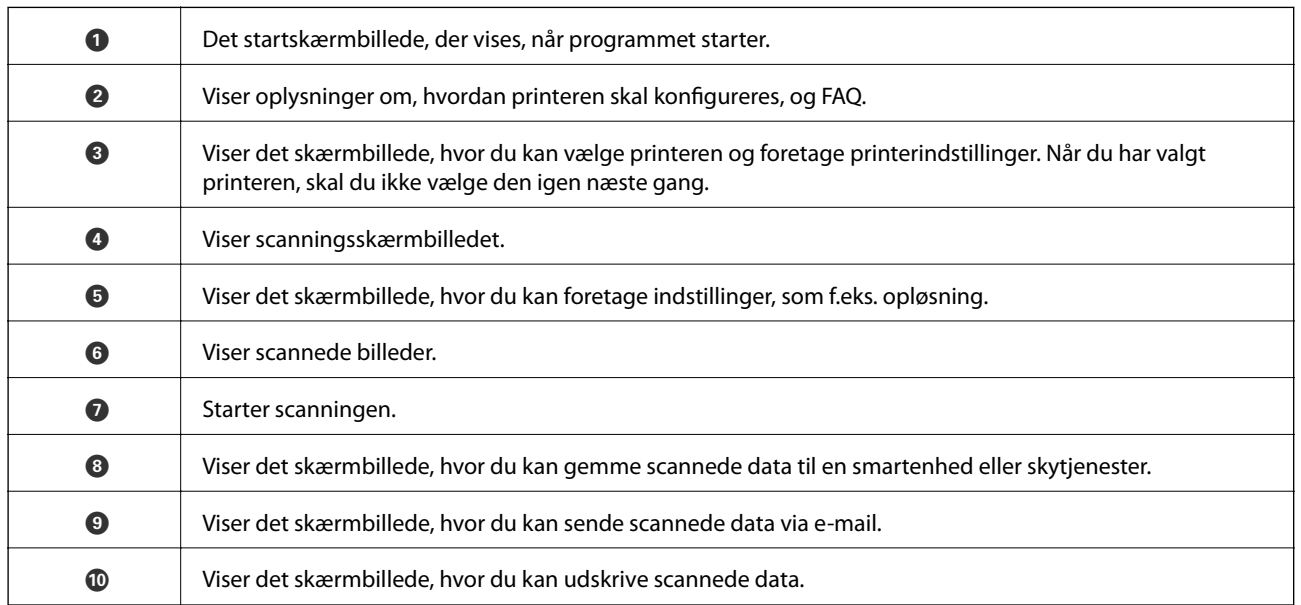

# <span id="page-91-0"></span>**Udskiftning af blækpatroner**

## **Kontrol af blækniveauerne**

Du kan kontrollere de omtrentlige blækniveauer på betjeningspanelet eller computeren.

### **Kontrol af blækniveauerne — kontrolpanel**

- 1. Skift til **Opsætning** fra startskærmen vha. knappen **l**eller **l**, og tryk derefter på knappen OK.
- 2. Vælg **Blækniv.** vha. knappen ▲ eller ▼, og tryk derefter på knappen OK.

### **Kontrol af blækniveauerne - Windows**

- 1. Åbn vinduet for printerdriveren.
- 2. Klik på **Blækniveauer** på fanen **Hovedmenu**.

#### *Bemærk:*

*Hvis EPSON Status Monitor 3 er deaktiveret, vises blækniveauerne ikke. Klik på Udvidede indstillinger på fanen Vedligeholdelse, og vælg derefter Aktiver EPSON Status Monitor 3.*

#### **Relaterede oplysninger**

& ["Windows-printerdriver" på side 119](#page-118-0)

### **Kontrol af blækniveauerne — Mac OS**

- 1. Vælg **Systemindstillinger** i menuen > **Printere & Scannere** (eller **Udskriv & Scan**, **Udskriv & Fax**), og vælg så printeren.
- 2. Klik på **Indstillinger & Forsyninger** > **Værktøj** > **Åbn printerværktøj**.
- 3. Klik på **EPSON Status Monitor**.

## **Blækpatronskoder**

Epson anbefaler brugen af originale Epson-blækpatroner. Epson kan ikke garantere kvaliteten eller pålideligheden af ikke-originalt blæk. Brugen af ikke-originalt blæk kan muligvis forårsage skader, der ikke er omfattet af Epsons garantier, og kan under visse omstændigheder medføre, at printeren ikke virker korrekt. Oplysninger om niveauerne for ikke-originalt blæk vises muligvis ikke.

Koderne for originale Epson-blækpatroner vises nedenfor.

#### **Udskiftning af blækpatroner**

<span id="page-92-0"></span>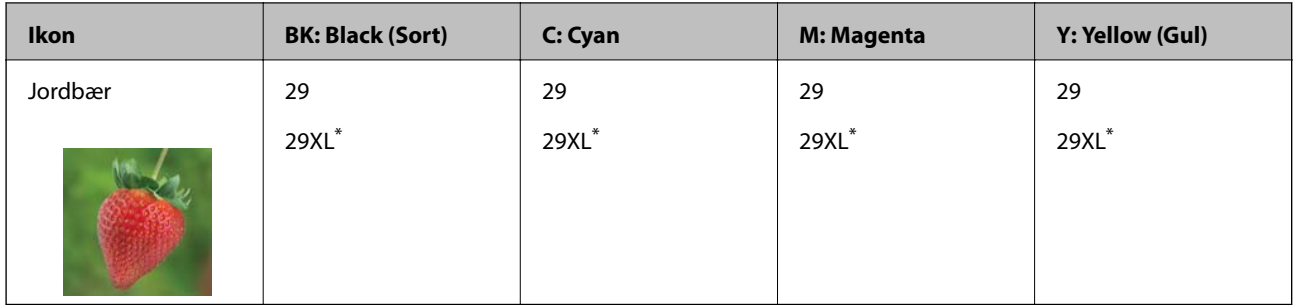

"XL" angiver en stor patron.

#### *Bemærk:*

- ❏ *Ikke alle patroner er tilgængelige i alle regioner.*
- ❏ *Blækpatronkoder kan variere efter sted. Hvis du ønsker oplysninger om de korrekte koder i dit område, skal du kontakte Epsons support.*
- ❏ *Brugere i Europa kan besøge følgende websted for oplysninger om Epsons blækpatroner. <http://www.epson.eu/pageyield>*

#### **Relaterede oplysninger**

& ["Websted for teknisk support" på side 169](#page-168-0)

## **Forholdsregler til håndtering af blækpatroner**

Læs følgende anvisninger, før du udskifter blækpatroner.

#### **Forholdsregler ved håndtering**

- ❏ Opbevar blækpatroner ved almindelig stuetemperatur og væk fra direkte sollys.
- ❏ Epson anbefaler, at blækpatronen bruges før den dato, der er trykt på pakken.
- ❏ Brug blækpatronen op inden for seks måneder efter åbning af pakken for at opnå de bedste resultater.
- ❏ Pakker med blækpatroner skal opbevares med bunden vendende nedad for at opnå bedste resultater.
- ❏ Giv blækpatronen tid til at varme op til stuetemperatur i mindst tre timer, inden den tages i brug, når den hentes fra et koldt sted.
- ❏ Pakken med blækpatronen må ikke åbnes, før den faktisk skal installeres i printeren. Patronen er lukket vakuumtæt for at bevare driftssikkerheden. Hvis du har en patron, der er blevet åbnet i lang tid før brug, er det som regel ikke muligt at udskrive normalt.
- ❏ Vær forsigtig med ikke at bryde krogene på siden af blækpatronen, når du tager den ud af pakken.

#### **Udskiftning af blækpatroner**

❏ Du skal fjerne den gule tape fra patronen, inden du installerer den. Udskriftskvaliteten kan ellers forringes, eller du kan måske ikke udskrive. Mærkatet på patronen må ikke fjernes eller rives. Det kan medføre lækage.

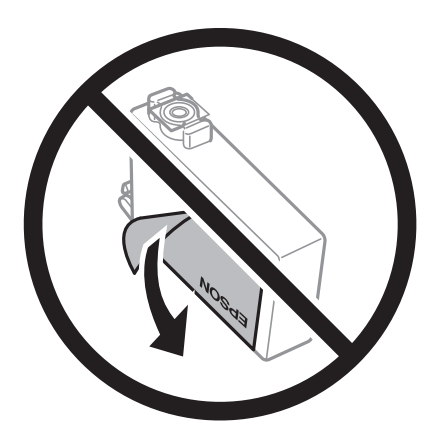

❏ Den gennemsigtige forsegling må ikke fjernes fra bunden af patronen. Patronen kan elles blive ubrugelig.

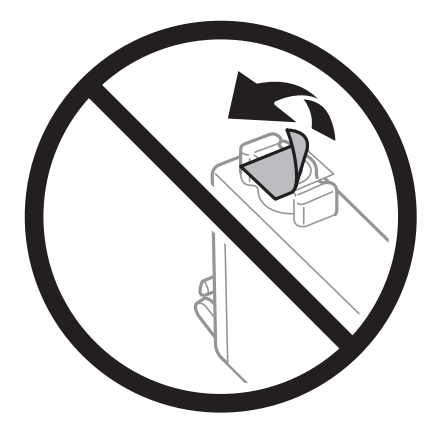

❏ Rør ikke ved de områder, der er vist på illustrationen. Dette kan medføre, at normal drift og udskrivning ikke er mulig.

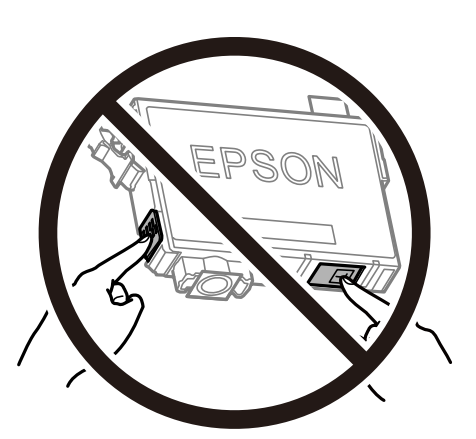

- ❏ Sæt alle patroner i. Ellers kan du ikke udskrive.
- ❏ Blækpatroner må ikke udskiftes, mens der er slukket for strømmen. Flyt ikke skrivehovedet med hånden, da printeren derved kan tage skade.
- ❏ Sluk ikke for printeren under påfyldning af blæk. Hvis påfyldningen af blækket ikke er afsluttet, kan du muligvis ikke udskrive.
- ❏ Efterlad ikke printeren med uden blækpatroner, og sluk ikke printeren under udskiftning af patron. Ellers vil resterende blæk på skrivehovedets dyser udtørre, og du vil måske ikke kunne udskrive.
- ❏ Hvis du midlertidigt vil fjerne en blækpatron, skal du sikre dig at beskytte blækudgangen mod snavs og støv. Blækpatronen skal opbevares i det samme miljø som printeren med blækudgangen vendende nedad eller sidelæns. Blækpatroner må ikke opbevares med blækudgangen vendende opad. Da blækudgangen er udstyret med en ventil, der er designet til at forhindre frigivelse af overskydende blæk, er det ikke nødvendigt at sætte dine egne låg eller propper på.
- ❏ Fjernede blækpatroner kan have blæk omkring blækudgangen, så pas på, du ikke får blæk på det omgivende område, når du fjerner patronerne.
- ❏ Denne printer bruger blækpatroner, der er forsynet med en grøn chip, som måler oplysninger, f.eks. den resterende mængde blæk på hver patron. Dette betyder, at selvom patronen bliver fjernet fra printeren, inden den er brugt op, kan du stadigvæk bruge den, hvis du sætter den tilbage i printeren. Når en patron sættes i printeren igen, kan der bruges noget af blækket til at garantere printerens ydelse.
- ❏ For at opnå maksimal blækeffektivitet skal du først fjerne en blækpatron, når du er klar til at udskifte den. Blækpatroner med status lavt blækniveau kan muligvis ikke bruges, når de sættes i igen.
- ❏ For at sikre dig en førsteklasses udskriftskvalitet og for at beskytte skrivehovedet, er der stadig en variabel blækreserve i patronen, når printeren angiver, at patronen skal udskiftes. Den angivne udskriftsmængde inkluderer ikke denne reserve.
- ❏ Selvom blækpatronerne kan indeholde genbrugsmateriale, påvirker det ikke printerens funktion eller ydeevne.
- ❏ Blækpatronens specifikationer og udseende er af hensyn til forbedringer udsat for ændringer uden varsel.
- ❏ Blækpatronen må ikke skilles ad eller omdannes, da du ellers ikke vil kunne udskrive normalt.
- ❏ Du kan ikke udskifte med blækpatronerne, der fulgte med printeren.
- ❏ Den angivne udskriftsmængde kan variere afhængigt af de billeder, du udskriver, og den papirtype, du bruger, udskrivningshyppigheden og de omgivende forhold som f.eks. temperatur.

#### **Blækforbrug**

- ❏ For at opretholde optimal ydelse for skrivehovedet forbruges der noget blæk fra alle patroner, ikke kun ved udskrivning, men også ved vedligeholdelsesoperationer såsom rensning af skrivehovedet. Der kan også blive brugt blæk, når du tænder for printeren.
- ❏ Under udskrivning i monokrom eller gråtoneskala kan der blive brugt farveblæk i stedet for sort blæk, afhængigt af papirtypen eller udskriftskvalitetsindstillingerne. Dette er på grund af, at der bruges en blanding af farveblæk til at skabe sort.
- ❏ Blækket i patronerne, der følger med printeren, bruges delvist op under den første installation. For at kunne fremstille udskrifter af høj kvalitet fyldes skrivehovedet i printeren helt op med blæk. Denne enkeltstående proces forbruger en mængde blæk, og derfor kan der muligvis udskrives færre sider med disse patroner end med efterfølgende blækpatroner.

## **Udskiftning af blækpatroner**

#### !*Forsigtig:*

*Pas på, at du ikke får din hånd eller dine fingre i klemme, når du åbner eller lukker scanneren. Ellers kan du komme til skade.*

*Bemærk:*

- ❏ *Du kan fortsætte med at udskrive, også selvom printeren angiver, at blækniveauet er lavt. Du skal dog klargøre nye patroner så hurtigt som muligt.*
- **□** *Hvis du udskifter blækpatronerne, mens du kopierer, kan originalerne flytte sig. Tryk på knappen*  $\odot$  *for at annullere og sætte originalerne på plads igen.*
- 1. Gør et af følgende.
	- ❏ Når du bliver bedt om at udskifte blækpatroner

Kontroller, hvilken blækpatron der skal udskiftes, og tryk derefter på knappen OK. Vælg **Udskift nu** vha. knappen  $\triangle$  eller  $\nabla$ , og tryk derefter på knappen OK.

❏ Ved udskiftning af blækpatroner, før de er brugt op

Skift til **Opsætning** fra startskærmen vha. knappen < eller >, og tryk derefter på knappen OK. Vælg **Vedligehold.** vha. knappen  $\triangle$  eller  $\nabla$ , og tryk derefter på knappen OK. Vælg **Udskiftning af blækpatron** vha. knappen  $\blacktriangle$  eller  $\nabla$ , og tryk derefter på knappen OK. Tryk derefter på knappen  $\lozenge$ .

2. Når du udskifter den sorte patron, skal du forsigtigt ryste den fire-fem gange og derefter tage den ud af pakken. Når du udskifter andre farvepatroner, skal du tage de nye farvepatroner ud af pakken uden at ryste dem.

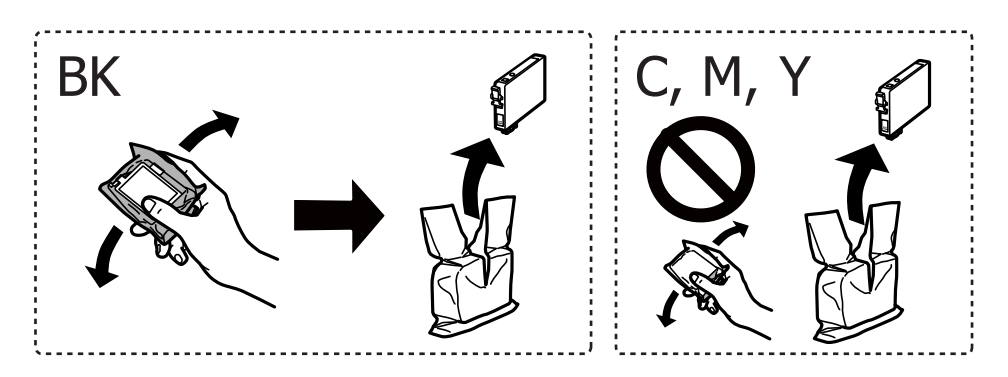

c*Vigtigt:*

*Patronerne må ikke rystes, efter at pakken er blevet åbnet, da de kan lække blæk.*

3. Fjern kun den gule tape.

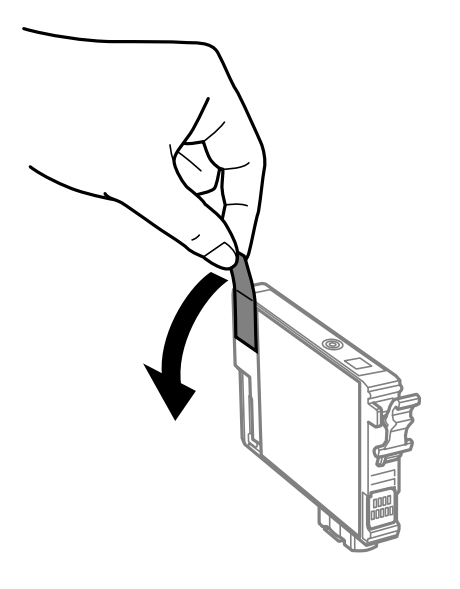

#### c*Vigtigt:*

*Rør ikke ved de områder, der er vist på illustrationen. Dette kan medføre, at normal drift og udskrivning ikke er mulig.*

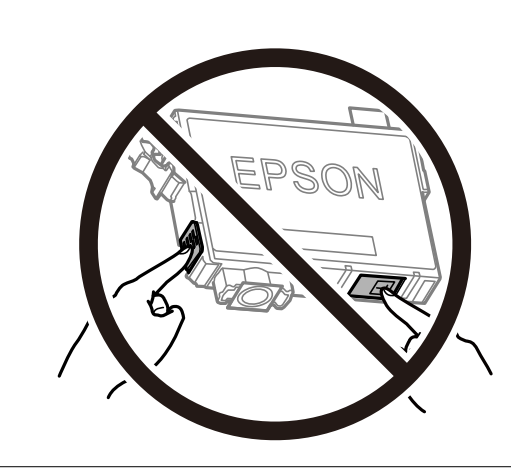

4. Åbn scanneren med dokumentlåget lukket.

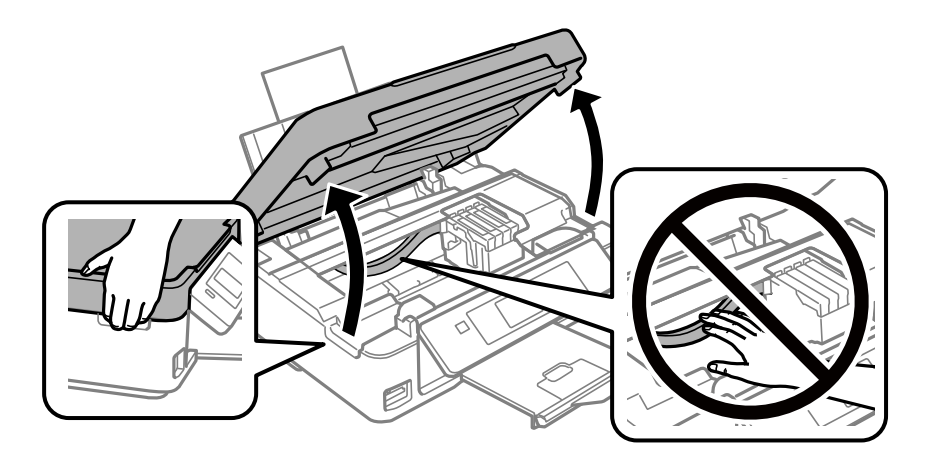

5. Klem tappen på blækpatronen, og træk den lige op. Hvis du ikke kan fjerne blækpatronen, skal du trække den ud med et fast tag.

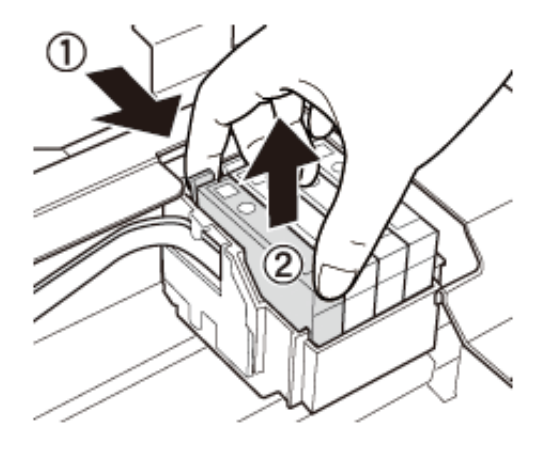

6. Indsæt den nye blækpatron, og tryk den godt ned.

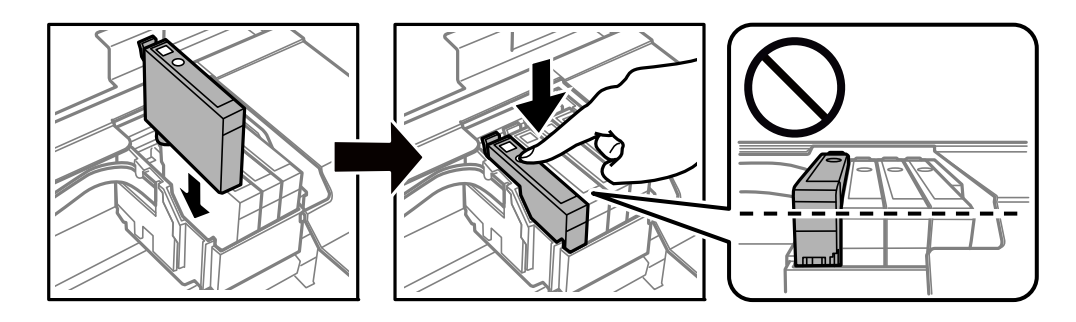

- 7. Luk scanneren.
- 8. Tryk på knappen  $\Phi$ .

Blækpåfyldning starter.

#### c*Vigtigt:*

*Sluk ikke for printeren under påfyldning af blæk. Hvis påfyldningen af blækket ikke er afsluttet, kan du muligvis ikke udskrive.*

#### **Relaterede oplysninger**

- & ["Blækpatronskoder" på side 92](#page-91-0)
- & ["Forholdsregler til håndtering af blækpatroner" på side 93](#page-92-0)

## **Midlertidig udskrivning med sort blæk**

Når farveblækket er brugt op, og der stadig er sort blæk, når du udskriver fra en computer, kan du kortvarigt fortsætte udskrivningen med kun sort blæk med følgende indstillinger.

- ❏ Papirtype: almindelige papirer, Konvolut
- ❏ Farve: **Gråtoneskala**

❏ Uden kant: Ikke valgt

❏ EPSON Status Monitor 3: Aktiveret (kun for Windows)

Da denne funktion kun kan bruges i ca. fem dage, skal du udskifte den brugte blækpatron så hurtigt som muligt.

#### *Bemærk:*

❏ *Hvis EPSON Status Monitor 3 er deaktiveret, skal du åbne printerdriveren ved at klikke på Udvidede indstillinger på fanen Vedligeholdelse og så vælge Aktiver EPSON Status Monitor 3.*

❏ *Det tidsrum, denne funktion kan bruges i, varierer afhængigt af brugsforholdene.*

## **Midlertidig udskrivning med sort blæk – Windows**

1. Når følgende vindue vises, skal du annullere udskrivningen.

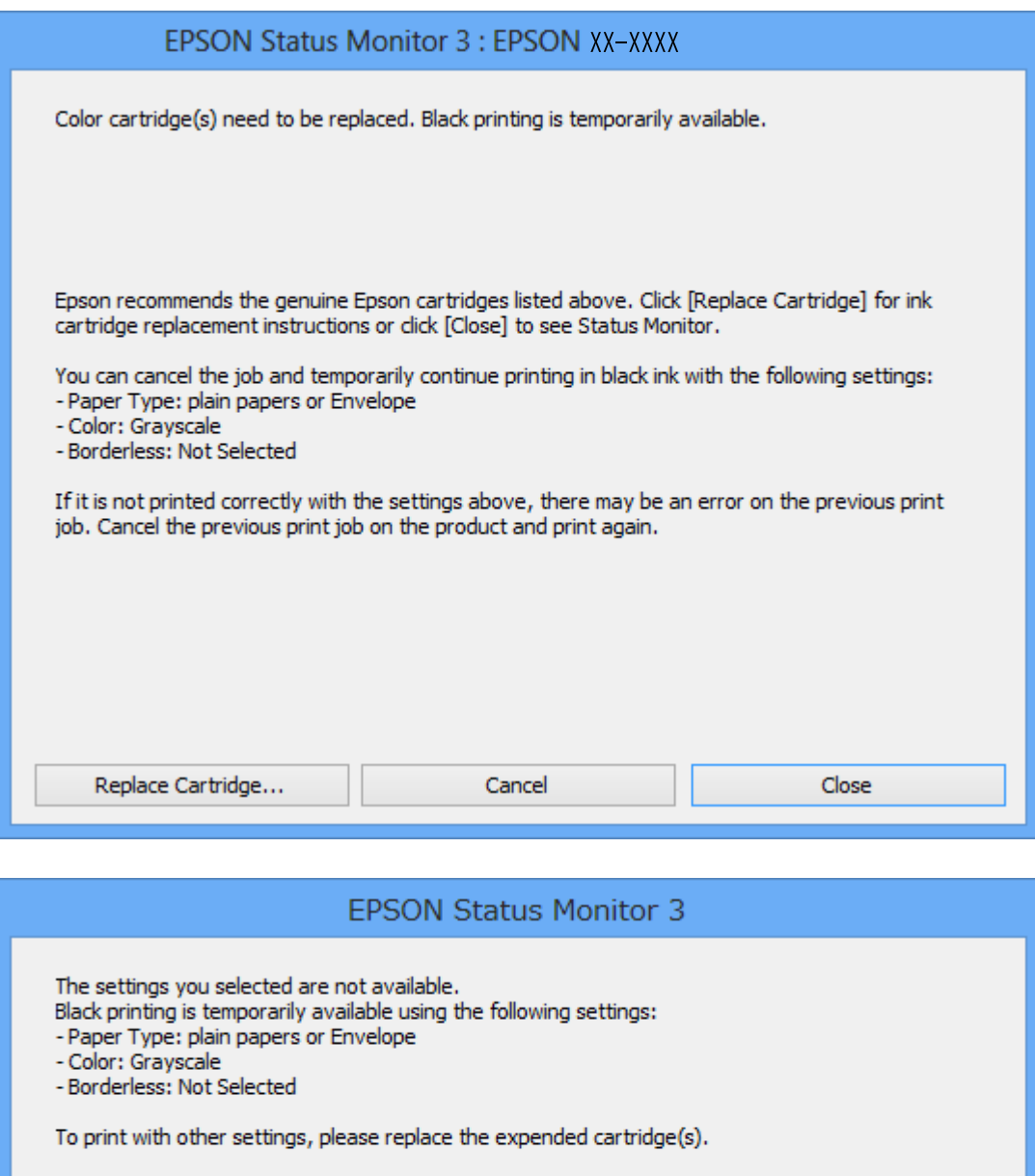

#### *Bemærk:*

*Hvis du ikke kan annullere udskrivningen fra computeren, kan du annullere vha. printerens betjeningspanel.*

**Cancel Print** 

- 2. Åbn vinduet for printerdriveren.
- 3. Fjern markeringen af **Uden kant** i fanen **Hovedmenu**.
- 4. Vælg **almindelige papirer** eller **Konvolut** som indstilling for **Papirtype** i fanen **Hovedmenu**.
- 5. Vælg **Gråtoneskala**.
- 6. Indstil de andre punkter på fanerne **Hovedmenu** og **Flere indstillinger** som nødvendigt, og klik så på **OK**.
- 7. Klik på **Udskriv**.
- 8. Klik på **Udskriv i sort** i det viste vindue.

#### **Relaterede oplysninger**

- & ["Ilægning af papir i Bageste papirindføring" på side 39](#page-38-0)
- & ["Printerens basisfunktioner Windows" på side 53](#page-52-0)

## **Midlertidig udskrivning med sort blæk — Mac OS**

#### *Bemærk:*

*Hvis du vil bruge denne funktion via et netværk, skal du tilslutte med Bonjour.*

- 1. Klik på printerikonet i **Dock**.
- 2. Annuller jobbet.

#### *Bemærk:*

*Hvis du ikke kan annullere udskrivningen fra computeren, kan du annullere vha. printerens betjeningspanel.*

- 3. Vælg **Systemindstillinger** i menuen > **Printere og scannere** (eller **Udskriv og scan**, **Udskriv og fax**), og vælg så printeren.Klik på **Indstillinger og forbrugsvarer** > **Indstillinger** (eller **Driver**).
- 4. Vælg **Til** for indstillingen **Tillad midlertidig udskrivning i sort**.
- 5. Vis udskriftsdialogboksen.
- 6. Vælg **Udskriftsindstillinger** i pop op-menuen.
- 7. Vælg en papirstørrelse med undtagelse af en størrelse til uden kant som indstilling for **Papirstørrelse**.
- 8. Vælg **almindelige papirer** eller **Konvolut** som indstilling for **Medietype**.
- 9. Vælg **Gråtoneskala**.
- 10. Indstil de andre elementer efter behov.
- 11. Klik på **Udskriv**.

#### **Relaterede oplysninger**

- & ["Annullering af udskrivning Mac OS" på side 74](#page-73-0)
- & ["Ilægning af papir i Bageste papirindføring" på side 39](#page-38-0)
- & ["Printerens basisfunktioner Mac OS" på side 55](#page-54-0)

## **Sådan spares der på sort blæk, når niveauet for sort blæk er lavt (kun Windows)**

Når niveauet for sort blæk er ved at være lavt, og der er nok farveblæk tilbage, kan du bruge en blanding af farveblæk til at skabe sort blæk. Du kan fortsætte med at udskrive, mens du forbereder en ny sort blækpatron.

Denne funktion kan kun bruges, når du vælger følgende indstillinger i printerdriveren.

- ❏ Papirtype: **almindelige papirer**
- ❏ Kvalitet: **Standard**
- ❏ EPSON Status Monitor 3: Aktiveret

#### *Bemærk:*

- ❏ *Hvis EPSON Status Monitor 3 er deaktiveret, skal du åbne printerdriveren, klikke på Udvidede indstillinger på fanen Vedligeholdelse og så vælge Aktiver EPSON Status Monitor 3.*
- ❏ *Sammenblandet sort ser anderledes ud end rent sort. Desuden er udskrivningshastigheden reduceret.*
- ❏ *Der bruges også sort blæk til at vedligeholde skrivehovedet.*

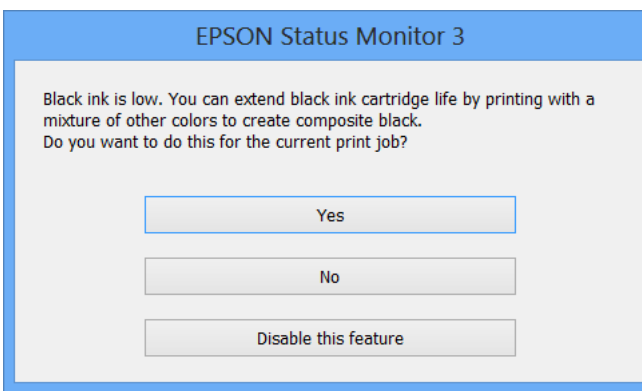

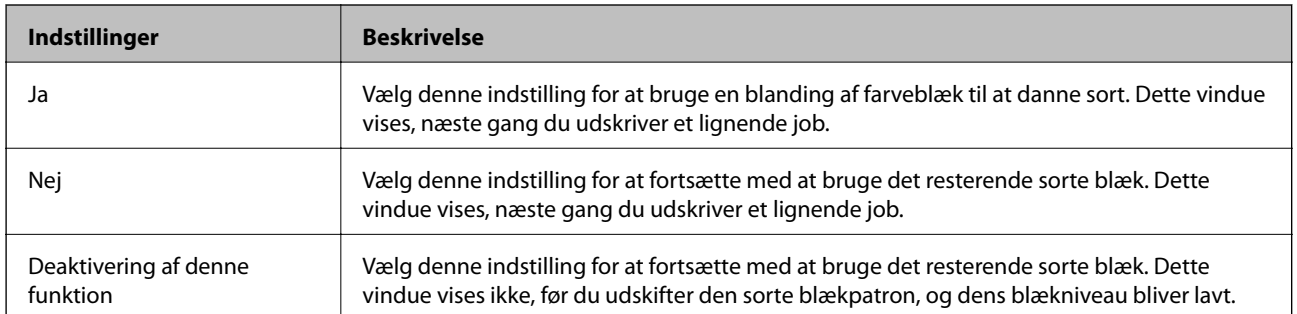

# **Vedligeholdelse af printeren**

## **Kontrol og rengøring af skrivehovedet**

Hvis dyserne er tilstoppede, bliver udskrifterne utydelige, eller også er der linjer eller uventede farver på dem. Når udskriftskvaliteten er forringet, skal du bruge funktionen til dysekontrol til at kontrollere, om dyserne er tilstoppede. Hvis dyserne er tilstoppede, skal du rengøre skrivehovedet.

#### c*Vigtigt:*

- ❏ *Undlad at åbne scanneren eller slukke for printeren under rensning af skrivehovedet. Hvis rensning af skrivehovedet ikke er afsluttet, kan du muligvis ikke udskrive.*
- ❏ *Rensning af skrivehovedet kræver blæk, og derfor bør du kun rense skrivehovedet, hvis kvaliteten forringes.*
- ❏ *Når blækniveauet er lavt, kan du muligvis ikke rense skrivehovedet. Udskift først blækpatronen.*
- ❏ *Hvis udskriftskvaliteten ikke er forbedret, efter at du har gentaget et dysetjek og en rengøring af skrivehovedet ca. 4 gange, skal du vente i mindst 6 timer uden at udskrive, og så køre dysetjekket igen og gentage rengøringen af skrivehovedet, hvis det er nødvendigt. Vi anbefaler at slukke for printeren. Hvis udskriftskvaliteten ikke er forbedret, skal du kontakte Epson support.*
- ❏ *For at undgå udtørring af skrivehovedet må du ikke trække printerens stik ud, mens den er tændt.*

## **Kontrol og rensning af skrivehovedet — kontrolpanel**

- 1. Læg almindeligt A4-papir i printeren.
- 2. Skift til **Opsætning** fra startskærmen vha. knappen < eller , og tryk derefter på knappen OK.
- 3. Vælg **Vedligehold.** vha. knappen  $\blacktriangle$  eller  $\nabla$ , og tryk derefter på knappen OK.
- 4. Vælg **Dysecheck** vha. knappen  $\triangle$  eller  $\nabla$ , og tryk derefter på knappen OK.
- 5. Følg vejledningen på skærmen for at udskrive et dysetjekmønster.

6. Undersøg det udskrevne mønster. Hvis der er brudte linjer eller manglende segmenter som vist i mønsteret "NG", kan skrivehovedets dyser være tilstoppet. Gå til næste trin. Hvis du ikke kan se nogen brudte linjer eller manglende segmenter som i det følgende "OK" mønster, så er dyserne ikke tilstoppet. Rensning af skrivehovedet er ikke nødvendigt. Vælg **Afslut dysecheck** vha. knappen  $\triangle$  eller  $\nabla$ , og tryk derefter på knappen OK.

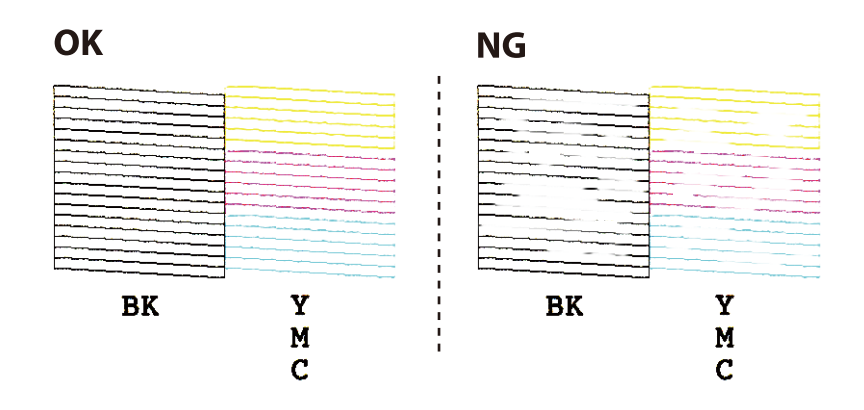

*Bemærk:*

*Tjekmønsteret kan variere afhængigt af modellen.*

- 7. Vælg **Hovedrensn.** vha. knappen  $\triangle$  eller  $\nabla$ , og tryk derefter på knappen OK.
- 8. Følg vejledningen på skærmen for at rengøre skrivehovedet.
- 9. Når rensningen er færdig, skal du vælge Dysecheck vha. knappen **A** eller  $\nabla$  og derefter følge vejledningen på skærmen for at udskrive dysecheckmønsteret igen. Gentag rensningen og udskrivningen af mønsteret, indtil alle linjer er udskrevet helt.

#### **Relaterede oplysninger**

& ["Ilægning af papir i Bageste papirindføring" på side 39](#page-38-0)

### **Kontrol og rengøring af skrivehovedet – Windows**

- 1. Læg almindeligt A4-papir i printeren.
- 2. Åbn vinduet for printerdriveren.
- 3. Klik på **Dysecheck** på fanen **Vedligeholdelse**.
- 4. Følg vejledningen på skærmen.

#### **Relaterede oplysninger**

- & ["Ilægning af papir i Bageste papirindføring" på side 39](#page-38-0)
- & ["Windows-printerdriver" på side 119](#page-118-0)

## **Kontrol og rengøring af skrivehovedet — Mac OS**

- 1. Læg almindeligt A4-papir i printeren.
- 2. Vælg **Systemindstillinger** i menuen > **Printere & Scannere** (eller **Udskriv & Scan**, **Udskriv & Fax**), og vælg så printeren.
- 3. Klik på **Indstillinger & Forsyninger** > **Værktøj** > **Åbn printerværktøj**.
- 4. Klik på **Dysecheck**.
- 5. Følg vejledningen på skærmen.

#### **Relaterede oplysninger**

& ["Ilægning af papir i Bageste papirindføring" på side 39](#page-38-0)

## **Justering af skrivehovedet**

Juster skrivehovedet, hvis du opdager en fejljustering i lodrette linjer eller utydelige billeder.

### **Justering af skrivehovedet — kontrolpanel**

- 1. Læg almindeligt A4-papir i printeren.
- 2. Skift til **Opsætning** fra startskærmen vha. knappen **l** eller **b**, og tryk derefter på knappen OK.
- 3. Vælg **Vedligehold.** vha. knappen  $\blacktriangle$  eller  $\nabla$ , og tryk derefter på knappen OK.
- 4. Vælg **Tilpasning af printhovedet** vha. knappen  $\triangle$  eller  $\nabla$ , og tryk derefter på knappen OK.
- 5. Følg vejledningen på skærmen for at udskrive justeringsmønstret.
- 6. Følg vejledningen på skærmen for at justere skrivehovedet. Find og vælg nummeret på det mest massive mønster i hver gruppe vha. knappen  $\blacktriangle$  eller  $\nabla$ , og tryk derefter på knappen OK.

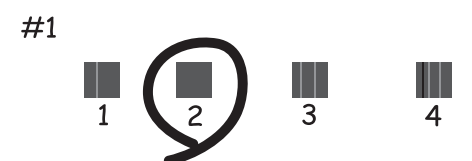

#### *Bemærk:*

- ❏ *Tjekmønsteret kan variere afhængigt af modellen.*
- ❏ *Hvis udskriftskvaliteten ikke forbedres, skal du justere skrivehovedet fra computeren.*

#### **Relaterede oplysninger**

& ["Ilægning af papir i Bageste papirindføring" på side 39](#page-38-0)

### **Justering af skrivehovedet — Windows**

- 1. Læg almindeligt A4-papir i printeren.
- 2. Åbn printerdrivervinduet.
- 3. Klik på **Skrivehovedjustering** i fanen **Vedligeholdelse**.
- 4. Følg vejledningen på skærmen.

#### **Relaterede oplysninger**

- $\rightarrow$  ["Ilægning af papir i Bageste papirindføring" på side 39](#page-38-0)
- & ["Windows-printerdriver" på side 119](#page-118-0)

### **Justering af skrivehovedet — Mac OS**

- 1. Læg almindeligt A4-papir i printeren.
- 2. Vælg **Systemindstillinger** i menuen > **Printere & Scannere** (eller **Udskriv & Scan**, **Udskriv & Fax**), og vælg så printeren.
- 3. Klik på **Indstillinger & Forsyninger** > **Værktøj** > **Åbn printerværktøj**.
- 4. Klik på **Skrivehovedjustering**.
- 5. Følg vejledningen på skærmen.

#### **Relaterede oplysninger**

& ["Ilægning af papir i Bageste papirindføring" på side 39](#page-38-0)

## **Rengøring af papirbanen**

Hvis udskrifterne stadig er slørede eller udtværede, skal du rengøre den indvendige rulle.

#### c*Vigtigt:*

*Brug ikke servietter til at rengøre printeren indvendigt. Skrivehovedets dyser kan blive tilstoppede, hvis der kommer fnug på dem.*

- 1. Kontroller, at der ikke er støv eller pletter på scannerglaspladenn og dokumentlåget.
- 2. Skift til **Opsætning** fra startskærmen vha. knappen < eller >, og tryk derefter på knappen OK.
- 3. Vælg **Vedligehold.** vha. knappen  $\triangle$  eller  $\nabla$ , og tryk derefter på knappen OK.
- 4. Vælg **Rengøring af papirstyr** vha. knappen  $\blacktriangle$  eller  $\nabla$ , og tryk derefter på knappen OK.
- 5. Læg almindeligt A4-papir i printeren.
- 6. Tryk på  $\lozenge$ -knappen.

Papiret skubbes ud af printeren.

*Bemærk:*

*Printeren støjer stadigvæk, som om den arbejder, et stykke tid efter papiret blev skubbet ud. Dette er normalt og ikke tegn på en fejlfunktion.*

7. Gentag denne proces, indtil der ikke er udtværet blæk på papiret.

#### **Relaterede oplysninger**

 $\blacktriangleright$  ["Ilægning af papir i Bageste papirindføring" på side 39](#page-38-0)

## **Rengøring af Scannerglaspladen**

Hvis kopierne eller scannede billeder er udtværede, skal du rengøre scannerglaspladen.

#### c*Vigtigt:*

*Brug aldrig alkohol eller fortynder til rengøring af printeren. Disse kemikalier kan beskadige printeren.*

1. Åbn dokumentlåget.

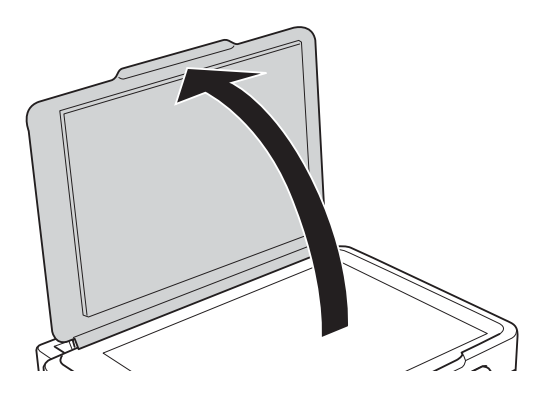

2. Brug en tør, blød og ren klud til rengøring af overfladen af scannerglaspladen.

#### c*Vigtigt:*

- ❏ *Hvis der kommer fedt eller andet materiale, der er svært at fjerne, på glaspladen, skal du bruge en lille smule rengøringsmiddel til glasflader og en blød klud til rengøringen. Tør al overskydende væske af.*
- ❏ *Tryk ikke for hårdt på glasoverfladen.*
- ❏ *Vær omhyggelig med ikke at ridse eller beskadige overfladen af glasset. En beskadiget glasoverflade kan forringe scanningskvaliteten.*

## **Rengøring af den gennemsigtige film**

Hvis udskrivningen ikke forbedres, efter at skrivehovedet er justeret, eller papirgangen rengøres, kan den gennemsigtige film inde i printeren være tilsmudset.

Nødvendige redskaber:

- ❏ Vatpinde (flere)
- ❏ Vand med et par dråber vaskemiddel (2 til 3 dråber vaskemiddel i 1/4 kop vand)
- ❏ Lygte til kontrol af tilsmudsning

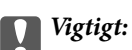

*Brug ikke andet rengøringsvæske end vand med et par dråber vaskemiddel.*

- 1. Sluk for printeren ved at trykke på knappen  $\mathcal{O}$ .
- 2. Åbn scannerenheden.

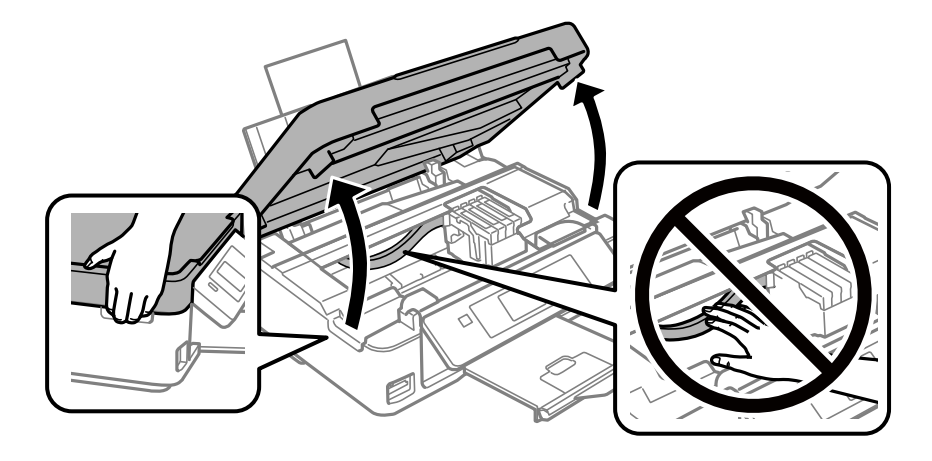
3. Kontroller om den gennemskinnelige film er tilsmudset.Smuds er lettere at se, hvis du bruger en lygte. Hvis der er tilsmudsning (såsom mærker efter fingre eller fedt) på den gennemsigtig film (A), skal du gå til næste trin.

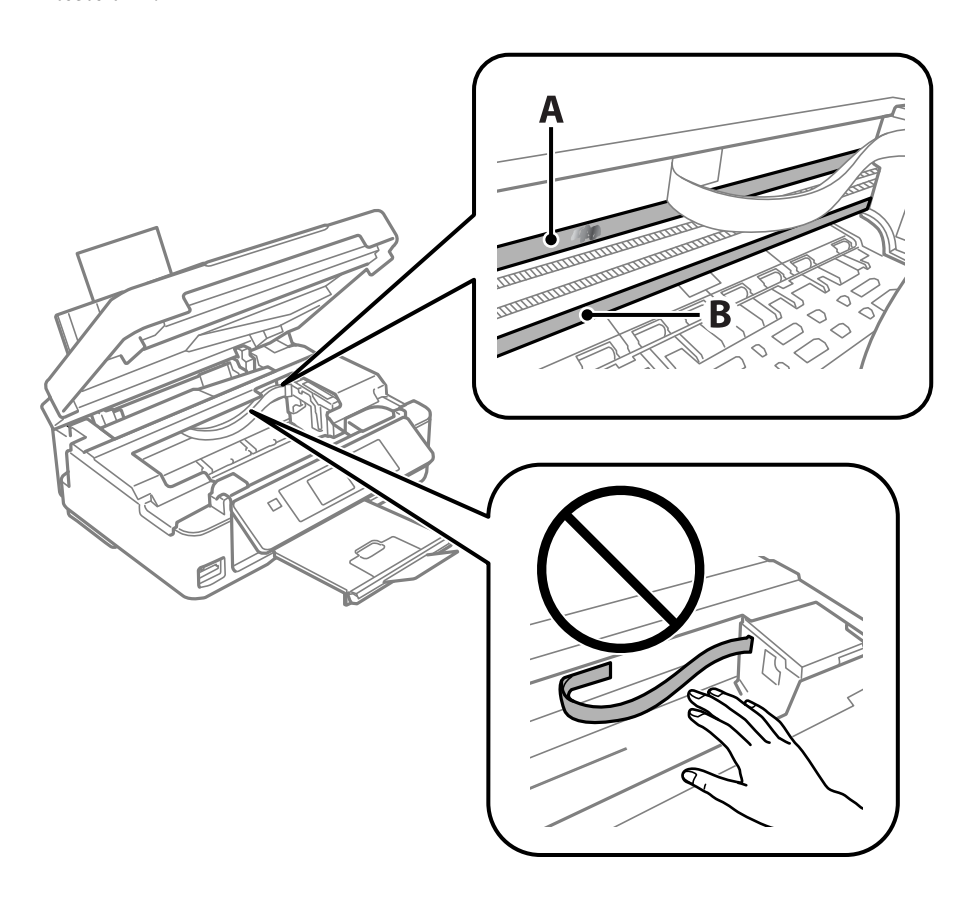

#### A: Gennemsigtig film

B: Skinne

#### c*Vigtigt:*

*Pas på ikke at røre ved skinnen (B).Ellers kan du muligvis ikke udskrive.Fjern ikke fedtet på skinnen, da det er nødvendigt for betjeningen.*

4. Fugt en vatpind med vandet med et par dråber vaskemiddel, så den ikke drypper vand, og tør derefter den tilsmudsede del af.

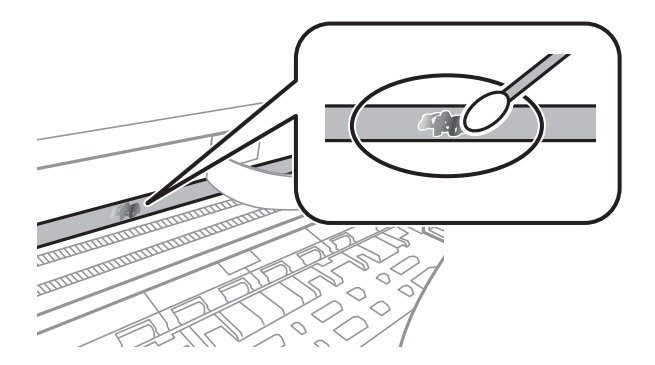

#### <span id="page-109-0"></span>c*Vigtigt:*

*Tør forsigtigt smudset af.Hvis du trykker vatpinden for hårdt på filmen, kan filmens fjedre blive spredt, og printeren kan blive beskadiget.*

5. Brug en ny tør vatpind til at tørre filmen.

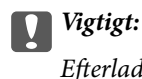

*Efterlad ikke fibre på filmen.*

#### *Bemærk:*

*For at forhindre, at tilsmudsningen spredes, skal du ofte udskifte vatpinden med en ny.*

- 6. Gentag trin 4 og 5, indtil filmen ikke er tilsmudset.
- 7. Kontroller visuelt, at filmen ikke er tilsmudset.

# **Strømbesparelse**

Printeren går automatisk i dvaletilstand eller slukkes, hvis der ikke foretages nogen handlinger i et indstillet tidsrum. Du kan justere tiden, inden der anvendes strømstyring. Enhver øgning vil påvirke produktets energieffektivitet. Tag hensyn til miljøet, inden du foretager eventuelle ændringer.

### **Strømbesparelse - Kontrolpanel**

- 1. Skift til **Opsætning** fra startskærmen vha. knappen **l** eller **l**, og tryk derefter på knappen OK.
- 2. Vælg Printerops. vha. knappen  $\blacktriangle$  eller  $\nabla$ , og tryk derefter på knappen OK.
- 3. Vælg **Sluk-timer** eller **Dvaletimer** vha. knappen  $\triangle$  eller  $\nabla$ , og tryk derefter på knappen OK.
- 4. Vælg indstillingen vha. knappen  $\blacktriangle$  eller  $\nabla$ , og tryk derefter på knappen OK.

### **Strømbesparelse - Windows**

- 1. Åbn vinduet for printerdriveren.
- 2. Klik på **Oplysninger om printer og indstillinger** på fanen **Vedligeholdelse**.
- 3. Vælg det tidsrum, der skal gå, før printeren går i dvaletilstand, som indstilling for **Dvaletimer**, og klik på **Send**. For at få printeren til at slukke automatisk skal du vælge tidsrum for indstillingen **Sluktimer** og klikke på **Send**.
- 4. Klik på **OK**.

#### **Relaterede oplysninger**

& ["Windows-printerdriver" på side 119](#page-118-0)

## **Strømbesparelse — Mac OS**

- 1. Vælg **Systemindstillinger** i menuen > **Printere & Scannere** (eller **Udskriv & Scan**, **Udskriv & Fax**), og vælg så printeren.
- 2. Klik på **Indstillinger & Forsyninger** > **Værktøj** > **Åbn printerværktøj**.
- 3. Klik på **Printerindstillinger**.
- 4. Vælg det tidsrum, der skal gå, før printeren går i dvaletilstand, som indstilling for **Dvaletimer**, og klik på **Anvend**.For at få printeren til at slukke automatisk skal du vælge tidsrum for indstillingen **Sluktimer** og klikke på **Anvend**.

# **Menuindstillinger for tilstanden Opsætning**

Når du vælger **Opsætning** på startskærmen fra betjeningspanelet, kan du foretage printerindstillinger eller udføre printervedligeholdelse.

# **Menuindstillinger for Blækniv.**

Vælg menuerne på betjeningspanelet som beskrevet herunder.

#### **Opsætning** > **Blækniv.**

Viser de omtrentlige niveauer for blækpatronerne. Når der vises et !-ikon, betyder det, at niveauet i blækpatronen er ved at være lavt. Når der vises et X-mærke, betyder det, at blækpatronen er brugt op.

# **Menuindstillinger for Vedligehold.**

Vælg menuerne på betjeningspanelet som beskrevet herunder.

#### **Opsætning** > **Vedligehold.**

Dysecheck

Udskriver et mønster til at kontrollere, om skrivehovedets dyser er tilstoppede.

#### Hovedrensn.

Rengør tilstoppede dyser på skrivehovedet.

#### Tilpasning af printhovedet

Justerer skrivehovedet for at forbedre udskriftskvaliteten.

#### Udskiftning af blækpatron

Brug denne funktion til at udskifte blækpatronerne, før blækket er brugt op.

#### Rengøring af papirstyr

Rens rulleren i printeren. Brug denne funktion når din udskrivning er udtværet eller når papiret ikke indføres korrekt.

#### **Relaterede oplysninger**

- & ["Kontrol og rengøring af skrivehovedet" på side 103](#page-102-0)
- & ["Justering af skrivehovedet" på side 105](#page-104-0)
- & ["Udskiftning af blækpatroner" på side 95](#page-94-0)
- & ["Rengøring af papirbanen" på side 106](#page-105-0)

# <span id="page-112-0"></span>**Menuindstillinger for Printerops.**

Vælg menuerne på betjeningspanelet som beskrevet herunder.

#### **Opsætning** > **Printerops.**

Papiropsætning:

Papiropsætning:

Vælg den papirstørrelse og papirtype, du har lagt i papirkilden.

#### Medd. vedr. papirind.:

Vælg **Til** for at få vist en advarsel, hvis papirindstillingerne (udskriftsindstillingerne) for udskriftsjobbet ikke stemmer overens med de indstillinger i printeren, du foretog, da du lagde papir i. Dette punkt forhindrer fejludskrivning. Skærmen til meddelelser vises dog ikke, når **Paperkonfiguration** er deaktiveret i følgende menuer.

#### **Opsætning** > **Printerops.** > **Papiropsætning**

#### Paperkonfiguration:

Vælg **Til** for automatisk at vise skærmen til indstilling af papir ved at henvise til **Opsætning** > **Printerops.** > **Papiropsætning** > **Papiropsætning**, når papiret lægges i papirkilden.Hvis du deaktiverer denne funktion, kan du ikke udskrive fra en iPhone eller iPad via AirPrint

#### Lydsvag tilst.:

Vælg **Til** at reducere støj under udskrivning, men dette kan muligvis sænke udskrivningshastigheden. Der er muligvis ingen forskel i printerens støjniveau afhængig af de valgte indstillinger for papirtype og udskriftskvalitet.

#### Sluk-timer:

Vælg dette, for at slukke printeren, hvis den ikke har været i brug i en given periode. Du kan justere tiden, inden der anvendes strømstyring. Enhver øgning vil påvirke produktets energieffektivitet. Tag hensyn til miljøet, inden du foretager eventuelle ændringer.

#### Sprog/Language:

Vælg sprog for LCD-skærmen.

#### Dvaletimer:

Tilpas tidsrummet frem til dvaletilstand (energisparetilstand), når printeren ikke har foretaget handlinger. LCD-skærmen slukkes, når det angivne tidsrum er gået.

#### **Relaterede oplysninger**

& ["Strømbesparelse" på side 110](#page-109-0)

# **Menuindstillinger for Netværksindstillinger**

Vælg menuerne på betjeningspanelet som beskrevet herunder.

#### **Opsætning** > **Netværksindstillinger**

#### **Menuindstillinger for tilstanden Opsætning**

#### Netværksstatus

Viser eller udskriver netværksindstillingerne og forbindelsesstatus.

#### Trådløs LAN-ops.

❏ Opsætningsguide

Vælg et SSID, indtast en adgangskode, og slut derefter printeren til et trådløst (Wi-Fi) netværk.

❏ Trykknapstilst.(WPS)

Slutter printeren til et trådløst (Wi-Fi) netværk ved at trykke på en WPS-trykknap på en trådløs router.

❏ PIN-kodeopsætn. (WPS)

I hjælpeprogrammet til den trådløse printer skal du indtaste den PIN-kode, der vises på printerens skærm, for at slutte printeren til et trådløst (Wi-Fi) netværk.

❏ Auto-tilslut til Trådløst LAN

Slutter printeren til et trådløst (Wi-Fi) netværk vha. en computer, der er sluttet til adgangspunktet. Sæt softwaredisken, der følger med printeren, i computeren, og følg vejledningen på skærmen. Kør denne menu, hvis du bliver bedt om at betjene printeren.

❏ Deakt. trådløst LAN

Deaktiverer tilslutningen ved at slukke for det trådløse signal uden at slette netværksoplysningerne. Opsæt det trådløse (Wi-Fi) netværk igen for at aktivere tilslutningen.

❏ Opsætn. af Wi-Fi Direct

Slutter printeren til et trådløst (Wi-Fi) netværk uden en trådløs router.

#### Manuel netværksopsætning

Ændrer netværksindstillingerne såsom enhedsnavnet eller TCP/IP.

#### Kontrol af forbindelse

Kontrollerer status for netværksforbindelsen og udskriver netværksforbindelsesrapporten. Hvis der er problemer med forbindelsen, skal du se rapporten for at løse problemet.

#### **Relaterede oplysninger**

- & ["Udskrivning af et netværksstatusark" på side 33](#page-32-0)
- & ["Sådan foretager du Wi-Fi-indstillinger fra printeren" på side 21](#page-20-0)
- & ["Lave avancerede netværksindstillinger" på side 25](#page-24-0)
- & ["Udskrivning af en netværksforbindelsesrapport" på side 27](#page-26-0)

# **Menuindstillinger for Epson Connect-tjenesten**

Vælg menuerne på betjeningspanelet som beskrevet herunder.

#### **Opsætning** > **Epson Connect-tjenesten**

Registrer/Slet:

Registrer eller slet printeren til eller fra Epson Connect-tjenesterne.

For brugervejledninger, se følgende portalwebsted.

#### **Menuindstillinger for tilstanden Opsætning**

[https://www.epsonconnect.com/](HTTPS://WWW.EPSONCONNECT.COM/)

[http://www.epsonconnect.eu](http://www.epsonconnect.eu/) (kun Europa)

#### Afbryd/Genoptag:

Vælg, om du vil afbryde eller fortsætte Epson Connect-tjenesterne.

#### E-mailadresse:

Kontroller printerens e-mailadresse, der er registreret til Epson Connect-tjenesterne.

Status:

Kontroller, om printeren er registreret og sluttet til Epson Connect-tjenesterne.

#### **Relaterede oplysninger**

& ["Epson Connect-tjeneste" på side 117](#page-116-0)

# **Menuindstillinger for Google Cloud Print tjenester**

Vælg menuerne på betjeningspanelet som beskrevet herunder.

#### **Opsætning** > **Google Cloud Print tjenester**

#### Afbryd/Genoptag

Vælg, om du vil afbryde eller fortsætte Google Cloud Print-tjenesterne.

#### Afmeld

Fjern registreringen af Google Cloud Print-tjenesterne.

#### **Status**

Kontroller, om printeren er registreret og sluttet til Google Cloud Print-tjenesterne.

For registrering og brugervejledninger, se følgende portalwebsted.

[https://www.epsonconnect.com/](HTTPS://WWW.EPSONCONNECT.COM/)

[http://www.epsonconnect.eu](http://www.epsonconnect.eu/) (kun Europa)

# **Menuindstillinger for Fildelingsops.**

Vælg menuerne på betjeningspanelet som beskrevet herunder.

#### **Opsætning** > **Fildelingsops.**

Vælg den forbindelsesmetode mellem printeren og computeren, der får skriveadgang til det hukommelseskort, der er sat i printeren. Læse- og skriveadgang gives til computeren med prioriteret adgang. Andre computere gives kun læseadgang.

#### **Relaterede oplysninger**

& ["Adgang til et hukommelseskort fra en computer" på side 168](#page-167-0)

# **Menuindstillinger for Firmwareopdatering**

Vælg menuerne på betjeningspanelet som beskrevet herunder.

#### **Opsætning** > **Firmwareopdatering**

#### Opdatering

Kontrollerer, om den seneste version af firmwaren er overført til netværksserveren. Hvis en opdatering er tilgængelig, kan du vælge om du vil starte opdatering eller ikke.

#### Aktuelle version

Viser printernens aktuelle firmwareversion.

#### Bemærkning

Kontrollerer regelmæssigt for firmwareopdateringer og giver dig besked, hvis en opdatering er tilgængelig.

#### **Relaterede oplysninger**

& ["Opdatering af programmer og firmware" på side 130](#page-129-0)

# **Menuindstillinger for Gendan std. indstillinger**

Vælg menuerne på betjeningspanelet som beskrevet herunder.

#### **Opsætning** > **Gendan std. indstillinger**

Netværksindstillinger

Nulstiller netværksindstillingerne til standardindstillingerne.

#### Alle undtagen Netværksindstillinger

Nulstiller alle indstillinger undtagen netværksindstillinger til standardindstillingerne.

#### Alle indst.

Nulstiller alle indstillinger til standardindstillingerne.

# <span id="page-116-0"></span>**Oplysninger om netværkstjeneste og software**

Dette afsnit introducerer netværkstjenester og softwareprodukter, som er tilgængelige for din printer fra Epsons websted eller den medfølgende softwaredisk.

# **Epson Connect-tjeneste**

Med Epson Connect-tjenesten, der er tilgængelig på internettet, kan du udskrive fra din smartphone, tablet eller bærbare computer – når som helst og stort set hvor som helst.

Følgende funktioner er tilgængelige på internettet.

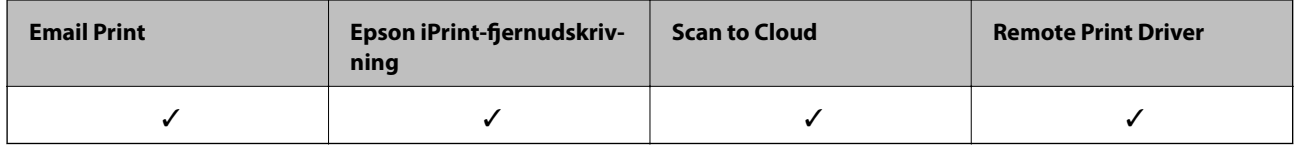

Der er yderligere oplysninger på webstedet med Epson Connect-portalen.

<https://www.epsonconnect.com/>

[http://www.epsonconnect.eu](http://www.epsonconnect.eu/) (kun Europa)

# **Web Config**

Web Config er et program, der kører i en webbrowser som f.eks. Internet Explorer og Safari på en computer eller smart-enhed. Du kan kontrollere printerstatus eller ændre indstillinger for netværkstjenesten og printeren. Hvis du vil bruge Web Config, skal du forbinde printeren og computeren eller enheden til det samme netværk.

#### *Bemærk:*

*Følgende browsere er understøttet.*

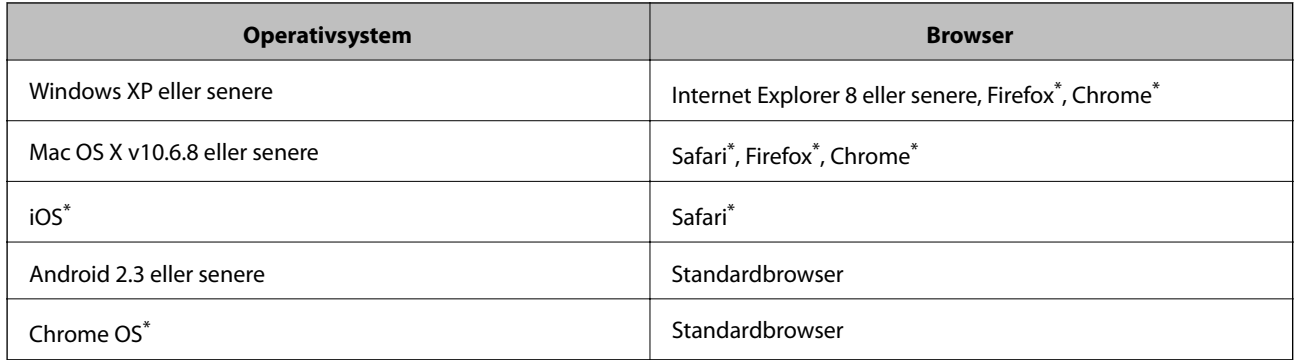

Brug den nyeste version.

### **Sådan køres Web Config i en webbrowser**

1. Kontroller printerens IP-adresse.

Vælg **Opsætning** > **Netværksindstillinger** > **Netværksstatus** fra startskærmen, og kontrollér så printerens IPadresse.

2. Start en webbrowser på en computer eller intelligent enhed, og indtast så printerens IP-adresse.

Format:

IPv4: http://printerens IP-adresse/

IPv6: http://[printerens IP-adresse]/

Eksempler:

IPv4: http://192.168.100.201/

IPv6: http://[2001:db8::1000:1]/

*Bemærk:*

*Ved hjælp af den intelligente enhed kan du også køre Web Config fra vedligeholdelsesskærmen i Epson iPrint.*

#### **Relaterede oplysninger**

& ["Udskrivning vha. Epson iPrint" på side 71](#page-70-0)

### **Kører Web Config i Windows**

Når du forbinder en computer til printeren vha. WSD, skal du følge nedenstående trin for at køre Web Config.

- 1. Få adgang til enhederne og printernes skærmbillede i Windows.
	- ❏ Windows 10

Højreklik på startknappen, og vælg **Kontrolpanel** > **Vis enheder og printere** i **Hardware og lyd**.

❏ Windows 8.1/Windows 8

Vælg **Skrivebord** > **Indstillinger** > **Kontrolpanel** > **Vis enheder og printere** i **Hardware og lyd** (eller **Hardware**).

❏ Windows 7

Klik på startknappen, og vælg **Kontrolpanel** > **Vis enheder og printere** i **Hardware og lyd**.

❏ Windows Vista

Klik på startknappen, og vælg **Kontrolpanel** > **Printere** i **Hardware og lyd**.

- 2. Højreklik på din printer, og vælg **Egenskaber**.
- 3. Vælg fanen **Web Service**, og klik på URL'en.

### **Kører Web Config i Mac OS**

1. Vælg **Systemindstillinger** i menuen > **Printere & Scannere** (eller **Udskriv & Scan**, **Udskriv & Fax**), og vælg så printeren.

<span id="page-118-0"></span>2. Klik på **Indstillinger & forsyninger**> **Vis printerens websted**.

# **Windows-printerdriver**

Printerdriveren styrer printeren i henhold til kommandoer fra et program. De bedste udskriftsresultater opnås ved at foretage indstillinger i printerdriveren. Du kan også kontrollere status for printeren eller holde den i optimal driftstilstand vha. printerdriverhjælpeprogrammet.

#### *Bemærk:*

*Du kan ændre printerdriverens sprog. Vælg det sprog, du vil bruge, i indstillingen Sprog i fanen Vedligeholdelse.*

#### **Åbning af printerdriveren fra programmer**

Hvis du vil foretage indstillinger, der kun gælder for det program, du bruger, skal du åbne fra dette program.

Vælg **Udskriv** eller **Udskriftsopsætning** i menuen **Filer**. Vælg din printer, og klik derefter på **Indstillinger** eller **Egenskaber**.

#### *Bemærk:*

*Handlinger varierer afhængigt af programmet. Der er flere oplysninger i hjælpen til programmet.*

#### **Adgang til printerdriveren fra betjeningspanelet**

Hvis du vil angive indstillinger, der skal gælde for alle programmer, skal du åbne printerdriveren fra betjeningspanelet.

❏ Windows 10

Højreklik på startknappen, og vælg **Kontrolpanel** > **Vis enheder og printere** i **Hardware og lyd**. Højreklik på din printer, eller hold fingeren nede på den, og vælg **Udskriftsindstillinger**.

❏ Windows 8.1/Windows 8

Vælg **Skrivebord** > **Indstillinger** > **Kontrolpanel** > **Vis enheder og printere** i **Hardware og lyd**. Højreklik på din printer, eller hold fingeren nede på den, og vælg **Udskriftsindstillinger**.

❏ Windows 7

Klik på startknappen, og vælg **Kontrolpanel** > **Vis enheder og printere** i **Hardware og lyd**. Højreklik på din printer, og vælg **Udskriftsindstillinger**.

❏ Windows Vista

Klik på startknappen, og vælg **Kontrolpanel** > **Printere** i **Hardware og lyd**. Højreklik på din printer, og vælg **Valg af udskriftsindstillinger**.

❏ Windows XP

Klik på startknappen, og vælg **Kontrolpanel** > **Printere og anden hardware** > **Printere og faxenheder**. Højreklik på din printer, og vælg **Udskriftsindstillinger**.

#### **Sådan åbner du printerdriveren fra printerikonet eller proceslinjen**

Printerikonet på skrivebordets proceslinje er et genvejsikon til hurtigt at åbne printerdriveren.

Hvis du klikker på printerikonet og vælger **Printerindstillinger**, kan du få adgang til samme printerindstillingsvindue som det, der vises på betjeningspanelet. Hvis du dobbeltklikker på dette ikon, kan du kontrollere status for printeren.

#### *Bemærk:*

*Hvis printerikonet ikke vises på proceslinjen, skal du åbne printerdrivervinduet, klikke på Overvågningsindstillinger i fanen Vedligeholdelse og derefter vælge Registrer genvejsikonet til proceslinjen.*

#### **Start af programmet**

Åbn printerdrivervinduet. Klik på fanen **Vedligeholdelse**.

### **Guide til Windows printerdriver**

Der er hjælp til Windows i printerdriveren. Hvis du vil se forklaringerne til indstillingselementerne, skal du højreklikke på hvert element og derefter klikke på **Hjælp**.

#### **Fanen Hovedmenu**

Du kan foretage grundlæggende indstillinger for udskrivning som f.eks. papirtype og papirstørrelse.

Du kan også foretage indstilling for udskrivning på begge sider af papiret eller udskrivning af flere sider på ét ark.

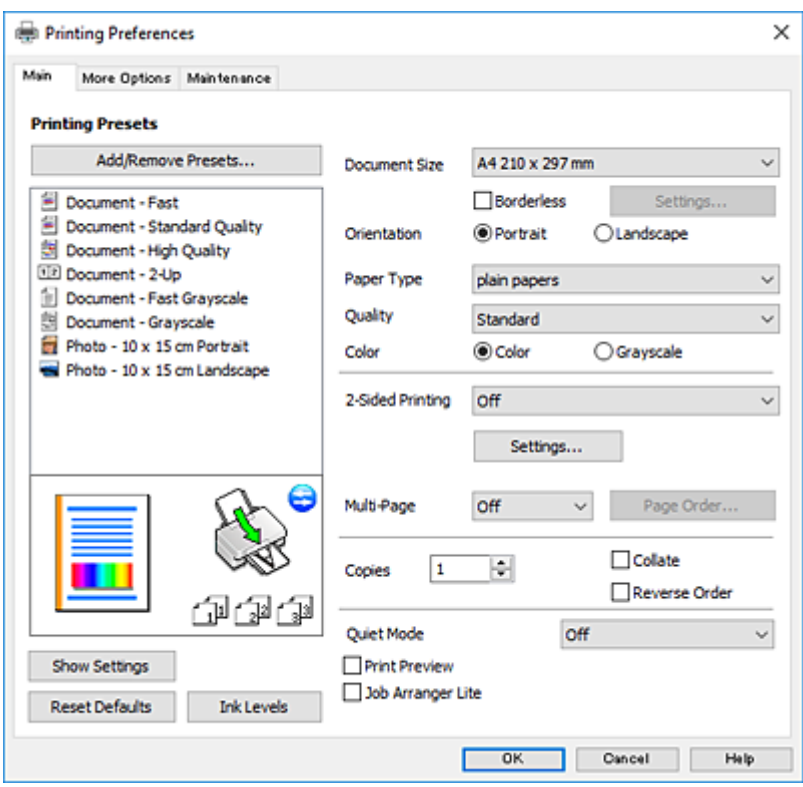

#### **Oplysninger om netværkstjeneste og software**

#### **Fanen Flere indstillinger**

Du kan vælge yderligere layout- og udskriftsindstillinger som f.eks. ændring af en udskrifts størrelse eller udførelse af farvekorrektioner.

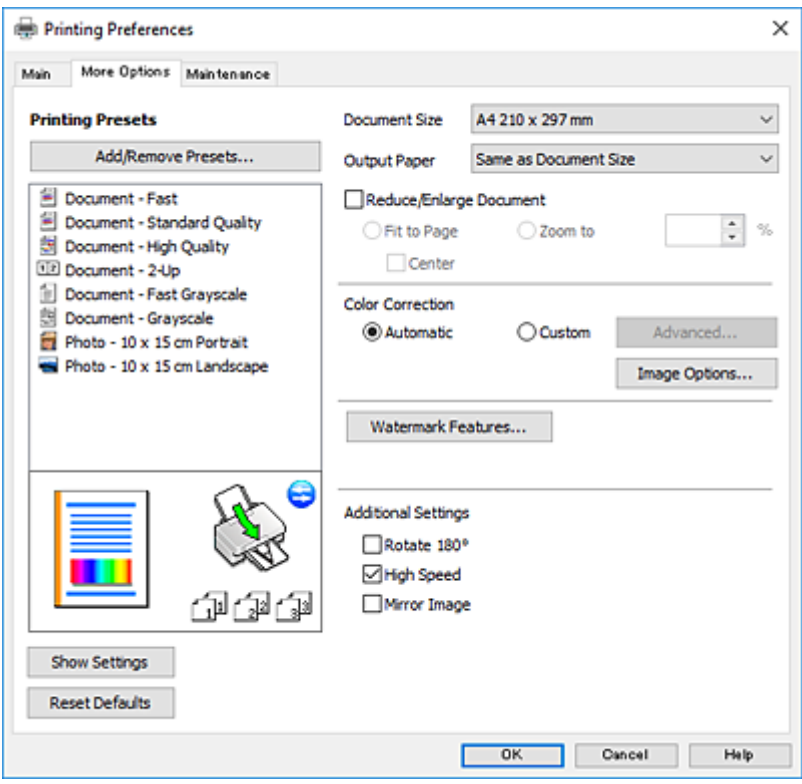

#### **Oplysninger om netværkstjeneste og software**

#### **Fanen Vedligeholdelse**

Du kan køre vedligeholdelsesfunktioner som f.eks. dysetjek og rensning af skrivehoved, og du kan kontrollere printerstatus og fejloplysninger ved at starte **EPSON Status Monitor 3**.

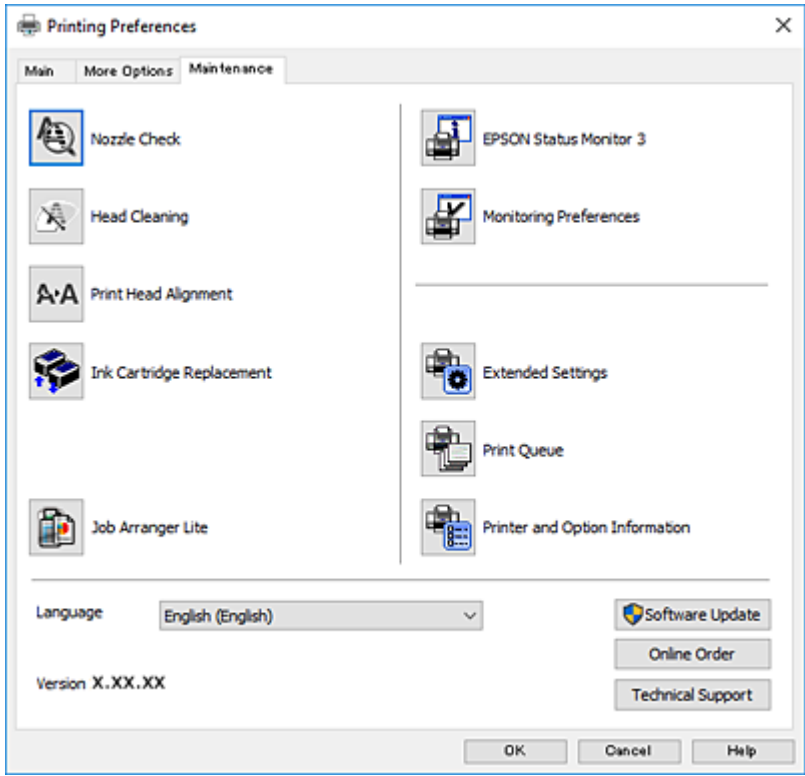

### **Driftsmæssige indstillinger for Windows-printerdriveren**

Du kan foretage indstillinger, som f.eks. aktivering af **EPSON Status Monitor 3**.

- 1. Åbn vinduet for printerdriveren.
- 2. Klik på **Udvidede indstillinger** på fanen **Vedligeholdelse**.
- 3. Foretag de nødvendige indstillinger, og klik så på **OK**. Der er forklaringer af indstillingspunkterne i den online hjælp.

#### **Relaterede oplysninger**

& ["Windows-printerdriver" på side 119](#page-118-0)

# **Mac OS-printerdriver**

Printerdriveren styrer printeren i henhold til kommandoer fra et program.De bedste udskriftsresultater opnås ved at foretage indstillinger i printerdriveren.Du kan også kontrollere status for printeren eller holde den i optimal driftstilstand vha. printerdriverhjælpeprogrammet.

#### **Åbning af printerdriveren fra programmer**

Klik på **Sideopsætning** eller **Udskriv** i menuen **Filer** i dit program.Hvis det er nødvendigt, skal du klikke på **Vis**  $\text{info}$  (eller  $\blacktriangledown$ )' for at udvide udskrivningsvinduet.

#### *Bemærk:*

*Afhængig af det anvendte program vises Sideopsætning muligvis ikke i menuen Filer og handlingerne for at vise udskrivningsskærmen kan variere.Der er flere oplysninger i hjælpen til programmet.*

#### **Start af programmet**

Vælg **Systemindstillinger** i menuen > **Printere og scannere** (eller **Udskriv og scan**, **Udskriv og fax**), og vælg så printeren.Klik på **Indstillinger og forbrugsvarer** > **Værktøj** > **Åbn printerværktøj**.

### **Guide til Mac OS printerdriver**

#### **Dialogen Udskriv**

Skift pop op-menuen midt på skærmen til at vise flere elementer.

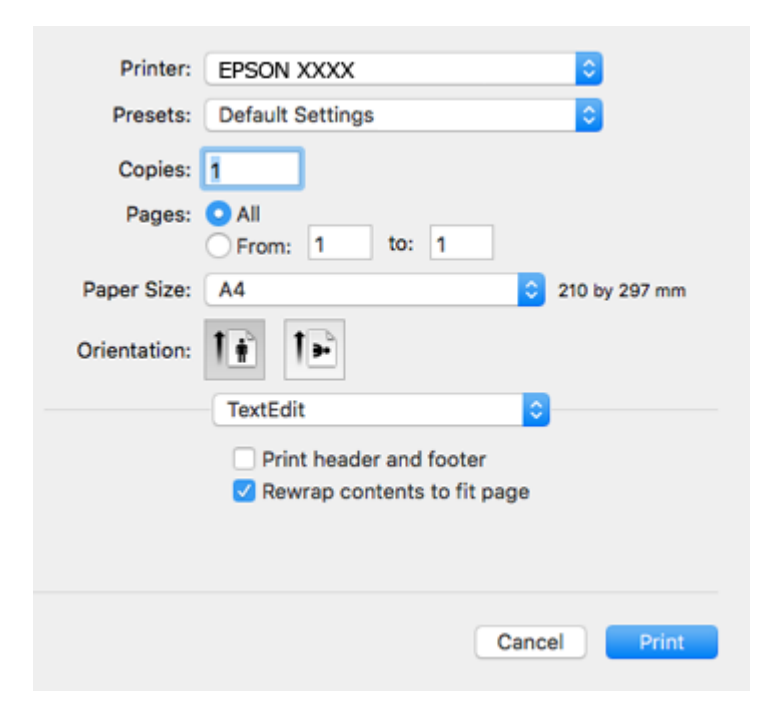

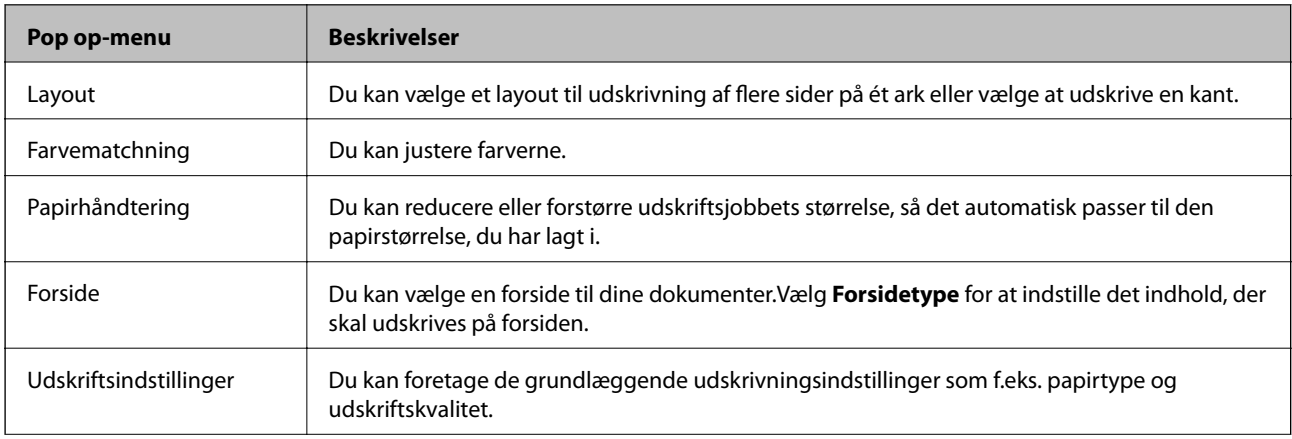

#### **Oplysninger om netværkstjeneste og software**

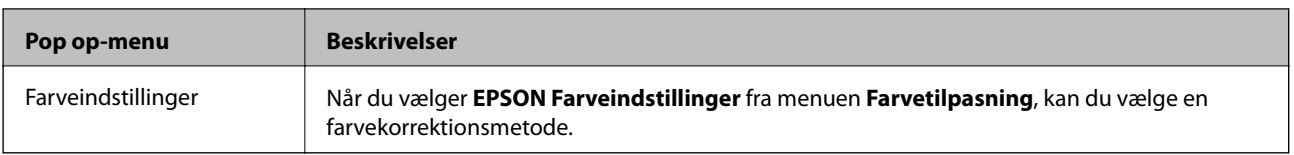

#### *Bemærk:*

*Epson-printerdriveren er ikke blevet installeret korrekt, hvis der på OS X Mountain Lion eller senere ikke vises menuen Udskriftsindstillinger.*

*Vælg Systemindstillinger i menuen > Printere & Scannere (eller Udskriv & Scan, Udskriv & Fax), fjern printeren, og tilføj derefter printeren igen.Gå ind på følgende websted, og indtast derefter produktnavnet.Gå til Support, og se Tips.*

*[http://epson.sn](http://epson.sn/?q=2)*

#### **Epson Printer Utility**

Du kan køre en vedligeholdelsesfunktion som f.eks. dysekontrol og rensning af skrivehoved, og du kan kontrollere printerstatus og fejloplysninger ved at starte **EPSON Status Monitor**.

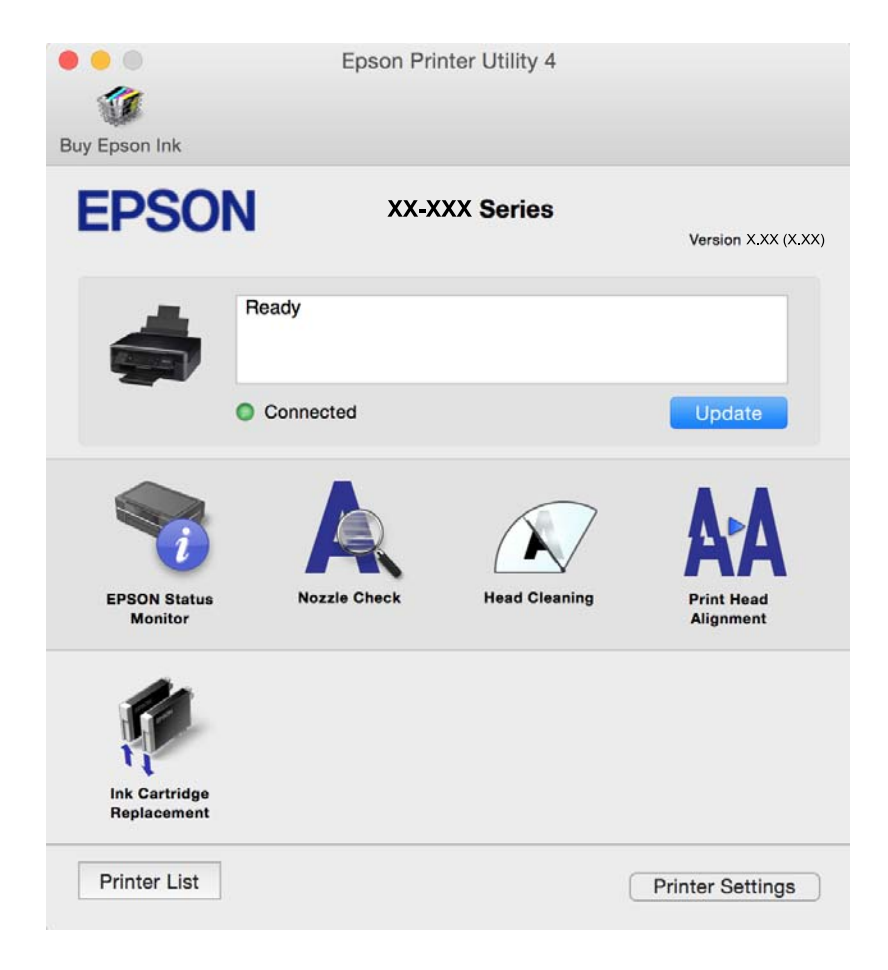

### **Driftsmæssige indstillinger for Mac OS-printerdriveren**

### **Sådan tilgås vinduet Driftsindstillinger på printerdriveren til Mac OS**

Vælg **Systemindstillinger** i menuen > **Printere & Scannere** (eller **Udskriv & Scan**, **Udskriv & Fax**), og vælg så printeren. Klik på **Indstillinger & Forsyninger** > **Indstillinger** (eller **Driver**).

### **Driftsmæssige indstillinger af Mac OS-printerdriveren**

- ❏ Spring over tom side: Tomme sider udskrives ikke.
- ❏ Lydsvag tilst.: Reducerer den støj, printeren laver, men dette kan reducere udskrivningshastigheden. Der er muligvis ingen forskel i printerens støjniveau afhængig af de valgte indstillinger for papirtype og udskriftskvalitet.
- ❏ Tillad midlertidig udskrivning i sort: Der udskrives midlertidigt kun med sort blæk.
- ❏ Højhastighedsudskrivning: Der udskrives, når skrivehovedet bevæges i begge retninger. Udskrivningshastigheden er højere, men kvaliteten kan forringes.
- ❏ Advarselsmeddelelser: Det tillades, at der vises advarsler fra printerdriveren.
- ❏ Opret tovejskommunikation: Skal normalt indstilles til **Til**. Vælg **Fra**, når det er umuligt at hente printeroplysningerne, fordi printeren deles med Windows-computere på et netværk eller af andre årsager.

#### **Relaterede oplysninger**

& ["Midlertidig udskrivning med sort blæk — Mac OS" på side 101](#page-100-0)

# **Epson Scan 2 (scannerdriver)**

Epson Scan 2 er et program til at styre udskrivningen.Du kan justere størrelsen, opløsningen, lysstyrken, kontrasten og kvaliteten af det scannede billede.

#### *Bemærk:*

*Du kan også starte Epson Scan 2 fra et TWAIN-kompatibelt scanningsprogram.*

#### **Sådan starter du i Windows**

❏ Windows 10

Klik på startknappen, og vælg derefter **EPSON** > **Epson Scan 2**.

❏ Windows 8.1/Windows 8

Indtast programnavnet i søgeamuletten, og vælg så det viste ikon.

❏ Windows 7/Windows Vista/Windows XP

Klik på startknappen, og vælg derefter **Alle programmer** eller **Programmer** > **EPSON** > **Epson Scan 2**> **Epson Scan 2**.

#### **Sådan starter du i Mac OS**

*Bemærk: Epson Scan 2 understøtter ikke Mac OS-funktionen til hurtigt skift af bruger.Deaktiver funktionen til hurtigt skift af bruger.*

Vælg **Gå** > **Programmer** > **Epson Software** > **Epson Scan 2**.

#### **Relaterede oplysninger**

& ["Installation af programmer" på side 130](#page-129-0)

# **Epson Event Manager**

Epson Event Manager er et program, hvormed du kan styre scanningen fra betjeningspanelet og gemme billedet på en computer.Du kan tilføje dine egne indstillinger som forudindstillinger, f.eks. dokumenttypen, placering for lagringsmappen og billedformatet.Der er flere oplysninger i hjælpen til programmet.

#### **Sådan starter du i Windows**

❏ Windows 10

Klik på startknappen, og vælg derefter **Epson Software** > **Event Manager**.

❏ Windows 8.1/Windows 8

Indtast programnavnet i søgeamuletten, og vælg så det viste ikon.

❏ Windows 7/Windows Vista/Windows XP

Klik på startknappen, og vælg derefter **Alle programmer** eller **Programmer** > **Epson Software** > **Event Manager**.

#### **Sådan starter du i Mac OS**

Vælg **Gå** > **Programmer** > **Epson Software** > **Event Manager**.

#### **Relaterede oplysninger**

- & ["Scanning til en computer" på side 80](#page-79-0)
- & ["Installation af programmer" på side 130](#page-129-0)

# **Epson Easy Photo Print**

Epson Easy Photo Print er et program, hvormed du nemt kan udskrive fotos med forskellige layouts.Du kan se et eksempel af fotoet/billedet og justere billederne eller positionen.Du kan også udskrive fotos med en ramme.Der er flere oplysninger i hjælpen til programmet.

#### *Bemærk:*

*Printerdriveren skal være installeret for at bruge dette program.*

#### **Sådan starter du i Windows**

❏ Windows 10

Klik på startknappen, og vælg derefter **Epson Software** > **Epson Easy Photo Print**.

❏ Windows 8.1/Windows 8

Indtast programnavnet i søgeamuletten, og vælg så det viste ikon.

❏ Windows 7/Windows Vista/Windows XP

Klik på startknappen, og vælg derefter **Alle programmer** eller **Programmer** > **Epson Software** > **Epson Easy Photo Print**.

#### **Sådan starter du i Mac OS**

Vælg **Gå** > **Programmer** > **Epson Software** > **Epson Easy Photo Print**.

#### **Relaterede oplysninger**

& ["Installation af programmer" på side 130](#page-129-0)

# **E-Web Print (kun i Windows)**

E-Web Print er et program, hvormed du nemt kan udskrive websider med forskellige layouts. Der er flere oplysninger i hjælpen til programmet. Du kan gå ind i hjælpen i menuen **E-Web Print** på værktøjslinjen **E-Web Print**.

#### *Bemærk:*

*Søg efter understøttede browsere og den nyeste version på download-siden.*

#### **Start af programmet**

Når du installerer programmet E-Web Print, vises det i browseren. Klik på **Print** eller **Clip**.

#### **Relaterede oplysninger**

& ["Installation af programmer" på side 130](#page-129-0)

# **Easy Photo Scan**

Easy Photo Scan er et program, der gør det muligt at scanne fotos og let sende det scannede billede til en computer eller en cloud-tjeneste. Du kan også let justere det scannede billede. Der er flere oplysninger i hjælpen til programmet.

#### *Bemærk:*

*Scannerdriveren Epson Scan 2 skal være installeret, for at du kan bruge dette program.*

#### **Sådan starter du i Windows**

❏ Windows 10

Klik på startknappen, og vælg derefter **Alle programmer** > **Epson Software** > **Easy Photo Scan**.

❏ Windows 8.1/Windows 8

Indtast programnavnet i søgeamuletten, og vælg så det viste ikon.

❏ Windows 7/Windows Vista/Windows XP

Klik på startknappen, og vælg derefter **Alle programmer** eller **Programmer** > **Epson Software** > **Easy Photo Scan**.

#### **Sådan starter du i Mac OS**

Vælg **Gå** > **Programmer** > **Epson Software** > **Easy Photo Scan**.

#### **Relaterede oplysninger**

& ["Installation af programmer" på side 130](#page-129-0)

# <span id="page-127-0"></span>**EPSON Software Updater**

EPSON Software Updater er et program, som kan bruges til at søge efter ny eller opdateret software på internettet og at installere den.Du kan også opdatere printerens firmware og vejledning.

#### **Sådan starter du i Windows**

❏ Windows 10

Klik på startknappen, og vælg derefter **Epson Software** > **EPSON Software Updater**.

❏ Windows 8.1/Windows 8

Indtast programnavnet i søgeamuletten, og vælg så det viste ikon.

❏ Windows 7/Windows Vista/Windows XP

Klik på startknappen, og vælg derefter **Alle programmer** (eller **Programmer**) > **Epson Software** > **EPSON Software Updater**.

#### *Bemærk:*

*Du kan også starte EPSON Software Updater ved at klikke på printerikonet på skrivebordets proceslinje og derefter vælge Softwareopdatering.*

#### **Sådan starter du i Mac OS**

Vælg **Gå** > **Programmer** > **Epson Software** > **EPSON Software Updater**.

#### **Relaterede oplysninger**

& ["Installation af programmer" på side 130](#page-129-0)

# **Afinstallation af programmer**

#### *Bemærk:*

*Log på computeren som administrator. Hvis du bliver bedt om det, skal du indtaste administratoradgangskoden.*

### **Afinstallation af programmer – Windows**

- 1. Tryk på  $\bigcup$  for at slukke printeren.
- 2. Luk alle programmer, der kører.
- 3. Åbn **Kontrolpanel**:
	- ❏ Windows 10

Højreklik på startknappen eller hold den nede, og vælg derefter **Kontrolpanel**.

❏ Windows 8.1/Windows 8

Vælg **Skrivebord** > **Indstillinger** > **Kontrolpanel**.

❏ Windows 7/Windows Vista/Windows XP Klik på startknappen, og vælg **Kontrolpanel**.

- 4. Åbn **Fjern et program** (eller **Tilføj eller fjern programmer**):
	- ❏ Windows 10/Windows 8.1/Windows 8/Windows 7/Windows Vista Vælg **Fjern et program** under **Programmer**.
	- ❏ Windows XP Klik på **Tilføj eller fjern programmer**.
- 5. Vælg det program, du vil afinstallere.
- 6. Afinstaller programmerne:
	- ❏ Windows 10/Windows 8.1/Windows 8/Windows 7/Windows Vista Klik på **Fjern/rediger** eller **Fjern**.
	- ❏ Windows XP Klik på **Rediger/fjern** eller **Fjern**.

*Bemærk: Hvis vinduet Kontrol af brugerkonti vises, skal du klikke på Fortsæt.*

7. Følg vejledningen på skærmen.

# **Afinstallation af programmer — Mac OS**

1. Download Uninstaller vha. EPSON Software Updater.

Når du har downloadet Uninstaller, behøver du ikke downloade det igen, hver gang du afinstallerer programmet.

- 2. Tryk på  $\bigcup$  for at slukke printeren.
- 3. Hvis du vil afinstallere printerdriveren, skal du vælge **Systemindstillinger** i menuen > **Printere & Scannere** (eller **Udskriv & Scan**, **Udskriv & Fax**) og derefter fjerne printeren fra listen over aktiverede printere.
- 4. Luk alle programmer, der kører.
- 5. Vælg **Gå** > **Programmer** > **Epson Software** > **Uninstaller**.
- 6. Vælg det program, du vil afinstallere, og klik så på **Afinstaller**.

#### c*Vigtigt:*

*Med Uninstaller fjernes alle drivere til Epson-blækstråleprintere fra computeren.Hvis du bruger flere Epsonblækstråleprintere, og du kun vil slette nogle af driverne, skal du først slette dem alle sammen og så installere den nødvendige printerdriver igen.*

#### *Bemærk:*

*Hvis du ikke kan finde det program, du vil afinstallere, på listen over programmer, kan du ikke afinstallere det vha. Uninstaller.I så fald skal du vælge Gå > Programmer > Epson Software, vælge det program, du vil afinstallere, og så trække det til skraldespandsikonet.*

#### <span id="page-129-0"></span>**Relaterede oplysninger**

& "Installation af programmer" på side 130

# **Installation af programmer**

Forbind din computer til netværket og installer den seneste version af programmerne fra websiden.

#### *Bemærk:*

- ❏ *Log på computeren som administrator. Hvis du bliver bedt om det, skal du indtaste administratoradgangskoden.*
- ❏ *Når du geninstallere et program, skal du først afinstallere det.*
- 1. Luk alle programmer, der kører.
- 2. Når du installerer printerdriveren eller Epson Scan 2, skal du afbryde forbindelsen mellem printeren og computeren midlertidigt.

#### *Bemærk: Forbind ikke printeren og computeren, før du bliver bedt om at gøre det.*

3. Installer programmerne ved at følge vejledningen på webstedet nedenfor.

#### [http://epson.sn](http://epson.sn/?q=2)

#### *Bemærk:*

*Hvis du bruger en Windows computer og du ikke kan hente programmerne fra webstedet, skal du installere dem fra den disk med software, der fulgte med printeren.*

#### **Relaterede oplysninger**

& ["Afinstallation af programmer" på side 128](#page-127-0)

# **Opdatering af programmer og firmware**

Du kan muligvis løse visse problemer og forbedre eller tilføje funktioner ved at opdatere programmerne og firmwaren. Sørg for, at du bruger den seneste version af programmerne og firmwaren.

- 1. Sørg for, at der er forbindelse mellem printeren og computeren, og at computeren har forbindelse til internettet.
- 2. Start EPSON Software Updater, og opdater programmerne eller firmwaren.

#### c*Vigtigt:*

*Sluk ikke for computeren eller printeren under opdateringen.*

#### *Bemærk:*

*Hvis du ikke kan finde det program, du vil opdatere, på listen over programmer, kan du ikke opdatere det vha. EPSON Software Updater. Søg efter de seneste versioner af programmerne på det lokale Epson-websted.*

*<http://www.epson.com>*

#### **Relaterede oplysninger**

& ["EPSON Software Updater" på side 128](#page-127-0)

## **Opdatering af printerens firmware vha. betjeningspanelet**

Hvis printeren er forbundet til internettet, kan du opdatere printerens firmware vha. betjeningspanelet. Printerens ydeevne kan blive forbedret eller nye funktioner tilføjet, når firmwaren opdateres. Du kan også indstille printeren til regelmæssigt at se efter firmwareopdateringer og give dig besked, hvis sådanne er tilgængelige.

- 1. Skift til **Opsætning** fra startskærmen vha. knappen < eller >, og tryk derefter på knappen OK.
- 2. Vælg **Firmwareopdatering** vha. knappen  $\blacktriangle$  eller  $\nabla$ , og tryk derefter på knappen OK.
- 3. Vælg **Opdatering** vha. knappen  $\triangle$  eller  $\nabla$ , og tryk derefter på knappen OK.

#### *Bemærk:*

*Vælg Bemærkning > Til for at indstille printeren til regelmæssigt at se efter tilgængelige firmwareopdateringer.*

4. Læs meddelelsen på skærmen, og tryk på knappen OK.

Printeren begynder at søge efter tilgængelige opdateringer.

5. Hvis der vises en meddelelse på LCD-skærmen om, at en firmwareopdatering er tilgængelige, skal du følge vejledningen på skærmen for at starte opdateringen.

#### c*Vigtigt:*

- ❏ *Sluk ikke printeren, og træk ikke stikket ud, før opdateringen er gennemført; ellers kan printeren fungere forkert.*
- ❏ *Hvis firmwareopdateringen ikke er gennemført eller ikke lykkedes, starter printeren ikke normalt op, og "Recovery Mode" vises på LCD-skærmen, næste gang printeren tændes. I en sådan situation skal du opdatere softwaren igen vha. en computer. Opret forbindelse mellem printeren og computeren vha. et USBkabel. Når "Recovery Mode" vises på printeren, kan du ikke opdatere firmwaren via en netværksforbindelse. På computeren skal du gå ind på dit lokale Epson-websted og hente den seneste printerfirmware. Se vejledningen på webstedet vedrørende de næste trin.*

# **Løsning af problemer**

# **Kontrol af printerstatus**

# **Kontrol af meddelelser på LCD-skærmen**

Hvis der vises en fejlmeddelelse på LCD-skærmen, skal du følge vejledningen på skærmen eller løsningerne nedenfor for at løse problemet.

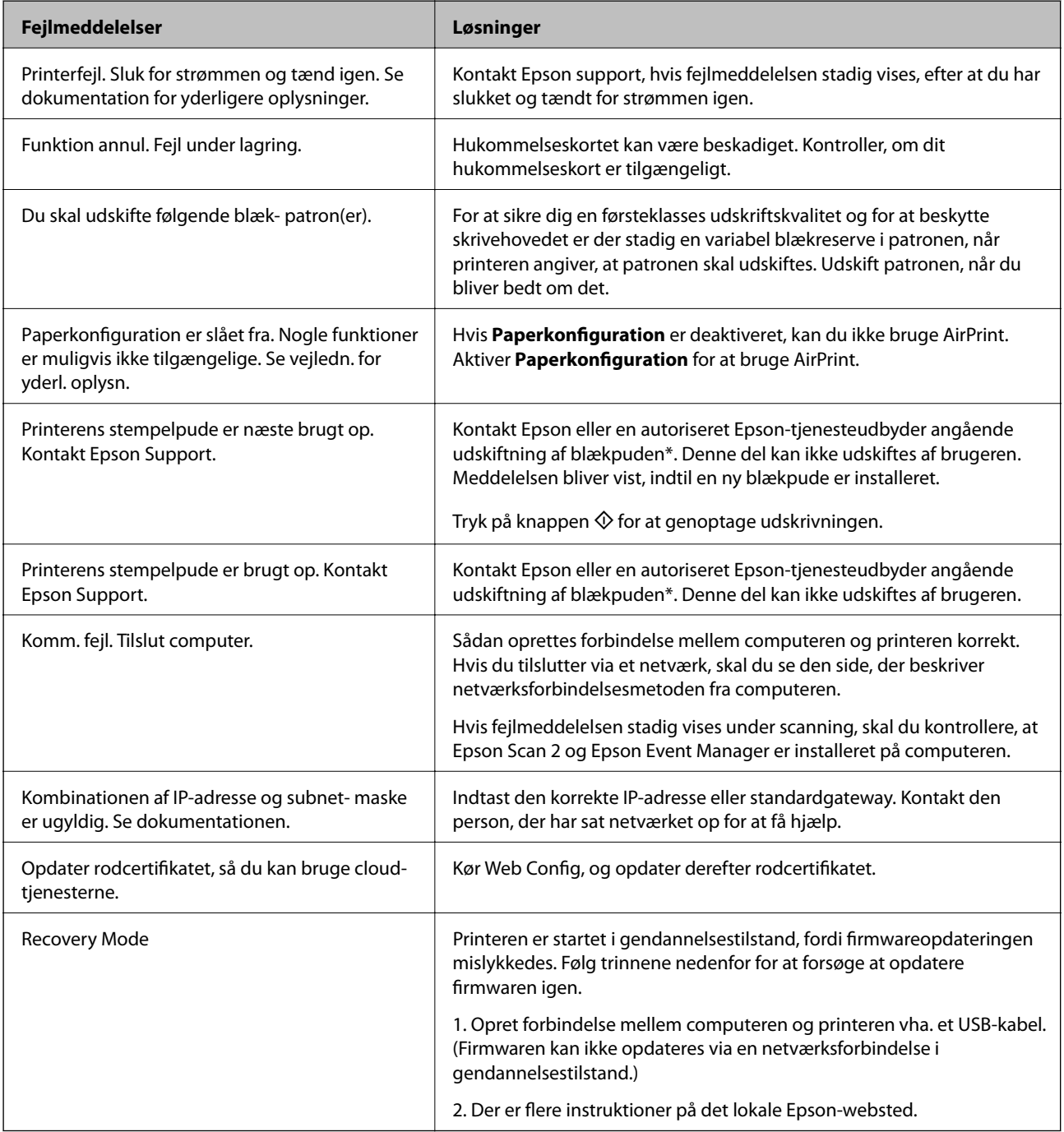

#### **Løsning af problemer**

<span id="page-132-0"></span>\* Under visse udskriftscyklusser kan der ophobes en meget lille mængde overskydende blæk i blækpuden. Hvis du vil forhindre, at der løber blæk ud af blækpuden, er printeren designet således, at udskrivningen stoppes, når blækpudens grænse er nået. Om og hvor ofte dette vil være nødvendigt, vil variere afhængigt af antallet af sider, du udskriver, typen af materiale, der udskrives, og antallet af rengøringscyklusser, som udføres på printeren. Behovet for udskiftning af puden betyder ikke, at printeren er holdt op med at virke, som beskrevet i specifikationerne. Der vises en advarsel på printeren, hvis blækpuden skal udskiftes, og dette kan kun gøres af en autoriseret Epsontjenesteudbyder. Epson-garantien dækker derfor ikke omkostningen for denne udskiftning.

#### **Relaterede oplysninger**

- & ["Kontakt til Epsons supportafdeling" på side 170](#page-169-0)
- & ["Menuindstillinger for Printerops." på side 113](#page-112-0)
- & ["Specifikationer for understøttede hukommelseskort" på side 163](#page-162-0)
- & ["Installation af programmer" på side 130](#page-129-0)
- ◆ ["Web Config" på side 117](#page-116-0)
- & ["Opdatering af programmer og firmware" på side 130](#page-129-0)

### **Kontrol af printerstatus - Windows**

- 1. Åbn vinduet for printerdriveren.
- 2. Klik på **EPSON Status Monitor 3** på fanen **Vedligeholdelse**.

#### *Bemærk:*

- ❏ *Du kan også kontrollere printerstatus ved at dobbeltklikke på printerikonet på proceslinjen. Hvis printerikonet ikke er føjet til proceslinjen, skal du klikke på Overvågningsindstillinger i fanen Vedligeholdelse og derefter vælge Registrer genvejsikonet til proceslinjen.*
- ❏ *Hvis EPSON Status Monitor 3 er deaktiveret, skal du klikke på Udvidede indstillinger på fanen Vedligeholdelse og så vælge Aktiver EPSON Status Monitor 3.*

#### **Relaterede oplysninger**

& ["Windows-printerdriver" på side 119](#page-118-0)

### **Kontrol af printerstatus — Mac OS**

- 1. Vælg **Systemindstillinger** i menuen > **Printere og scannere** (eller **Udskriv og scan**, **Udskriv og fax**), og vælg så printeren.
- 2. Klik på **Indstillinger og forbrugsvarer** > **Værktøj** > **Åbn printerværktøj**.
- 3. Klik på **EPSON Status Monitor**.

Du kan kontrollere printerens status, blækniveauer og status på fejl.

# **Fjernelse af fastklemt papir**

Kontrollér den fejl, der vises på betjeningspanelet, og følg anvisningerne for at fjerne det fastklemte papir, inklusive eventuelle iturevne papirstykker. Dernæst ryddes fejlen.

c*Vigtigt:*

*Fjern forsigtigt det fastklemte papir. Hvis papiret fjernes for kraftigt, kan det beskadige printeren.*

# **Sådan fjernes fastklemt papir fra Bageste papirindføring**

Fjern det fastklemte papir.

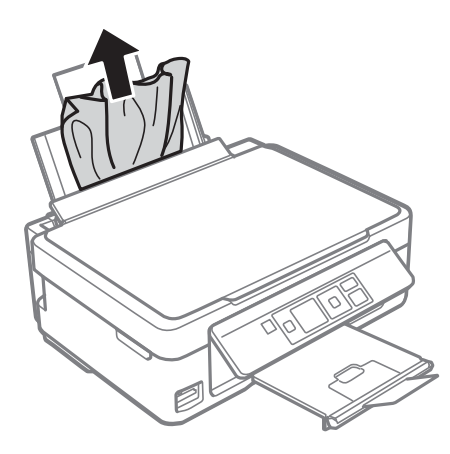

# **Fjernelse af fastklemt papir fra udbakken**

Fjern det fastklemte papir.

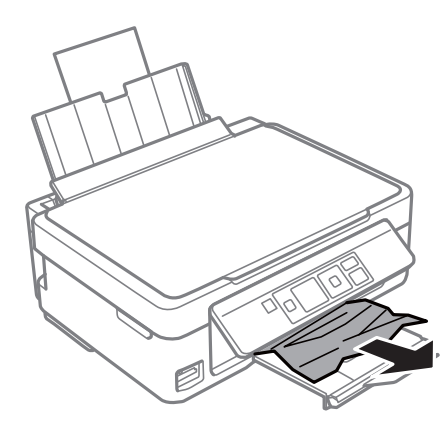

# **Fjernelse af det fastklemte papir fra printerens indre**

### !*Forsigtig:*

- ❏ *Pas på, at du ikke får din hånd eller dine fingre i klemme, når du åbner eller lukker scanneren.Ellers kan du komme til skade.*
- ❏ *Rør ikke ved knapperne på betjeningspanelet, mens du har hånden inde i printeren.Hvis printeren begynder at arbejde, kan det forårsage personskade.Pas på ikke at røre ved fremspringende dele for at undgå skade.*

1. Åbn scanneren med dokumentlåget lukket.

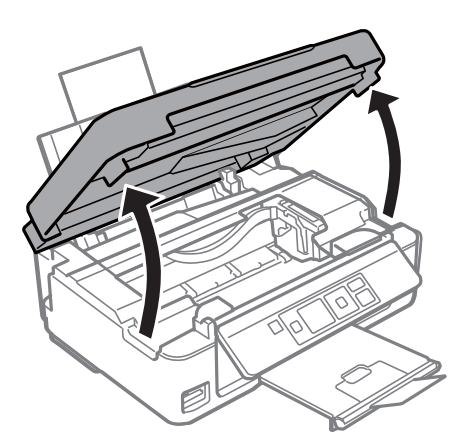

2. Fjern det fastklemte papir.

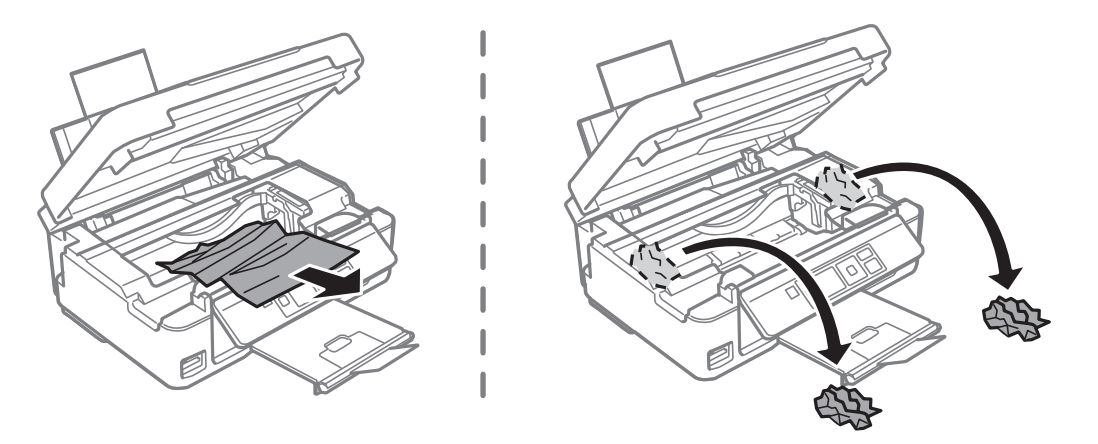

#### c*Vigtigt:*

*Rør ikke ved det hvide, flade kabel eller den gennemsigtige film inde i printeren.Dette kan forårsage en funktionsfejl.*

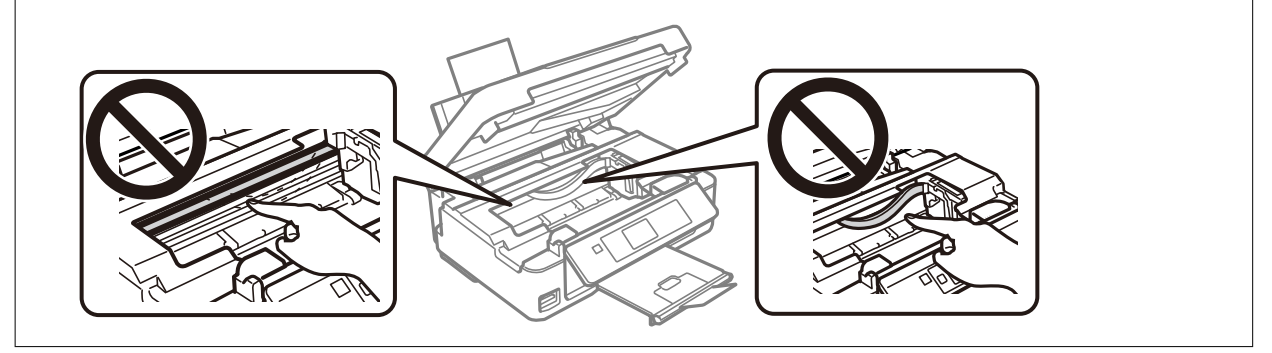

3. Luk scanneren.

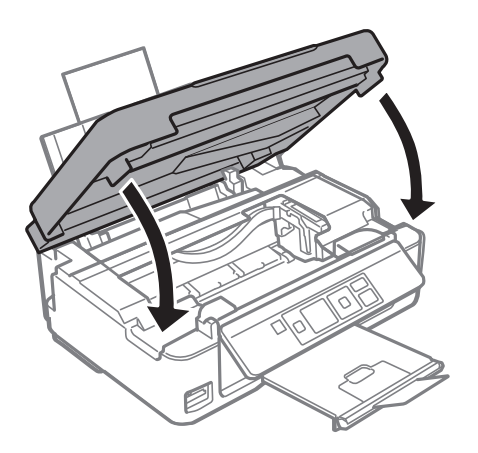

# **Papiret indføres forkert**

Kontroller følgende punkter, og udfør derefter de passende handlinger for at løse problemet.

- ❏ Anbring printeren på en flad overflade, og betjen den under de anbefalede miljøforhold.
- ❏ Brug papir, der understøttes af printeren.
- ❏ Følg forholdsreglerne for papirhåndtering.
- ❏ Læg ikke mere papir i end det maksimale antal ark, som er angivet for papiret. Læg ikke almindeligt papir i over linjen angivet med trekantsymbolet på kantstyret.
- ❏ Sørg for, at indstillingerne for papirstørrelse og papirtype svarer til den aktuelle papirstørrelse og papirtype, som lægges i printeren.

#### **Relaterede oplysninger**

- & ["Miljømæssige specifikationer" på side 165](#page-164-0)
- & ["Forholdsregler til papirhåndtering" på side 37](#page-36-0)
- & ["Anvendeligt papir og kapaciteter" på side 38](#page-37-0)
- & ["Liste over papirtyper" på side 39](#page-38-0)

### **Papiret sidder fast**

- ❏ Ilæg papir i den korrekte retning, og skub kantstyrene mod papirets kanter.
- ❏ Ilæg ét papirark ad gangen ved ilægning af flere papirark.

#### **Relaterede oplysninger**

- & ["Fjernelse af fastklemt papir" på side 133](#page-132-0)
- & ["Ilægning af papir i Bageste papirindføring" på side 39](#page-38-0)

### **Papiret indføres skævt**

Ilæg papir i den korrekte retning, og skub kantstyrene mod papirets kanter.

#### **Relaterede oplysninger**

& ["Ilægning af papir i Bageste papirindføring" på side 39](#page-38-0)

### **Flere papirark indføres samtidigt**

- ❏ Læg ét ark papir i ad gangen.
- ❏ Når flere ark papir indføres samtidigt under manuel 2-sidet udskrivning, skal du fjerne evt. papir, som er lagt i printeren, inden du lægger papir i igen.

### **Fejl pga. manglende papir**

Når der vises en fejlmeddelelse om, at der intet papir er, selvom der er lagt papir i bageste papirindføring, skal du igen ilægge papir op til højre kant af bageste papirindføring.

# **Problem med strømmen og betjeningspanelet**

### **Der tændes ikke for strømmen**

- ❏ Sørg for, at strømkablet er sat korrekt i.
- ❏ Hold P-knappen nede lidt længere.

### **Der slukkes ikke for strømmen**

Hold  $\circ$ -knappen nede lidt længere. Hvis du stadig ikke kan slukke for printeren, skal du tage strømkablet ud. Tænd for printeren igen, og sluk for den ved at trykke på  $\mathcal{O}$ -knappen for at undgå, at skrivehovedet tørrer ud.

### **LCD-skærmen bliver mørk**

Printeren er i dvaletilstand. Tryk på en hvilken som helst knap på betjeningspanelet for at aktivere LCD-skærmens tidligere tilstand.

# **Kan ikke udskrive fra en computer**

### **Kontrol af forbindelsen (USB)**

❏ Sæt USB-kablet helt ind i printeren og computeren.

- ❏ Hvis du bruger en USB-hub, skal du prøve at slutte printeren direkte til computeren.
- ❏ Hvis USB-kablet ikke kan genkendes, skal du ændre porten eller skifte USB-kablet.

❏ Hvis printeren ikke kan udskrive via en USB-forbindelse, skal du prøve følgende.

Tag USB-kablet ud af computeren.Højreklik på printerikonet, der vises på computeren, og vælg derefter **Fjern enhed**.Dernæst slut USB-kablet til computeren og lav en testudskrift.

Genindstil USB-forbindelsen ved at følge trinene i denne vejledning for at ændre forbindelsesmetoden til en computer.Se det relaterede informationslink nedenfor for nærmere oplysninger.

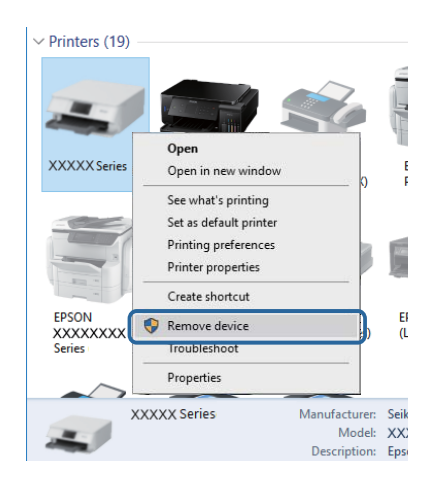

#### **Relaterede oplysninger**

& ["Ændring af forbindelsesmulighede til en computer" på side 34](#page-33-0)

## **Kontrol af forbindelsen (netværk)**

- ❏ Når du har ændret dit adgangspunkt eller udbyder, skal du prøve at lave netværksindstillingerne for printeren igen.Slut computeren eller smart-enheden til samme SSID som printeren.
- ❏ Sluk de enheder, som du vil tilslutte til netværket.Vent i cirka 10 sekunder, og tænd derefter enhederne i følgende rækkefølge; adgangspunkt, computer eller smart-enhed og derefter printer.Flyt printeren og computeren eller smart-enheden tættere på adgangspunktet for at hjælpe med radiobølgekommunikation, og forsøg derefter at foretage netværksindstillinger igen.
- ❏ Udskriv netværksforbindelsesrapporten.Se det relaterede informationslink nedenfor for nærmere oplysninger.Hvis rapporten viser, at netværksforbindelsen mislykkedes, skal du kontrollere netværksforbindelsesrapporten og derefter følge de trykte løsninger.
- ❏ Hvis IP-adressen, der er tildelt printeren, er 169.254.XXX.XXX, og subnetmasken er 255.255.0.0, er IP-adressen muligvis ikke tildelt korrekt.Genstart adgangspunktet, eller nulstil netværksindstillingerne for printeren.Hvis dette ikke løser problemet, skal du se dokumentationen for adgangspunktet.
- ❏ Prøv at få adgang til en hjemmeside fra din computer for at sikre, at computerens netværksindstillinger er korrekte.Hvis du ikke kan få adgang til en hjemmeside, er der et problem på computeren.Kontroller netværksforbindelsen på computeren.

#### **Relaterede oplysninger**

- & ["Tilslutning til en computer" på side 20](#page-19-0)
- & ["Udskrivning af en netværksforbindelsesrapport" på side 27](#page-26-0)

## **Kontrol af software og data**

- ❏ Sørg for, at en original Epson-printerdriver er installeret.Hvis en original Epson-printerdriver ikke er installeret, er de tilgængelige funktioner begrænset.Vi anbefaler, at du bruger en original Epson-printerdriver.Se det relaterede informationslink nedenfor for nærmere oplysninger.
- ❏ Hvis du udskriver et billede med stor datamængde, har computeren muligvis ikke nok hukommelse.Udskriv billedet i en lavere opløsning eller mindre størrelse.

#### **Relaterede oplysninger**

- & "Kontrol af originale Epson-printerdrivere" på side 139
- & ["Installation af programmer" på side 130](#page-129-0)

### **Kontrol af originale Epson-printerdrivere**

Du kan kontrollere, om en original Epson-printerdriver er installeret på din computer ved hjælp af en af følgende metoder.

#### **Windows**

Vælg **Kontrolpanel** > **Vis enheder og printere** (**Printere**, **Printere og faxenheder**), og gør derefter følgende for at åbne vinduet til egenskaber for printerserver.

- ❏ Windows 10/Windows 8.1/Windows 8/Windows 7
	- Klik på printerikonet, og klik derefter på **Egenskaber for printerserver** øverste i vinduet.
- ❏ Windows Vista

Højreklik på mappen **Printere**, og klik derefter på **Kør som administrator** > **Serveregenskaber**.

❏ Windows XP

Fra menuen **File** skal du vælge **Serveregenskaber**.

Klik på fanen **Driver**.Hvis dit printernavn vises på listen, er der installeret en original Epson-printerdriver på din computer.

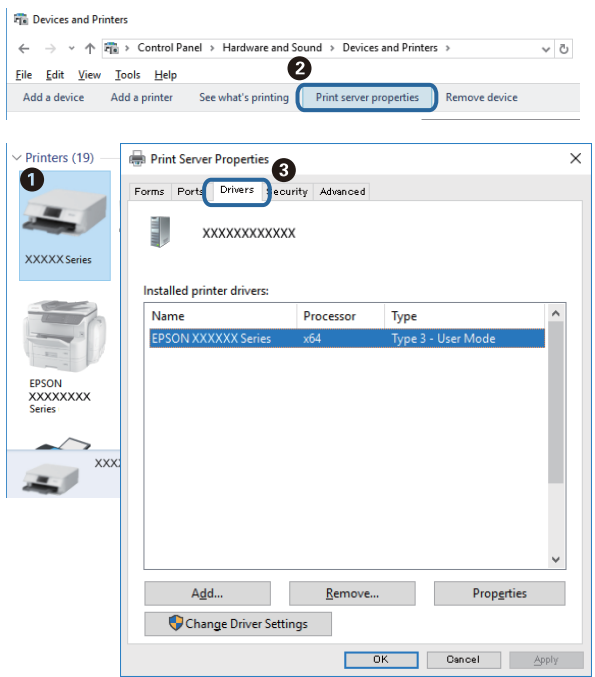

#### **Mac OS**

Vælg **Systemindstillinger** i menuen > **Printere & Scannere** (eller **Udskriv & Scan**, **Udskriv & Fax**), og vælg så printeren.Klik på **Indstillinger og forbrugsvarer**, og hvis fanen **Indstillinger** og fanen **Værktøjer** vises i vinduet, er der installeret en original Epson-printerdriver på din computer.

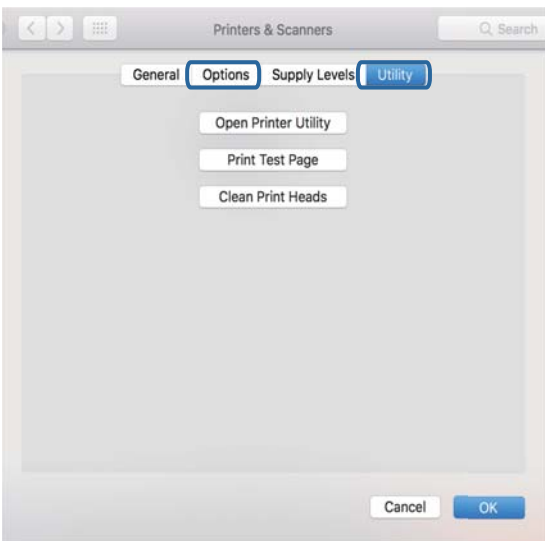

#### **Relaterede oplysninger**

& ["Installation af programmer" på side 130](#page-129-0)

# **Kontrol af printerstatus fra computeren (Windows)**

Klik på **Udskriftskø** på printerdriverens fane **Vedligeholdelse**, og kontroller følgende.

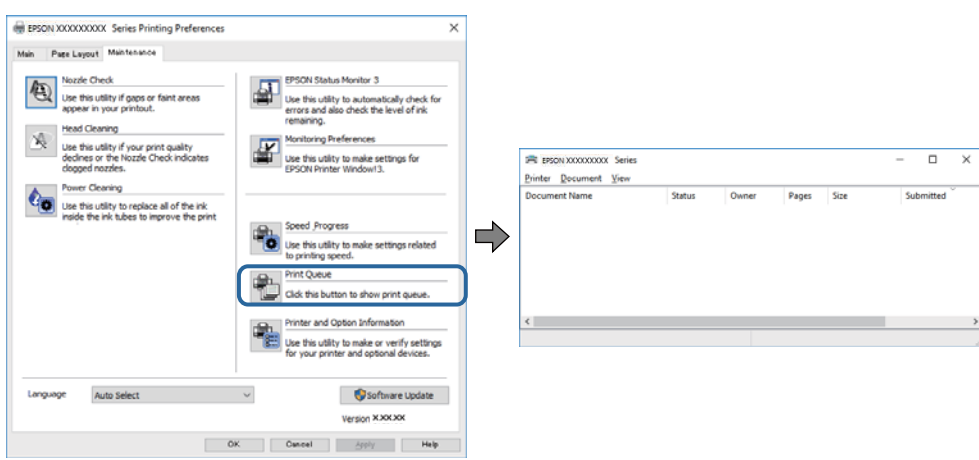

❏ Kontroller, om der er udskriftsjob, som er stoppet midlertidigt.

Hvis unødvendige data stadig forefindes, skal du vælge **Annuller alle dokumenter** fra menuen **Printer**.

❏ Kontroller, at printeren ikke er offline eller i venteposition.

Hvis printeren er offline eller i venteposition, skal du fravælge indstillingen for offline eller venteposition i menuen **Printer**.

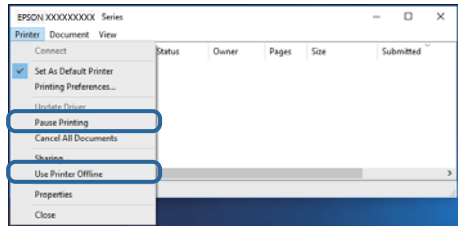

❏ Kontroller, at printeren er valgt som standardprinter i menuen **Printer** (der bør være en markering ud for menupunktet).

Hvis printeren ikke er valgt som standardprinter, skal du indstille den som standardprinter.Hvis der er flere ikoner i **Kontrolpanel** > **Vis enheder og printere** (**Printere**, **Printere og faxenheder**), skal du se følgende for at vælge ikonet.

Eksempel)

USB-forbindelse: EPSON XXXX-serien

Netværksforbindelse: EPSON XXXX-serien (netværk)

Hvis du installerer printerdriveren flere gange, kan der blive oprettet kopier af printerdriveren.Hvis der oprettes kopier som f.eks. "EPSON XXXX-serien (kopi 1)", skal du højreklikke på det kopierede driverikon og derefter klikke på **Fjern enhed**.

❏ Kontroller, at printerporten er valgt korrekt i **Egenskab** > **Port** i menuen **Printer** som følger.

Vælg "**USBXXX**" for en USB-tilslutning eller "**EpsonNet Print Port**" for en netværkstilslutning.

### **Kontrol af printerstatus fra computeren (Mac OS)**

Kontroller, at printerens status ikke er **Pause**.

Vælg **Systemindstillinger** i menuen > **Printere og scannere** (eller **Udskriv og scan**, **Udskriv og fax**), og dobbeltklik derefter på printeren.Hvis printeren er sat på pause, skal du klikke på **Genoptag** (eller **Genoptag printer**).

# **Når du ikke kan foretage netværksindstillinger**

- ❏ Sluk de enheder, som du vil tilslutte til netværket. Vent i cirka 10 sekunder, og tænd derefter enhederne i følgende rækkefølge; adgangspunkt, computer eller smart-enhed og derefter printer. Flyt printeren og computeren eller smart-enheden tættere på adgangspunktet for at hjælpe med radiobølgekommunikation, og forsøg derefter at foretage netværksindstillinger igen.
- ❏ Vælg **Opsætning** > **Netværksindstillinger** > **Kontrol af forbindelse**, og udskriv derefter netværksforbindelsesrapporten. Se netværksforbindelsesrapporten, hvis der er opstået en fejl, og følg derefter de udskrevne løsninger.

#### **Relaterede oplysninger**

- & ["Meddelelser og løsninger på netværksforbindelsesrapporten" på side 28](#page-27-0)
- & "Kan ikke oprette forbindelse fra enheder, selvom netværksindstillingerne ikke er noget problem" på side 142

### **Kan ikke oprette forbindelse fra enheder, selvom netværksindstillingerne ikke er noget problem**

Hvis du ikke kan oprette forbindelse fra computeren eller smartenheden til printeren, selvom netværksforbindelsesrapporten ikke viser nogen problemer, skal du se følgende.

❏ Hvis du bruger flere adgangspunkter samtidig, kan du muligvis ikke bruge printeren fra computeren eller smartenheden afhængigt af adgangspunkternes indstillinger.Slut computeren eller smart-enheden til samme adgangspunkt som printeren.

Deaktiver tethering-funktionen på smartenheden, hvis den er aktiveret.

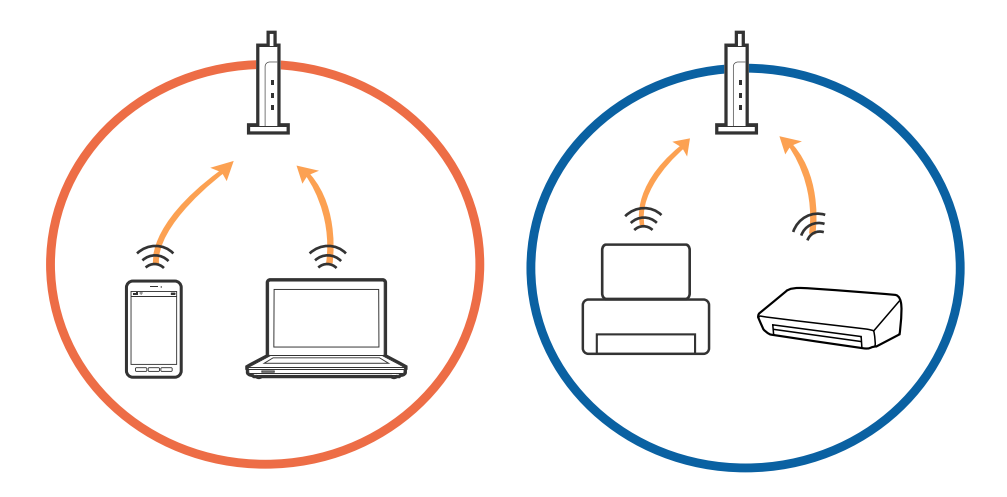

❏ Du kan muligvis ikke oprette forbindelse til adgangspunktet, hvis adgangspunktet har flere SSID'er, og der er enheder sluttet til forskellige SSID'er på samme adgangspunkt.Slut computeren eller smart-enheden til samme SSID som printeren.

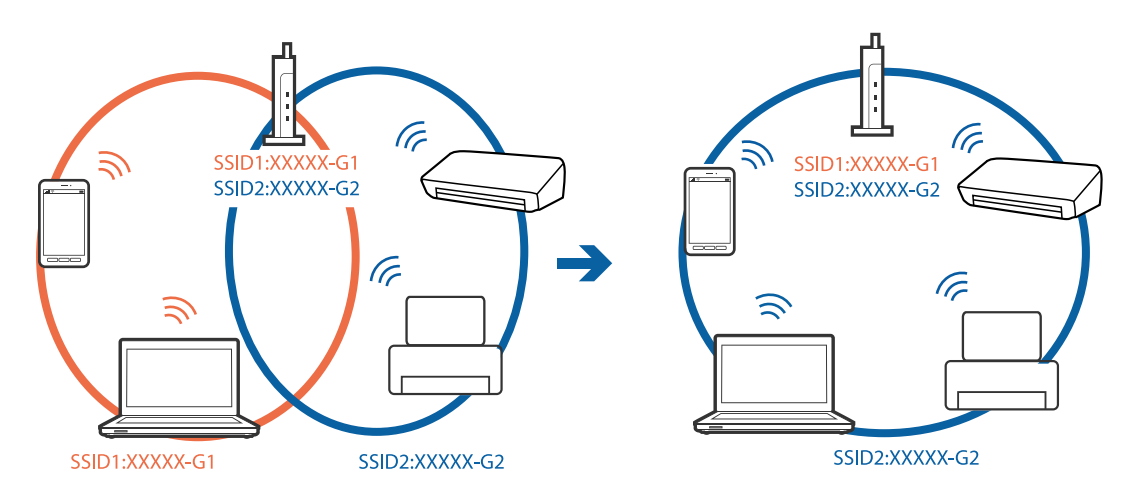

❏ Et adgangspunkt der er kompatibelt med både IEEE802.11a og IEEE802.11g har SSID'er på 2,4 GHz og 5 GHz.Hvis du slutter computeren eller smartenheden til et 5 GHz SSID, kan du ikke oprette forbindelse til printeren, fordi printeren kun understøtter kommunikation via 2,4 GHz.Slut computeren eller smart-enheden til samme SSID som printeren.

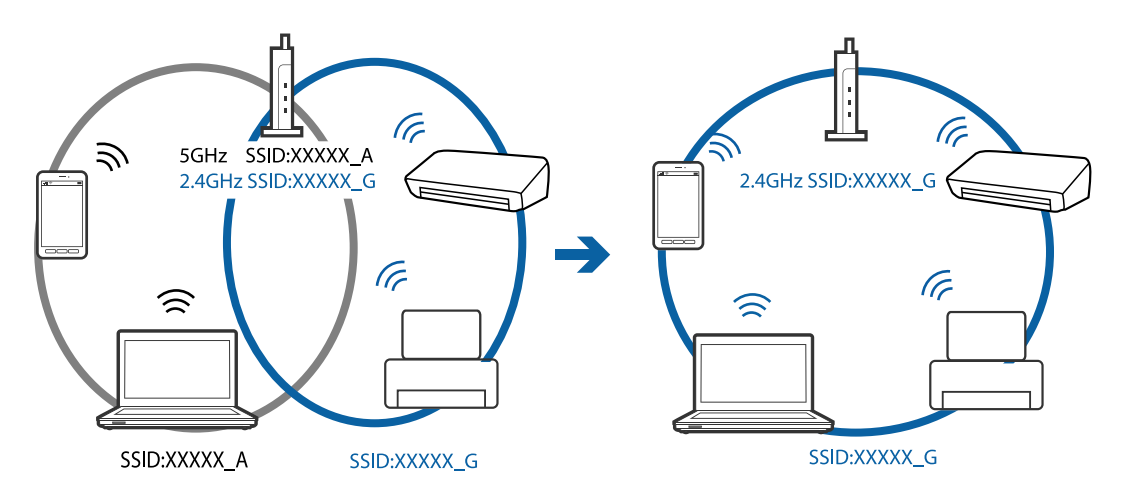

❏ De fleste adgangspunkter har en privatlivsbeskyttelsesfunktion, som blokerer kommunikation mellem tilsluttede enheder.Hvis du ikke kan kommunikere mellem printeren og computeren eller smartenheden, selvom de er sluttet til samme netværk, skal du deaktivere privatlivsbeskyttelsen på adgangspunktet.Du kan læse mere om adgangspunktet i den medfølgende vejledning.

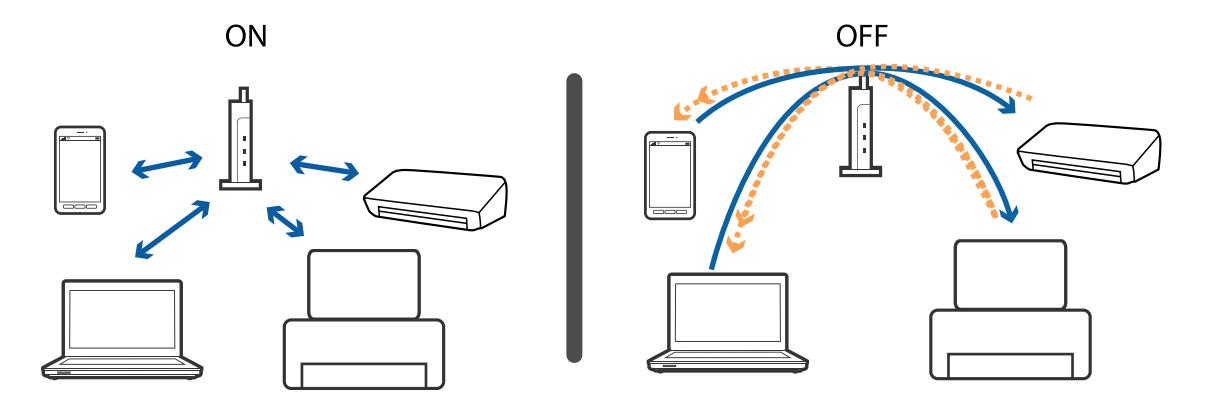

#### **Relaterede oplysninger**

- & "Kontrol af SSID sluttet til printeren" på side 144
- & "Kontrol af SSID for computeren" på side 144

### **Kontrol af SSID sluttet til printeren**

Vælg **Opsætning** > **Netværksindstillinger** > **Netværksstatus**. SSID'er vises på hvert Wi-Fi-netværk og Wi-Fi Direct-netværk.

# **Kontrol af SSID for computeren**

#### **Windows**

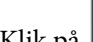

Klik på  $\left| \mathscr{F} \right|$  i proceslinjen på skrivebordet.Kontroller navnet på den tilsluttede SSID fra den viste liste.

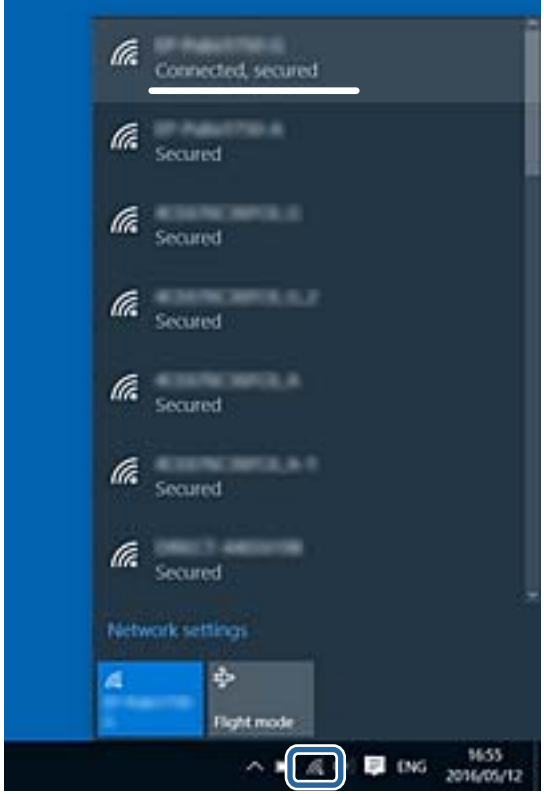
### **Mac OS**

Klik på Wi-Fi-ikonet øverst på computerskærmen.En liste over SSID'er vises, og den tilsluttede SSID er angivet med et flueben.

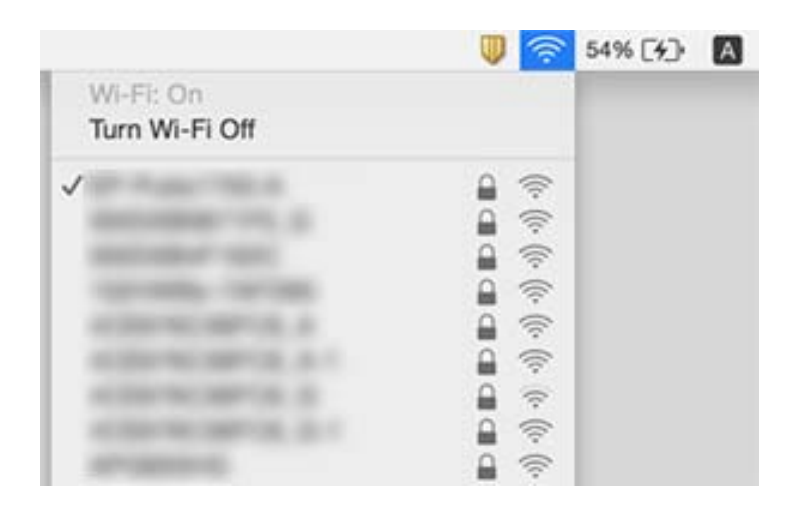

## **Kan ikke udskrive fra en iPhone eller iPad**

- ❏ Forbind din iPhone eller iPad til samme netværk (SSID) som printeren.
- ❏ Aktivér **Paperkonfiguration** i de følgende menuer.
	- **Opsætning** > **Printerops.** > **Papiropsætning** > **Paperkonfiguration**
- ❏ Aktiver indstillingen AirPrint på Web Config.

### **Relaterede oplysninger**

- & ["Forbindelse til en smart-enhed" på side 21](#page-20-0)
- ◆ ["Web Config" på side 117](#page-116-0)

## **Udskrivningen er sat på pause**

Hvis du udskriver et billede med stor datamængde, er udskrivningen muligvis sat på pause, og papiret blevet skubbet ud. Udskriv billedet i en lavere opløsning eller mindre størrelse.

## **Problemer med udskrifterne**

## **Udskriften er udtværet eller der mangler farve**

Hvis du ikke har brugt printeren i længere tid, kan skrivehovedets dyser være tilstoppede, og blækdråberne kan ikke afgives. Udfør et dysetjek, og rens skrivehovedet, hvis nogen af dyserne på skrivehovedet er tilstoppede.

### **Relaterede oplysninger**

& ["Kontrol og rengøring af skrivehovedet" på side 103](#page-102-0)

### **Der ses striber eller uventede farver**

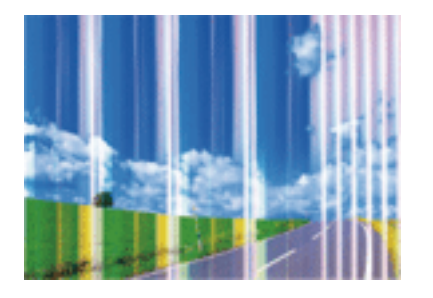

Skrivehovedets dyser kan være tilstoppede. Udskriver et dysetjek for at kontrollere, om skrivehovedets dyser er tilstoppede. Rens skrivehovedet, hvis nogen af skrivehovedets dyser er tilstoppede.

### **Relaterede oplysninger**

& ["Kontrol og rengøring af skrivehovedet" på side 103](#page-102-0)

## **Der forekommer farvede striber med intervaller på ca. 2.5 cm**

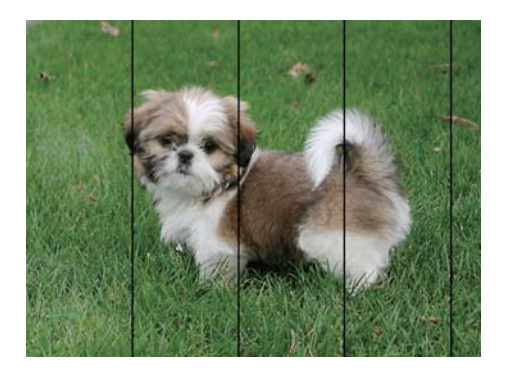

- ❏ Vælg den relevante indstilling for papirtype i forhold til den papirtype, der er lagt i printeren.
- ❏ Juster skrivehovedet fra en computer.
- ❏ Ved udskrivning på almindeligt papir skal du udskrive med en højere kvalitetsindstilling.

### **Relaterede oplysninger**

- & ["Liste over papirtyper" på side 39](#page-38-0)
- & ["Justering af skrivehovedet Windows" på side 106](#page-105-0)
- & ["Justering af skrivehovedet Mac OS" på side 106](#page-105-0)

## **Utydelige udskrifter, lodrette striber eller fejljustering**

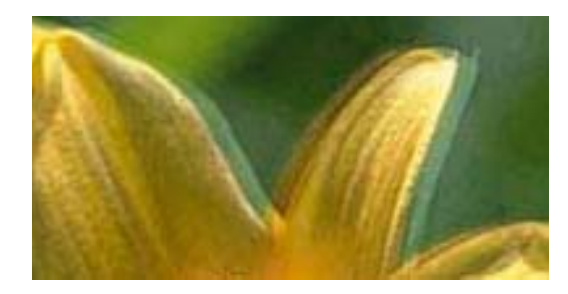

eninanen ane ı Aufdruck. W **J** 5008 "Regel

Juster skrivehovedet.

### **Relaterede oplysninger**

& ["Justering af skrivehovedet" på side 105](#page-104-0)

### **Udskriftskvaliteten forbedres ikke, selvom skrivehovedet justeres**

Under tovejsudskrivning (eller udskrivning med høj hastighed) udskrives der, når skrivehovedet bevæges i begge retninger, og lodrette linjer kan være fejljusterede.Deaktiver indstillingen tovejs (eller høj hastighed), hvis udskriftskvaliteten ikke forbedres.Deaktivering af denne indstilling kan reducere udskrivningshastigheden.

❏ Windows

Fjern markeringen af **Høj hastighed** på printerdriverens fane **Flere indstillinger**.

❏ Mac OS

Vælg **Systemindstillinger** i menuen > **Printere & Scannere** (eller **Udskriv & Scan**, **Udskriv & Fax**), og vælg så printeren.Klik på **Indstillinger & Forsyninger** > **Indstillinger** (eller **Driver**).Vælg **Fra** for indstillingen **Højhastighedsudskrivning**.

## **Udskriftskvaliteten er dårlig**

Kontroller følgende, hvis udskriftskvaliteten er dårlig på grund af utydelige udskrifter, striber, manglende eller blege farver og fejljustering i udskrifterne.

### **Kontrol af printer**

❏ Udfør et dysetjek, og rens skrivehovedet, hvis nogen af dyserne på skrivehovedet er tilstoppede.

❏ Juster skrivehovedet.

### **Kontrol af papir**

- ❏ Brug papir, der understøttes af printeren.
- ❏ Udskriv ikke på papir, der er fugtigt, beskadiget eller for gammelt.
- ❏ Hvis papiret er krøllet eller konvolutten er pustet op, skal du glatte det ud.
- ❏ Undlad at lægge papir oven på hinanden lige efter udskrivning.
- ❏ Udskrifterne skal tørre fuldstændigt, inden de arkiveres eller vises. Når du tørrer udskrifterne, skal du undgå direkte sollys, du må ikke bruge en hårtørrer, og du må ikke røre ved den udskrevne side.

❏ Epson anbefaler brug af originalt Epson-papir ved udskrivning af billeder eller fotos i stedet for almindeligt papir. Udskriv på udskriftssiden af det originale Epson-papir.

### **Kontrol af udskriftsindstillinger**

- ❏ Vælg den relevante indstilling for papirtype i forhold til den papirtype, der er lagt i printeren.
- ❏ Udskriv med en højere kvalitetsindstilling.

#### **Kontrollér blækpatronen**

- ❏ Epson anbefaler, at blækpatronen bruges før den dato, der er trykt på pakken.
- ❏ Brug blækpatronen op inden for seks måneder efter åbning af pakken for at opnå de bedste resultater.
- ❏ Brug så vidt muligt altid originale Epson-blækpatroner. Produktet er designet således, at farverne kan justeres i forhold til brug af originale Epson-blækpatroner. Hvis du bruger ikke-originale blækpatroner, kan udskriftskvaliteten forringes.

#### **Relaterede oplysninger**

- & ["Anvendeligt papir og kapaciteter" på side 38](#page-37-0)
- & ["Liste over papirtyper" på side 39](#page-38-0)
- & ["Forholdsregler til papirhåndtering" på side 37](#page-36-0)
- & ["Kontrol og rengøring af skrivehovedet" på side 103](#page-102-0)
- & ["Justering af skrivehovedet" på side 105](#page-104-0)

### **Papir er udtværet eller sløret**

❏ Hvis der er udtværede, vandrette striber øverst eller nederst på papiret, skal du lægge papiret i den korrekte retning og skubbe kantstyrene ind til papirets kanter.

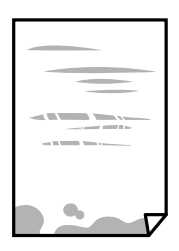

❏ Rengør papirbanen, hvis der er udtværede, lodrette striber på papiret.

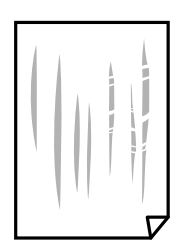

- ❏ Placér papiret på en flad overflade for at kontrollere, om det er krøllet. Hvis det er, glat det ud.
- ❏ Når du udfører en manuel 2-sidet udskrivning, skal du sikre dig, at blækket er helt tørt, inden du lægger papiret i printeren igen.

### **Relaterede oplysninger**

- & ["Ilægning af papir i Bageste papirindføring" på side 39](#page-38-0)
- & ["Rengøring af papirbanen" på side 106](#page-105-0)

## **Udskrevne billeder er klistrede**

Du udskriver måske på den forkerte side af fotopapiret. Sørg for, at du udskriver på den udskrivbare side. Ved udskrivning på den forkerte side af fotopapiret, er du nødt til at rense papirgangen.

### **Relaterede oplysninger**

& ["Rengøring af papirbanen" på side 106](#page-105-0)

## **Billeder og fotos udskrives i uventede farver**

Når der udskrives ved brug af Windows printerdriveren, bruges Epson's automatiske billedjusteringer som standard, afhængigt af papirtypen. Prøv at ændre indstillingen.

På fanen **Flere indstillinger**, skal du vælge **Tilpasset** i **Farvekorrektion**, og klik derefter på **Avanceret**. Skift indstillingen **Motivkorrektion** fra **Automatisk** til en anden indstilling. Hvis ændring af indstillingen ikke virker, kan du bruge en anden farvekorrektionsmetode end **PhotoEnhance** i **Farvestyring**.

### **Relaterede oplysninger**

& ["Justering af udskriftsfarven" på side 69](#page-68-0)

## **Farver afviger fra hvad du ser på skærmen**

- ❏ Skærmenheder såsom computerskærme har deres egne skærmegenskaber. Hvis skærmen er ubalanceret, vises billedet ikke med korrekt lysstyrke og farver. Justér egenskaberne for enheden.
- ❏ Lys, der skinner på skærmen påvirker den måde, hvorpå billedet ses på skærmen. Undgå direkte sollys og bekræft billedet, hvor en passende belysning er sikret.
- ❏ Farver kan afvige fra det, du ser på smart-enheder såsom smartphones eller tablets med skærme med høj opløsning.
- ❏ Farver på en skærm er ikke helt identiske med dem på papir, fordi skærmenheden og printeren har forskellige processer, hvorved der skabes farver.

## **Kan ikke udskrive uden margener**

Skift udskriftsindstillingerne til indstillingen uden kant. Hvis du vælger en papirtype, der ikke understøtter udskrivning uden kant, kan du ikke vælge **Uden kant**. Vælg en papirtype, der understøtter udskrivning uden kant.

### **Relaterede oplysninger**

- & ["Menuindstillinger for tilstanden Udskr. Foto" på side 52](#page-51-0)
- $\blacktriangleright$  ["Menuindstillinger for tilstanden Kopi" på side 75](#page-74-0)
- & ["Printerens basisfunktioner Windows" på side 53](#page-52-0)
- & ["Printerens basisfunktioner Mac OS" på side 55](#page-54-0)

## **Billedets kanter beskæres under udskrivning uden kant**

Under udskrivning uden kant bliver billedet forstørret en lille smule og det udtrængende område beskåret.Vælg en mindre indstilling for forstørrelse.

❏ Windows

Klik på **Indstillinger** ud for afkrydsningsfeltet **Uden kant** på printerdriverens fane **Hovedmenu**, og skift indstillingerne.

❏ Mac OS

Skift indstillingen **Udvidelse** i udskriftsdialogens menu **Udskriftsindstillinger**.

### **Positionen eller størrelsen af eller margenen for udskriften er forkert**

- ❏ Ilæg papir i den korrekte retning, og skub kantstyrene mod papirets kanter.
- ❏ Når du placerer originalerne på scannerglaspladen, skal hjørnet af originalen være på linje med det hjørne, som er angivet vha. et symbol på rammen af scannerens glasplade. Hvis kopiens kanter er beskåret, skal du flytte originalen en smule væk fra hjørnet.
- ❏ Når du placerer originaler på scannerglaspladenn, skal du rengøre scannerglaspladenn og dokumentlåget. Hvis der er støv eller snavs på glasset, kan kopieringsområdet udvides, så støvet eller snavset inkluderes, og det resulterer i en forkert kopieringsposition eller små billeder.
- ❏ Vælg den korrekte indstilling for papirstørrelse.
- ❏ Juster margenindstilling i programmet, så den er inden for udskriftsområdet.

### **Relaterede oplysninger**

- & ["Ilægning af papir i Bageste papirindføring" på side 39](#page-38-0)
- & ["Anbringelse af originaler på Scannerglaspladen" på side 43](#page-42-0)
- & ["Rengøring af Scannerglaspladen" på side 107](#page-106-0)
- & ["Udskriftsområde" på side 160](#page-159-0)

## **Flere originaler kopieres på et enkelt ark**

Når du placerer flere originaler på scannerglaspladenn for at kopiere dem enkeltvist, men de kopieres på et enkelt ark, skal du placere originalerne med mindst 5 mm fra hinanden. Hvis problemet fortsætter, skal du lægge en original i ad gangen.

### **Relaterede oplysninger**

& ["Placering af fotos til kopiering" på side 44](#page-43-0)

## **De udskrevne tegn er forkerte eller forvanskede**

- ❏ Sæt USB-kablet helt ind i printeren og computeren.
- ❏ Annuller evt. udskriftsjob, der er stoppet midlertidigt.
- ❏ Du må ikke manuelt sætte computeren i tilstanden **Dvale** eller **Slumring**, mens der udskrives. Der kan udskrives sider med forvansket tekst, næste gang du starter computeren.

#### **Relaterede oplysninger**

 $\rightarrow$  ["Annullering af udskrivning" på side 73](#page-72-0)

### **Det udskrevne billede er vendt om**

Fjern evt. indstillinger for spejlbilleder i printerdriveren eller programmet.

❏ Windows

Fjern markeringen af **Spejlbillede** på fanen **Flere indstillinger** i printerdriveren.

❏ Mac OS

Fjern **Spejlbillede** fra printerdialogboksens menu **Udskriftsindstillinger**.

### **Mosaiklignende mønstre i udskrifterne**

Ved udskrivning af billeder eller fotos skal der udskrives ved hjælp af højopløsningsdata. Billeder på websteder er ofte i lav opløsning, selvom de ser godt nok ud på skærmen. Du kan derfor godt reducere billedkvaliteten.

## **Der ses ujævne farver, udtværinger, pletter eller lige linjer på det kopierede billede**

- ❏ Rengør papirbanen.
- ❏ Rengør scannerglaspladen.
- ❏ Tryk ikke for hårdt på originalen eller dokumentets omslag, når du anbringer originalerne på scannerglaspladen.
- ❏ Hvis blæk udtværes på papiret, skal du sænke indstillingen for kopitæthed.

### **Relaterede oplysninger**

- & ["Rengøring af papirbanen" på side 106](#page-105-0)
- & ["Rengøring af Scannerglaspladen" på side 107](#page-106-0)
- & ["Menuindstillinger for tilstanden Kopi" på side 75](#page-74-0)

## **Der er stigemønstre (moiré) på det kopierede billede**

Du skal ændre indstillingen for formindskelse og forstørrelse eller placere originalen i en lidt anderledes vinkel.

### **Relaterede oplysninger**

& ["Menuindstillinger for tilstanden Kopi" på side 75](#page-74-0)

## **Der er et billede af originalens bagside på kopien**

- ❏ Hvis du bruger en tynd original, skal du placere originalen på scannerglaspladen, og så placere et stykke sort papir oven på den.
- ❏ Reducer indstillingen for tætheden for kopiering på betjeningspanelet.

### **Relaterede oplysninger**

& ["Menuindstillinger for tilstanden Kopi" på side 75](#page-74-0)

## **Udskrivningsproblemet kunne ikke løses**

Hvis du har prøvet alle løsningerne og ikke har fundet en løsning på problemet, skal du prøve at afinstallere og så geninstallere printerdriveren.

### **Relaterede oplysninger**

- & ["Afinstallation af programmer" på side 128](#page-127-0)
- & ["Installation af programmer" på side 130](#page-129-0)

## **Andre udskrivningsproblemer**

## **Udskrivningen går for langsomt**

- ❏ Luk alle overflødige programmer.
- ❏ Reducer kvalitetsindstillingen. Udskrivning i høj kvalitet reducerer udskrivningshastigheden.
- ❏ Aktiver tovejsindstillingen (eller højhastighedsindstillingen). Når denne indstilling er aktiveret, udskrives der, når skrivehovedet bevæges i begge retninger, og udskrivningshastigheden øges.
	- ❏ Windows
		- Vælg **Høj hastighed** i fanen **Flere indstillinger** i printerdriveren.
	- ❏ Mac OS

Vælg **Systemindstillinger** i menuen > **Printere & Scannere** (eller **Udskriv & Scan**, **Udskriv & Fax**), og vælg så printeren. Klik på **Indstillinger & Forsyninger** > **Indstillinger** (eller **Driver**). Vælg **Til** for indstillingen **Højhastighedsudskrivning**.

### ❏ Deaktiver **Lydsvag tilst.**.

❏ Betjeningspanel

På startskærmen skal du vælge **Lydsvag tilst.** og deaktivere den.

❏ Windows

Vælg **Fra** som indstilling for **Lydsvag tilst.** på fanen **Hovedmenu** i printerdriveren.

❏ Mac OS

Vælg **Systemindstillinger** i menuen > **Printere & Scannere** (eller **Udskriv & Scan**, **Udskriv & Fax**), og vælg så printeren. Klik på **Indstillinger & Forsyninger** > **Indstillinger** (eller **Driver**). Vælg **Fra** for indstillingen **Lydsvag tilst.**.

## **Udskrivningen bliver markant langsommere ved uafbrudt udskrivning**

Udskrivningen bliver langsommere for at undgå, at udskrivningsmekanismen overophedes og beskadiges. Du kan imidlertid godt fortsætte udskrivningen. Lad printeren stå i mindst 30 minutter for at vende tilbage til normal udskrivningshastighed. Udskrivningshastigheden bliver ikke normal, hvis der er slukket.

## **Kan ikke annullere udskrivning fra en printer med Mac OS X v10.6.8**

Foretag følgende indstillinger, hvis du vil stoppe udskrivningen fra computeren.

Kør Web Config, og vælg derefter **Port9100** som indstilling for **Protokol med højeste prioritet** i **Konfiguration af**

**AirPrint**. Vælg **Systemindstillinger** i menuen > **Printere & Scannere** (eller **Udskriv & Scan**, **Udskriv & Fax**), fjern printeren, og tilføj derefter printeren igen.

### **Relaterede oplysninger**

 $\blacktriangleright$  ["Web Config" på side 117](#page-116-0)

## **Kan ikke starte scanning**

- ❏ Sæt USB-kablet helt ind i printeren og computeren.Hvis du bruger en USB-hub, skal du prøve at slutte printeren direkte til computeren.
- ❏ Hvis du scanner med høj opløsning over et netværk, kan der opstå en kommunikationsfejl.Reducer opløsningen.
- ❏ Kontroller, at den korrekte printer (scanner) er valgt på Epson Scan 2.

### **Kontroller, om printeren bliver genkendt ved brug af Windows**

I Windows skal du sørge for, at printeren (scanneren) vises under **Scannere og kameraer**.Printeren (scanneren) bør vises som "EPSON XXXXX (printernavn)".Hvis printeren (scanneren) ikke vises, skal du afinstallere og så geninstallere Epson Scan 2.Der er oplysninger om, hvordan **Scannere og kameraer** åbnes, nedenfor.

❏ Windows 10

Højreklik på startknappen, og vælg **Betjeningspanel**, skriv "scanner og kamera" i søgeamuletten, klik på **Vis scannere og kameraer**, og kontroller så, om printeren vises.

❏ Windows 8.1/Windows 8

Vælg **Skrivebord** > **Indstillinger** > **Betjeningspanel**, og skriv "scanner og kamera" i søgeamuletten, klik på **Vis scannere og kameraer**, og kontroller så, om printeren vises.

❏ Windows 7

Klik på startknappen, og vælg **Betjeningspanel**, skriv "scanner og kamera" i søgeamuletten, klik på **Vis scannere og kameraer**, og kontroller så, om printeren vises.

❏ Windows Vista

Klik på startknappen, og vælg **Betjeningspanel** > **Hardware og lyd** > **Scannere og kameraer**, og kontroller derefter, om printeren vises.

❏ Windows XP

Klik på startknappen, og vælg **Betjeningspanel** > **Printere og anden hardware** > **Scannere og kameraer**, og kontroller så, om printeren vises.

### **Relaterede oplysninger**

- & ["Afinstallation af programmer" på side 128](#page-127-0)
- & ["Installation af programmer" på side 130](#page-129-0)

### **Der kan ikke startes en scanning, når betjeningspanelet bruges**

- ❏ Sørg for, at Epson Scan 2 og Epson Event Manager er installeret korrekt.
- ❏ Kontrollér scanningsindstillingen i Epson Event Manager.

### **Relaterede oplysninger**

- & ["Epson Scan 2 \(scannerdriver\)" på side 125](#page-124-0)
- & ["Epson Event Manager" på side 126](#page-125-0)

## **Problemer med det scannede billede**

## **Der opstår ujævne farver, snavs, pletter osv., når jeg scanner fra scannerglaspladen**

- ❏ Rengør scannerglaspladen.
- ❏ Fjern eventuel snavs på originalen.
- ❏ Tryk ikke med for meget kraft på originalen eller dokumentdækslet. Hvis du trykker med for meget kraft, kan der opstå uskarpheder og pletter.

### **Relaterede oplysninger**

& ["Rengøring af Scannerglaspladen" på side 107](#page-106-0)

## **Billedkvaliteten er grov**

- ❏ Indstil **Tilstand** i Epson Scan 2 svarende til den original, som du vil scanne. Scan med indstillingerne for dokumenter i **Dokumenttilstand** og indstillingerne for fotos i **Fototilstand**.
- ❏ Justere billedet i Epson Scan 2 ved hjælp punkterne på fanen **Avancerede indstillinger**, og scan derefter.
- ❏ Hvis opløsningen er lav, skal du prøve at øge opløsningen og derefter scanne.

### **Relaterede oplysninger**

- & ["Sådan scanner du med Epson Scan 2" på side 84](#page-83-0)
- $\blacktriangleright$  ["Menuindstillinger for scanning" på side 83](#page-82-0)

## **Forskydning ses på baggrunden af billeder**

Billeder på bagsiden af originalen kan være synlige i det scannede billede.

❏ I Epson Scan 2, skal du vælge fanen **Avancerede indstillinger**, og derefter justere **Lysstyrke**.

Denne funktion er muligvis ikke tilgængelig, afhængig af indstillingerne på fanen **Hovedindstillinger** > **Billedtype** eller andre indstillinger på fanen **Avancerede indstillinger**.

- ❏ I **Dokumenttilstand** i Epson Scan 2, skal du vælge fanen **Avancerede indstillinger**, og derefter **Billedindstilling** > **Tekstforbedring**.
- ❏ Når du scanner fra scannerglasset, skal du lægge sort papir eller et skriveunderlag over originalen.

### **Relaterede oplysninger**

- & ["Anbringelse af originaler på Scannerglaspladen" på side 43](#page-42-0)
- & ["Sådan scanner du med Epson Scan 2" på side 84](#page-83-0)
- $\blacktriangleright$  ["Menuindstillinger for scanning" på side 83](#page-82-0)

## **Teksten er uskarp**

- ❏ I **Dokumenttilstand** i Epson Scan 2, skal du vælge fanen **Avancerede indstillinger**, og derefter **Billedindstilling** > **Tekstforbedring**.
- ❏ Vælg **Dokumenttilstand** som **Tilstand** i Epson Scan 2. Scan med indstillingerne for dokumenter i **Dokumenttilstand**.
- ❏ I **Dokumenttilstand** i Epson Scan 2, når **Billedtype** på fanen **Hovedindstillinger** er indstillet til **Sort-hvid**, skal du justere **Tærskelværdi** på fanen **Avancerede indstillinger**. Når du øger **Tærskelværdi**, bliver det sorte farveområde større.
- ❏ Hvis opløsningen er lav, skal du prøve at øge opløsningen og derefter scanne.

### **Relaterede oplysninger**

- & ["Scanning af dokumenter \(Dokumenttilstand\)" på side 84](#page-83-0)
- & ["Menuindstillinger for scanning" på side 83](#page-82-0)

## **Der vises moiré-mønstre (spindelvævlignende skygger)**

Hvis originalen er et trykt dokument, kan der opstå moiré-mønstre (spindelvævlignende skygger) i det scannede billede.

❏ På fanen **Avancerede indstillinger** i Epson Scan 2 skal du vælge **Fjernelse af moiré**.

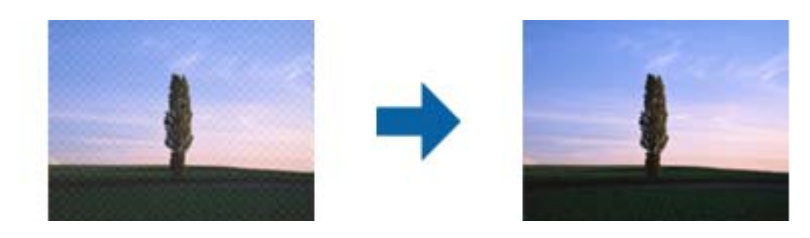

❏ Ændr opløsningen og scan derefter igen.

### **Relaterede oplysninger**

- & ["Sådan scanner du med Epson Scan 2" på side 84](#page-83-0)
- & ["Menuindstillinger for scanning" på side 83](#page-82-0)

## **Kan ikke scanne det korrekte område på scannerglasset**

- ❏ Sørg for at originalen er korrekt placeret mod justeringsmærkerne.
- ❏ Hvis kanten af det scannede billede mangler, skal du flytte originalen lidt væk fra scannerglassets kant.
- ❏ Når du anbringer flere originaler på scannerglasset, skal du sørge for, at der er et mellemrum på mindst 20 mm (0,79") mellem originalerne.
- ❏ Når du scanner fra kontrolpanelet og vælger beskæringsfunktionen auto-scan-område, skal du fjerne alt skidt og snavs fra scannerglasset og scannerlåget. Hvis der er skidt og snavs omkring originalen, udvides scanningsområdet til at omfatte det også.

### **Relaterede oplysninger**

& ["Anbringelse af originaler på Scannerglaspladen" på side 43](#page-42-0)

## **Kan ikke forhåndsvise i Miniature**

- ❏ Når du placerer flere originaler på scannerglaspladen, skal du sørge for, at der er et mellemrum på mindst 20 mm (0,79 tommer) mellem originalerne.
- ❏ Kontroller, at originalen er placeret lige.
- ❏ Afhængigt af originalen udføres muligvis ikke forhåndsvisning i **Miniature**. I dette tilfælde skal du fjerne markeringen i afkrydsningsfeltet **Miniature** øverst i eksempelvinduet for at forhåndsvise hele det scannede område og derefter oprette markeringsrammer manuelt.

### **Relaterede oplysninger**

& ["Scanning af fotos eller billeder \(Fototilstand\)" på side 86](#page-85-0)

## **Tekst genkendes ikke korrekt, når der gemmes som en PDF, der kan søges i**

- ❏ I vinduet **Indstillinger for billedformat** i Epson Scan 2, skal du kontrollere at **Tekstsprog** er indstillet korrekt på fanen **Tekst**.
- ❏ Kontrollér at originalen ligger lige.
- ❏ Brug en original med tydelig tekst. Tekstgenkendelse kan forringes for følgende typer af originaler.
	- ❏ Originaler der har været kopieret flere gange
	- ❏ Originaler modtaget med fax (ved lav opløsning)
	- ❏ Originaler hvor bogstav- eller linjeafstand er for lille
	- ❏ Originaler med lige linjer eller understregning over teksten
	- ❏ Originaler med håndskrevet tekst
	- ❏ Originaler med folder og krøller
- ❏ I **Dokumenttilstand** i Epson Scan 2, når **Billedtype** på fanen **Hovedindstillinger** er indstillet til **Sort-hvid**, skal du justere **Tærskelværdi** på fanen **Avancerede indstillinger**. Når du øger **Tærskelværdi**, bliver sort kraftigere.
- ❏ I **Dokumenttilstand** i Epson Scan 2, skal du vælge fanen **Avancerede indstillinger**, og derefter **Billedindstilling** > **Tekstforbedring**.

### **Relaterede oplysninger**

& ["Scanning af dokumenter \(Dokumenttilstand\)" på side 84](#page-83-0)

## **Kan ikke løse problemer på det scannede billede**

Hvis du har prøvet alle løsningerne, og ikke har løst problemet, skal du initialisere indstillingerne i Epson Scan 2 ved hjælp af Epson Scan 2 Utility.

### *Bemærk:*

*Epson Scan 2 Utility er et program, der kommer med Epson Scan 2.*

- 1. Start Epson Scan 2 Utility.
	- ❏ Windows 10

Klik på startknappen, og vælg derefter **EPSON** > **Epson Scan 2 Utility**.

❏ Windows 8.1/Windows 8

Indtast programnavnet i søgeamuletten, og vælg så det viste ikon.

❏ Windows 7/Windows Vista/Windows XP

Klik på start-knappen og vælg **Alle programmer** eller **Programmer** > **EPSON** > **Epson Scan 2** > **Epson Scan 2 Utility**.

❏ Mac OS

Vælg **Gå** > **Programmer** > **Epson Software** > **Epson Scan 2 Utility**.

2. Vælg fanen **Andet**.

3. Klik på **Nulstil**.

#### *Bemærk:*

*Hvis initialiseringen ikke løser problemet, skal du afinstallere og geninstallere Epson Scan 2.*

### **Relaterede oplysninger**

- & ["Afinstallation af programmer" på side 128](#page-127-0)
- & ["Installation af programmer" på side 130](#page-129-0)

## **Andre scanningsproblemer**

## **Scanningen går for langsomt**

Reducer opløsningen.

### **Relaterede oplysninger**

- & ["Sådan scanner du med Epson Scan 2" på side 84](#page-83-0)
- & ["Menuindstillinger for scanning" på side 83](#page-82-0)

### **Scanningen stopper, når der scannes til PDF/Multi-TIFF**

- ❏ Når du scanner med Epson Scan 2, kan du løbende scanne op til 999 sider i PDF-format og op til 200 sider i Multi-TIFF-format.
- ❏ Vi anbefaler at scanne i gråtoner ved scanning af store mængder.
- ❏ Øg den ledige plads på computerens harddisk. Scanningen kan stoppe, hvis der ikke er nok ledig diskplads.
- ❏ Prøv at scanne i en lavere opløsning. Scanningen stopper, hvis den samlede datastørrelse når grænsen.

### **Relaterede oplysninger**

- & ["Sådan scanner du med Epson Scan 2" på side 84](#page-83-0)
- & ["Menuindstillinger for scanning" på side 83](#page-82-0)

## **Andre problemer**

### **Lille elektrisk stød, når der røres ved printeren**

Hvis der er sluttet mange enheder til computeren, mærker du muligvis et lille elektrisk stød, når du rører ved printeren. Installer en jordledning for den computer, som er sluttet til printeren.

## **Driftslydene er høje**

Hvis driftslydene er for høje, kan du aktivere **Lydsvag tilst.**. Udskrivningshastigheden kan dog blive reduceret, når denne funktion aktiveres. Der er muligvis ingen forskel i printerens støjniveau afhængig af de valgte indstillinger for papirtype og udskriftskvalitet.

❏ Betjeningspanel

På startskærmen skal du vælge **Lydsvag tilst.** og derefter deaktivere den.

❏ Windows

Aktivér **Lydsvag tilst.** på fanen **Hovedmenu** i printerdriveren.

❏ Mac OS

Vælg **Systemindstillinger** i menuen > **Printere & Scannere** (eller **Udskriv & Scan**, **Udskriv & Fax**), og vælg så printeren. Klik på **Indstillinger & Forsyninger** > **Indstillinger** (eller **Driver**). Vælg **Til** for indstillingen **Lydsvag tilst.**.

## **Kan ikke gemme dataene på et hukommelseskort**

- ❏ Brug et hukommelseskort, der understøttes af printeren.
- ❏ Kontroller, at hukommelseskortet ikke er skrivebeskyttet.
- ❏ Kontroller, at der er nok ledig hukommelse på hukommelseskortet. Hvis den ledige hukommelse er lav, kan dataene ikke gemmes.

### **Relaterede oplysninger**

& ["Specifikationer for understøttede hukommelseskort" på side 163](#page-162-0)

## **Programmet blokeres af en firewall (kun Windows)**

Føj programmet til de af firewallen tilladte programmer i Windows i sikkerhedsindstillinger på **Kontrolpanel**.

## **"?" vises på skærmen til valg af foto**

"?" vises på LCD-skærmen, når billedfilen ikke understøttes af produktet.

### **Relaterede oplysninger**

& ["Specifikationer for understøttede data" på side 164](#page-163-0)

# <span id="page-159-0"></span>**Tillæg**

## **Tekniske specifikationer**

## **Printerspecifikationer**

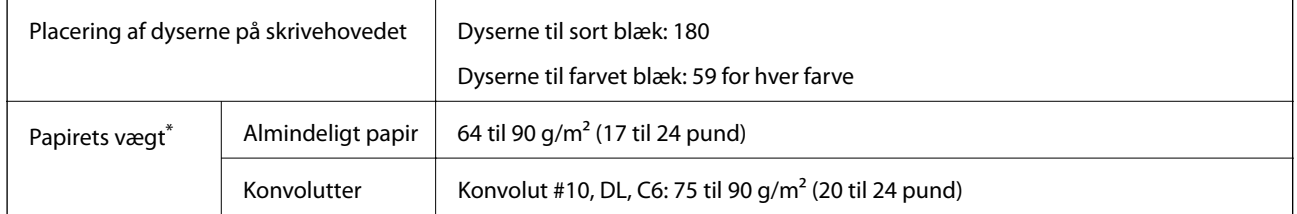

\* Selv når papirets tykkelsen ligger inden for dette område, kan papiret muligvis ikke fremføres i printeren, eller udskriftskvaliteten kan falde, afhængigt af papirets egenskaber eller kvalitet.

### **Udskriftsområde**

### *Udskriftsområde for enkeltark*

Udskriftskvaliteten kan forringes i de skyggelagte områder på grund af printerens mekanisme.

### **Udskrivning med kanter**

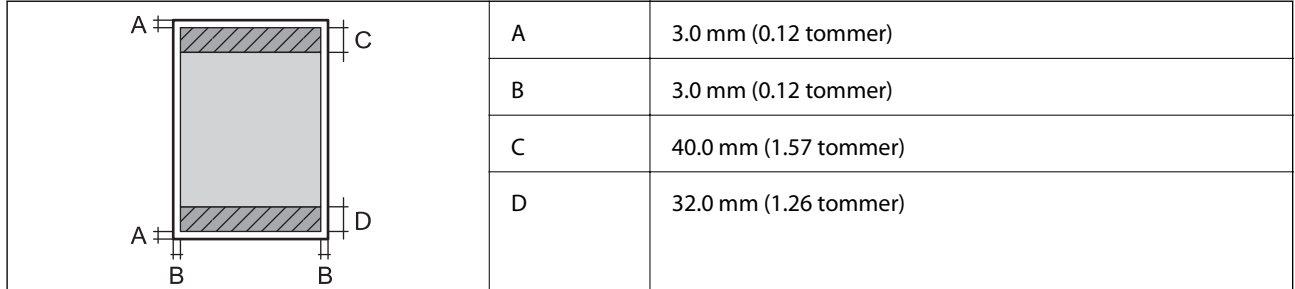

### **Udskrivning uden kant**

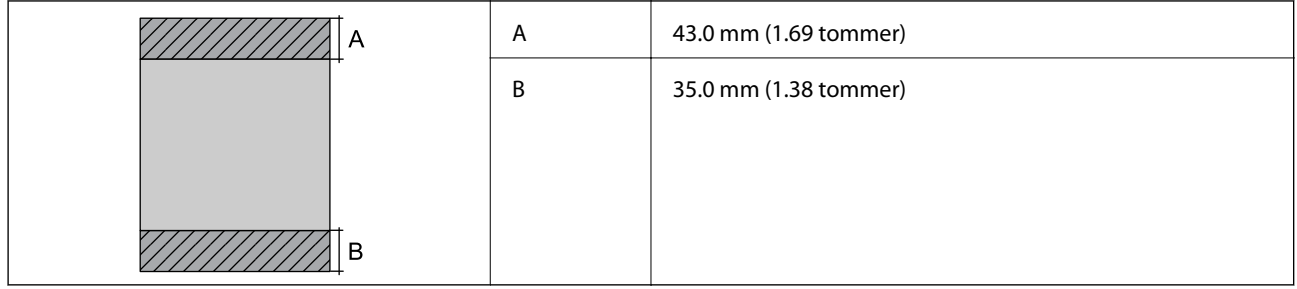

### *Udskriftsområde for konvolutter*

Udskriftskvaliteten kan forringes i de skyggelagte områder på grund af printerens mekanisme.

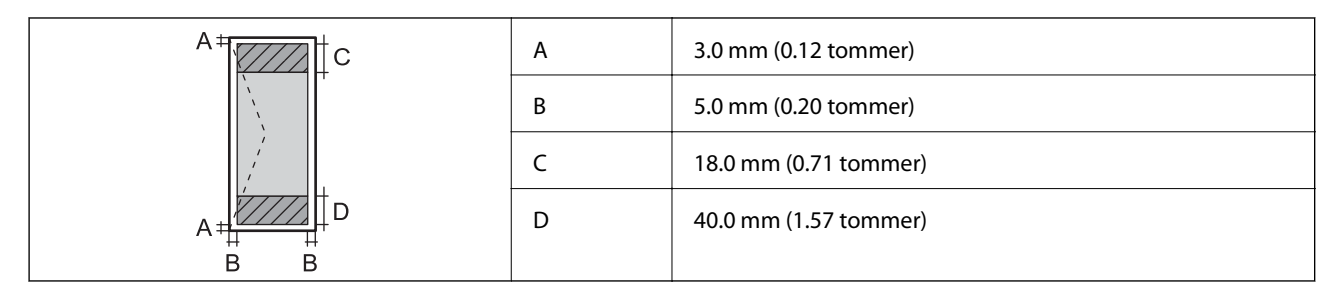

## **Scannerspecifikationer**

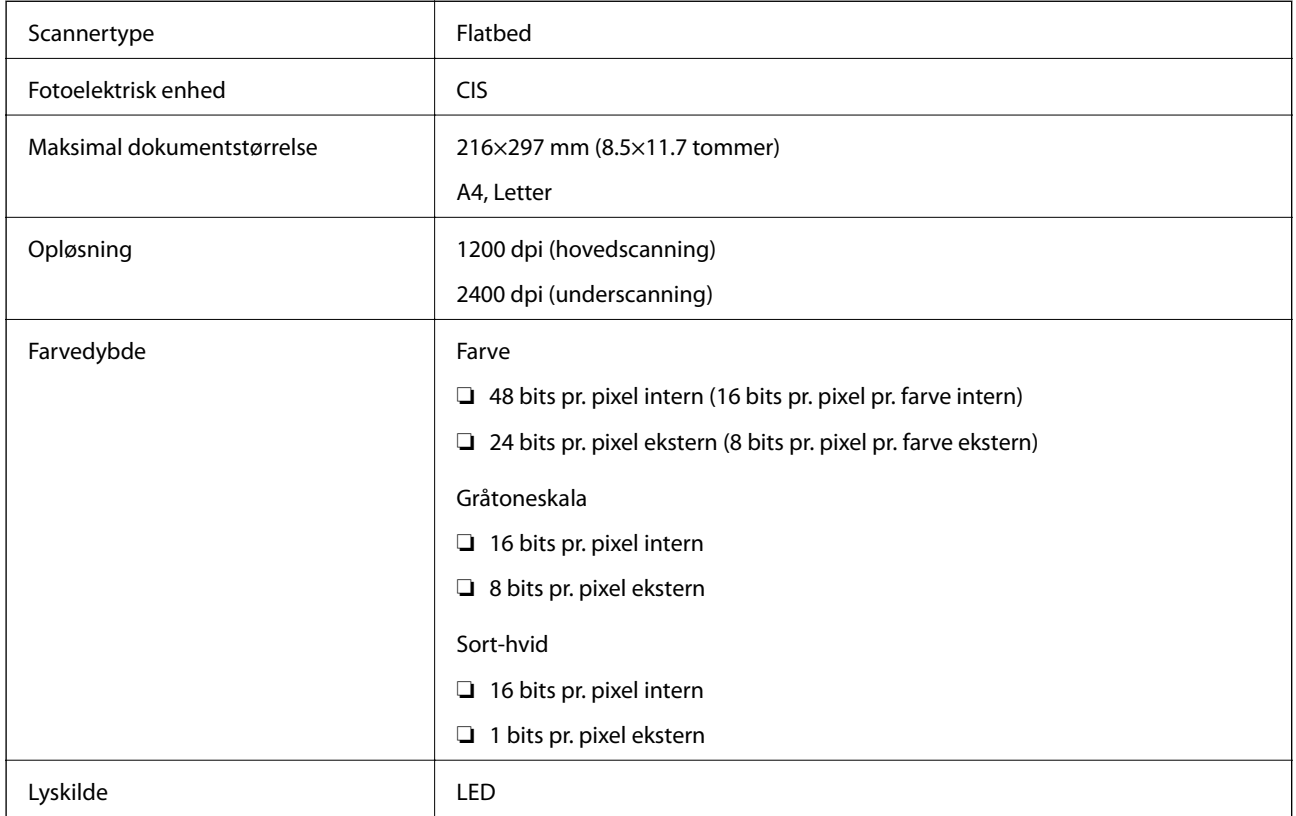

## **Interfacespecifikationer**

For computer **Hi-Speed USB** 

## **Liste over netværksfunktioner**

### **Netværksfunktioner og IPv4/IPv6**

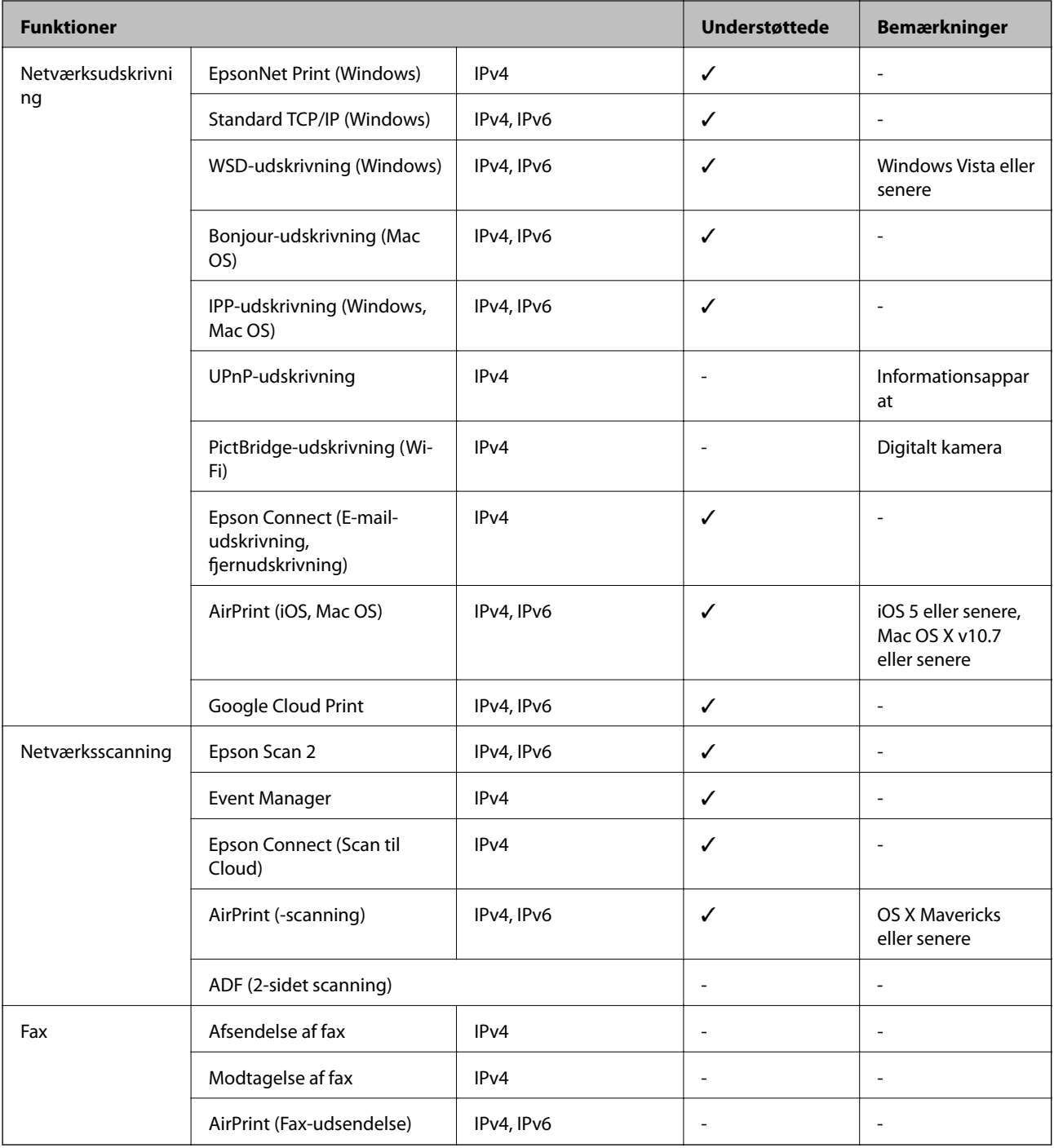

## **Specifikationer for Wi-Fi**

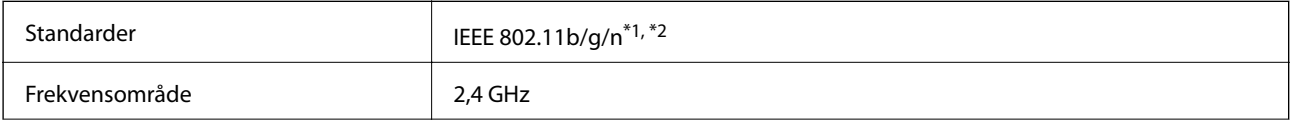

<span id="page-162-0"></span>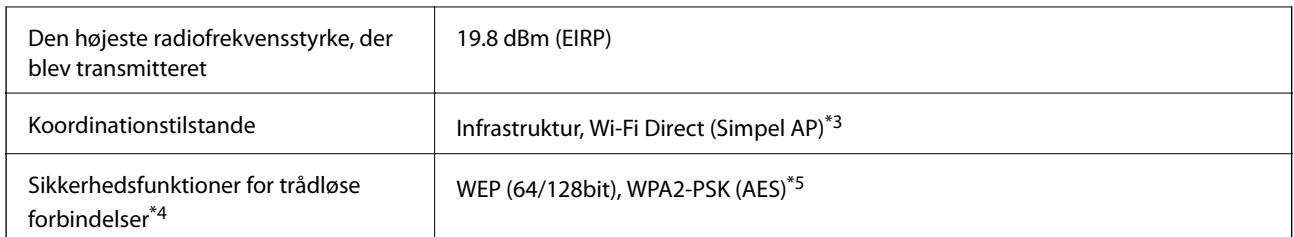

\*1 Er i overensstemmelse med IEEE 802.11b/g/n eller IEEE 802.11b/g afhængig af, hvor produktet er købt.

- \*2 IEEE 802.11n er kun tilgængelig for HT20.
- \*3 Ikke understøttet på IEEE 802.11b.
- \*4 Wi-Fi Direct understøtter kun WPA2-PSK (AES).
- \*5 Opfylder WPA2-standarderne og understøtter WPA/WPA2 Personal.

## **Sikkerhedsprotokol**

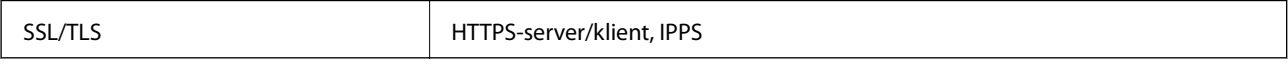

## **Understøttede tredjepartstjenester**

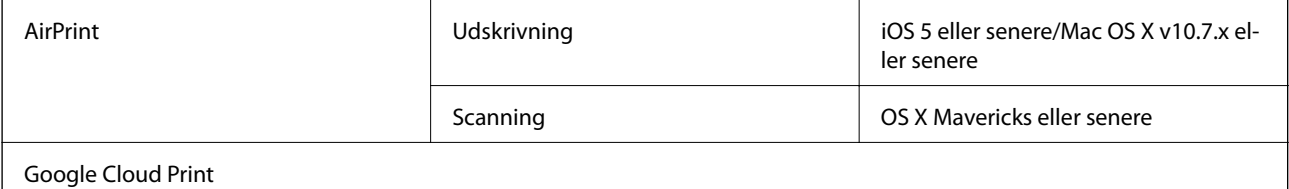

## **Specifikationer for ekstern lagerenhed**

### **Specifikationer for understøttede hukommelseskort**

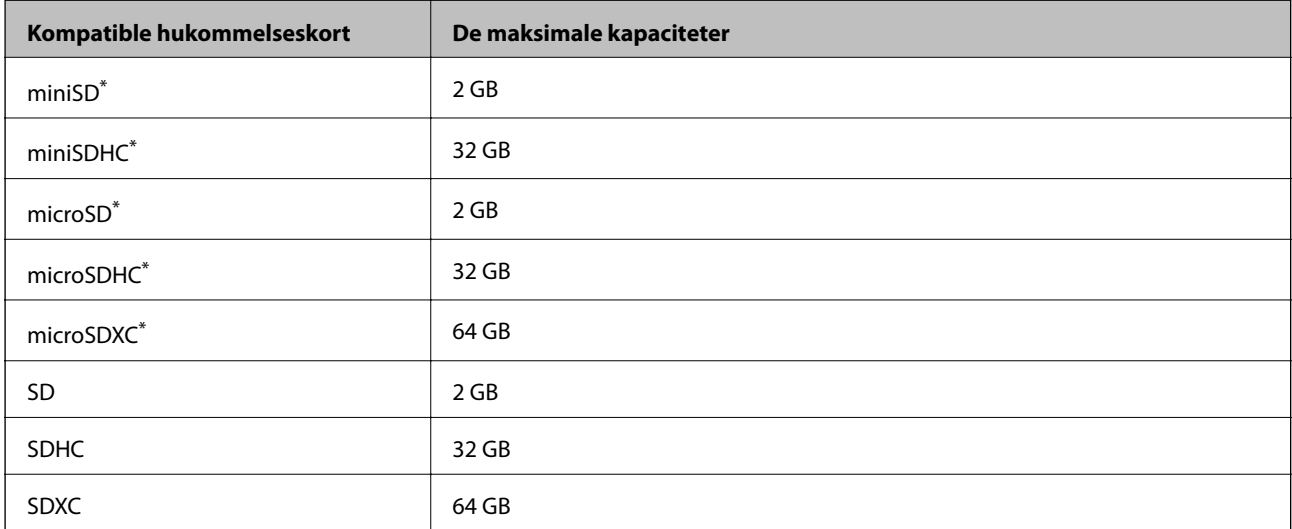

<span id="page-163-0"></span>Monter en adapter, der passer til hukommelseskortpladsen.Ellers kan kortet sætte sig fast.

## **Specifikationer for understøttede data**

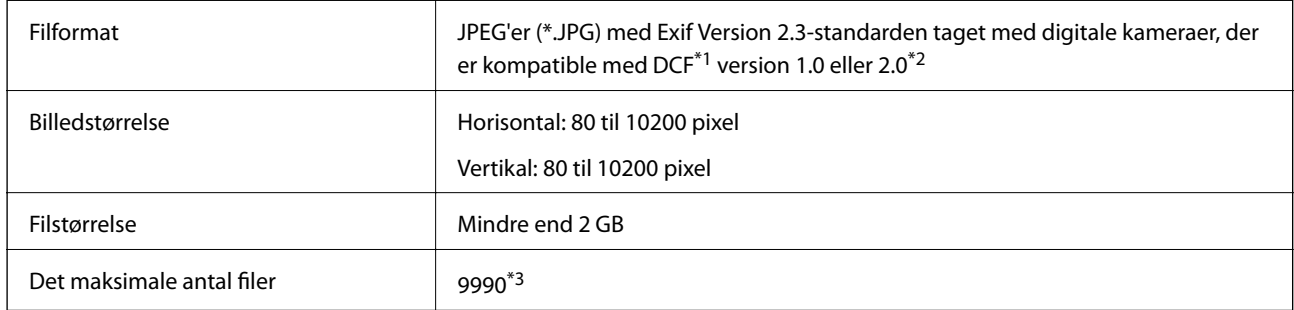

\*1 Designregel til Camera File-system.

- \*2 Fotodata, der er gemt i et digitalkameras indbyggede hukommelse, understøttes ikke.
- \*3 999 filer kan vises på samme tid. (Filerne bliver vist i grupper, hvis antallet af filer overstiger 999.)

#### *Bemærk:*

*"?" vises på LCD-skærmen, når printeren ikke kan genkende billedfilen. Tomme sektioner udskrives i denne situation, hvis der vælges et layout med flere billeder.*

### **Mål**

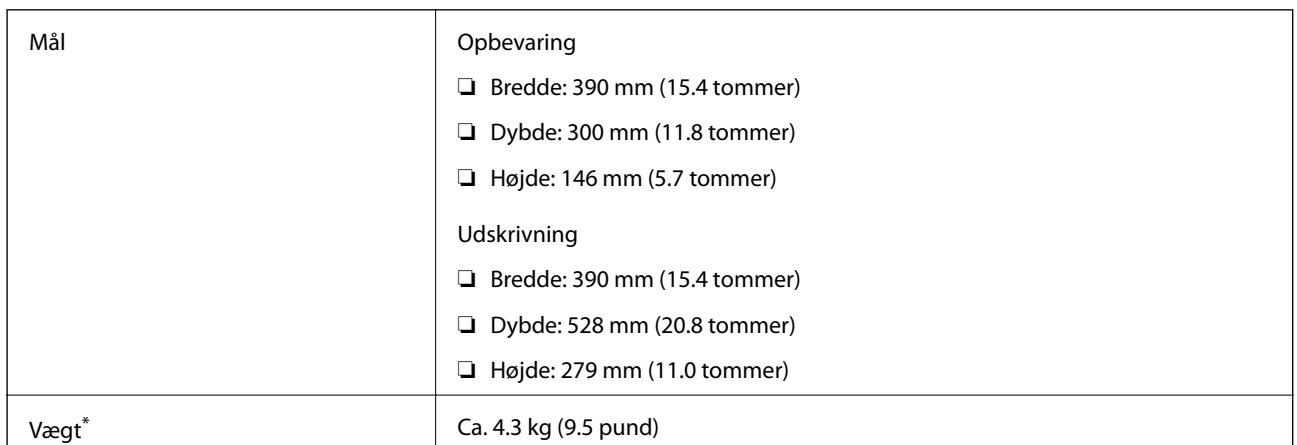

\* Uden blækpatronerne og strømkablet.

## **Elektriske specifikationer**

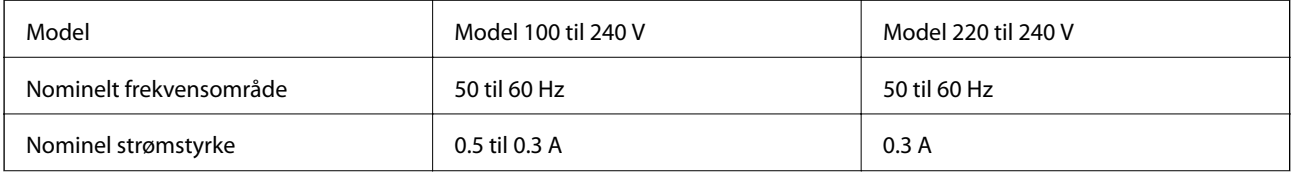

**Tillæg**

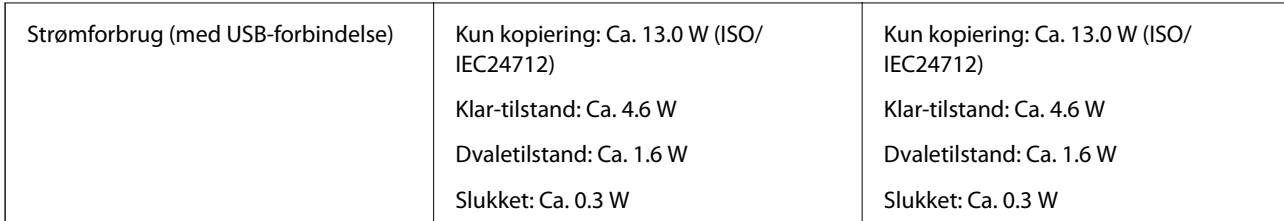

### *Bemærk:*

*Oplysninger om printerens spænding finder du på mærkaten på printeren.*

## **Miljømæssige specifikationer**

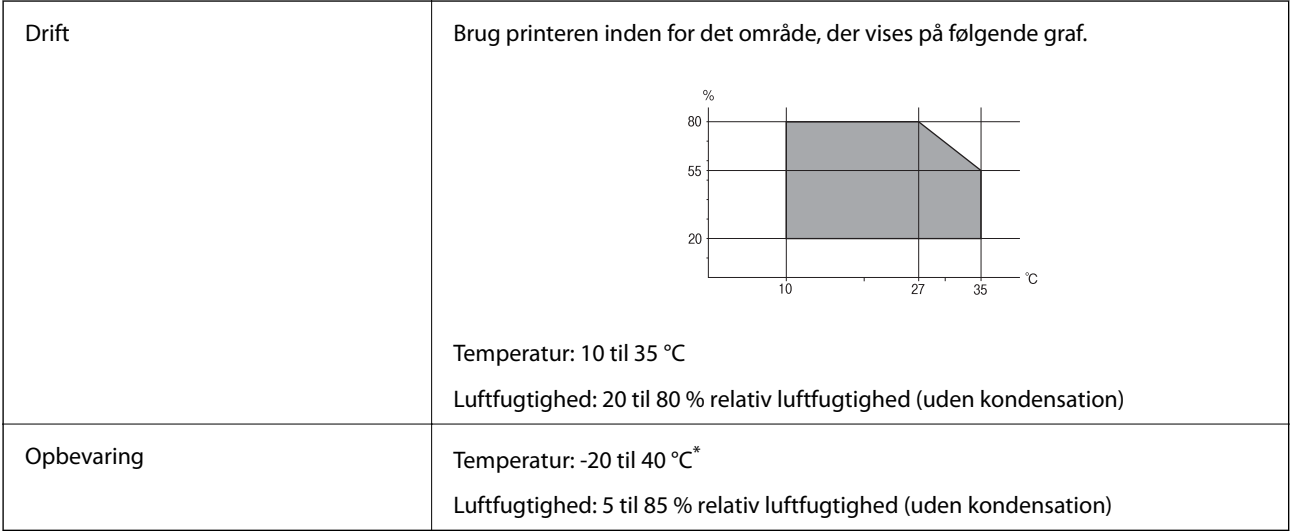

\* Kan opbevares ved 40 °C i en måned.

### **Miljømæssige specifikationer for blækpatroner**

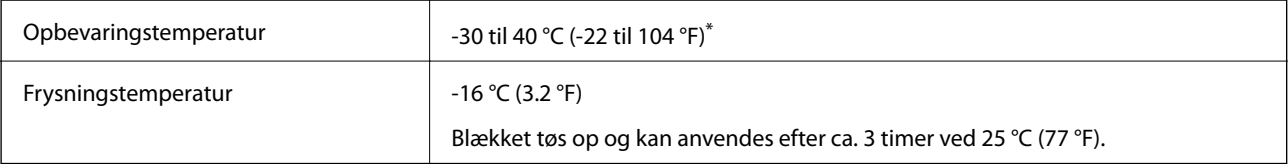

\* Kan opbevares ved 40 °C (104 °F) i en måned.

## **Systemkrav**

- ❏ Windows 10 (32-bit, 64-bit)/Windows 8.1 (32-bit, 64-bit)/Windows 8 (32-bit, 64-bit)/Windows 7 (32-bit, 64 bit)/Windows Vista (32-bit, 64-bit)/Windows XP SP3 eller senere (32-bit)/Windows XP Professional x64 Edition SP2 eller senere
- ❏ macOS High Sierra/macOS Sierra/OS X El Capitan/OS X Yosemite/OS X Mavericks/OS X Mountain Lion/Mac OS X v10.7.x/Mac OS X v10.6.8

**Tillæg**

### *Bemærk:*

❏ *Mac OS understøtter muligvis ikke alle applikationer og funktioner.*

❏ *Filsystemet UNIX (UFS) understøttes ikke i Mac OS.*

## **Lovmæssige oplysninger**

## **Standarder og godkendelser for den europæiske model**

Til brugere i Europa

Seiko Epson Corporation erklærer hermed, at følgende radioudstyrsmodel er i overensstemmelse med direktiv 2014/53/EU. Den fulde ordlyd af EU-overensstemmelseserklæringen er tilgængelig på følgende websted.

### <http://www.epson.eu/conformity>

### C462T

Må kun bruges i Irland, Storbritannien, Østrig, Tyskland, Liechtenstein, Schweiz, Frankrig, Belgien, Luxemburg, Holland, Italien, Portugal, Spanien, Danmark, Finland, Norge, Sverige, Island, Kroatien, Cypern, Grækenland, Slovenien, Malta, Bulgarien, Tjekkiet, Estland, Ungarn, Letland, Litauen, Polen, Rumænien og Slovakiet.

Epson påtager sig ikke ansvar for eventuel mangel på at leve op til beskyttelseskravene som følge af en ikkeanbefalet ændring af produkterne.

# CE

## **Kopieringsbegrænsninger**

Overhold følgende begrænsninger for at sikre ansvarlig og lovlig brug af printeren.

Kopiering af følgende emner er forbudt:

- ❏ Pengesedler, mønter, børspapirer, obligationer og værdipapirer
- ❏ Ubrugte frimærker, forudstemplede postkort og anden officiel post, der er gyldigt frankeret
- ❏ Stempelmærker og værdipapirer, der er udstedt i henhold til juridiske procedurer

Vær forsigtig, når du kopierer følgende emner:

- ❏ Private værdipapirer (aktiecertifikater, checks osv.), månedlige overførsler, rabatkort osv.
- ❏ Pas, kørekort, garantier, kvitteringer for betalte vejafgifter, madkuponer, billetter osv.

### *Bemærk:*

*Kopiering af disse ting kan også være forbudt ved lov.*

Ansvarlig brug af ophavsretligt beskyttet materiale:

Printere kan misbruges til ulovlig kopiering af ophavsretligt beskyttet materiale. Hvis du ikke har en fuldmagt, bør du udvise ansvarlighed og omtanke ved at indhente tilladelse fra indehaveren af ophavsretten, inden du kopierer det ophavsretligt beskyttede materiale.

## **Transport af printeren**

Følg nedenstående trin for nedpakning af printeren, hvis den skal transporteres med henblik på flytning eller reparation.

### c*Vigtigt:*

- ❏ *Ved opbevaring eller transport af printeren skal du undgå at vippe den, stille den lodret eller vende den på hovedet, da der i så fald kan løbe blæk ud.*
- ❏ *Lad blækpatronerne sidde i produktet. Hvis du fjerner blækpatronerne, kan det medføre udtørring af skrivehovedet, hvilket kan forhindre printeren i at udskrive.*
- 1. Sluk printeren ved at trykke på knappen  $\mathcal{O}$ .
- 2. Kontroller, at strømindikatoren er slukket, og tag strømkablet ud.

### c*Vigtigt:*

*Tag strømkablet ud, når strømindikatoren er slukket. Ellers vender skrivehovedet ikke tilbage til udgangspositionen, blækket tørrer ud, og det kan blive umuligt at udskrive.*

- 3. Fjern alle kabler såsom strømkabel og USB-kabel.
- 4. Kontroller, at der ikke er sat et hukommelseskort i.
- 5. Fjern alt papir fra printeren.
- 6. Kontroller, at der ikke ligger originaler i printeren.
- 7. Åbn scannerenheden med dokumentlågen lukket. Fastgør blækpatronholderen til kabinettet med tape.

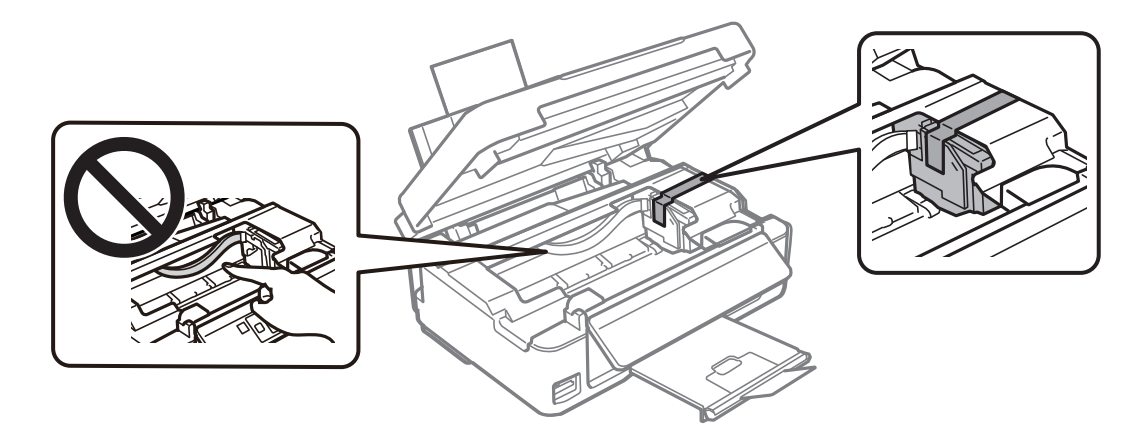

8. Luk scannerenheden.

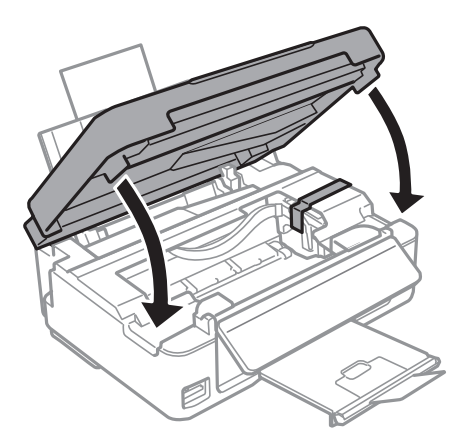

9. Forbered nedpakning af printeren som vist herunder.

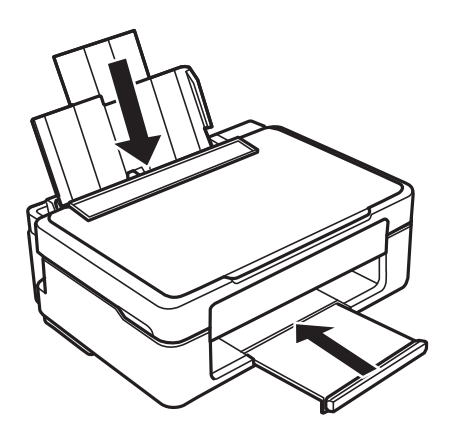

10. Pak printeren i kassen vha. de beskyttende materialer.

Når du skal bruge printeren igen, skal du huske at fjerne tapen fra blækpatronholderen. Rens og juster skrivehovedet, hvis udskriftskvaliteten er reduceret, næste gang du udskriver.

### **Relaterede oplysninger**

- & ["Delenes navne og funktioner" på side 14](#page-13-0)
- & ["Kontrol og rengøring af skrivehovedet" på side 103](#page-102-0)
- & ["Justering af skrivehovedet" på side 105](#page-104-0)

## **Adgang til et hukommelseskort fra en computer**

Du kan skrive eller læse data på en ekstern lagerenhed som f. eks. et hukommelseskort, der er sat i printeren, fra en computer.

### c*Vigtigt:*

❏ *Fjern skrivebeskyttelsen, og sæt et hukommelseskort i.*

- ❏ *Hvis et billedet gemmes på hukommelseskortet fra en computer, opdateres billedet og antallet af fotos ikke på LCD-skærmen.Tag hukommelseskortet ud, og sæt det i igen.*
- ❏ *Når en ekstern enhed, der er indsat i printeren mellem computere forbundet via USB og netværk, deles, er det kun tilladt at skrive til computere, der er forbundet via de metoder, der er valgt på printeren.Hvis du vil skrive til den eksterne lagerenhed, skal du gå til Opsætning på kontrolpanelet og vælge Fildelingsops. og en tilslutningsmetode.*

### *Bemærk:*

*Det tager et øjeblik at genkende data fra en computer, hvis en stor ekstern lagerenhed, f.eks. en 2TB HDD, tilsluttes.*

### **Windows**

Vælg en ekstern lagerenhed i **Computer** eller **Denne computer**.Dataene på den eksterne lagerenhed vises.

### *Bemærk:*

*Hvis du har forbundet printeren til netværket uden software-disken eller Web Installer, skal du indstille et udvidelsesstik for et hukommelseskort eller en USB-port som et netværksdrev.Åbn Kør og indtast et printernavn \\XXXXX eller en printers IP-adresse \\XXX.XXX.XXX.XXX for at Åbne:.Højreklik på en enheds ikon for at tildele netværket.Netværksdrevet vises i Computer eller Denne computer.*

### **Mac OS**

Vælg et tilsvarende enhedsikon.Dataene på den eksterne lagerenhed vises.

### *Bemærk:*

- ❏ *En ekstern lagerenhed fjernes ved at trække enhedsikonet til skraldespandsikonet.Ellers vises data på det delte drev muligvis ikke korrekt, når en anden ekstern lagerenhed sættes i.*
- ❏ *For at få adgang til en ekstern lagerenhed via netværket, skal du vælge Go > Connect to Server i menuen på skrivebordet.Indtast en printers navn cifs://XXXXX eller smb://XXXXX (hvor "XXXXX" er printernavnet) i Serveradresse, og klik derefter på Forbind.*

### **Relaterede oplysninger**

- & ["Isætning af et hukommelseskort" på side 45](#page-44-0)
- & ["Specifikationer for understøttede hukommelseskort" på side 163](#page-162-0)

## **Sådan får du hjælp**

## **Websted for teknisk support**

Hvis du har brug for yderligere hjælp, kan du besøge Epsons websted for support, som er angivet nedenfor. Vælg dit land eller område, og gå til supportafsnittet på dit lokale Epson-websted. Du kan også finde de seneste drivere, ofte stillede spørgsmål, vejledninger eller andre materialer, som kan downloades, på dette websted.

<http://support.epson.net/>

### <http://www.epson.eu/Support> (Europa)

Hvis dit Epson-produkt ikke fungerer korrekt, og du ikke kan løse problemet, kan du kontakte Epsons kundesupport for at få hjælp.

## **Kontakt til Epsons supportafdeling**

### **Inden du kontakter Epson**

Hvis dit Epson-produkt ikke fungerer korrekt, og du ikke kan løse problemet vha. fejlfindingsoplysningerne i dine produktvejledninger, kan du kontakte Epsons kundesupportservice for at få hjælp. Kontakt den forhandler, hvor du købte produktet, hvis der ikke er anført en Epson-supportafdeling for dit område herunder.

Epson-supportafdelingen kan hjælpe dig meget hurtigere, hvis du oplyser følgende:

- ❏ Produktets serienummer
	- (Mærkaten med serienummer er normalt placeret på produktets bagside.)
- ❏ Produktmodel
- ❏ Produktets softwareversion
	- (Klik på **About**, **Version Info** eller en lignende knap i produktsoftwaren.)
- ❏ Din computers mærke og model
- ❏ Din computers operativsystems navn og version
- ❏ Navne og versioner for de programmer, du normalt bruger sammen med produktet

### *Bemærk:*

*Afhængigt af produktet lagres netværksindstillinger muligvis i produktets hukommelse. Ved sammenbrud eller reparation af et produkt, kan indstillinger muligvis mistes. Epson er ikke ansvarlig for tab af data, for sikkerhedskopiering eller gendannelse af indstillinger, heller ikke under en garantiperiode. Vi anbefaler, at du laver dine egne sikkerhedskopier eller tager noter.*

## **Hjælp til brugere i Europa**

I dit paneuropæiske garantibevis finder du oplysninger om, hvordan du kontakter Epsons supportafdeling.